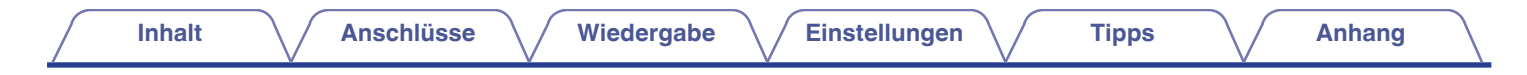

# **DENON®**

# **DRA-800H**

**NETZWERK STEREO-RECEIVER**

# **Bedienungsanleitung**

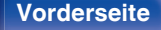

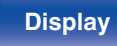

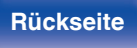

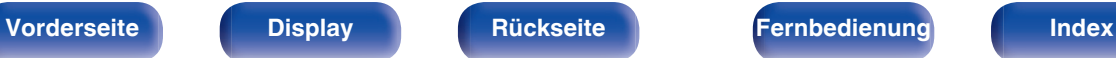

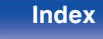

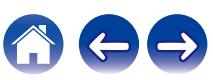

<span id="page-1-0"></span>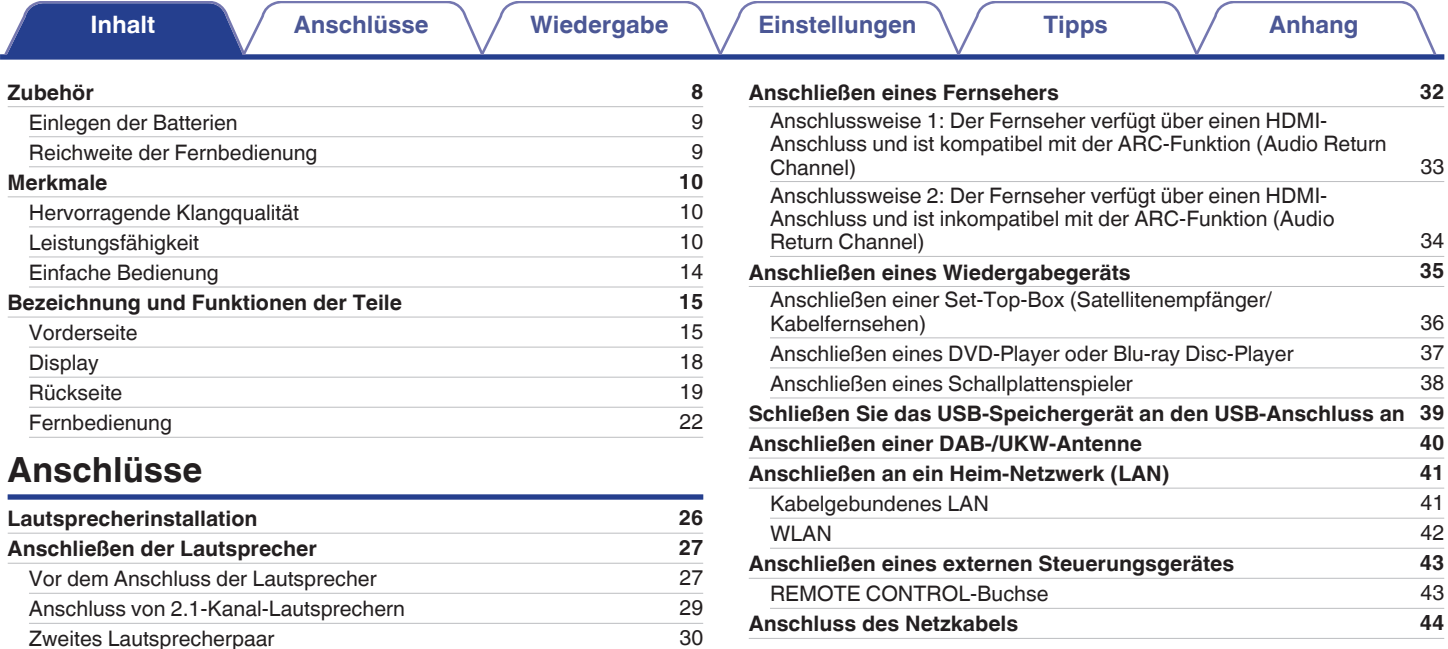

[Bi-Wiring-Anschluss](#page-30-0) [31](#page-30-0)

[Anschluss von 2.1-Kanal-Lautsprechern](#page-28-0)

[Zweites Lautsprecherpaar](#page-29-0)

**[Vorderseite](#page-14-0) [Display](#page-17-0) [Rückseite](#page-18-0)** 2 **[Fernbedienung](#page-21-0) [Index](#page-197-0)**

**[Anschluss des Netzkabels](#page-43-0) [44](#page-43-0)**

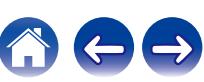

**[Inhalt](#page-1-0) [Anschlüsse](#page-24-0) [Wiedergabe](#page-44-0) [Einstellungen](#page-115-0) [Anhang](#page-180-0) [Tipps](#page-160-0) Anhang** 

# **Wiedergabe**

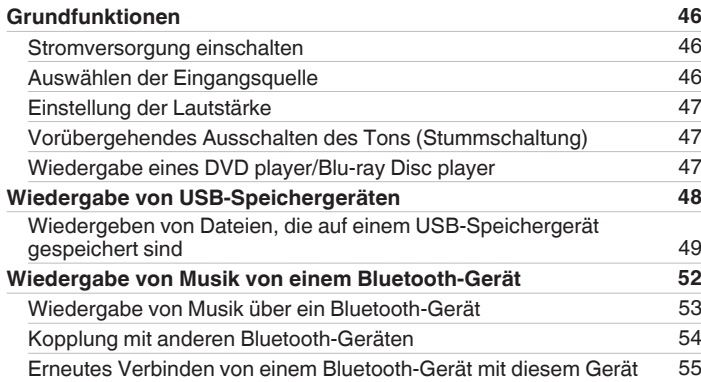

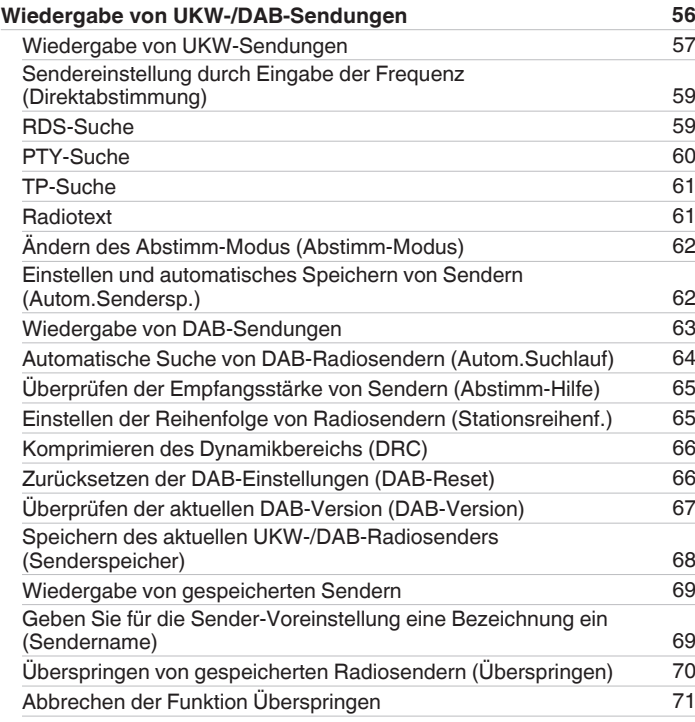

# **[Vorderseite](#page-14-0) [Display](#page-17-0) [Rückseite](#page-18-0)** 3 **[Fernbedienung](#page-21-0) [Index](#page-197-0)**

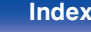

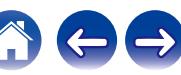

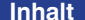

[Anschlüsse](#page-24-0)  $\bigvee$  [Wiedergabe](#page-44-0)  $\bigvee$  [Einstellungen](#page-115-0)  $\bigvee$  [Tipps](#page-160-0)  $\bigvee$  [Anhang](#page-180-0)

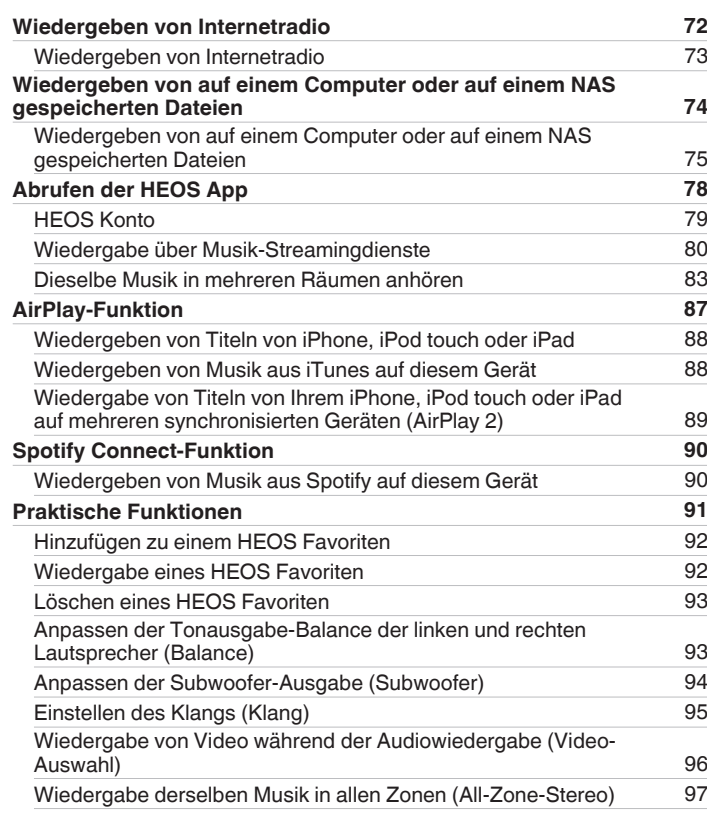

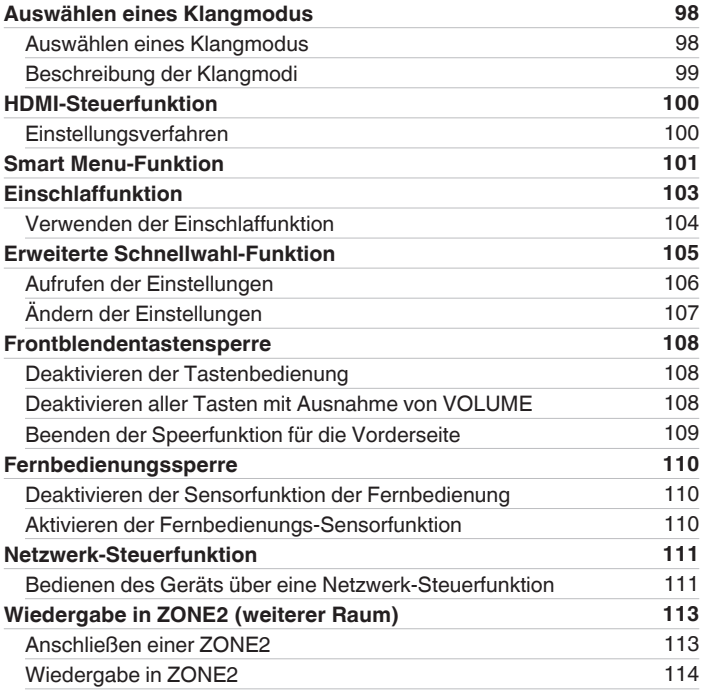

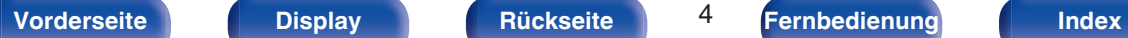

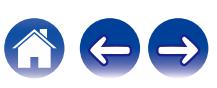

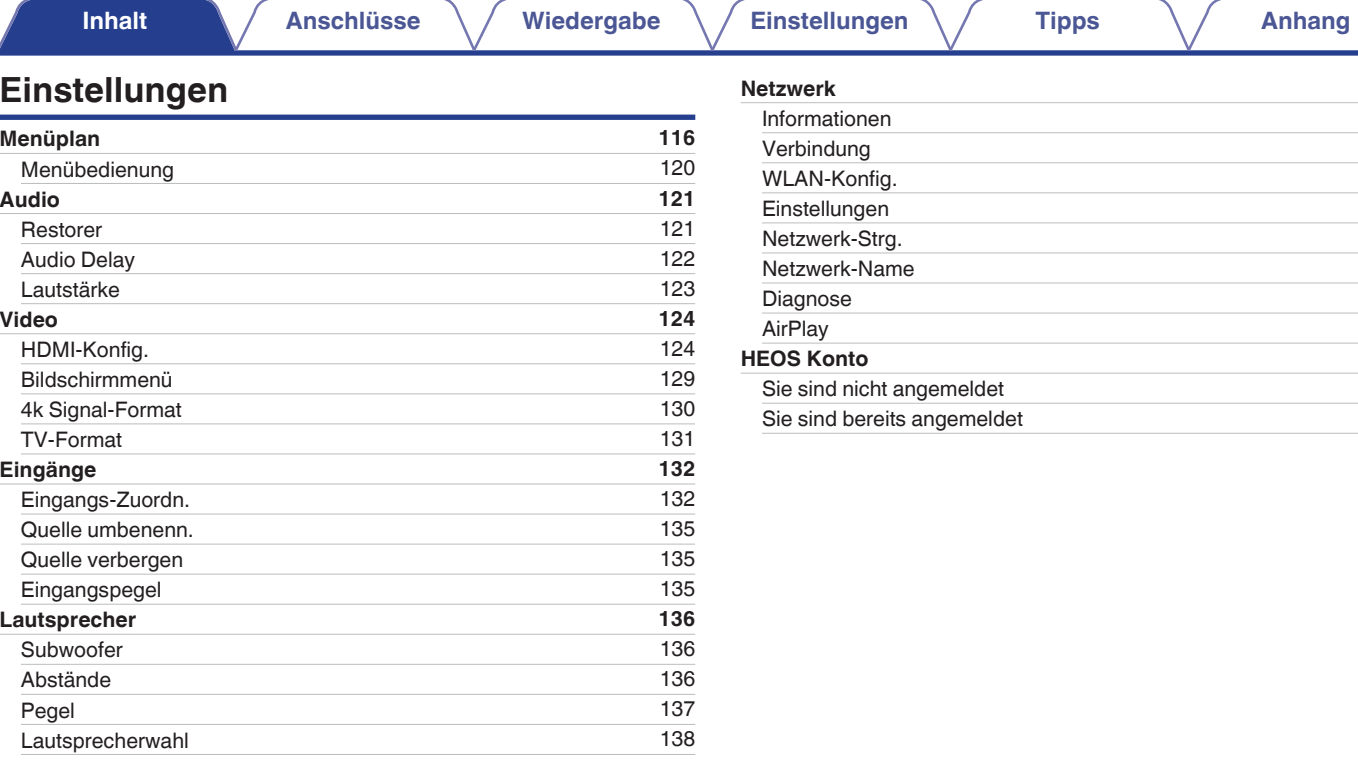

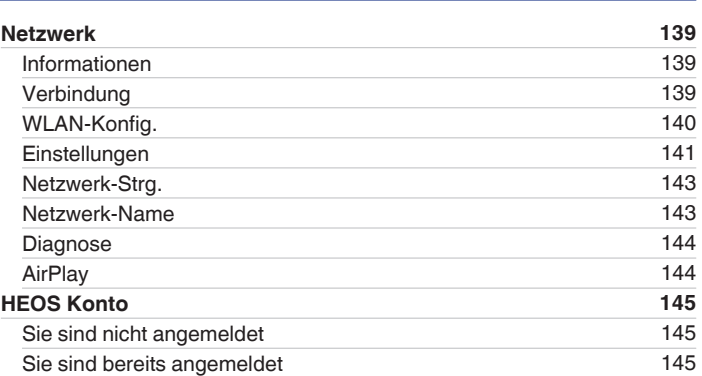

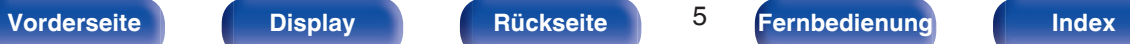

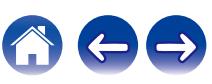

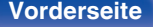

**[Vorderseite](#page-14-0) [Display](#page-17-0) [Rückseite](#page-18-0)** 6 **[Fernbedienung](#page-21-0) [Index](#page-197-0)**

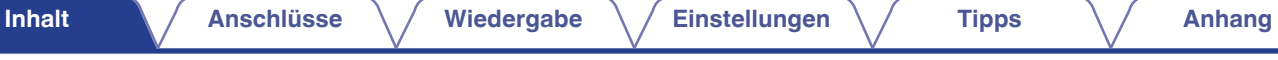

 $\leftrightarrow$ 

4

# **Tipps**

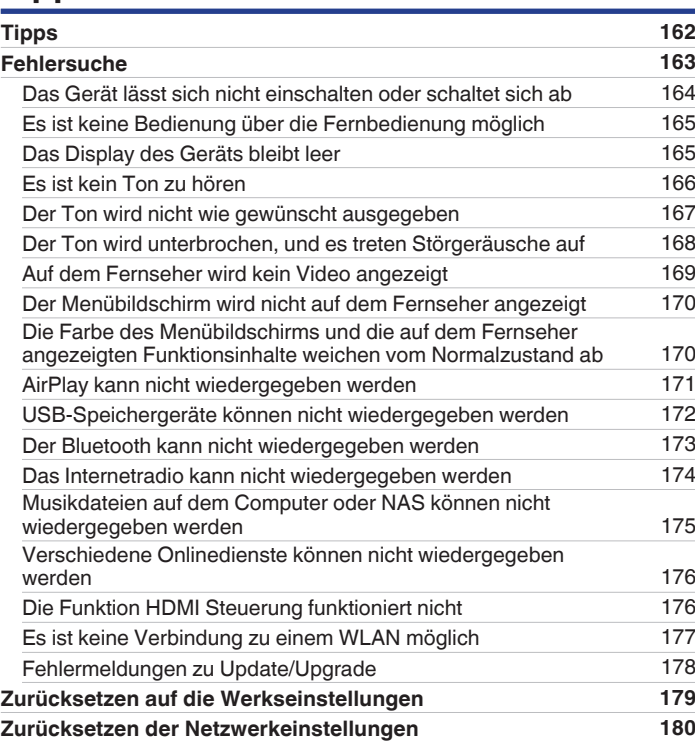

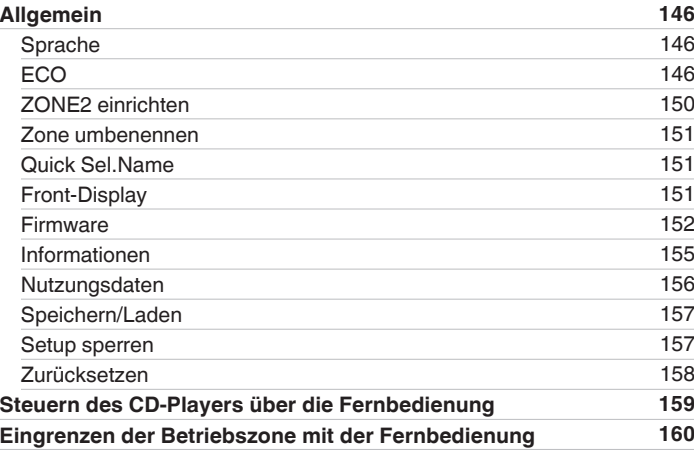

# **Anhang**

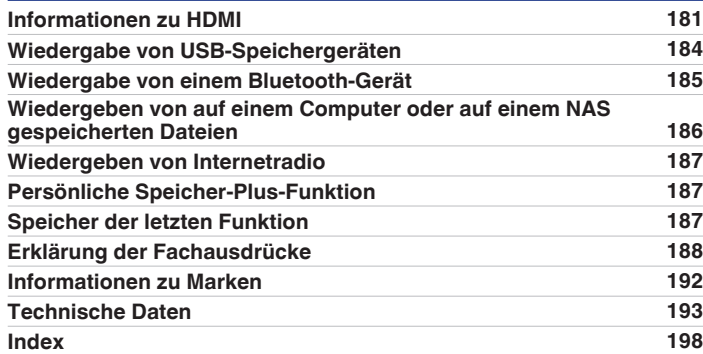

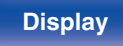

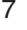

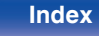

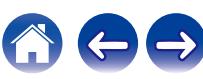

<span id="page-7-0"></span>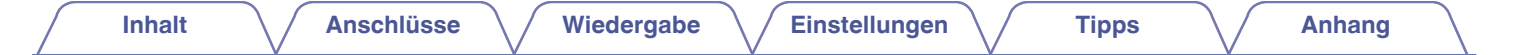

Vielen Dank für den Kauf dieses Denon-Produkts.

Um einen fehlerfreien Betrieb sicherzustellen, lesen Sie bitte sorgfältig dieses Handbuch, bevor Sie das Gerät in Betrieb setzen. Bewahren Sie diese Bedienungsanleitung nach der Lektüre zum späteren Nachschlagen auf.

# **Zubehör**

Überprüfen Sie, ob folgendes Zubehör im Lieferumfang des Produkts enthalten ist.

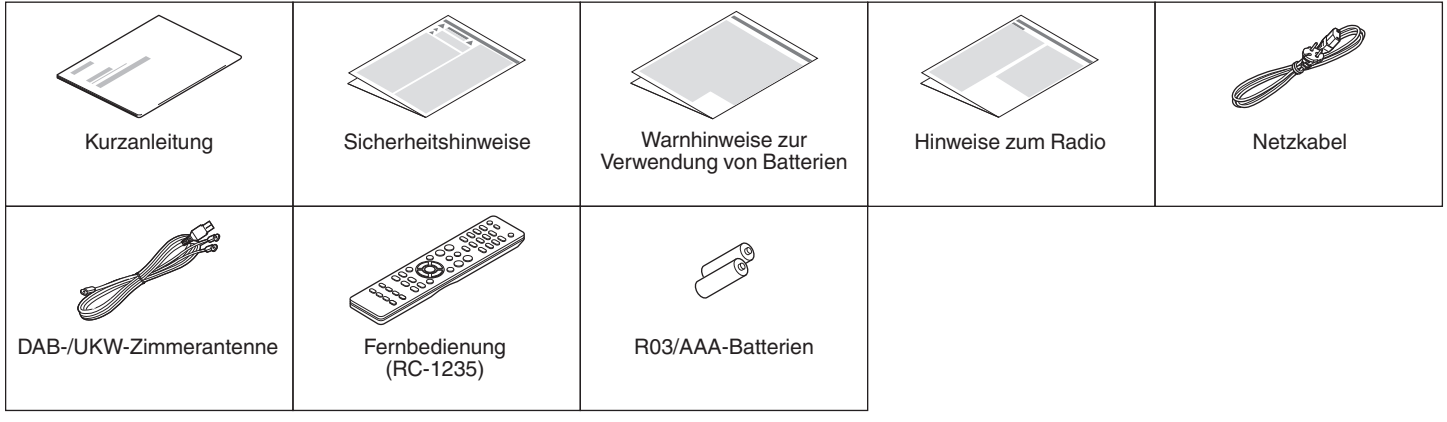

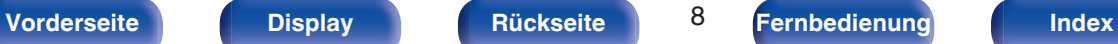

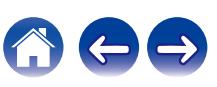

# <span id="page-8-0"></span>**Einlegen der Batterien**

**1 Öffnen Sie die Abdeckung in Richtung des Pfeils, und nehmen Sie sie ab.**

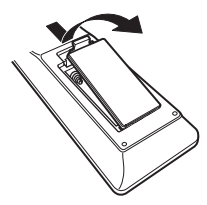

**2 Legen Sie zwei Batterien wie angezeigt richtig in das Batteriefach ein.**

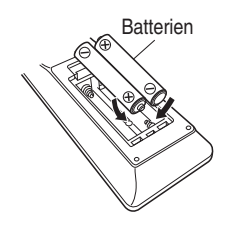

**3 Setzen Sie die Abdeckung wieder ein.**

#### **HINWEIS**

- 0 Beachten Sie folgende Hinweise, um Schäden oder ein Auslaufen der Batterien zu vermeiden:
	- 0 Verwenden Sie neue und alte Batterien nicht zusammen.
	- 0 Verwenden Sie nicht zwei unterschiedliche Batteriearten.
- 0 Nehmen Sie die Batterien aus der Fernbedienung, wenn diese längere Zeit nicht benutzt wird.
- 0 Wenn eine Batterie ausläuft, wischen Sie die Flüssigkeit im Batteriefach sorgfältig auf, und legen Sie neue Batterien ein.

# **Reichweite der Fernbedienung**

Richten Sie die Fernbedienung bei der Bedienung auf den Fernbedienungssensor.

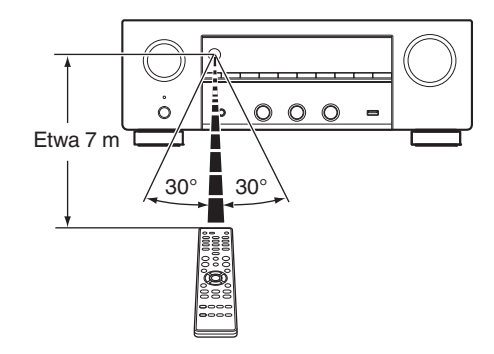

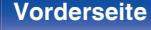

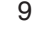

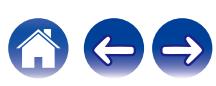

# <span id="page-9-0"></span>**Merkmale**

# **Hervorragende Klangqualität**

#### 0 **Hochleistungsverstärker (120 Watt x 2 Kanäle)** Der Schaltkreis des Leistungsverstärkers ist mit einem Stromtransformator und Stromversorgungskondensatoren versehen, die für Stereoempfänger konzipiert wurden, und verwendet eine Struktur mit separaten Teilen, wodurch eine kraftvolle Klangwiedergabe mit hoher Qualität erreicht wird.

#### 0 **Doppel-Differentialschaltung des D/A-Wandlers**

Es wird eine Doppel-Differentialschaltung verwendet, um Störgeräusche zu reduzieren und somit eine klarere Audiowiedergabe zu erreichen.

# **Leistungsfähigkeit**

### 0 **4K 60Hz Eingang/Ausgang unterstützt**

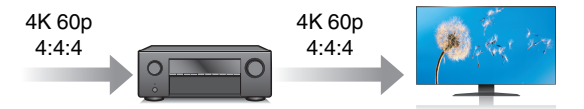

Bei Verwendung von 4K Ultra HD (High Definition) wird für Videosignale eine Eingangs-/Ausgangsgeschwindigkeit von 60 Bildern pro Sekunde (60p) erreicht. Wenn Sie das Gerät mit einem Fernseher verbinden, der mit 4K Ultra HD und dem 60p-Videosignaleingang kompatibel ist, werden auch Videos mit schnellen Bewegungen durch die hochauflösenden Bilder besonders realistisch dargestellt. Dieses Gerät unterstützt außerdem die Bildverarbeitung für Videos mit den Formaten 4K 60p, 4:4:4 und 24-Bit. Durch die Verarbeitung der Videodaten mit der ursprünglichen Auflösung erhalten Sie eine fehlerfreie hochauflösende Bildqualität.

Dieses Gerät unterstützt auch HDR (High Dynamic Range) und den erweiterten Farbraum BT.2020.

0 **HDCP 2.3**

Dieses Gerät ist mit dem Kopierschutzstandard HDCP 2.3 kompatibel.

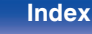

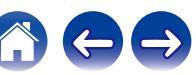

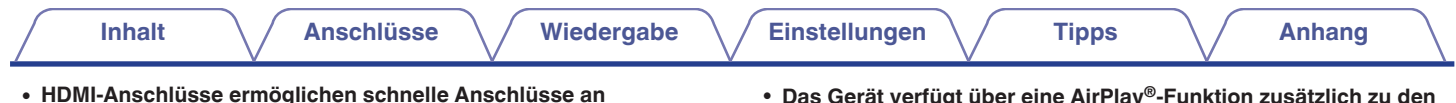

**zahlreiche AV-Geräte (5 Eingänge, 1 Ausgänge)**

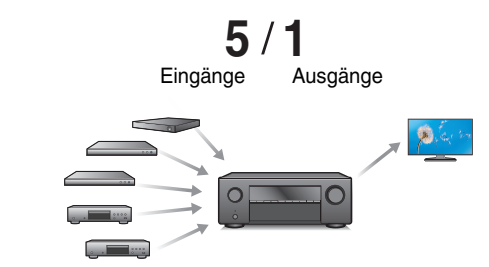

Dieses Gerät verfügt über 5 HDMI-Eingänge und 1 HDMI-Ausgänge, die Verbindungen mit verschiedenen HDMI-kompatiblen Geräten wie Blu-ray Disc-Playern, Spielekonsolen und HD-Videokameras.

0 **Das Gerät verfügt über eine AirPlay®-Funktion zusätzlich zu den Netzwerkfunktionen wie Internetradio usw. (図 [S. 87\)](#page-86-0)** 

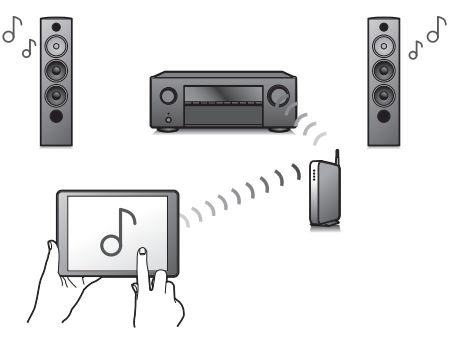

Sie können verschiedene Inhalte wiedergeben, z. B. Internetradio oder Audiodateien, die auf Ihrem Computer gespeichert sind. Dieses Gerät unterstützt auch AirPlay, mit dessen Hilfe Sie eine Musikbibliothek von einem iPhone®, iPad®, iPod touch® oder aus iTunes® streamen können.

### 0 **Unterstützt "AirPlay 2®" Wireless Audio.**

Synchronisieren Sie mehrere mit AirPlay 2 kompatible Geräte / Lautsprecher zur simultanen Wiedergabe.

Dieses Gerät unterstützt AirPlay 2 und erfordert iOS 11.4 oder höher.

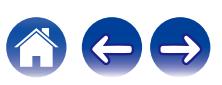

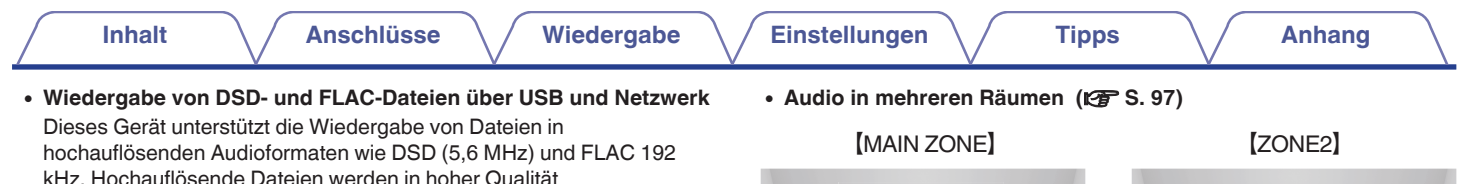

0 **Ganz einfache WLAN-Verbindung mit Bluetooth-Geräten (**v **[S. 52\)](#page-51-0)**

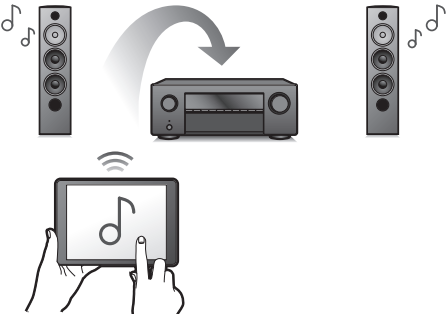

Sie können Musik auch einfach wiedergeben, indem Sie eine WLAN-Verbindung zu Ihrem Smartphone, Tablet-PC, PC usw. herstellen.

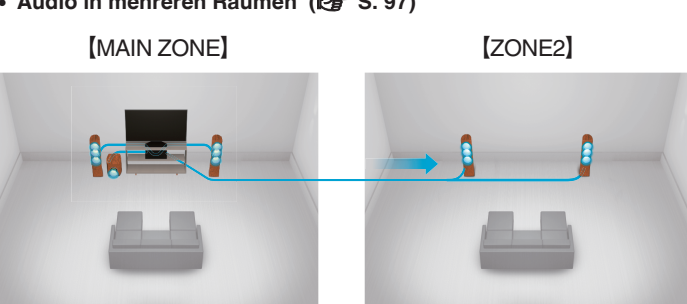

Sie können die gewünschten Eingänge in der MAIN ZONE und in ZONE2 auswählen und wiedergeben.

Wenn die Funktion All-Zone-Stereo genutzt wird, können Sie die in der MAIN ZONE wiedergegebene Musik gleichzeitig auch in allen Zonen hören. Das ist beispielsweise nützlich, wenn Sie Hintergrundmusik im ganzen Haus hören möchten.

#### 0 **Energiesparendes Design**

Dieses Gerät ist mit einer ECO-Modus-Funktion ausgestattet, mit dem Sie Musik und Filme bei verringertem Energieverbrauch wiedergeben können. Außerdem verfügt es über eine automatische Standby-Funktion, sodass das Gerät automatisch ausgeschaltet wird, wenn es nicht benutzt wird. Dadurch können Sie Strom sparen.

wiedergegeben.

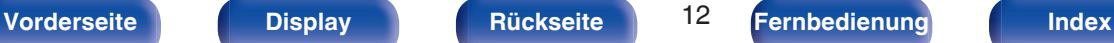

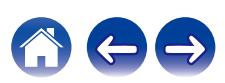

0 **Kompatibel mit der "Denon 2016 AVR Remote"-App**z **für grundlegende Bedienungsmöglichkeiten des Geräts über ein iPad, iPhone oder über Android™-Geräte (Google, Amazon Kindle Fire)**

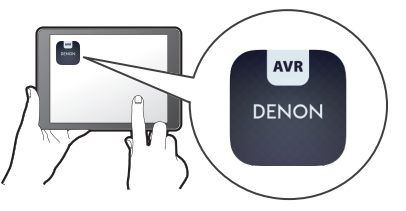

Außer vielen neuen Funktionen wurden die Grafiken und die Benutzeroberfläche vollständig überarbeitet. Die neue App gibt Ihnen die volle Kontrolle über dieses Gerät sowie Zugang zu seinem Einrichtungsmenü, um detaillierte Einstellungen von Ihrem Handy oder Tablet aus vorzunehmen. Die "Denon 2016 AVR Remote"-App ermöglicht ebenfalls schnellen, bequemen Zugriff auf die Status-Anzeige des Empfängers, die Optionsmenüs, die Steuerung des Denon Blu-ray Disc-Players und die Online-Bedienungsanleitung.

z Laden Sie die entsprechende "Denon 2016 AVR Remote"-App für Ihre iOSoder Android-Geräte herunter. Dieses Gerät muss mit demselben LAN- oder Wi-Fi-Netzwerk (drahtlosen LAN) verbunden werden, mit dem das iPad, iPhone oder Android™ verbunden ist.

0 **HEOS bietet Musik-Streamingdienste von Ihren bevorzugten Online-Musikquellen**

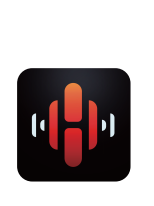

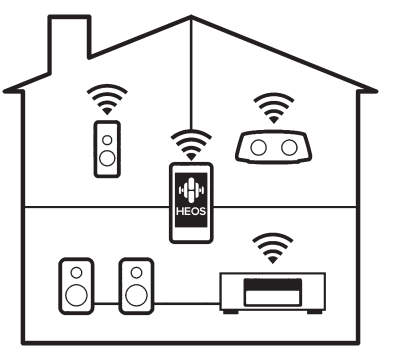

Mit dem HEOS WLAN Mehrraum-Soundsystem können Sie Ihre Lieblingsmusik jederzeit überall in Ihrer Wohnung anhören. Über Ihr vorhandenes Heim-Netzwerk und die HEOS App (erhältlich für iOS-, Android- und Amazon-Geräte) können Sie Titel aus Ihrer eigenen Musikbibliothek oder vielen Online-Musik-Streamingdiensten ausprobieren, durchsuchen und wiedergeben.

Wenn mehrere HEOS-Geräte am selben Netzwerk angeschlossen sind, können HEOS-Geräte so gruppiert werden, dass dieselbe Musik gleichzeitig auf allen Geräten wiedergegeben wird. Alternativ können die Titel aber auch auf jedem HEOS-Gerät separat abgespielt werden.

**[Vorderseite](#page-14-0) [Display](#page-17-0) [Rückseite](#page-18-0)** 13 **[Fernbedienung](#page-21-0) [Index](#page-197-0)** 

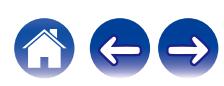

# <span id="page-13-0"></span>**Einfache Bedienung**

#### 0 **"Einricht.Assist." mit leicht verständlichen Einrichtungsanleitungen**

Wählen Sie zunächst die Sprache aus, wenn Sie dazu aufgefordert werden. Folgen Sie anschließend den auf dem Fernseher angezeigten Anweisungen, um die Lautsprecher, das Netzwerk usw. einzurichten.

0 **Bedienungsfreundliche grafische Benutzeroberfläche**

Dieses Gerät ist für eine höhere Benutzerfreundlichkeit mit einer grafischen Benutzeroberfläche ausgestattet.

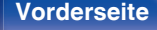

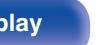

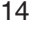

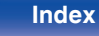

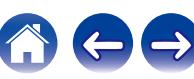

<span id="page-14-0"></span>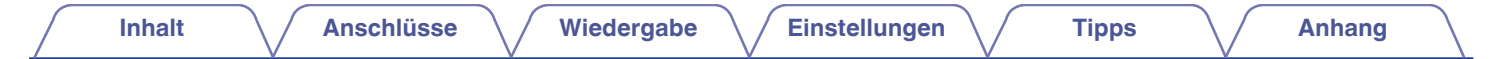

# **Bezeichnung und Funktionen der Teile**

# **Vorderseite**

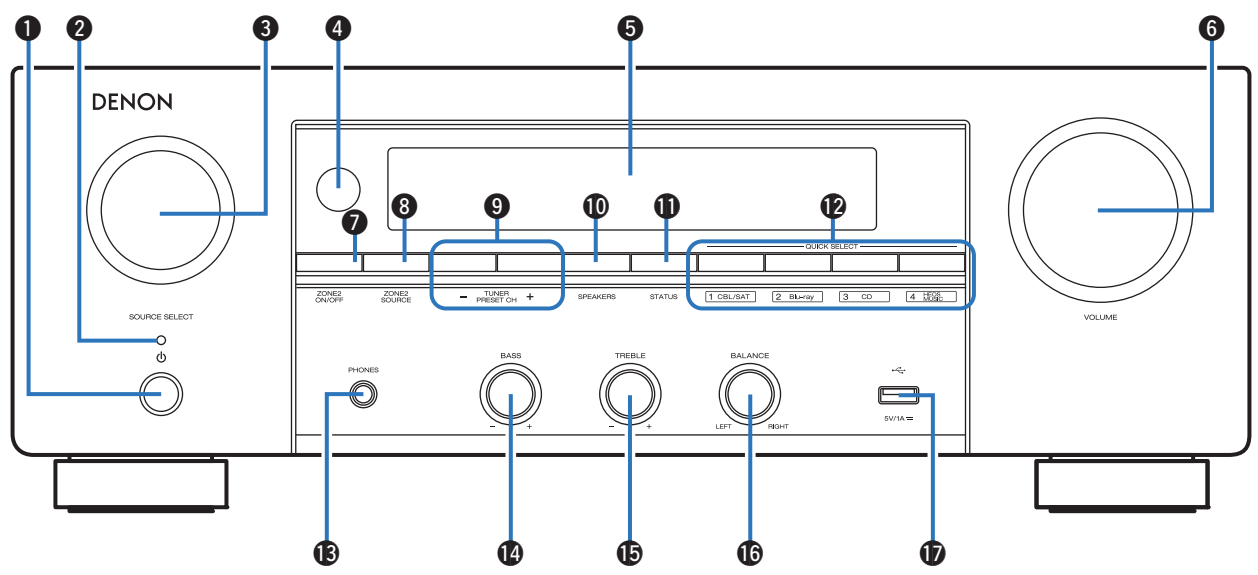

Weitere Informationen hierzu finden Sie auf der nächsten Seite.

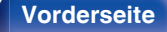

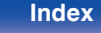

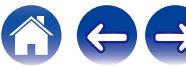

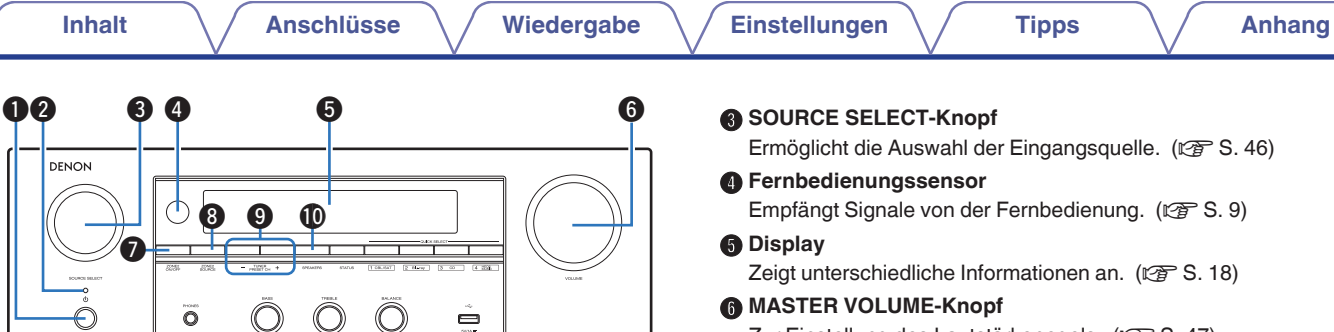

# A **Netzschalter (**X**)**

Ŏ

DENON

Dient zum Ein-/Ausschalten (Standby-Modus) der MAIN ZONE (Raum, in dem sich das Gerät befindet). ( $\sqrt{2}$  [S. 46\)](#page-45-0)

#### B **Netzanzeige**

Leuchtet entsprechend dem Einschaltstatus folgendermaßen:

0 Grün: Eingeschaltet

 $\bm{o}$ 

- Aus: Normaler Standby-Betrieb
- $\bullet$  Rot:
	- Wenn "HDMI PassThrough" auf "Ein" eingestellt ist (v [S. 125\)](#page-124-0)
	- Wenn "HDMI Steuerung" auf "Ein" eingestellt ist (v [S. 126\)](#page-125-0)
	- 0 Wenn "Netzwerk-Steuerung" auf "Immer ein" eingestellt ist (CF [S. 143\)](#page-142-0)

#### **a** SOURCE SELECT-Knopf

Ermöglicht die Auswahl der Eingangsquelle. ( $\sqrt{p}$  [S. 46\)](#page-45-0)

#### **<sup>6</sup>** Fernbedienungssensor

Empfängt Signale von der Fernbedienung. (@F [S. 9\)](#page-8-0)

#### E **Display**

Zeigt unterschiedliche Informationen an. ( $\mathbb{F}$  [S. 18\)](#page-17-0)

#### **6 MASTER VOLUME-Knopf**

Zur Einstellung des Lautstärkepegels. (@F [S. 47\)](#page-46-0)

G **ZONE2 ON/OFF-Taste** Schaltet ZONE2 (weiterer Raum) ein/aus. (@F [S. 114\)](#page-113-0)

# **A ZONE2 SOURCE-Taste**

Ermöglicht die Auswahl der Eingangsquelle für ZONE2. (v [S. 114\)](#page-113-0)

#### I **Tuner-Tasten für gespeicherte Sender (TUNER PRESET CH +, –)**

Damit können Sie gespeicherte Radiosender auswählen. ( $\sqrt{2}$  [S. 69\)](#page-68-0)

**D** Taste zum Umschalten der Lautsprecher (SPEAKERS) Ermöglichen die Auswahl der Lautsprecher für die Audioausgabe.

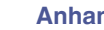

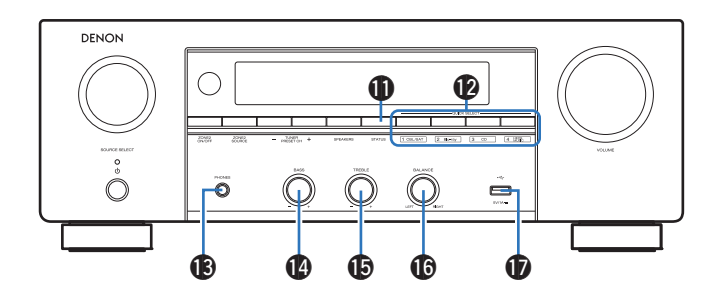

# **N** STATUS-Taste

Mit jedem Druck auf die Taste ändern sich die im Display angezeigten Informationen.

# L **QUICK SELECT-Tasten**

Mit einem einfachen Druck auf eine dieser Tasten können Sie die Einstellungen abrufen, die für die Taste registriert sind, wie Eingangsquelle, Lautstärke und Klangmoduseinstellungen.  $(FF S. 105)$  $(FF S. 105)$ 

## M **Kopfhörerbuchse (PHONES)**

Ermöglicht den Anschluss von Kopfhörern.

Wenn der Kopfhörer an diese Buchse angeschlossen ist, ist kein Ton mehr aus den angeschlossenen Lautsprechern zu hören, auch nicht über die SUBWOOFER-Anschlüsse.

### **HINWEIS**

0 Zur Vermeidung von Gehörschäden sollte die Lautstärke nicht übermäßig hoch eingestellt werden.

### N **Bass-Regelungsknopf (BASS)**

Diese Einstellung passt den Lautstärkepegel für den Bässe an.

# O **Höhen-Regelungsknopf (TREBLE)**

Diese Einstellung passt den Lautstärkepegel für den Diskant an.

# *<b>Balance-Knopf (BALANCE)*

Ermöglicht die Reglung der über den linken oder rechten Lautsprecher ausgegebenen Lautstärke.

# $\bigcirc$  USB-Port  $(\cdot \infty)$

Dieser wird verwendet, um USB-Speicher (wie USB-Speichergeräte) anzuschließen. (v [S. 39\)](#page-38-0)

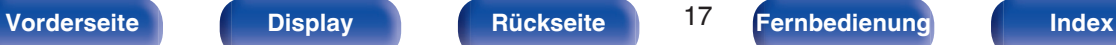

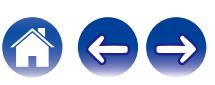

# <span id="page-17-0"></span>**[Inhalt](#page-1-0)**  $\qquad$  **[Anschlüsse](#page-24-0)**  $\qquad$  **[Wiedergabe](#page-44-0)**  $\qquad$  **[Einstellungen](#page-115-0)**  $\qquad$  **[Tipps](#page-160-0)**  $\qquad$  **[Anhang](#page-180-0)**

# **Display**

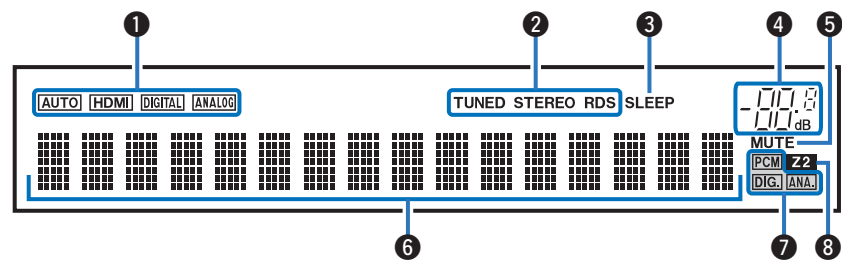

### A **Eingangsmodusanzeigen**

Diese Leuchten zeigen die Einstellungen des Audioeingangsmodus für jede Eingangsquelle an. ( $\sqrt{2}$  [S. 134\)](#page-133-0)

### B **Anzeigen für den Empfangsmodus des Tuners**

Leuchten entsprechend der Empfangsbedingungen, wenn der Eingang auf "Tuner" gestellt wurde.

**TUNED**: Leuchtet, wenn das Sendesignal richtig eingestellt ist.

**STEREO**: Leuchtet, wenn UKW-Stereosendungen empfangen werden. **RDS**: Leuchtet, wenn RDS-Sendungen empfangen werden.

### **Anzeige der Einschlaffunktion**

Diese leuchtet, wenn der Schlafmodus ausgewählt ist. (@F [S. 103\)](#page-102-0)

# D **Lautstärkeanzeige**

# **MUTE-Anzeige**

Diese blinkt, wenn der Ton abgeschaltet ist. ( $\sqrt{2}$  [S. 47\)](#page-46-0)

# **D** Informationsdisplay

Zeigt den Namen der Eingangsquelle, den Klangmodus, die Einstellungen und andere Informationen an.

# G **Eingangssignalanzeigen**

Die jeweilige Anzeige leuchtet entsprechend dem Eingangssignal. ( $$S. 134$ )

# **B** ZONE2-Anzeige

Leuchtet auf, wenn ZONE2 (weiterer Raum) aktiviert ist. ( $\sqrt{2}$  [S. 114\)](#page-113-0)

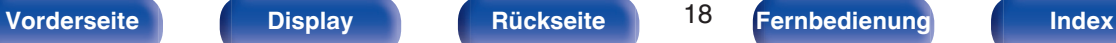

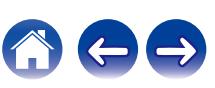

<span id="page-18-0"></span>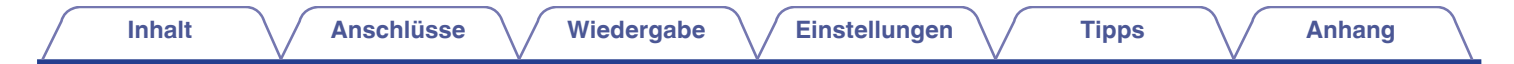

# **Rückseite**

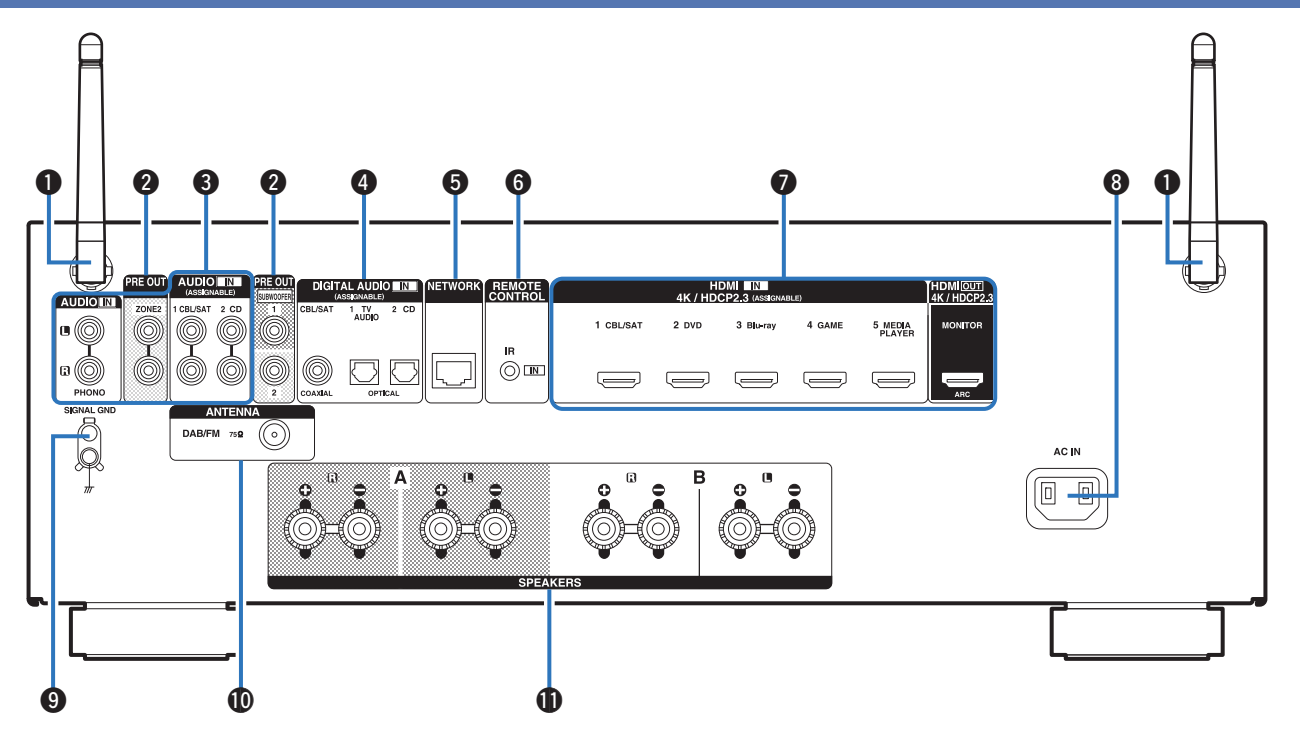

Weitere Informationen hierzu finden Sie auf der nächsten Seite.

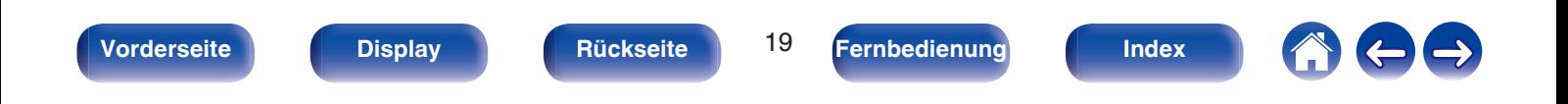

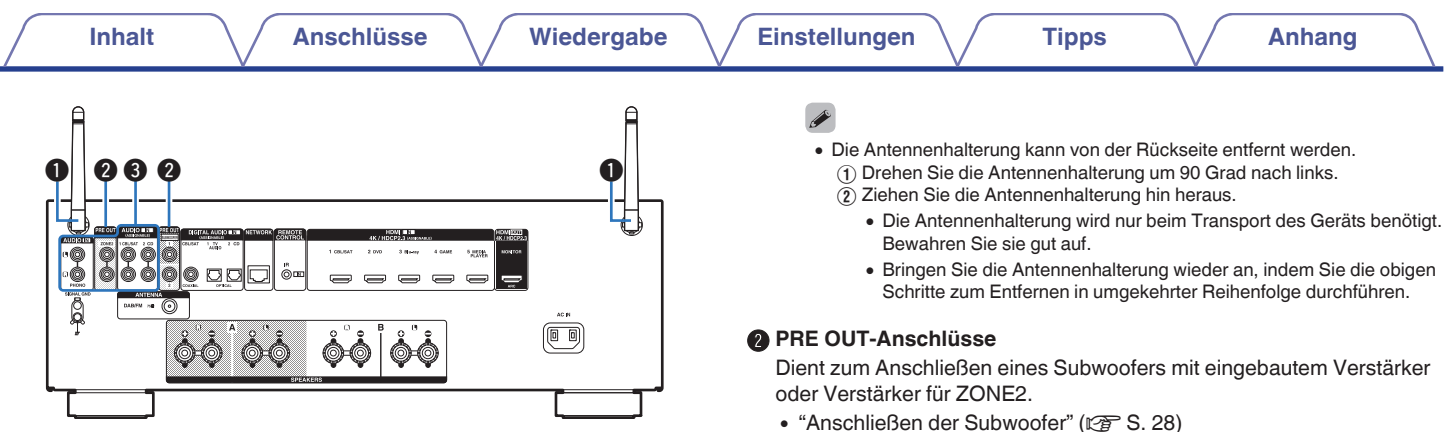

#### A **Stabantennen für Bluetooth/WLAN**

Stellen Sie diese Antennen auf, wenn Sie eine Netzwerkverbindung über WLAN oder eine Verbindung zu einem Mobilgerät über Bluetooth herstellen. ( $\sqrt{2}$  [S. 42\)](#page-41-0)

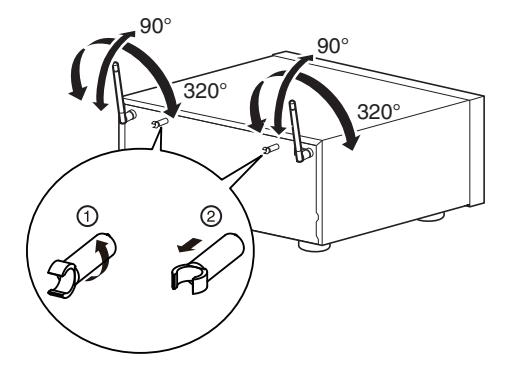

- 
- 0 Bringen Sie die Antennenhalterung wieder an, indem Sie die obigen
- 
- ["Anschließen einer ZONE2" \(](#page-112-0)@ S. 113)

### C **Analoge Audioanschlüsse (AUDIO)**

Ermöglichen den Anschluss von mit analogen Audioanschlüssen ausgestatteten Geräten.

- 0 ["Anschließen einer Set-Top-Box \(Satellitenempfänger/](#page-35-0) [Kabelfernsehen\)" \(](#page-35-0)@F S. 36)
- 0 ["Anschließen eines DVD-Player oder Blu-ray Disc-](#page-36-0)[Player" \(](#page-36-0) $\sqrt{\mathscr{F}}$  S. 37)
- ["Anschließen eines Schallplattenspieler" \(](#page-37-0)v S. 38)

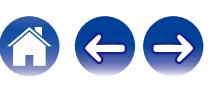

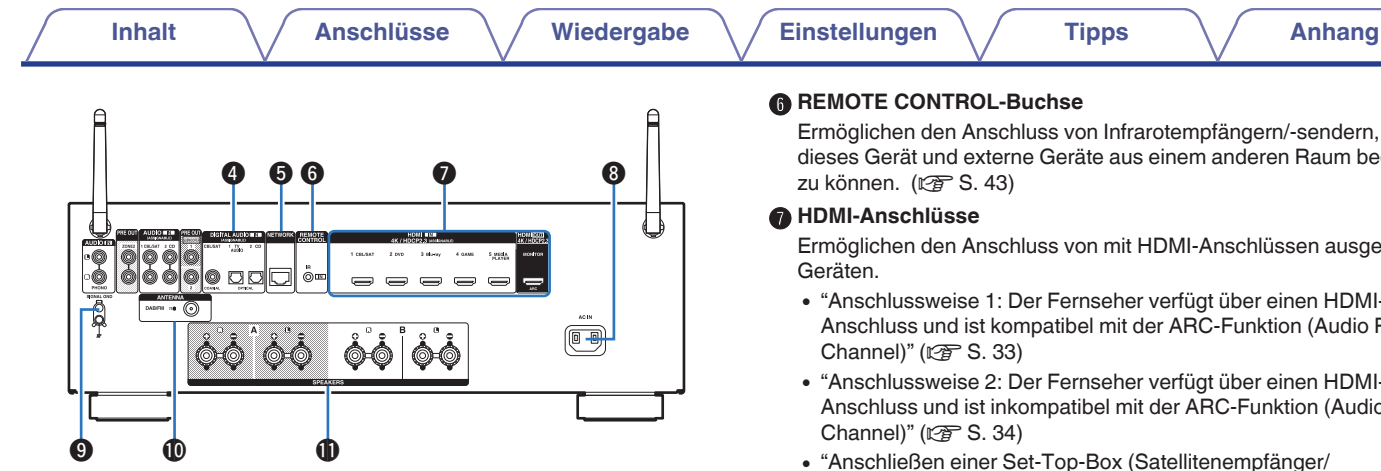

#### D **Digitalaudio-Anschlüsse (DIGITAL AUDIO)**

Ermöglichen den Anschluss von mit digitalen Audioanschlüssen ausgestatteten Geräten.

- 0 ["Anschlussweise 2: Der Fernseher verfügt über einen HDMI-](#page-33-0)[Anschluss und ist inkompatibel mit der ARC-Funktion \(Audio Return](#page-33-0) Channel)"  $(*CP* S. 34)$
- 0 ["Anschließen einer Set-Top-Box \(Satellitenempfänger/](#page-35-0) [Kabelfernsehen\)" \(](#page-35-0)@F S. 36)

#### E **NETWORK-Anschluss**

Zum Anschließen eines LAN-Kabels, wenn die Verbindung über ein kabelgebundenes LAN-Netzwerk hergestellt wird. ( $\sqrt{2}$  [S. 41\)](#page-40-0)

Ermöglichen den Anschluss von Infrarotempfängern/-sendern, um dieses Gerät und externe Geräte aus einem anderen Raum bedienen

Ermöglichen den Anschluss von mit HDMI-Anschlüssen ausgestatteten

- 0 ["Anschlussweise 1: Der Fernseher verfügt über einen HDMI-](#page-32-0)[Anschluss und ist kompatibel mit der ARC-Funktion \(Audio Return](#page-32-0)
- 0 ["Anschlussweise 2: Der Fernseher verfügt über einen HDMI-](#page-33-0)[Anschluss und ist inkompatibel mit der ARC-Funktion \(Audio Return](#page-33-0)
- [Kabelfernsehen\)" \(](#page-35-0)17F S. 36)
- 0 ["Anschließen eines DVD-Player oder Blu-ray Disc-](#page-36-0)[Player" \(](#page-36-0) $\sqrt{\mathcal{F}}$  S. 37)

#### **Wechselstromeingang (AC IN)**

Schließen Sie hier das Netzkabel an. ( $\sqrt{2}$  [S. 44\)](#page-43-0)

#### I **SIGNAL GND-Anschluss**

Ermöglicht den Anschluss eines Erdungskabels für den Schallplattenspieler. (@F [S. 38\)](#page-37-0)

#### J **Anschluss für die DAB-/UKW-Antenne (ANTENNA)**

Wird zum Anschluss einer DAB-/UKW-Antenne verwendet.  $(FF S. 40)$  $(FF S. 40)$ 

#### *M* Lautsprecheranschlüsse (SPEAKERS)

Ermöglichen den Anschluss von Lautsprechern. (@F [S. 27\)](#page-26-0)

#### **HINWEIS**

0 Berühren Sie nicht die inneren Anschlusskontakte auf der Rückseite. Elektrostatische Entladung könnte das Gerät beschädigen.

**[Vorderseite](#page-14-0) [Display](#page-17-0) [Rückseite](#page-18-0)** 21 **[Fernbedienung](#page-21-0) [Index](#page-197-0)**

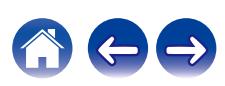

# <span id="page-21-0"></span>**Fernbedienung**

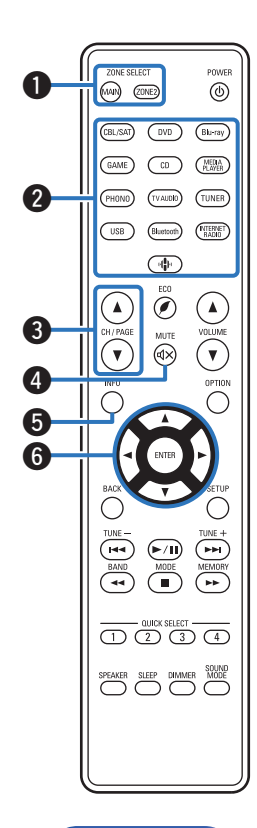

# A **ZONE SELECT-Tasten**

Ermöglichen das Umschalten der mit der Fernbedienung gesteuerten Zone (MAIN ZONE, ZONE2).

- "Wiedergabe in ZONE2"  $(\mathbb{Q}^2)$  S. 114)
- ["Menübedienung" \(](#page-119-0) $\sqrt{\mathscr{D}}$  S. 120)

### **Tasten zu Auswahl der Eingangsquelle**

Ermöglichen die Auswahl der Eingangsquelle.

- ["Auswählen der Eingangsquelle" \(](#page-45-0)v S. 46)
- "Wiedergabe in ZONE2"  $(*CP* S. 114)$

# **Tasten zur Kanal-/Seitensuche (CH/PAGE**  $\triangle$ **V)**

Ermöglichen die Auswahl gespeicherter Radiosender oder das Umschalten zwischen Seiten. (@ [S. 69\)](#page-68-0)

# **D MUTE-Taste** ( $\triangleleft$ X)

Stellt die Audioausgabe stumm.

- 0 ["Vorübergehendes Ausschalten des Tons](#page-46-0) [\(Stummschaltung\)" \(](#page-46-0) $\sqrt{\mathscr{E}}$  S. 47)
- 0 ["Vorübergehendes Ausschalten des Tons \(Stummschaltung\)](#page-114-0) [\(ZONE2\)" \(](#page-114-0) $\sqrt{2}$  S. 115)

# E **Informationstaste (INFO)**

Ermöglicht die Anzeige der Statusinformationen auf dem Fernsehbildschirm. ( $\sqrt{2}$  [S. 156\)](#page-155-0)

# **Pfeiltasten (** $\Delta \nabla \triangleleft \triangleright$ **)**

Ermöglichen die Auswahl von Elementen.

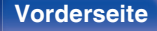

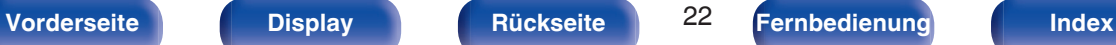

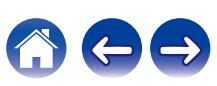

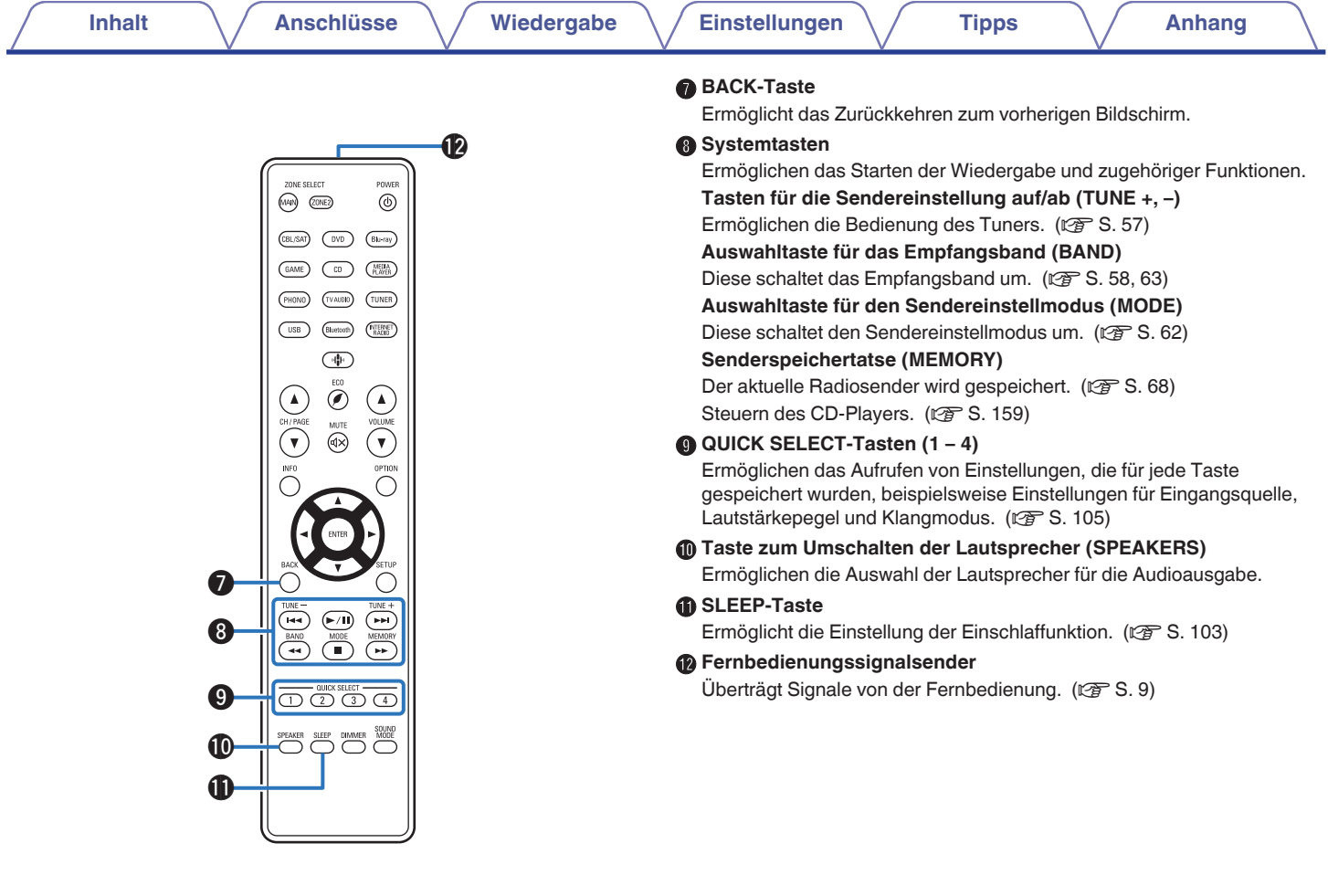

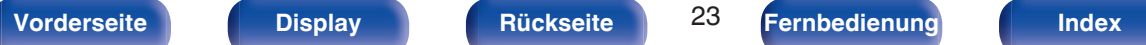

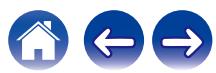

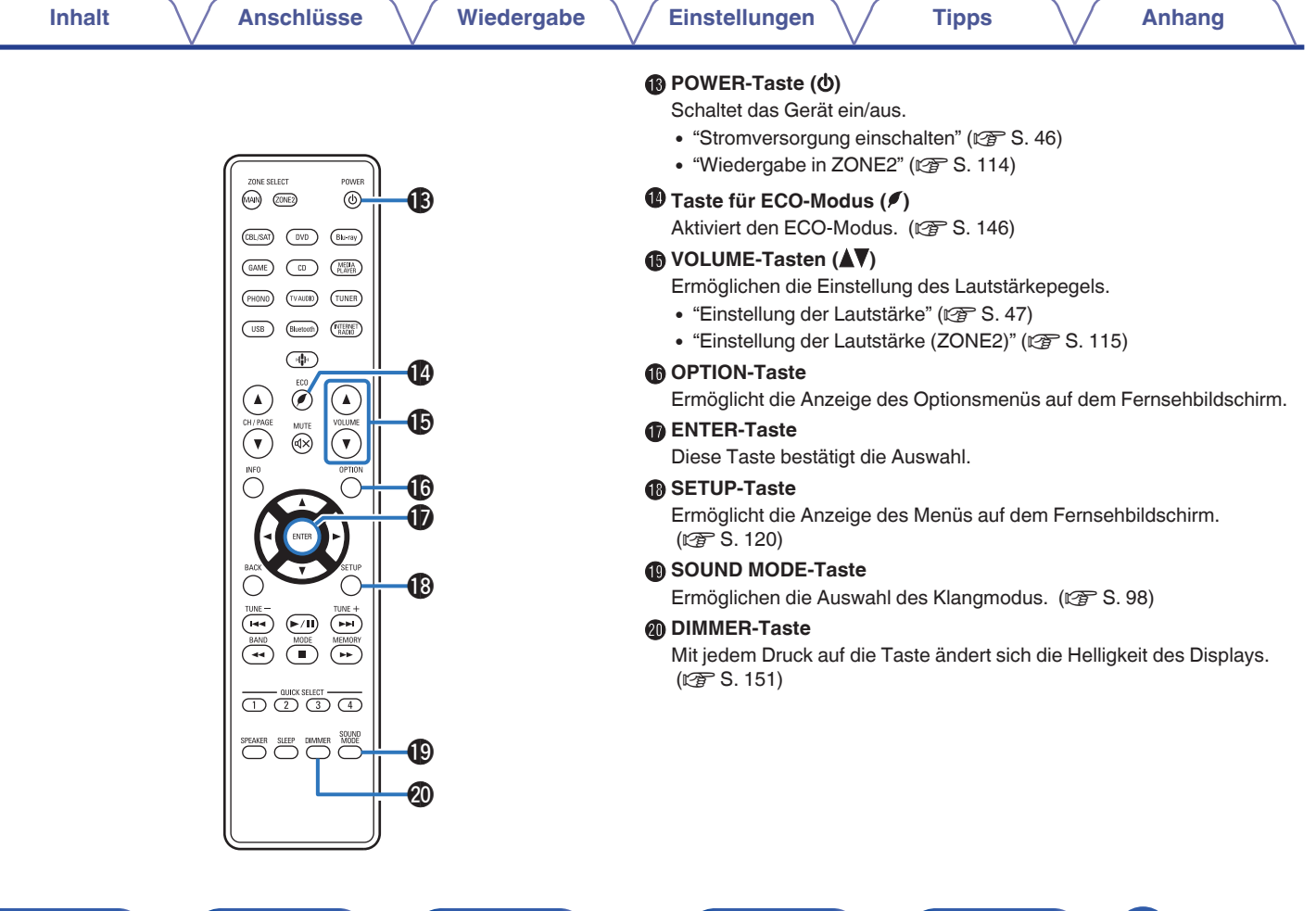

**[Vorderseite](#page-14-0) [Display](#page-17-0) [Rückseite](#page-18-0)** 24 **[Fernbedienung](#page-21-0) [Index](#page-197-0)**

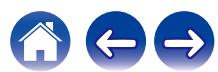

# <span id="page-24-0"></span>o **Inhalt**

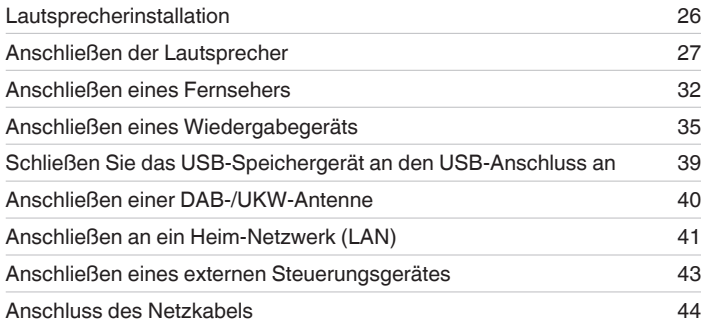

### **HINWEIS**

- 0 Stecken Sie das Netzkabel erst dann an, wenn alle Geräte angeschlossen wurden. Sobald jedoch der "Einricht.Assist." ausgeführt wird, folgen Sie den Anweisungen im "Einricht.Assist." (Seite 8 in der separaten "Kurzanleitung"), um die Anschlüsse herzustellen. (Während der "Einricht.Assist." ausgeführt wird, führen die Anschlüsse an den Ein- und Ausgängen keinen Strom.)
- 0 Bündeln Sie Netzkabel und Anschlusskabel nicht zusammen. Anderenfalls kann es zu Brumm- oder anderen Störgeräuschen kommen.

# **Anschlusskabel**

Legen Sie sich die für die anzuschließenden Geräte erforderlichen Kabel bereit.

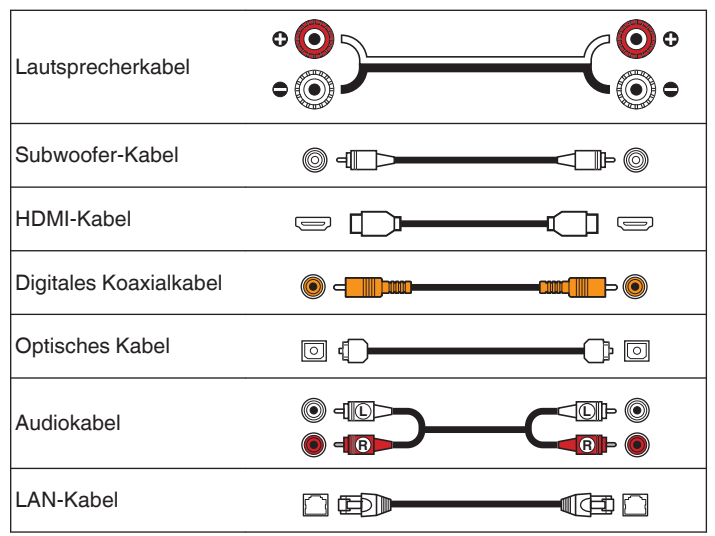

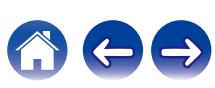

# <span id="page-25-0"></span>**Lautsprecherinstallation**

Ermitteln Sie anhand der Anzahl der verwendeten Lautsprecher das Lautsprechersystem, und stellen Sie alle Lautsprecher und den Subwoofer im Raum auf.

Das Installieren von Lautsprechern wird an diesem herkömmlichen Beispiel erläutert.

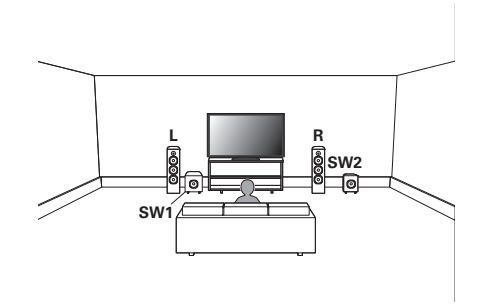

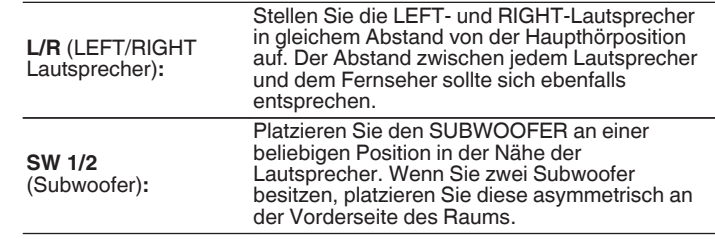

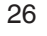

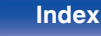

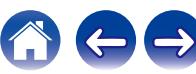

# <span id="page-26-0"></span>**Anschließen der Lautsprecher**

In diesem Beispiel werden die Lautsprecher in diesem Raum an das Gerät angeschlossen.

# **Vor dem Anschluss der Lautsprecher**

### **HINWEIS**

- 0 Trennen Sie die Stromversorgung des Geräts, bevor Sie die Lautsprecher anschließen. Schalten Sie auch den Subwoofer aus.
- 0 Schließen Sie die Lautsprecherkabel so an, dass sie an den Anschlussbuchsen nicht überstehen. Die Schutzschaltung kann u. U. aktiviert werden, wenn die Adern die Schalttafel berühren oder wenn die Plus- und Minuspole einander berühren. (["Überlastschutz" \(](#page-190-0)@ S. 191))
- 0 Berühren Sie die Anschlussbuchsen der Lautsprecher nicht, wenn das Gerät an das Stromnetz angeschlossen ist. Dies kann zu einem Stromschlag führen. Wenn der "Einricht.Assist." (Seite 8 in der separaten "Kurzanleitung") ausgeführt wird, folgen Sie den Anweisungen im "Einricht.Assist.", um die Anschlüsse herzustellen. (Die Lautsprecheranschlüsse werden während der Ausführung des "Einricht.Assist." nicht mit Strom versorgt.)
- Verwenden Sie Lautsprecher mit einer Impedanz von 4 bis 16 Ω/Ohm.

# **HINWEIS**

- 0 Nehmen Sie die folgenden Einstellungen vor, wenn Sie Lautsprecher mit einer Impedanz von 4 – 6 Ω/Ohm verwenden.
	- **1.** Halten Sie am Hauptgerät ZONE2 SOURCE und STATUS mindestens 3 Sekunden gleichzeitig gedrückt.

"V.Format:< PAL>" wird auf dem Display angezeigt.

- 2. Drücken Sie dreimal auf SPEAKERS am Hauptgerät. "Sp.Imp.:<8ohms>" wird auf dem Display angezeigt.
- **3.** Drücken Sie am Gerät auf TUNER PRESET CH + oder TUNER PRESET CH -, um die Impedanz auszuwählen.

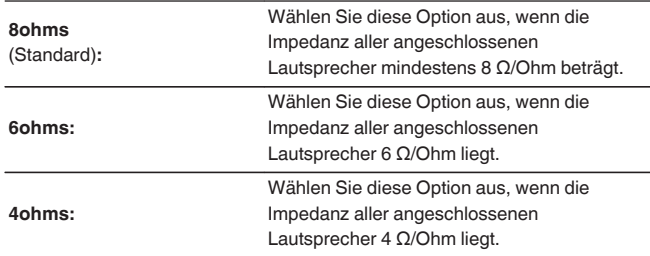

**4.** Drücken Sie am Hauptgerät auf STATUS, um die Einstellungen abzuschließen.

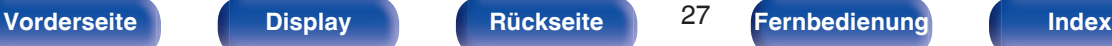

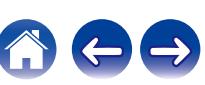

# <span id="page-27-0"></span>■ Anschließen der Lautsprecherkabel

Achten Sie beim Anschließen der Lautsprecher an dieses Gerät darauf, dass die Kennzeichnung von linkem (L) und rechtem (R) Kanal sowie die Ausrichtung + (rot) und – (schwarz) übereinstimmen.

**1 Isolieren Sie ca. 10 mm des Lautsprecherkabelendes ab, verzwirbeln Sie das Ende der Ader fest, oder versehen Sie es mit einem Kabelschuh.**

**2 Drehen Sie den Lautsprecheranschluss gegen den Uhrzeigersinn, um ihn zu lösen.**

**3 Führen Sie Ader des Lautsprecherkabels bis zum zum Beginn der Isolierung in den Lautsprecheranschluss ein.**

**4 Drehen Sie den Lautsprecheranschluss im Uhrzeigersinn, um ihn festzuziehen.**

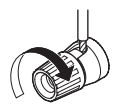

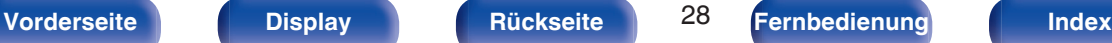

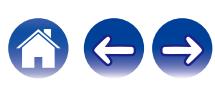

# **Anschließen der Subwoofer**

Verwenden Sie zum Anschließen des Subwoofers ein Subwoofer-Kabel. An dieses Gerät können zwei Subwoofer angeschlossen werden.

Über die jeweiligen Subwoofer-Anschlüsse wird dasselbe Signal ausgegeben.

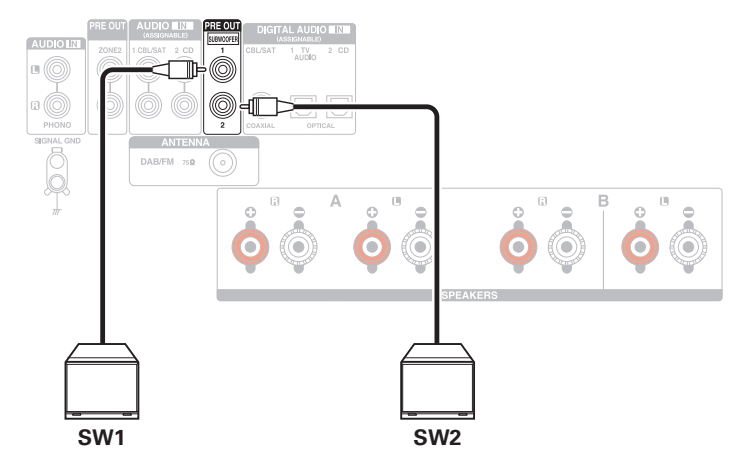

# <span id="page-28-0"></span>**Anschluss von 2.1-Kanal-Lautsprechern**

Diese Konfiguration dient als grundlegendes 2.1-Kanal-Surroundsystem.

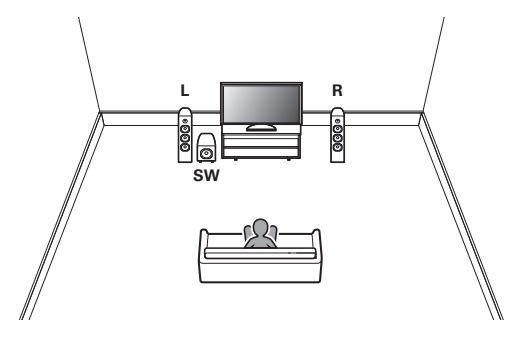

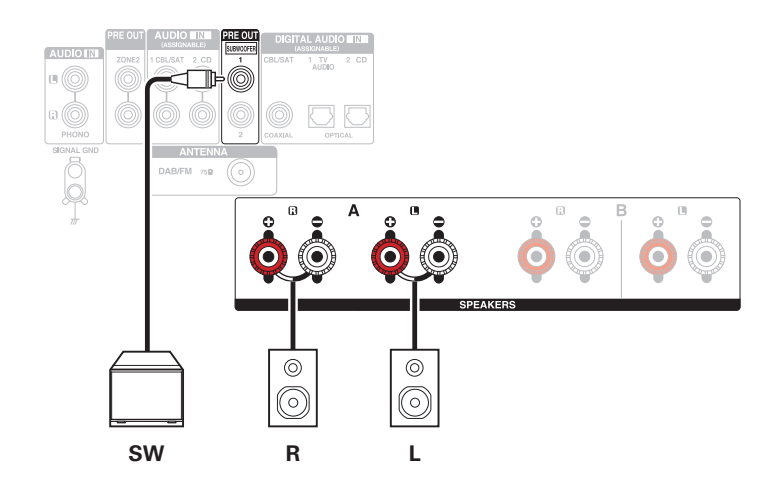

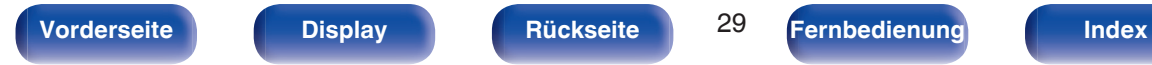

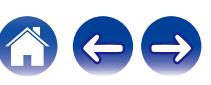

<span id="page-29-0"></span>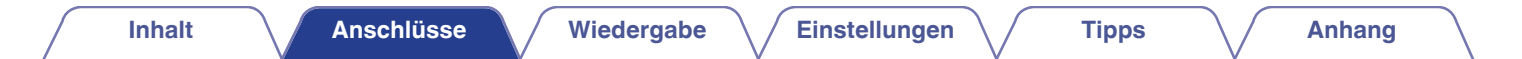

# **Zweites Lautsprecherpaar**

Mit diesem System können Sie bei der Wiedergabe nach Wunsch zwischen den Lautsprechern A und B wechseln.

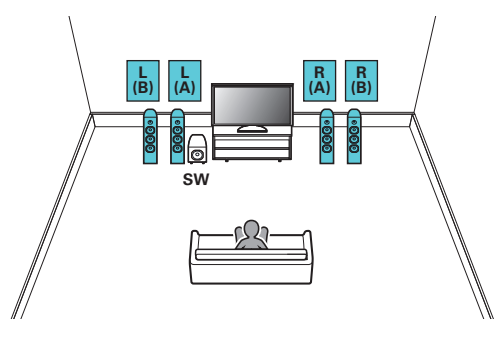

#### **CAUTION:**

• Stellen Sie vor der simultanen Wiedergabe aus den Lautsprechern A und B die Lautsprecher-Impedanz auf "4ohms" ein. ( $\sqrt{2}$  [S. 27\)](#page-26-0)

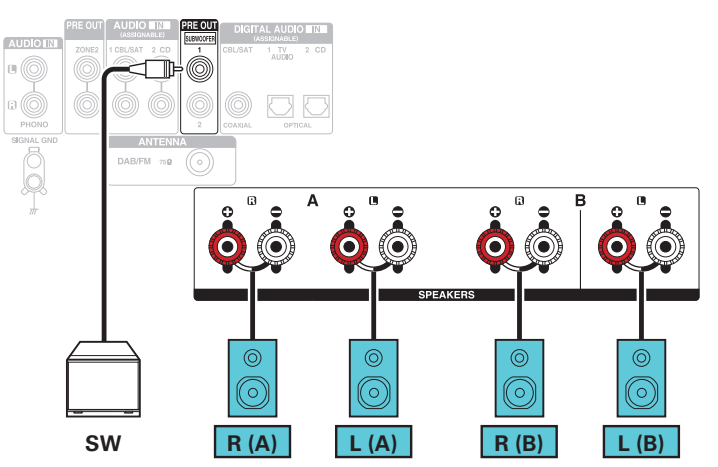

**[Vorderseite](#page-14-0) [Display](#page-17-0) [Rückseite](#page-18-0)** 30 **[Fernbedienung](#page-21-0) [Index](#page-197-0)**

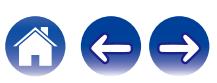

<span id="page-30-0"></span>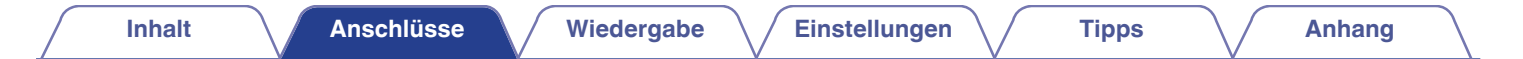

# **Bi-Wiring-Anschluss**

Bei dieser Anschlussweise werden Signalinterferenzen zwischen den Hochtönern und Tieftönern verringert, wodurch die Wiedergabequalität verbessert wird.

Schließen Sie bei der Verwendung von Bi-Wiring mit entsprechenden Lautsprechern die Mittel- und Hochbereich-Anschlüsse an SPEAKERS A (oder B) an und die Anschlüsse des Bassbereichs an SPEAKERS B (oder A).

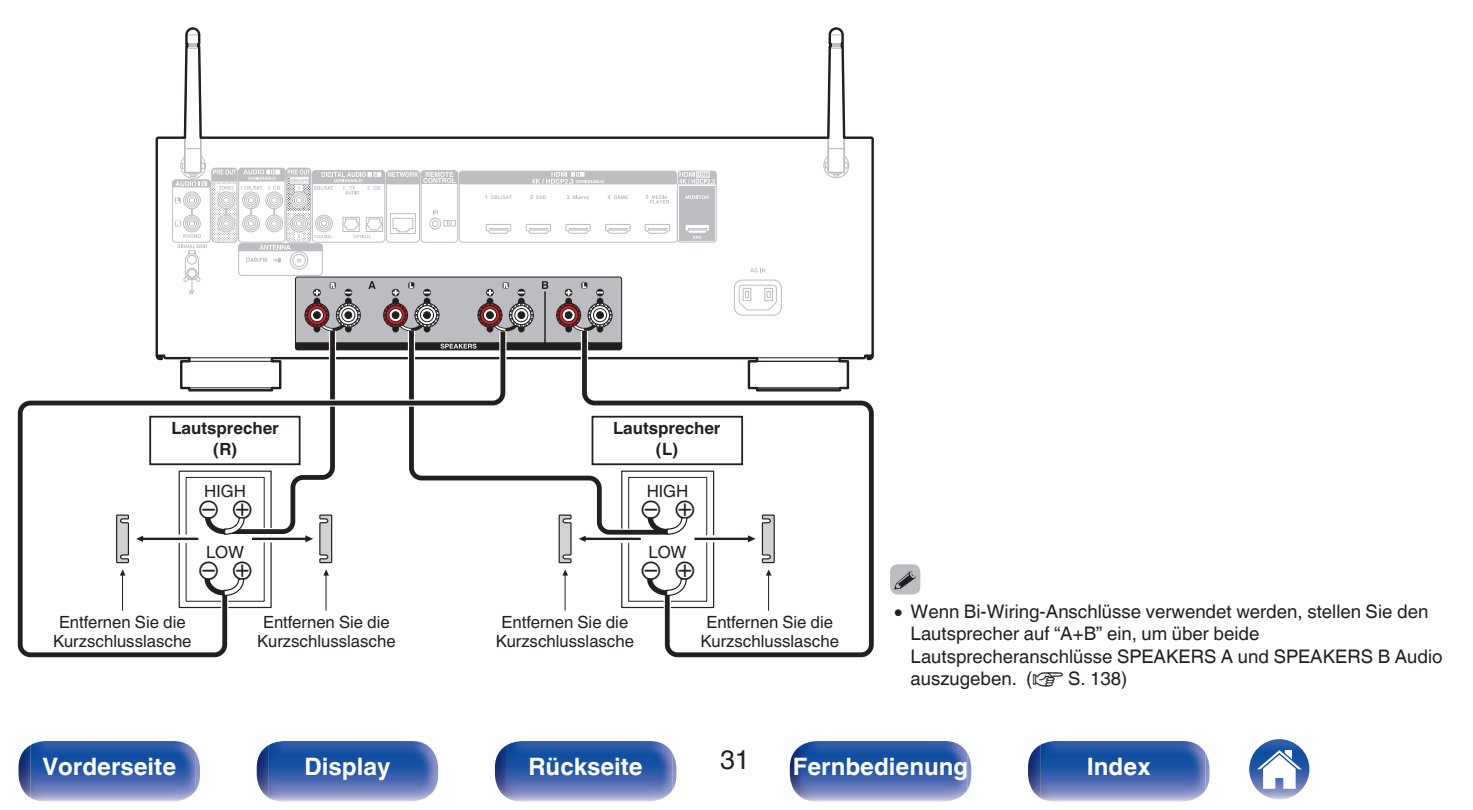

# <span id="page-31-0"></span>**Anschließen eines Fernsehers**

Sie können einen Fernseher an dieses Gerät anschließen, sodass das Eingangsvideosignal auf dem Fernseher ausgegeben wird. Sie können auch das Audiosignal des Fernsehers über dieses Gerät wiedergeben.

Die Anschlussweise des Fernsehers ist von den Anschlüssen und Funktionen des Fernsehers abhängig.

Die ARC (Audio Return Channel)-Funktion ermöglicht die Wiedergabe des Fernsehertons über dieses Gerät, indem das Audiosignal des Fernsehers über ein HDMI-Kabel übertragen wird.

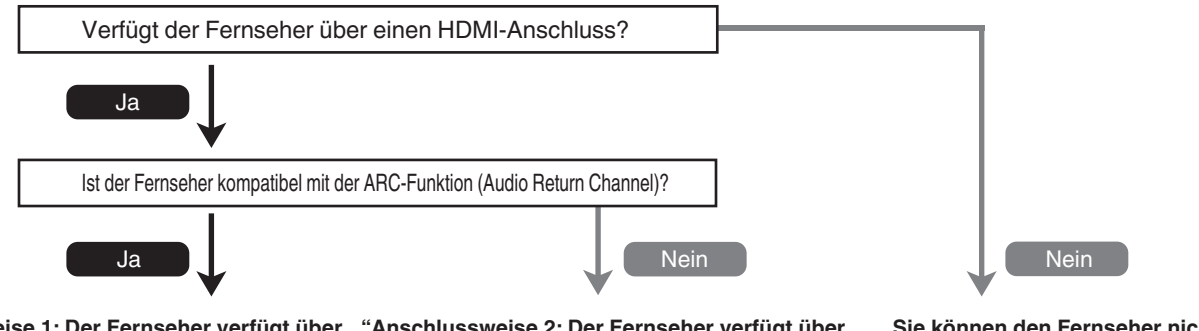

**["Anschlussweise 1: Der Fernseher verfügt über](#page-32-0) [einen HDMI-Anschluss und ist kompatibel mit](#page-32-0) [der ARC-Funktion \(Audio Return](#page-32-0) Channel)**" ( $\sqrt{r}$  S. 33)

**["Anschlussweise 2: Der Fernseher verfügt über](#page-33-0) [einen HDMI-Anschluss und ist inkompatibel mit](#page-33-0) [der ARC-Funktion \(Audio Return](#page-33-0) [Channel\)" \(](#page-33-0)**v **S. 34)**

**Sie können den Fernseher nicht an dieses Gerät anschließen.**

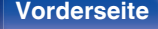

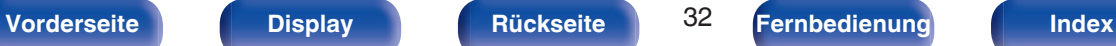

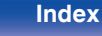

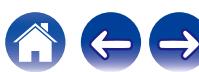

# <span id="page-32-0"></span>**Anschlussweise 1: Der Fernseher verfügt über einen HDMI-Anschluss und ist kompatibel mit der ARC-Funktion (Audio Return Channel)**

Verwenden Sie ein HDMI-Kabel, um einen mit der ARC-Funktion dieses Geräts kompatiblen Fernseher anzuschließen.

Stellen Sie für "HDMI Steuerung" den Wert "Ein" ein, wenn Sie einen Fernseher verwenden, der die ARC-Funktion unterstützt. (@ [S. 126\)](#page-125-0)

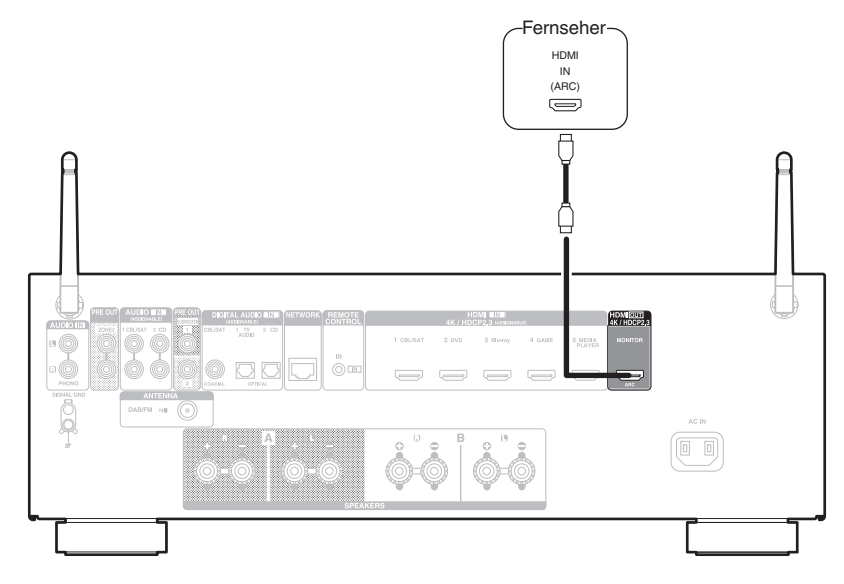

0 Nur die PCM-2-Kanal-Einstellung kann verwendet werden, um Ton von einem Fernseher über die ARC-Funktion wiederzugeben. Stellen Sie in den Einstellungen des Fernsehers "PCM 2ch" als Audioformat ein.

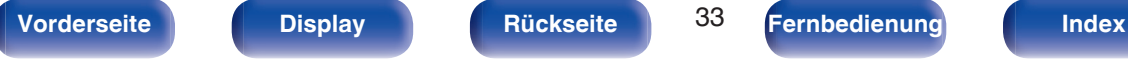

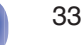

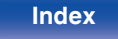

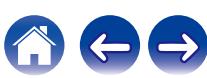

# <span id="page-33-0"></span>**Anschlussweise 2: Der Fernseher verfügt über einen HDMI-Anschluss und ist inkompatibel mit der ARC-Funktion (Audio Return Channel)**

Verwenden Sie ein HDMI-Kabel, um den Fernseher an dieses Gerät anzuschließen.

Um Audio des Fernsehers auf diesem Gerät wiederzugeben, schließen Sie den Fernseher über ein optisches Kabel an dieses Gerät an.

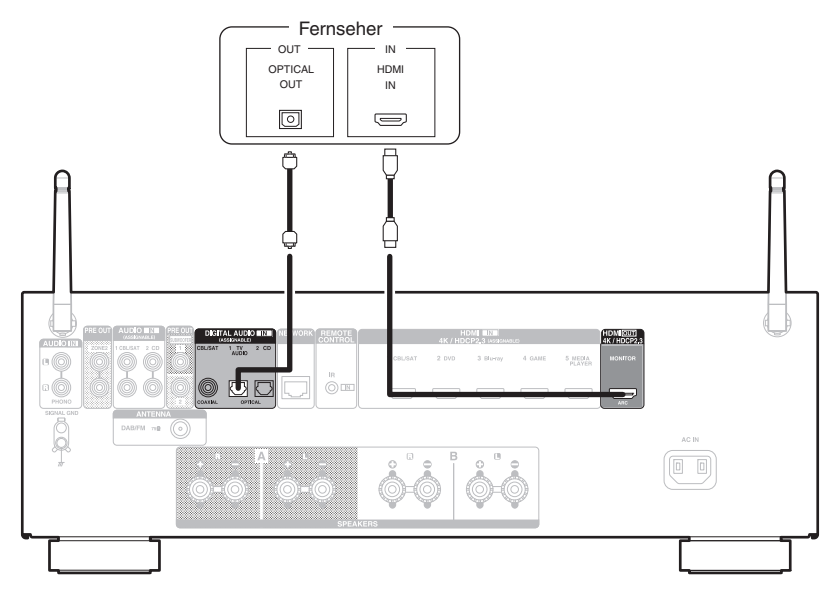

0 Nur die PCM-2-Kanal-Einstellung kann verwendet werden, um Ton von einem Fernseher über ein digitales Signal wiederzugeben. Stellen Sie in den Einstellungen des Fernsehers "PCM 2ch" als Audioformat ein.

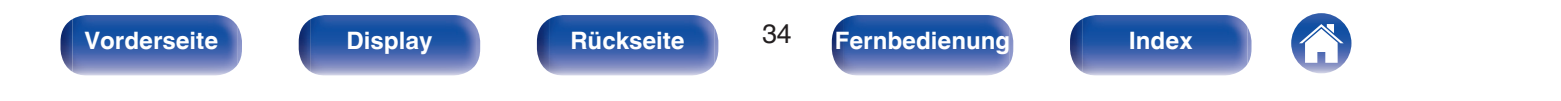

# <span id="page-34-0"></span>**Anschließen eines Wiedergabegeräts**

Dieses Gerät besitzt eine Art von Videoeingangsanschlüssen (HDMI) und drei verschiedene Audioeingangsanschlüsse (HDMI, Digital Audio und Audio). Wählen Sie die Eingangsanschlüsse an diesem Gerät entsprechend den Anschlüssen des anzuschließenden Geräts aus.

Falls das angeschlossene Gerät einen HDMI-Anschluss besitzt, sollten Sie auch HDMI-Verbindungen verwenden.

Bei einem HDMI-Anschluss können Audio- und Videosignale über ein einziges HDMI-Kabel übertragen werden.

- ["Anschließen einer Set-Top-Box \(Satellitenempfänger/Kabelfernsehen\)" \(](#page-35-0)将 S. 36)
- ["Anschließen eines DVD-Player oder Blu-ray Disc-Player" \(](#page-36-0)v S. 37)
- ["Anschließen eines Schallplattenspieler" \(](#page-37-0) $\sqrt{\epsilon}$  S. 38)

# $\overline{\bullet}$

- 0 Schließen Sie Geräte entsprechend den auf diesem Gerät bei den Audio-/Video-Eingangsanschlüssen aufgedruckten Eingangsquellen an.
- 0 Die Quelle, die den Anschlüssen HDMI IN, DIGITAL AUDIO IN und AUDIO IN zugeordnet ist, kann geändert werden. Informationen zum Ändern der Eingangsquelle, die den Eingangsanschlüssen zugeordnet ist, finden Sie unter "Eingangs-Zuordn.". ( $\mathbb{Q} = S$ . 132)
- 0 Für die Wiedergabe von Audiosignalen, die von einem Fernseher über einen HDMI-Anschluss bei diesem Gerät eingehen, müssen Sie im Menü die Option "HDMI-Audioausg" auf "TV" einstellen. ( $\sqrt{\epsilon}$  [S. 124\)](#page-123-0)
- 0 Um Inhalt zu genießen, der mit HDCP 2.2 oder HDCP 2.3 kopiergeschützt ist, verwenden Sie ein Wiedergabegerät und einen Fernseher, die mit HDCP 2.2 oder HDCP 2.3 kompatibel sind.

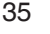

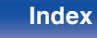

# <span id="page-35-0"></span>**Anschließen einer Set-Top-Box (Satellitenempfänger/Kabelfernsehen)**

In diesem Beispiel wird der Anschluss einer Satellitenempfänger-/Kabelfernsehen-STB erläutert.

Wählen Sie die Eingangsanschlüsse an diesem Gerät entsprechend den Anschlüssen des anzuschließenden Geräts aus.

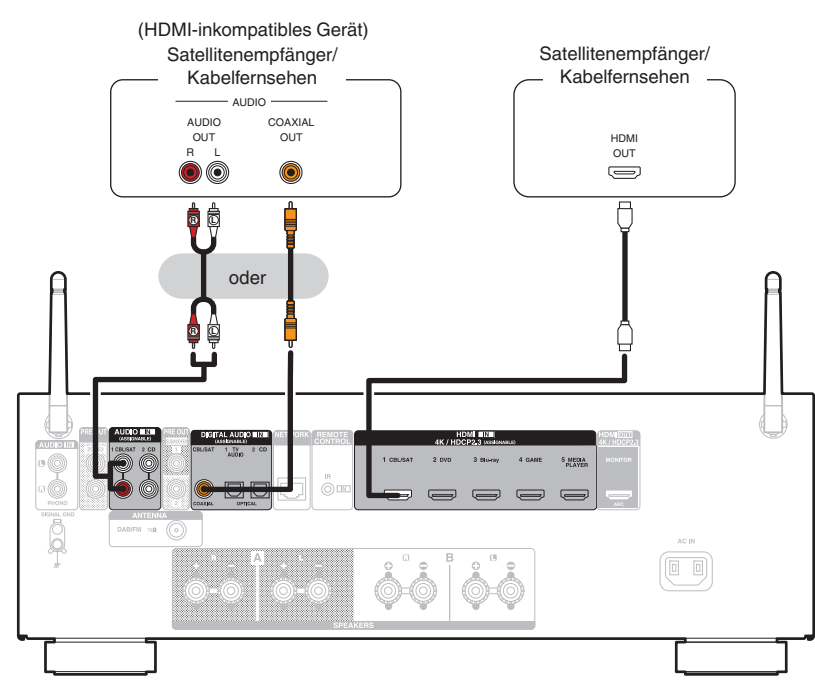

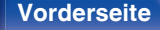

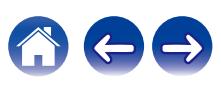
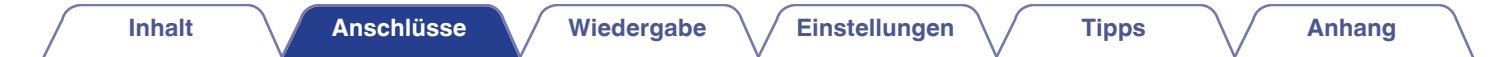

## **Anschließen eines DVD-Player oder Blu-ray Disc-Player**

In diesem Beispiel wird der Anschluss eines DVD-Players oder Blu-ray Disc-Players erläutert.

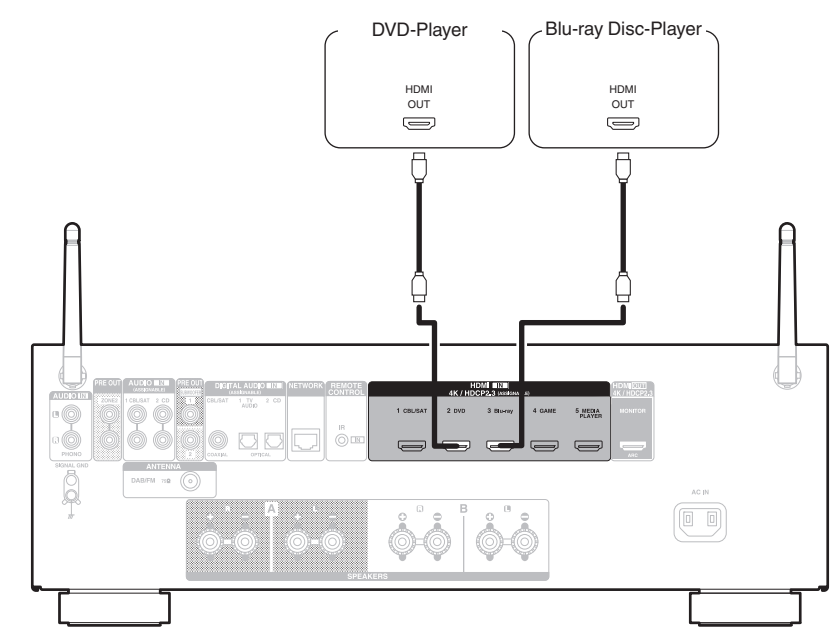

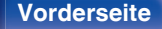

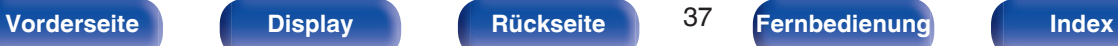

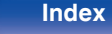

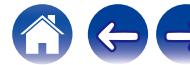

## **Anschließen eines Schallplattenspieler**

Dieses Gerät ist kompatibel mit Schallplattenspielern, die mit einem MM-Tonabnehmer (Moving Magnet) ausgestattet sind. Wenn Sie einen Schallplattenspieler mit einem MC-Tonabnehmer (Low Output Moving Coil) anschließen, verwenden Sie einen handelsüblichen MC-Vorverstärker oder einen Aufwärtstransformator.

Wenn Sie die Eingangsquelle des Geräts auf "Phono" stellen und die Lautstärke erhöhen, ohne einen Plattenspieler anzuschließen, kann ein dröhnendes Geräusch aus den Lautsprechern auftreten.

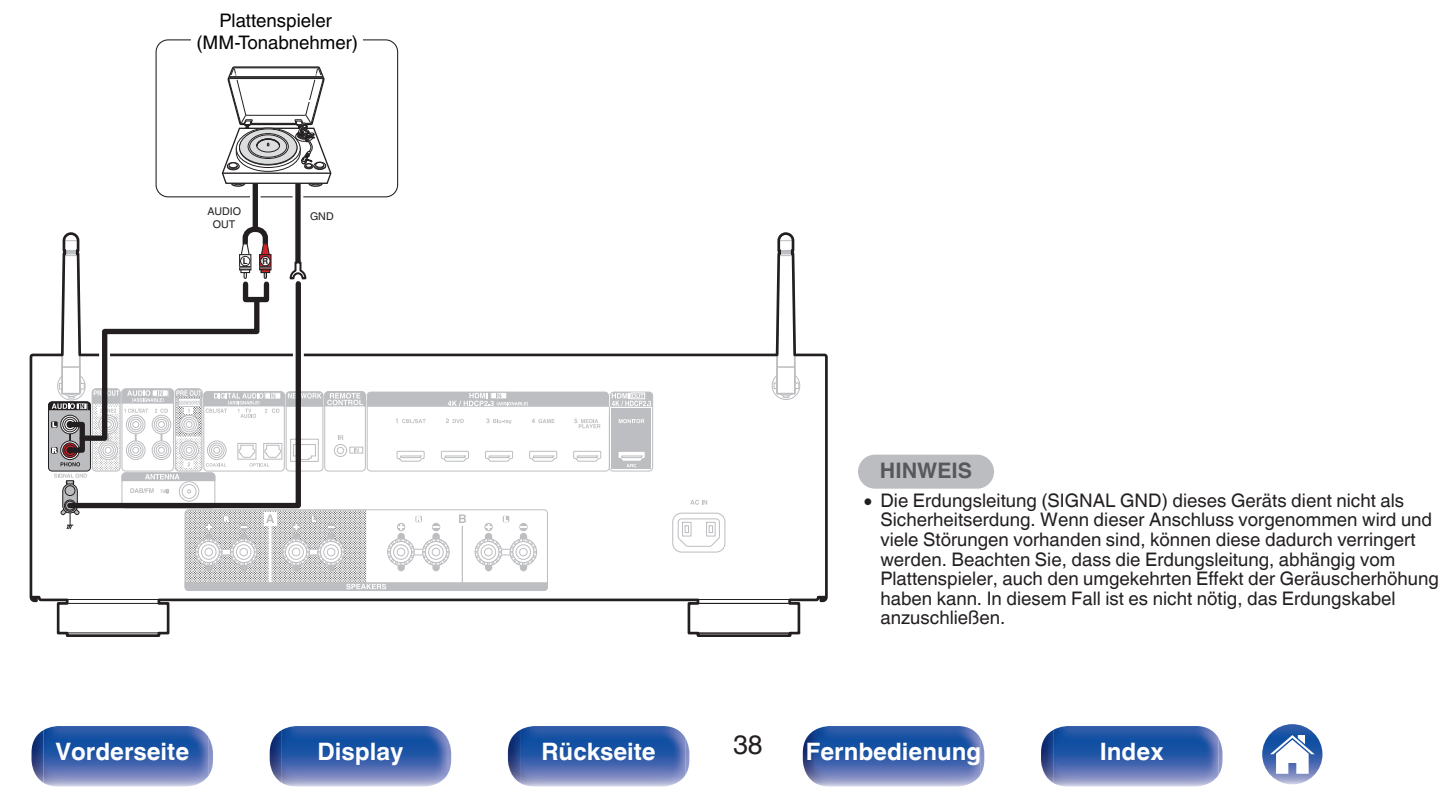

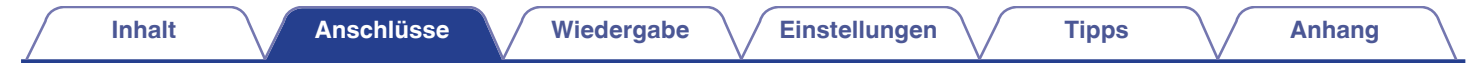

## **Schließen Sie das USB-Speichergerät an den USB-Anschluss an**

Bedienungsanweisungen finden Sie unter "Wiedergabe von USB-Speichergeräten" ( $\sqrt{\mathscr{F}}$ S. 48).

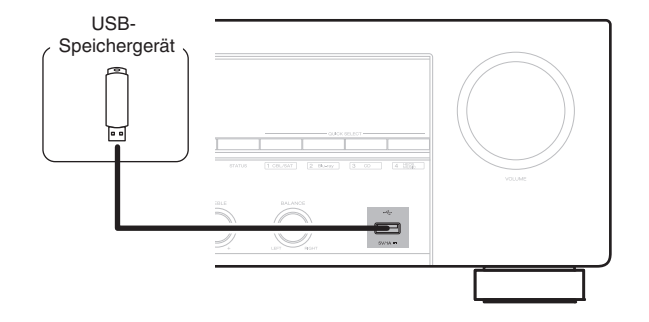

0 Denon kann nicht garantieren, dass alle USB-Speicher verwendet oder mit Strom versorgt werden können. Wenn Sie ein mobiles USB-Festplattenlaufwerk verwenden, das über einen Netzadapter verfügt, verwenden Sie diesen.

#### **HINWEIS**

- 0 USB-Speichergerät können nicht über einen USB-Hub verwendet werden.
- 0 Es ist nicht möglich, dieses Gerät zu verwenden, wenn es per USB-Kabel an den USB-Anschluss eines Computers angeschlossen wird.
- 0 Verwenden Sie kein Verlängerungskabel, wenn Sie ein USB-Speichergerät anschließen. Dieses könnte Radio-Interferenzen mit anderen Geräten verursachen.

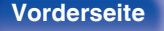

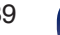

**[Vorderseite](#page-14-0) [Display](#page-17-0) [Rückseite](#page-18-0)** 39 **[Fernbedienung](#page-21-0) [Index](#page-197-0)** 

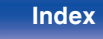

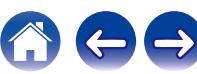

# <span id="page-39-0"></span>**Anschließen einer DAB-/UKW-Antenne**

Nachdem Sie die Antenne angeschlossen haben und ein DAB-Signal empfangen, finden Sie mit der "Abstimm-Hilfe"-Funktion die Position, in der der Empfang am besten ist, und fixieren Sie die Antenne dann mit Klebeband in dieser Position. Bitte befolgen Sie die Anweisung ["Überprüfen der Empfangsstärke von Sendern \(Abstimm-](#page-64-0)[Hilfe\)" \(](#page-64-0) $\sqrt{2}$  S. 65), um das beste Ergebnis zu erzielen.

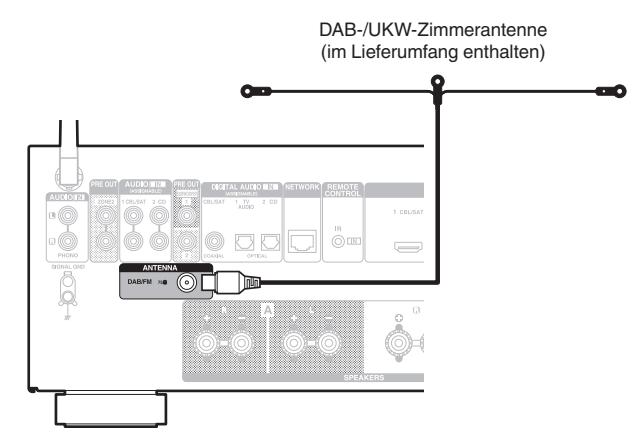

- 0 Die im Lieferumfang enthaltene Zimmerantenne liefert die beste Leistung, wenn Sie sie bei der Ausrichtung an einer Wand entlang waagrecht und parallel zum Boden (jedoch über dem Boden) führen und dann die beiden Endvorrichtungen an der Wand befestigen. Da es sich bei diesem Antennentyp um eine Richtantenne handelt, muss sie für ein optimales Ergebnis ordnungsgemäß zur Sendequelle ausgerichtet werden.
- 0 Wenn die Sendeanlage beispielsweise in Richtung Norden aufgestellt ist, sollten die beiden Enden der Antenne (mit den Endvorrichtungen) in Richtung Westen und Osten geführt werden.
- 0 Wenn der Radioempfang gestört bleibt, ist eine Außenantenne zu empfehlen. Einzelheiten erfahren Sie in dem Fachgeschäft, in dem Sie das Gerät gekauft haben.

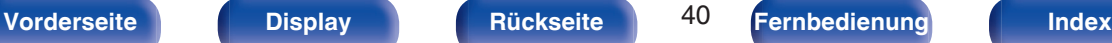

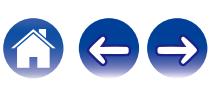

# **Anschließen an ein Heim-Netzwerk (LAN)**

Sie können dieses Gerät über ein kabelgebundenes LAN oder über WLAN an ein Netzwerk anschließen.

Sie können dieses Gerät an Ihr Heimnetzwerk (LAN) anschließen, sodass die folgenden Wiedergabe- und Bedienoptionen zur Verfügung stehen.

- 0 Wiedergabe von Netzwerkaudio wie Internetradio oder eines Mediaservers
- 0 Wiedergabe über Musik-Streamingdienste
- 0 Verwenden der Apple AirPlay-Funktion
- 0 Bedienung dieses Geräts über das Netzwerk
- Bedienung über das HEOS WLAN Mehrraum-Soundsystem
- Firmware-Update

**Wenden Sie sich für Einrichtung einer Internetverbindung an einen Internetdienstanbieter ISP (Internet Service Provider) oder einen Computerfachhandel.**

### **Kabelgebundenes LAN**

Für den Anschluss über ein kabelgebundenes LAN verbinden Sie den Router über ein LAN-Kabel mit diesem Gerät, wie in der nachstehenden Abbildung dargestellt.

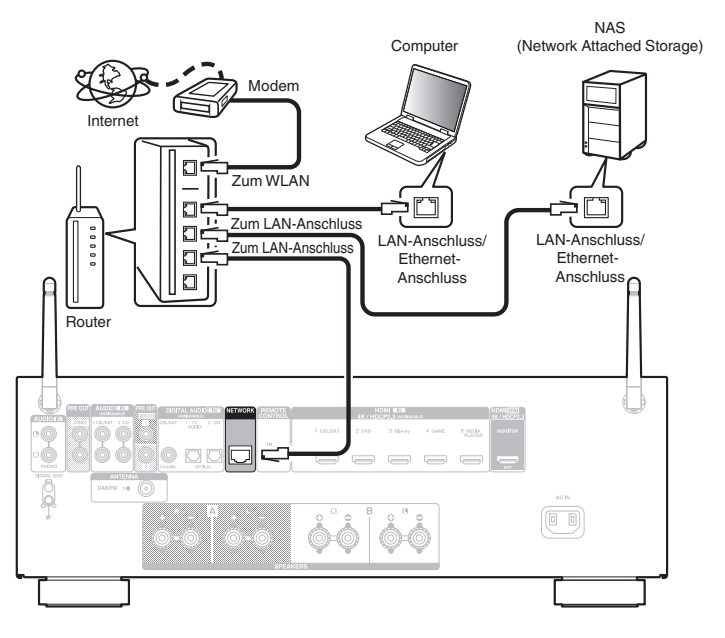

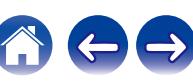

## **WLAN**

Wenn Sie den Anschluss über WLAN herstellen, stellen Sie die Stabantenne für die Bluetooth-/WLAN-Verbindung an der Rückseite des Geräts auf.

Weitere Informationen zum Anschließen eines WLAN-Routers finden Sie unter "WLAN-Konfig.". ( $\sqrt{\epsilon}$  [S. 140\)](#page-139-0)

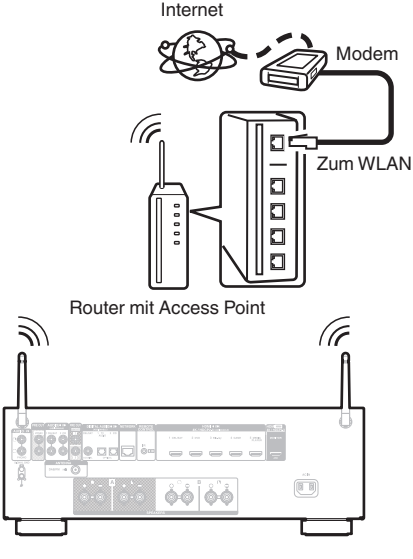

- 0 Wenn Sie dieses Gerät verwenden, empfehlen wir einen Router mit folgenden Funktionen:
	- 0 Integrierter DHCP-Server
		- Diese Funktion weist im LAN automatisch IP-Adressen zu.
	- Integrierter 100BASE-TX-Switch Wenn Sie mehrere Geräte anschließen, empfehlen wir die Verwendung eines Switching Hubs mit einer Geschwindigkeit von mindestens 100 Mbps.
- 0 Verwenden Sie nur geschirmte STP- oder ScTP LAN-Kabel (die im Fachhandel erhältlich sind). (CAT-5 oder höher empfohlen)
- Es wird ein herkömmliches geschirmtes LAN-Kabel empfohlen. Wenn Sie ein Flachkabel oder ein nicht geschirmtes Kabel verwenden, könnten andere Geräte gestört werden.
- 0 Wenn dieses Gerät mit einem Netzwerk ohne DHCP-Funktion verbunden wurde, konfigurieren Sie die IP-Adresse usw. unter "Netzwerk". (17F [S. 139\)](#page-138-0)

#### **HINWEIS**

- 0 Welche Router verwendet werden können, ist vom ISP abhängig. Wenden Sie sich bei Fragen an den ISP oder den Computerfachhandel.
- 0 Dieses Gerät ist nicht mit PPPoE kompatibel. Ein mit PPPoE kompatibler Router ist erforderlich, wenn Ihre Verbindung nicht für die Verwendung von PPPoE eingerichtet ist.
- 0 Der NETWORK-Anschluss darf nicht direkt mit dem LAN-Anschluss/Ethernet-Anschluss Ihres Computers verbunden werden.
- 0 Einige Online-Dienste werden sonst möglicherweise ohne vorherige Benachrichtigung getrennt.

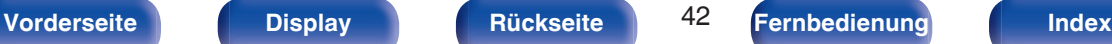

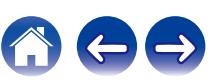

# **Anschließen eines externen Steuerungsgerätes**

## **REMOTE CONTROL-Buchse**

Wenn sich dieses Gerät an einem Platz befindet, der nicht mehr in Reichweite der Fernbedienung liegt (beispielsweise in einem Schrank), kann das Gerät dennoch mithilfe der Fernbedienung gesteuert werden, wenn Sie einen (separat erhältlichen) Fernbedienungsempfänger anschließen. Kann auch zur Fernbedienung der ZONE2 (weiterer Raum) verwendet werden.

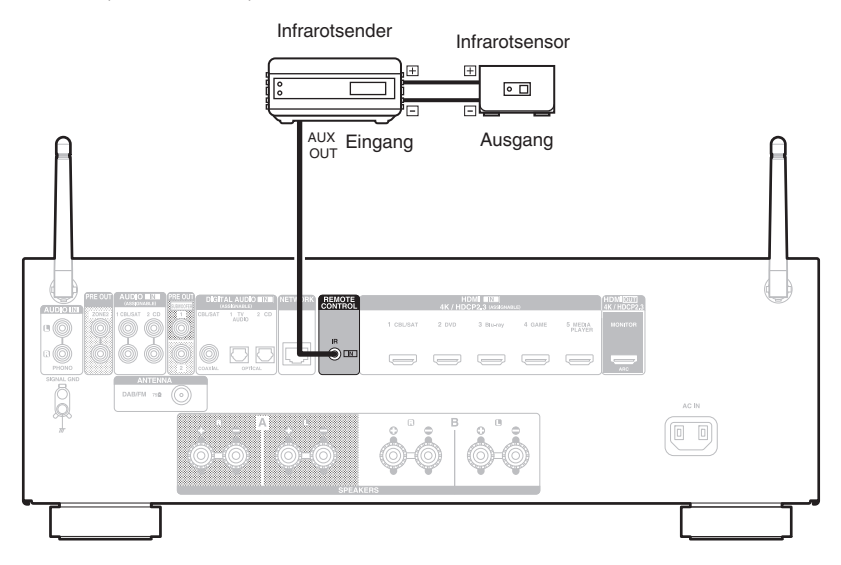

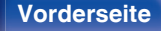

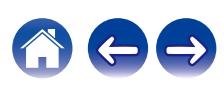

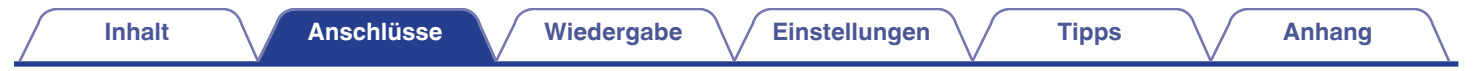

## **Anschluss des Netzkabels**

Wenn alle Anschlüsse hergestellt wurden, schließen Sie den Netzstecker an die Steckdose an.

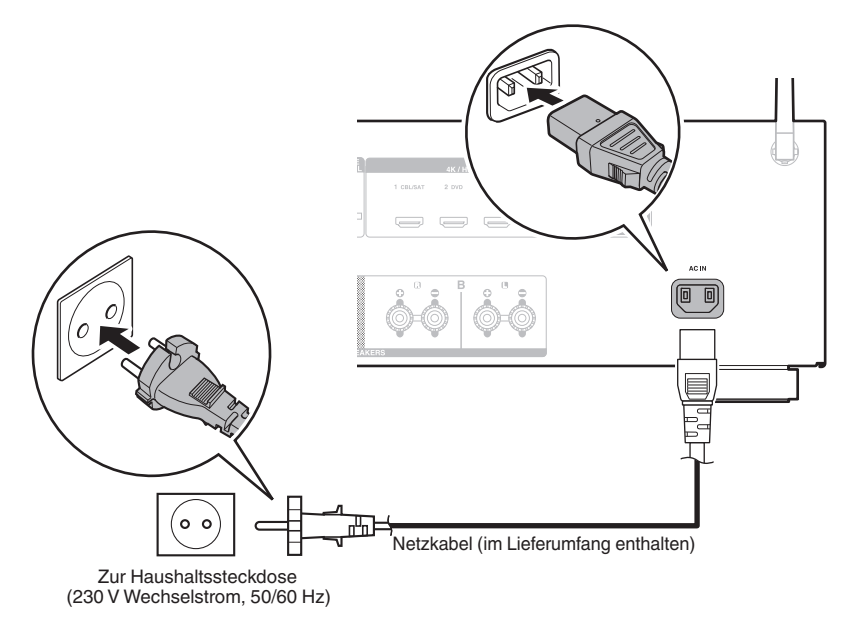

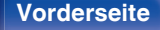

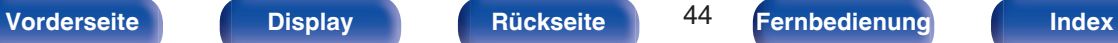

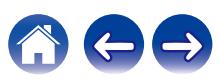

### <span id="page-44-0"></span>**I** Inhalt

## **Grundfunktionen**

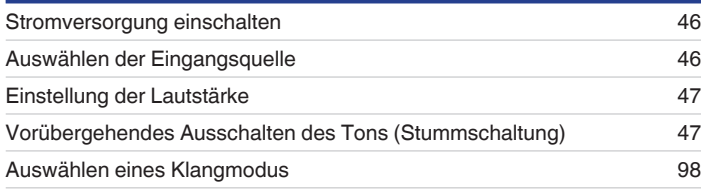

## **Wiedergabe von einem Gerät**

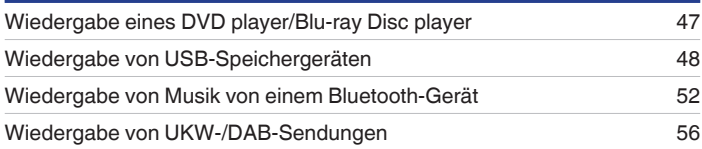

## **Wiedergabe von Netzwerkaudio/Services**

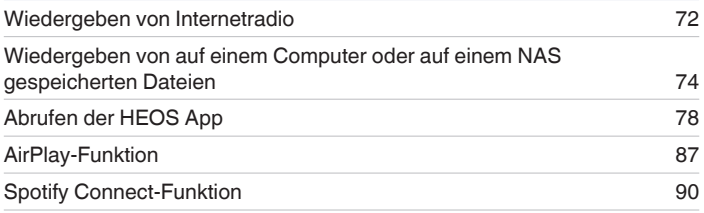

## **Praktische Funktionen**

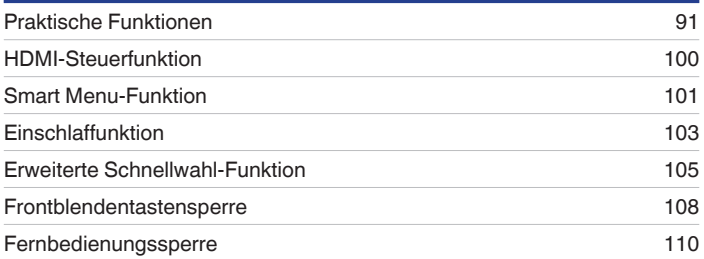

## **Weitere Funktionen**

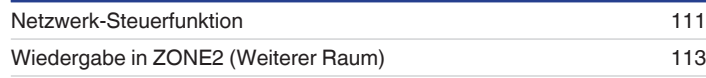

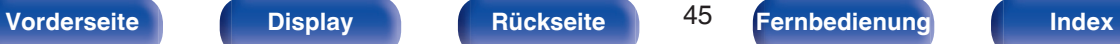

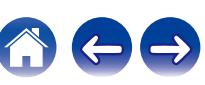

# <span id="page-45-0"></span>**Grundfunktionen**

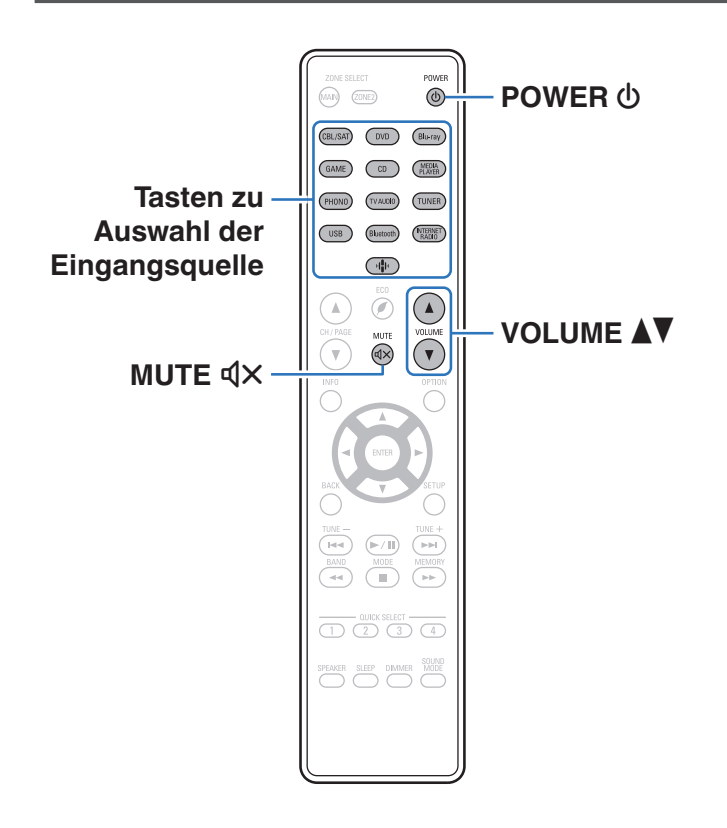

## **Stromversorgung einschalten**

**1 Drücken Sie zum Einschalten des Geräts auf POWER**  $\phi$ .

- 0 Sie können die Auswahltaste für die Eingangsquelle drücken, wenn sich das Gerät im Standby-Modus befindet, um es einzuschalten.
- Sie können das Gerät auch auf Standby schalten, indem Sie auf dem Gerät auf  $\Phi$ drücken.

## **Auswählen der Eingangsquelle**

**1 Drücken Sie die Auswahltaste für die Eingangsquelle um die Wiedergabe zu starten.**

Die gewünschte Eingangsquelle kann direkt ausgewählt werden.

0 Sie können die Eingangsquelle auch durch Drehen der Taste SOURCE SELECT am Hauptgerät auswählen.

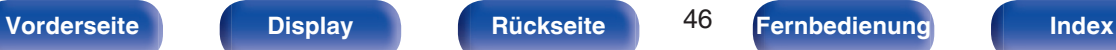

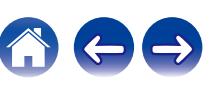

## <span id="page-46-0"></span>**Einstellung der Lautstärke**

### **1 Stellen Sie die Lautstärke mit VOLUME** df **ein.**

- 0 Der Einstellbereich ist dem Eingangssignal und den Pegeleinstellungen des Kanals entsprechend unterschiedlich.
- 0 Sie können die Hauptlautstärke auch durch Drehen der Taste MASTER VOLUME am Hauptgerät einstellen.

## **Vorübergehendes Ausschalten des Tons (Stummschaltung)**

### **1 Drücken Sie MUTE**:**.**

- Die MUTE-Anzeige auf dem Display leuchtet.
- $\mathbb{d}$ X wird auf dem Fernsehbildschirm angezeigt.

- 0 Der Ton wird auf den Pegel gedämpft, der im Menü unter "Muting-Pegel" eingestellt wurde. (v [S. 123\)](#page-122-0)
- Drücken Sie MUTE  $dX$  erneut, um den Ton wieder anzustellen. Die Stummschaltung kann auch durch Änderung der Hauptlautstärke aufgehoben werden.

## **Wiedergabe eines DVD player/Blu-ray Disc player**

Nachfolgend wird das Verfahren zur Wiedergabe von Blu-ray Disc/DVD-Player beschrieben.

#### **1 Wiedergabe vorbereiten.**

A Schalten Sie den Fernseher, den Subwoofer und den Player ein. B Stellen Sie die TV-Eingabe auf dieses Gerät.

- **2 Drücken Sie zum Einschalten des Geräts auf POWER**  $\phi$ .
- **3 Drücken Sie DVD oder Blu-ray, um den entsprechenden Player für die Wiedergabe zu wählen.**
- **4 Wiedergabe eines DVD-Players oder Blu-ray Disc-Players.**
- 0 Dieses Gerät unterstützt analoge Audiosignale und PCM-2-Kanal-Signale. Um DVDs und Blu-ray-Discs wiederzugeben, stellen Sie in den Einstellungen des Audiogeräts "PCM 2ch" als Audioformat ein.

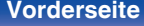

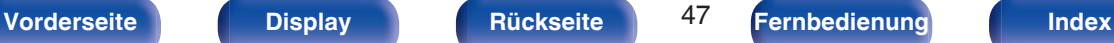

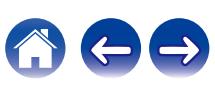

<span id="page-47-0"></span>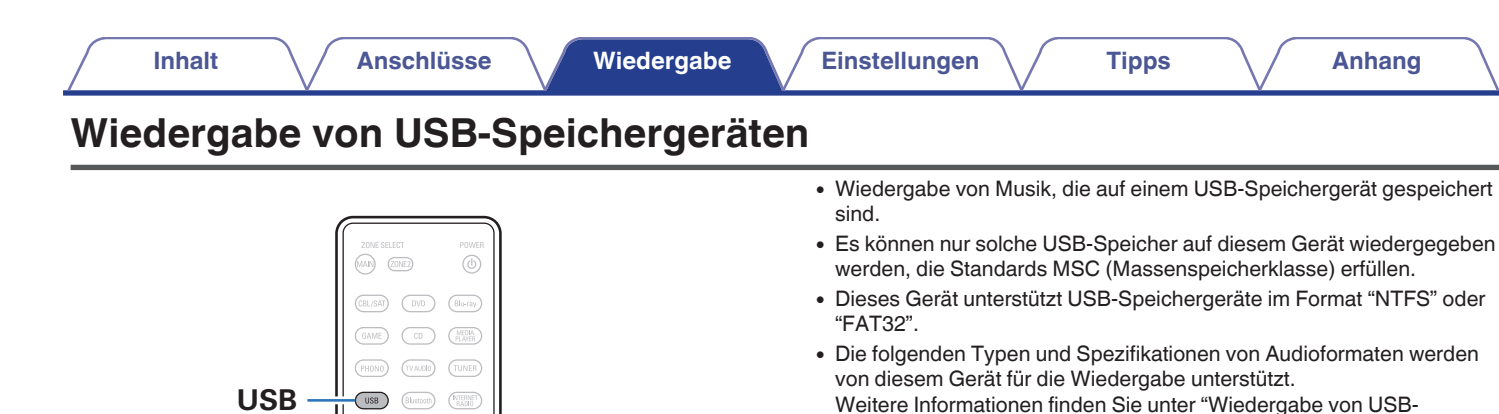

 $>$ /II **899 N** 

**OPTION**

[Speichergeräten" \(](#page-183-0)v S. 184). 0 **WMA**

- 0 **MP3**
- 0 **WAV**
- 0 **MPEG-4 AAC**
- 0 **FLAC**
- 0 **Apple Lossless**
- 0 **DSD**

 $\triangle\nabla\triangleleft\triangleright$ **ENTER**

**BACK**

**CH/PAGE AV** 

 $\frac{1}{2}$ 

 $(\blacktriangleright\gamma)$  $\left( \overline{\phantom{a}}\right)$ 

SPEAKER SLEEP DIMMER MO

 $\mathbb A$  $\overline{\mathbf{v}}$ **OPTION** 

(▲

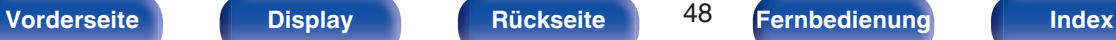

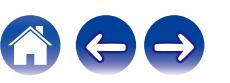

## **Wiedergeben von Dateien, die auf einem USB-Speichergerät gespeichert sind**

- **1 Stecken Sie ein USB-Speichergerät im Format "FAT32" oder "NTFS" in den USB-Port.**
- **2 Drücken Sie USB, um "USB" als Eingangsquelle auszuwählen.**
- **3 Wählen Sie den Namen dieses Gerätes.**

#### **4 Suche Sie auf Ihrem USB-Speichergerät nach Musiktiteln und wählen Sie Titel zur Wiedergabe aus.**

#### $\overline{\mathscr{L}}$

0 Wenn Sie etwas zur Wiedergabe auswählen, werden Sie gefragt, ob Sie Ihre Musik in die Warteschlange stellen möchten.

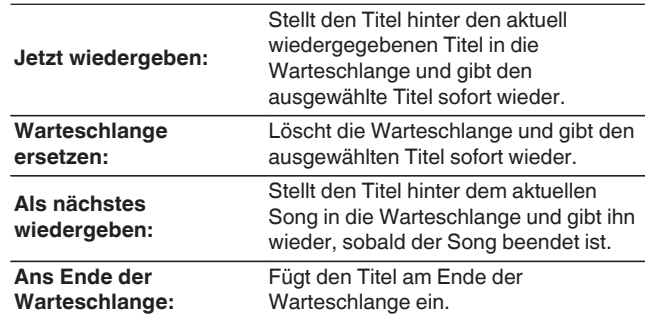

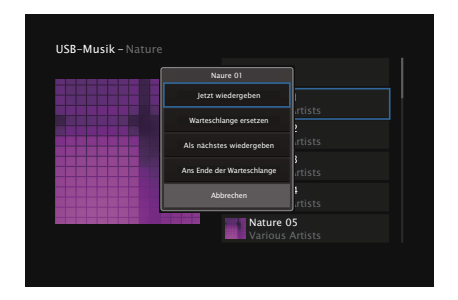

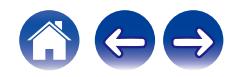

#### **5** Wählen Sie mit  $\Delta \nabla$  die Option "Jetzt wiedergeben" **oder "Warteschlange ersetzen" aus und drücken Sie dann ENTER.**

Die Wiedergabe beginnt.

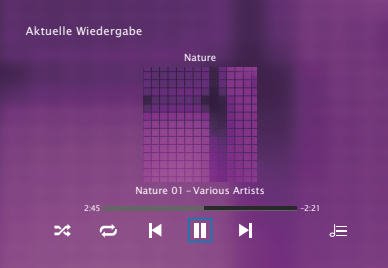

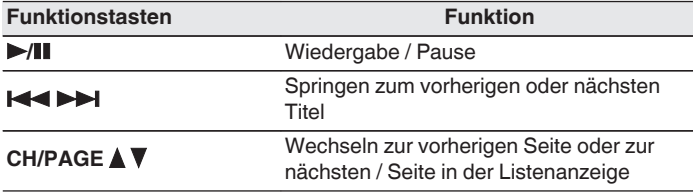

0 Wenn eine MP3-Musikdatei Album-Art-Daten enthält, können diese während der Wiedergabe der Datei angezeigt werden.

#### **HINWEIS**

- 0 Beachten Sie, dass Denon keinerlei Verantwortung für Probleme übernimmt, die mit den Daten auf dem USB-Speichergerät auftreten, wenn dieses Gerät in Verbindung mit einem USB-Speichergerät verwendet wird.
- 0 Wenn ein USB-Speichergerät an dieses Gerät angeschlossen ist, lädt das Gerät alle auf dem USB-Speichergerät befindlichen Dateien. Das Laden kann einige Zeit dauern, wenn das USB-Speichergerät eine große Anzahl an Ordnern und/oder Dateien enthält.

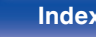

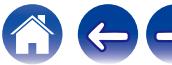

### ■ Über das Optionsmenü verfügbare Funktionen

- 0 ["Anpassen der Tonausgabe-Balance der linken und rechten](#page-92-0) [Lautsprecher \(Balance\)" \(](#page-92-0)v S. 93)
- ["Anpassen der Subwoofer-Ausgabe \(Subwoofer\)" \(](#page-93-0)v S. 94)
- ["Einstellen des Klangs \(Klang\)" \(](#page-94-0) $\mathbb{Q}$  S. 95)
- 0 ["Wiedergabe von Video während der Audiowiedergabe \(Video-](#page-95-0)Auswahl)"  $(\sqrt{27} S. 96)$
- 0 ["Wiedergabe derselben Musik in allen Zonen \(All-Zone-](#page-96-0)[Stereo\)" \(](#page-96-0) $\sqrt{\mathcal{F}}$  S. 97)

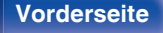

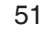

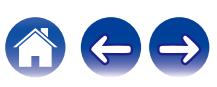

# <span id="page-51-0"></span>**Wiedergabe von Musik von einem Bluetooth-Gerät**

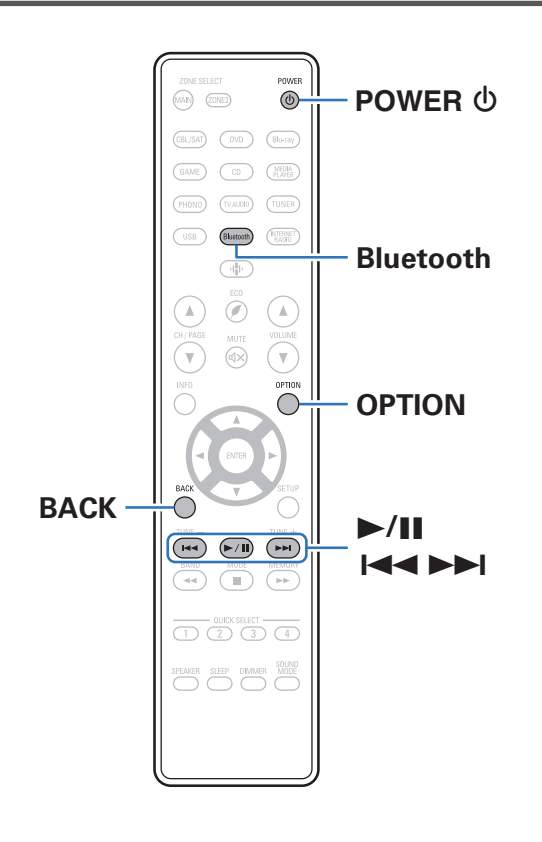

Sie können auf Bluetooth-Geräten wie Smartphones, digitalen Musik-Playern usw. gespeicherte Musikdateien über dieses Gerät anhören, indem Sie das Gerät mit dem Bluetooth-Gerät koppeln. Die Kommunikation ist bis zu einer Reichweite von etwa 30 m möglich.

#### **HINWEIS**

0 Damit Sie Musik von einem Bluetooth-Gerät wiedergeben können, muss auf dem Bluetooth-Gerät das A2DP-Profil unterstützt werden.

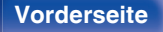

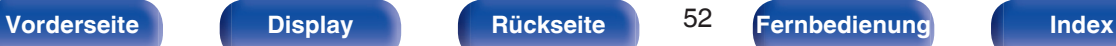

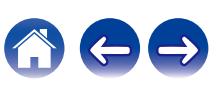

## **Wiedergabe von Musik über ein Bluetooth-Gerät**

Bevor Sie Musik von einem Bluetooth-Gerät auf diesem Gerät wiedergeben können, muss das Bluetooth-Gerät zuerst mit diesem Gerät gekoppelt werden.

Diese Kopplung muss für jedes Bluetooth-Gerät nur einmal durchgeführt werden.

#### **1 Drücken Sie zum Einschalten des Geräts auf POWER** X**.**

### **2 Drücken Sie Bluetooth.**

Wenn Sie das jeweilige Bluetooth-Gerät zum ersten Mal benutzen, wechselt dieses Gerät automatisch in den Kopplungsmodus, und im Display wird "Pairing..." angezeigt.

#### **3 Aktivieren Sie die Bluetooth-Einstellungen an Ihrem mobilen Gerät.**

#### **4 Wählen Sie dieses Gerät aus, wenn der entsprechende Name in der auf dem Bildschirm des Bluetooth-Geräts angezeigten Liste erscheint.**

Stellen Sie eine Verbindung zum Bluetooth-Gerät her, während im Display des Geräts "Pairing" angezeigt wird.

Führen Sie den Verbindungsvorgang mit dem Bluetooth-Gerät in der Nähe des Geräts (ca. 1 m) durch.

#### **5 Spielen Sie Musik über eine App auf Ihrem Bluetooth-Gerät ab.**

- 0 Das Bluetooth-Gerät kann auch über die Fernbedienung dieses Geräts bedient werden.
- 0 Wenn die Bluetooth-Taste auf der Fernbedienung beim nächsten Mal gedrückt wird, stellt dieses Gerät automatisch eine Verbindung zum dem Bluetooth-Gerät her, mit dem es zuletzt verbunden war.

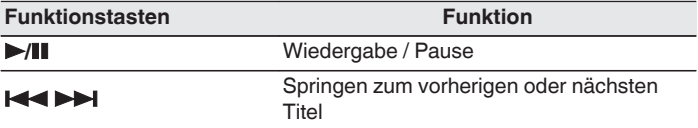

0 Drücken Sie während der Wiedergabe an diesem Gerät auf STATUS, damit die Anzeige zwischen Titel, Künstlername, Albumtitel usw. umschaltet.

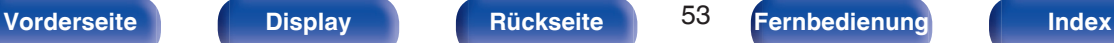

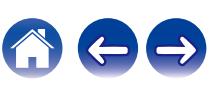

### **Kopplung mit anderen Bluetooth-Geräten**

Koppeln Sie ein Bluetooth-Gerät mit diesem Gerät.

**1 Aktivieren Sie die Bluetooth-Einstellungen an Ihrem mobilen Gerät.**

#### **2 Halten Sie Bluetooth auf der Fernbedienung mindestens 3 Sekunden lang gedrückt.**

Dieses Gerät wechselt in den Kopplungsmodus.

**3 Wählen Sie dieses Gerät aus, wenn der entsprechende Name in der auf dem Bildschirm des Bluetooth-Geräts angezeigten Liste erscheint.**

- 0 Dieses Gerät kann mit bis zu 8 Bluetooth-Geräten gekoppelt werden. Wenn Sie ein 9. Bluetooth-Gerät koppeln, wird dieses anstelle des ältesten registrierten Geräts registriert.
- 0 Sie können den Kopplungsmodus auch aktivieren, indem Sie die OPTION-Taste drücken, wenn der Bluetooth-Wiedergabebildschirm angezeigt wird und "Kopplungs-Modus" über das angezeigte Optionen-Menü auswählen.

#### **HINWEIS**

- 0 Damit Sie das Bluetooth-Gerät mit der Fernbedienung dieses Geräts bedienen können, muss das Bluetooth-Gerät das AVRCP-Profil unterstützen.
- 0 Es kann nicht garantiert werden, dass die Fernbedienung dieses Geräts mit allen Bluetooth-Geräten funktioniert.
- 0 Abhängig vom Typ des Bluetooth-Geräts ist die Audioausgabe dieses Gerät an die Lautstärkeeinstellung am Bluetooth-Gerät gekoppelt.

### o **Über das Optionsmenü verfügbare Funktionen**

- "Kopplung mit anderen Bluetooth-Geräten" ( $\sqrt{\mathscr{D}}$  S. 54)
- 0 ["Anpassen der Tonausgabe-Balance der linken und rechten](#page-92-0) [Lautsprecher \(Balance\)" \(](#page-92-0) $\sqrt{\pi}$  S. 93)
- ["Anpassen der Subwoofer-Ausgabe \(Subwoofer\)" \(](#page-93-0) $\mathbb{Q}$  S. 94)
- ["Einstellen des Klangs \(Klang\)" \(](#page-94-0)v S. 95)
- 0 ["Wiedergabe von Video während der Audiowiedergabe \(Video-](#page-95-0)Auswahl)"  $(\sqrt{37} S. 96)$
- 0 ["Wiedergabe derselben Musik in allen Zonen \(All-Zone-](#page-96-0)[Stereo\)" \(](#page-96-0) $\sqrt{\mathcal{F}}$  S. 97)

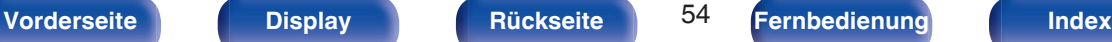

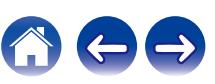

## **Erneutes Verbinden von einem Bluetooth-Gerät mit diesem Gerät**

Wenn die Kopplung abgeschlossen ist, kann eine Verbindung zu dem Bluetooth-Gerät hergestellt werden, ohne dass eine Eingabe an diesem Gerät vorzunehmen ist.

Dieser Vorgang muss auch durchgeführt werden, wenn ein anderes Bluetooth-Gerät zur Wiedergabe gewählt wird.

- **1 Besteht eine Verbindung zu einem Bluetooth-Gerät, deaktivieren Sie die Bluetooth-Einstellung des verbundenen Geräts, um die Verbindung zu trennen.**
- **2 Aktivieren Sie die Bluetooth-Einstellung des Geräts, zu dem Sie eine Verbindung herstellen möchten.**
- **3 Wählen Sie dieses Gerät aus der Bluetooth-Geräteliste auf Ihrem Bluetooth-Gerät.**
- **4 Spielen Sie Musik über eine App auf Ihrem Bluetooth-Gerät ab.**

- 0 Der Bildschirm wechselt automatisch zum "Bluetooth"-Wiedergabebildschirm, enn ein Bluetooth-Gerät verbunden wird, während dieses Gerät eingeschaltet ist.
- 0 Wenn die Einstellung "Netzwerk-Strg." dieses Geräts auf "Immer ein" eingestellt und ein Bluetooth-Gerät mit dem Gerät im Standby-Modus verbunden ist, wird das Gerät automatisch eingeschaltet. ( $\sqrt{2}$  [S. 143\)](#page-142-0)

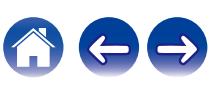

# <span id="page-55-0"></span>**Wiedergabe von UKW-/DAB-Sendungen**

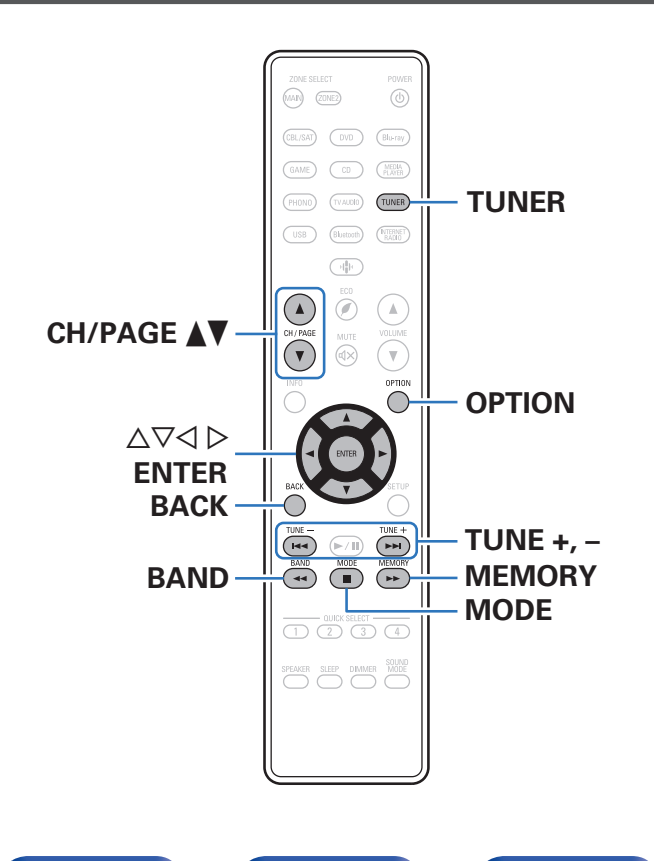

Mit dem integrierten Tuner dieses Geräts können Sie UKW-Sendungen und DAB-Sendungen hören.

Stellen Sie sicher, dass zuerst die DAB-/UKW-Antenne an dieses Gerät angeschlossen wird.

### □ Informationen zu DAB+

- 0 DAB und DAB+ unterscheiden sich hauptsächlich im Hinblick auf den verwendeten Audio-Codec-Typ. DAB: MPEG2 DAB+: MAEG4 (AAC)
- 0 Dieses Gerät kann sowohl DAB- als auch DAB+-Sendungen empfangen.

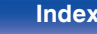

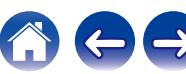

### <span id="page-56-0"></span>**Wiedergabe von UKW-Sendungen**

- **1 Schließen Sie die Antenne an. [\("Anschließen einer](#page-39-0) [DAB-/UKW-Antenne" \(](#page-39-0)** $\mathbb{C}\mathbb{F}$  **S. 40))**
- **2 Drücken Sie TUNER, um "Tuner" als Eingangsquelle auszuwählen.**
- **3 Drücken Sie OPTION.**

Der Optionsmenübildschirm wird angezeigt.

**4** Verwenden Sie ∆∇, um "UKW/DAB" auszuwählen, und **drücken Sie anschließend ENTER.**

Daraufhin wird der Eingabebildschirm für das Empfangsband angezeigt.

#### **5** Verwenden Sie  $\triangleleft$   $\triangleright$ , um "UKW" auszuwählen, und **drücken Sie anschließend ENTER.**

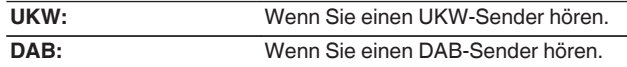

0 Für Informationen zur DAB-Wiedergabe siehe ["Wiedergabe von](#page-62-0) [DAB-Sendungen" \(](#page-62-0) $\sqrt{2}$  S. 63).

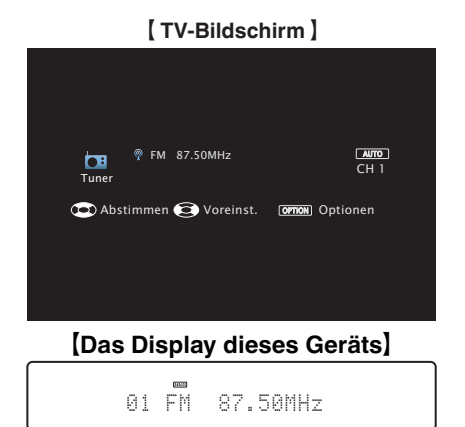

#### **6 Drücken Sie TUNE + oder TUNE –, um den gewünschten Sender auszuwählen.**

Der Suchvorgang wird solange ausgeführt, bis ein verfügbarer Radiosender gefunden wird. Wenn ein Radiosender gefunden wird, wird der Suchvorgang automatisch beendet und der Sender eingestellt.

0 Die Modi für den Empfang von UKW-Sendern umfassen den Modus "Automatisch", bei dem automatisch nach den verfügbaren Sendern gesucht wird, und den Modus "Manuell", bei dem Sie über die Tasten die Frequenz ändern. Die Standardeinstellung ist "Automatisch". Sie können für die Sendereinstellung auch "Direktabstimmung" verwenden und die Frequenzen direkt eingeben.

Im Modus "Automatisch" können Sie keine Feinabstimmung der Radiosender vornehmen, wenn der Empfang schlecht ist.

Verwenden Sie in diesem Fall den Modus "Manuell" oder den Modus "Direktabstimmung" für die Sendereinstellung.

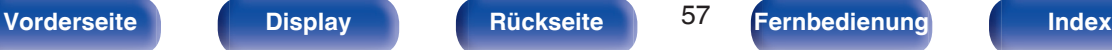

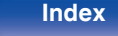

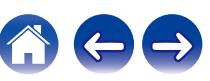

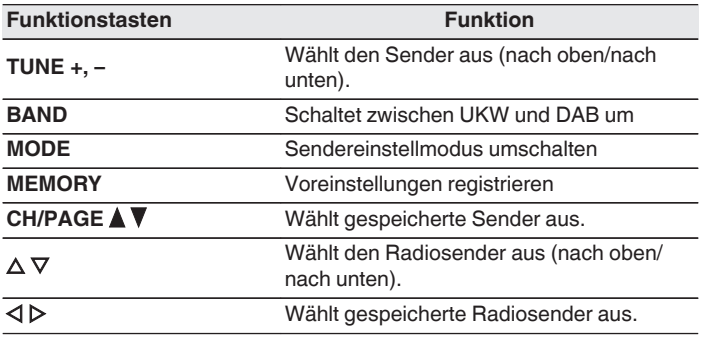

### ■ Über das Optionsmenü verfügbare Funktionen

- 0 ["Sendereinstellung durch Eingabe der Frequenz](#page-58-0) [\(Direktabstimmung\)" \(](#page-58-0) $\sqrt{\epsilon}$  S. 59)
- $\cdot$  ["RDS-Suche" \(](#page-58-0) $\sqrt{\mathscr{F}}$  S. 59)
- $\cdot$  ["PTY-Suche" \(](#page-59-0) $\sqrt{\mathscr{D}}$  S. 60)
- $\cdot$  ["TP-Suche" \(](#page-60-0) $\sqrt{2}$ " S. 61)
- $\cdot$  ["Radiotext" \(](#page-60-0) $\sqrt{\ }$  S. 61)
- ["Ändern des Abstimm-Modus \(Abstimm-Modus\)" \(](#page-61-0)v S. 62)
- 0 ["Einstellen und automatisches Speichern von Sendern](#page-61-0)  $(Autom.Sendersp.)" (CFT S. 62)$  $(Autom.Sendersp.)" (CFT S. 62)$
- 0 ["Speichern des aktuellen UKW-/DAB-Radiosenders](#page-67-0) [\(Senderspeicher\)" \(](#page-67-0)@F S. 68)
- 0 ["Geben Sie für die Sender-Voreinstellung eine Bezeichnung ein](#page-68-0) (Sendername)"  $(\mathbb{Z} \mathbb{F}^{\mathbb{Z}} S. 69)$
- 0 ["Überspringen von gespeicherten Radiosendern](#page-69-0)  $(\text{Überspringen})^n$  ( $\mathbb{Q}^n$  S. 70)
- ["Einstellen des Klangs \(Klang\)" \(](#page-94-0)v S. 95)
- 0 ["Wiedergabe von Video während der Audiowiedergabe \(Video-](#page-95-0)Auswahl)"  $(\sqrt{2} \cdot S. 96)$
- 0 ["Wiedergabe derselben Musik in allen Zonen \(All-Zone-](#page-96-0)[Stereo\)" \(](#page-96-0) $\sqrt{\mathcal{F}}$  S. 97)

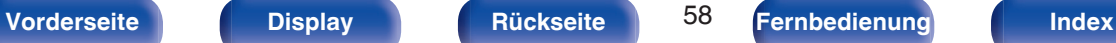

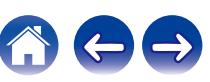

## <span id="page-58-0"></span>**Sendereinstellung durch Eingabe der Frequenz (Direktabstimmung)**

Die gewünschte Frequenz können Sie auch direkt einstellen.

**1 Drücken Sie während des UKW-Empfangs auf OPTION.** Der Optionsmenübildschirm wird angezeigt.

**2** Verwenden Sie  $\Delta \nabla$ , um "Direktabstimmung" **auszuwählen, und drücken Sie anschließend ENTER.** Der Bildschirm, in dem Sie die Frequenz eingeben können, wird angezeigt.

- **3** Wählen Sie mit  $\Delta \nabla$  eine Zahl aus und drücken Sie auf p**.**
	- $\bullet$  Mit der  $\triangleleft$  kann die letzte Zahleneingabe wieder zurückgenommen werden.
- **4 Wiederholen Sie Schritt 3, um die Frequenz des gewünschten Radiosenders einzugeben.**
- **5 Drücken Sie zum Abschluss der Einstellung auf ENTER.**

Die eingestellte Frequenz wird aufgerufen.

## **RDS-Suche**

RDS ist ein Sendedienst, mit dem ein Sender zusätzliche Informationen zusammen mit dem normalen Radiosendesignal übertragen kann. Mit dieser Funktion können Sie automatisch UKW-Sender einstellen, die RDS anbieten.

Beachten Sie, dass die RDS-Funktion nur bei Empfang eines RDSkompatiblen Senders funktioniert.

- **1 Drücken Sie während des UKW-Empfangs auf OPTION.** Der Optionsmenübildschirm wird angezeigt.
- **2** Verwenden Sie  $\Delta \nabla$ , um "RDS-Suche" auszuwählen, **und drücken Sie anschließend ENTER.**

### **3 Drücken Sie ENTER.**

Die Suche nach RDS-Sendern startet automatisch.

0 Wenn Sie innerhalb von 5 Sekunden nach dem Einblenden des Sendernamens im Display auf  $\triangle$   $\triangleright$  drücken, können Sie einen anderen Sender suchen.

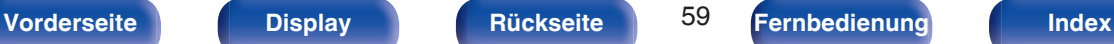

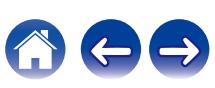

## <span id="page-59-0"></span>**PTY-Suche**

Mit dieser Funktion können Sie RDS-Sender mit einem bestimmten Programm (PTY) finden.

PTY bezeichnet die Art des RDS-Programms.

Die Programmarten werden folgendermaßen angezeigt:

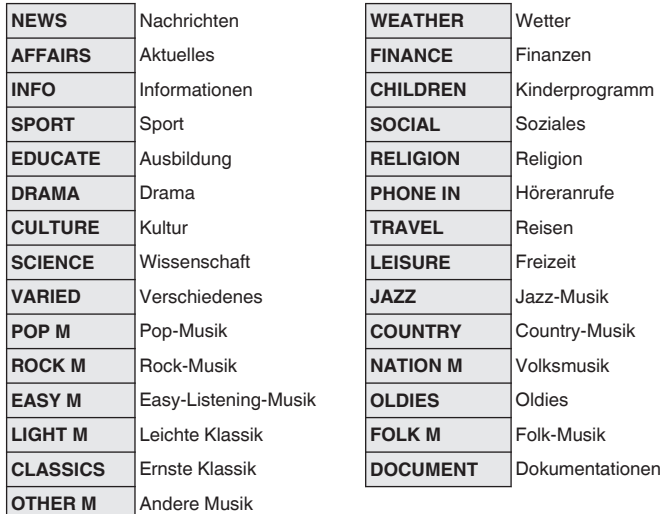

- **1 Drücken Sie während des UKW-Empfangs auf OPTION.** Der Optionsmenübildschirm wird angezeigt.
- **2** Verwenden Sie  $\Delta \nabla$ , um "PTY-Suche" auszuwählen, **und drücken Sie anschließend ENTER.**
- **3** Rufen Sie mit  $\Delta \nabla$  den gewünschten Programmtyp auf.

### **4 Drücken Sie ENTER.**

Die PTY-Suche beginnt automatisch.

0 Wenn Sie innerhalb von 5 Sekunden nach dem Einblenden des Sendernamens im Display auf  $\triangle$   $\triangleright$  drücken, können Sie einen anderen Sender suchen.

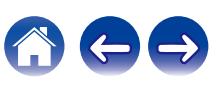

## <span id="page-60-0"></span>**TP-Suche**

TP kennzeichnet Programme mit Verkehrsinformationen. So können Sie einfach die neuesten Verkehrsinformationen abrufen, bevor Sie das Haus verlassen.

Mit dieser Funktion können Sie RDS-Sender finden, die Verkehrsfunk übertragen (TP-Sender).

**1 Drücken Sie während des UKW-Empfangs auf OPTION.** Der Optionsmenübildschirm wird angezeigt.

- **2** Verwenden Sie ∆∇, um "TP-Suche" auszuwählen, und **drücken Sie anschließend ENTER.**
- **3 Drücken Sie ENTER.**

Die TP-Suche beginnt automatisch.

0 Wenn Sie innerhalb von 5 Sekunden nach dem Einblenden des Sendernamens im Display auf  $\triangle$   $\triangleright$  drücken, können Sie einen anderen Sender suchen.

### **Radiotext**

Mit RT können RDS-Sender Textnachrichten senden, die auf dem Display erscheinen.

Wenn Radiotext-Daten empfangen werden, wird "Radiotext" auf dem Display angezeigt.

- **1 Drücken Sie während des UKW-Empfangs auf OPTION.** Der Optionsmenübildschirm wird angezeigt.
- **2** Verwenden Sie  $\Delta \nabla$ , um "Radiotext" auszuwählen, und **drücken Sie anschließend ENTER.**
- **3** Verwenden Sie  $\triangleleft$   $\triangleright$ , um "Ein" auszuwählen, und **drücken Sie anschließend ENTER.**
	- 0 Beim Empfang von RDS-Sendern werden die vom Sender übertragenen Textdaten angezeigt.
	- Wenn keine Textdaten übertragen werden, wird "NO TEXT DATA" angezeigt.

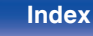

## <span id="page-61-0"></span>**Ändern des Abstimm-Modus (Abstimm-Modus)**

Sie können den Modus für die UKW-Sendereinstellung ändern. Wenn die automatische Sendereinstellung im Modus "Automatisch" nicht möglich ist, wechseln Sie zu "Manuell", und nehmen Sie die Einstellung manuell vor.

- **1 Drücken Sie während des UKW-Empfangs auf OPTION.** Der Optionsmenübildschirm wird angezeigt.
- **2** Verwenden Sie  $\Delta \nabla$ , um "Abstimm-Modus" **auszuwählen, und drücken Sie anschließend ENTER.**
- **3** Verwenden Sie  $\triangleleft$   $\triangleright$ , um den Abstimm-Modus **auszuwählen, und drücken Sie anschließend auf ENTER.**

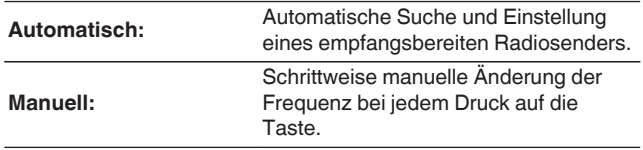

## **Einstellen und automatisches Speichern von Sendern (Autom.Sendersp.)**

Es können bis zu 56 Radiosender automatisch gespeichert werden.

- **1 Drücken Sie während des UKW-Empfangs auf OPTION.** Der Optionsmenübildschirm wird angezeigt.
- **2** Verwenden Sie  $\Delta \nabla$ , um "Autom.Sendersp." **auszuwählen, und drücken Sie anschließend ENTER.**

### **3 Drücken Sie ENTER.**

Das Gerät beginnt automatisch mit der Einstellung von Radiosendern und speichert diese.

0 Wenn die Speicherung abgeschlossen ist, wird für ca. 5 Sekunden "Fertig gestellt" angezeigt, und der Optionsmenübildschirm wird ausgeblendet.

0 Der Voreinstellungs-Speicher wird überschrieben.

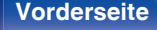

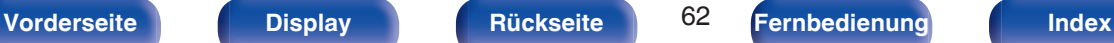

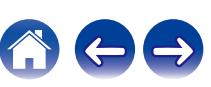

### <span id="page-62-0"></span>**Wiedergabe von DAB-Sendungen**

- **1 Schließen Sie die Antenne an. [\("Anschließen einer](#page-39-0) [DAB-/UKW-Antenne" \(](#page-39-0)** $\mathbb{C}\mathbb{F}$  **S. 40))**
- **2 Drücken Sie TUNER, um "Tuner" als Eingangsquelle auszuwählen.**
- **3 Drücken Sie OPTION.**

Der Optionsmenübildschirm wird angezeigt.

**4 Verwenden Sie** ui**, um "UKW/DAB" auszuwählen, und drücken Sie anschließend ENTER.**

Daraufhin wird der Eingabebildschirm für das Empfangsband angezeigt.

#### **5** Verwenden Sie  $\triangleleft$   $\triangleright$ , um "DAB" auszuwählen, und **drücken Sie anschließend ENTER.**

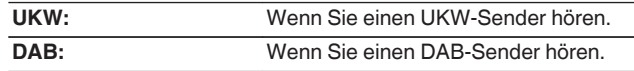

0 Sucht automatisch nach DAB-Sendern, wenn DAB zum ersten Mal nach dem Kauf ausgewählt wird.

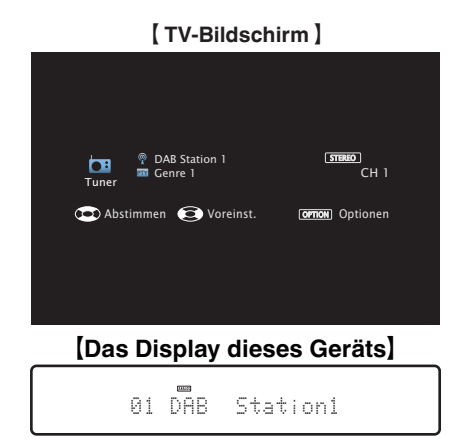

**6 Drücken Sie TUNE + oder TUNE –, um den gewünschten Sender auszuwählen.**

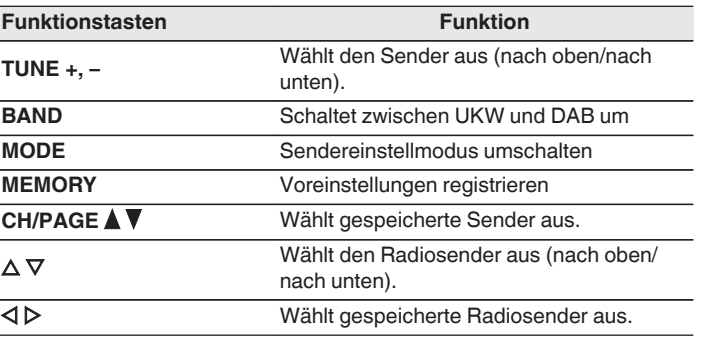

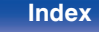

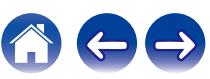

### ■ Über das Optionsmenü verfügbare Funktionen

- 0 "Automatische Suche von DAB-Radiosendern  $(Autom.Suchlaut)" (KCF S. 64)$
- 0 ["Überprüfen der Empfangsstärke von Sendern \(Abstimm-](#page-64-0) $Hilfe"$  ( $\sqrt{2}$  S. 65)
- 0 ["Einstellen der Reihenfolge von Radiosendern](#page-64-0)  $(Stationsreihenf.)" ( $\sqrt{p^2} S. 65$  $(Stationsreihenf.)" ( $\sqrt{p^2} S. 65$ )$$
- ["Komprimieren des Dynamikbereichs \(DRC\)" \(](#page-65-0) $\sqrt{\epsilon}$  S. 66)
- ["Zurücksetzen der DAB-Einstellungen \(DAB-Reset\)" \(](#page-65-0) $\sqrt{\epsilon}$  S. 66)
- ["Überprüfen der aktuellen DAB-Version \(DAB-Version\)" \(](#page-66-0) $\mathbb{Q}$  S. 67)
- 0 ["Speichern des aktuellen UKW-/DAB-Radiosenders](#page-67-0) [\(Senderspeicher\)" \(](#page-67-0) $\sqrt{\mathscr{E}}$  S. 68)
- 0 ["Geben Sie für die Sender-Voreinstellung eine Bezeichnung ein](#page-68-0) (Sendername)"  $(\mathbb{Z} \mathbb{F}^{\mathbb{Z}} S. 69)$
- 0 ["Überspringen von gespeicherten Radiosendern](#page-69-0)  $(\text{Überspringen})^n$  ( $\mathbb{Q}^n$  S. 70)
- ["Einstellen des Klangs \(Klang\)" \(](#page-94-0)v S. 95)
- 0 ["Wiedergabe von Video während der Audiowiedergabe \(Video-](#page-95-0)Auswahl)"  $(\sqrt{2} \cdot S. 96)$
- 0 ["Wiedergabe derselben Musik in allen Zonen \(All-Zone-](#page-96-0)[Stereo\)" \(](#page-96-0) $\sqrt{\mathscr{F}}$  S. 97)

## **Automatische Suche von DAB-Radiosendern (Autom.Suchlauf)**

Diese Funktion sucht automatisch nach DAB-Sendern und erstellt eine Liste der Dienste, die empfangen werden können.

- **1 Drücken Sie während des DAB-Empfangs auf OPTION.** Der Optionsmenübildschirm wird angezeigt.
- **2** Verwenden Sie  $\Delta \nabla$ , um "Autom.Suchlauf" **auszuwählen, und drücken Sie anschließend ENTER.**

### **3 Drücken Sie ENTER.**

Das Gerät beginnt, nach DAB-Sendern zu suchen.

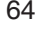

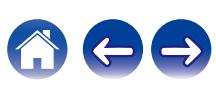

## <span id="page-64-0"></span>**Überprüfen der Empfangsstärke von Sendern (Abstimm-Hilfe)**

Die Empfangsstärke der derzeit eingestellten Frequenz wird angezeigt. Diese Option ist hilfreich, wenn Sie Ihren bevorzugten Sender nicht empfangen können.

- **1 Drücken Sie während des DAB-Empfangs auf OPTION.** Der Optionsmenübildschirm wird angezeigt.
- **2** Verwenden Sie ∆∇, um "Abstimm-Hilfe" auszuwählen, **und drücken Sie anschließend ENTER.**
- **3** Wählen Sie mit  $\Delta \nabla$  eine Frequenz aus, die Sie **einstellen möchten. Nach der Auswahl einer Frequenz dauert es ca. 4 bis 5 Sekunden, bis der Empfangssignalpegel richtig angezeigt wird.**
- **4 Falls erforderlich, ändern Sie die Position der Antenne, damit der Empfangssignalpegel "5" überschreitet.** Der Sender kann jetzt empfangen werden.
- **5 Drücken Sie ENTER.**

Wählen Sie einen Sender aus.

0 Sender, die Sie zuvor bereits ausgewählt hatten, können erneut ausgewählt werden, indem Sie TUNE + oder TUNE – auf der Fernbedienung drücken.

## **Einstellen der Reihenfolge von Radiosendern (Stationsreihenf.)**

Wählen Sie Ihre bevorzugte Reihenfolge für die Liste der Dienste, die durch die automatische Suchfunktion erstellt wurde.

- **1 Drücken Sie während des DAB-Empfangs auf OPTION.** Der Optionsmenübildschirm wird angezeigt.
- **2** Verwenden Sie  $\Delta \nabla$ , um "Stationsreihenf." **auszuwählen, und drücken Sie anschließend ENTER.**
- **3** Verwenden Sie  $\triangleleft$   $\triangleright$ , um Ihre bevorzugte Reihenfolge **auszuwählen.**

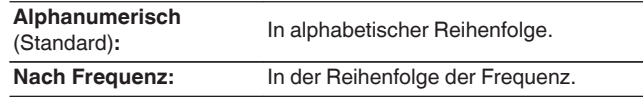

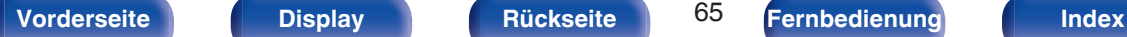

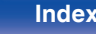

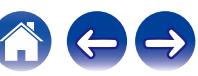

## <span id="page-65-0"></span>**Komprimieren des Dynamikbereichs (DRC)**

Komprimiert die Dynamik (Differenz zwischen lauten und leisen Klängen).

- **1 Drücken Sie während des DAB-Empfangs auf OPTION.** Der Optionsmenübildschirm wird angezeigt.
- **2 Verwenden Sie ∆** $\nabla$ **, um "DRC" auszuwählen, und drücken Sie anschließend ENTER.**
- **3** Verwenden Sie  $\triangleleft$   $\triangleright$ , um die Komprimierungsstufe **auszuwählen.**

**1 / 1/2 / Aus** (Standard: 1)

## **Zurücksetzen der DAB-Einstellungen (DAB-Reset)**

Wenn das Verfahren "DAB-Reset" ausgeführt wird, werden alle DAB-Einstellungen zurückgesetzt.

- **1 Drücken Sie während des DAB-Empfangs auf OPTION.** Der Optionsmenübildschirm wird angezeigt.
- **2** Verwenden Sie  $\Delta \nabla$ , um "DAB-Reset" auszuwählen, **und drücken Sie anschließend ENTER.**
- **3** Verwenden Sie <  $\triangleright$ , um "Rücksetzen" auszuwählen, **und drücken Sie anschließend ENTER.**

Alle DAB-Einstellungen werden auf die Werkseinstellungen zurückgesetzt.

0 Nachdem "DAB-Reset" abgeschlossen ist, startet die Autom.Suchlauf-Funktion automatisch und erstellt eine Liste von Diensten.

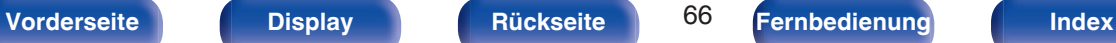

## <span id="page-66-0"></span>**Überprüfen der aktuellen DAB-Version (DAB-Version)**

Die Version des DAB-Moduls wird angezeigt.

- **1 Drücken Sie während des DAB-Empfangs auf OPTION.** Der Optionsmenübildschirm wird angezeigt.
- **2** Verwenden Sie  $\Delta \nabla$ , um "DAB-Version" auszuwählen, **und drücken Sie anschließend ENTER.**

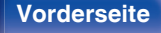

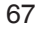

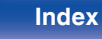

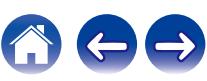

## <span id="page-67-0"></span>**Speichern des aktuellen UKW-/DAB-Radiosenders (Senderspeicher)**

Sie können Ihre Lieblingssender speichern, sodass sie einfach eingestellt werden können.

Es können bis zu 56 Sender gespeichert werde.

Die Speicherfunktion wird für UKW und DAB gemeinsam genutzt.

- **1 Stellen Sie den Radiosender ein, den Sie speichern möchten. (["Wiedergabe von UKW-](#page-56-0)**[Sendungen" \(](#page-56-0) $\sqrt{r}$  S. 57), ["Wiedergabe von DAB-](#page-62-0)**Sendungen"** ( $\mathbb{F}$  S. 63))
- **2 Drücken Sie OPTION.**

Der Optionsmenübildschirm wird angezeigt.

**3** Verwenden Sie  $\Delta \nabla$ , um "Senderspeicher" **auszuwählen, und drücken Sie anschließend ENTER.**

Die Liste der bereits gespeicherten Sender wird angezeigt.

#### **4** Wählen Sie mit ∆⊽ den Sender aus, den Sie speichern **möchten, und drücken Sie dann auf ENTER.**

Der aktuelle Radiosender wird gespeichert.

0 Wiederholen Sie die Schritte 1 bis 4, um andere Sender zu speichern.

- 0 Sie können Ihren Lieblings-Radiosender speichern, indem Sie MEMORY auf der Fernbedienung drücken.
	- **1.** Stellen Sie den Radiosender ein, den Sie speichern möchten. (["Wiedergabe](#page-62-0) [von DAB-Sendungen" \(](#page-62-0)@F S. 63))
	- **2.** Drücken Sie MEMORY.
	- **3.** Wählen Sie mit  $\Delta \nabla$  den Sender aus, den Sie speichern möchten.
	- **4.** Drücken Sie MEMORY.

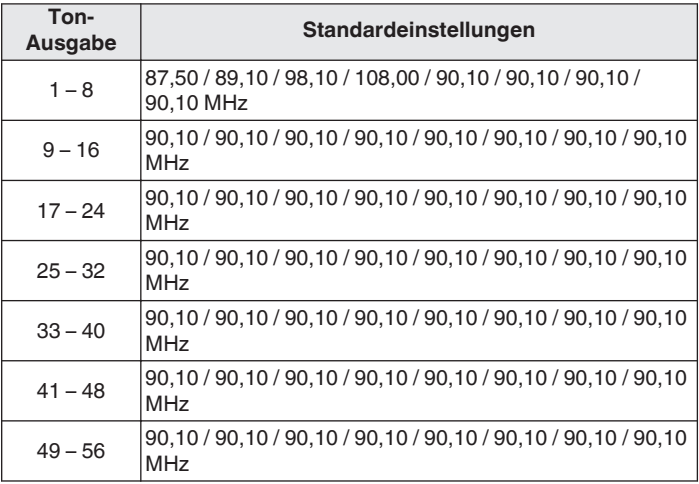

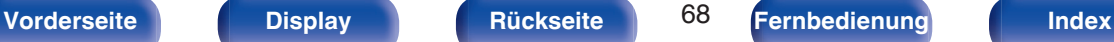

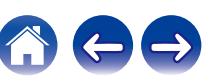

### <span id="page-68-0"></span>**Wiedergabe von gespeicherten Sendern**

- **Wählen Sie mit CH/PAGE ▲▼ den gewünschten gespeicherten Sender aus.**
- 
- 0 Sie können gespeicherte Sender auch durch Drücken von TUNER PRESET CH + oder TUNER PRESET CH – am Gerät auswählen.

## **Geben Sie für die Sender-Voreinstellung eine Bezeichnung ein (Sendername)**

Sie können den Namen für den gespeicherten Radiosender eingeben oder ändern.

Es können bis zu 8 Zeichen eingegeben werden.

**1 Drücken Sie während des UKW-Empfangs auf OPTION.**

Der Optionsmenübildschirm wird angezeigt.

**2** Verwenden Sie  $\Delta \nabla$ , um "Sendername" auszuwählen, **und drücken Sie anschließend ENTER.**

Der Bildschirm "Sendername" wird angezeigt.

- **3** Wählen Sie mit  $\triangle$  b die Gruppe des Radiosenders aus, **die Sie benennen möchten.**
- **4** Wählen Sie mit ∆ $\nabla$  den Radiosender aus, für den Sie **einen Namen eingeben möchten, und drücken Sie ENTER.**
- **5** Wählen Sie mit  $\Delta \nabla$  einen Namen aus, und drücken Sie **ENTER.**

Der Bildschirm, in dem Sie den Sendername ändern können, wird angezeigt.

- 0 Wenn Sie "Standard" auswählen, zeigt das Gerät wieder die Frequenz an.
- **6 Geben Sie die Zeichen ein, und drücken Sie auf "OK".**
- **7 Drücken Sie auf OPTION, um zum vorherigen Bildschirm zurückzukehren.**

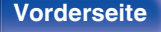

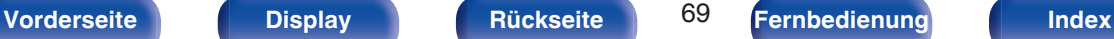

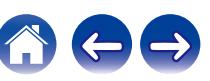

## <span id="page-69-0"></span>**Überspringen von gespeicherten Radiosendern (Überspringen)**

Führen Sie den automatischen Senderspeicher durch, um alle empfangbaren Sender zu speichern. Die Auswahl eines bestimmten Senders wird einfacher, wenn Sie nicht benötigte Sender im Speicher überspringen.

### **1 Drücken Sie während des UKW-Empfangs auf OPTION.**

Der Optionsmenübildschirm wird angezeigt.

**2** Verwenden Sie  $\Delta \nabla$ , um "Überspringen" auszuwählen, **und drücken Sie anschließend ENTER.**

Der Bildschirm "Überspringen" wird angezeigt.

#### **3 D** Festlegen der zu überspringenden Sender nach **Gruppen**

- $\circ$  Wählen Sie mit  $\triangle$   $\triangleright$  die Gruppe der Radiosender aus, die Sie überspringen möchten.
- $\Omega$  Drücken Sie  $\Delta$ , um "Speicher $* *$  überspringen", auszuwählen, und drücken Sie dann ENTER.

Alle Radiosender in der ausgewählten Gruppe "\*-\*" werden übersprungen.

( $*$  steht für die Nummer der ausgewählten Gruppe.)

#### n **Festlegen der zu überspringenden Sender nach Sendern**

- $\overline{A}$  Wählen Sie mit  $\overline{A}$  die Gruppe der Radiosender aus, die Sie überspringen möchten.
- $\Omega$  Wählen Sie mit  $\Delta \nabla$  den Radiosender aus, den Sie überspringen möchten.
- $\overline{a}$ ) Verwenden Sie  $\triangleleft \triangleright$ , um "Überspringen" auszuwählen. Der ausgewählte Sender wird nicht angezeigt.

#### **4 Drücken Sie auf OPTION, um zum vorherigen Bildschirm zurückzukehren.**

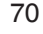

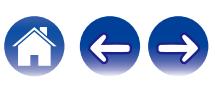

## **Abbrechen der Funktion Überspringen**

- **1 Während der Bildschirm "Überspringen" angezeigt** wird, wählen Sie mit  $\triangle$  p eine Gruppe aus, die einen **Radiosender enthält, für den Sie das Überspringen deaktivieren möchten.**
- **2** Wählen Sie mit  $\Delta \nabla$  einen Radiosender aus, für den Sie **das Überspringen deaktivieren möchten.**
- **3** Drücken Sie  $\triangle$  **b** wählen Sie "Ein". Das Überspringen wird deaktiviert.

#### **HINWEIS**

0 "Überspringen" kann nicht für Gruppen deaktiviert werden.

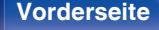

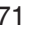

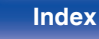

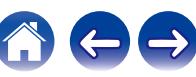

# <span id="page-71-0"></span>**Wiedergeben von Internetradio**

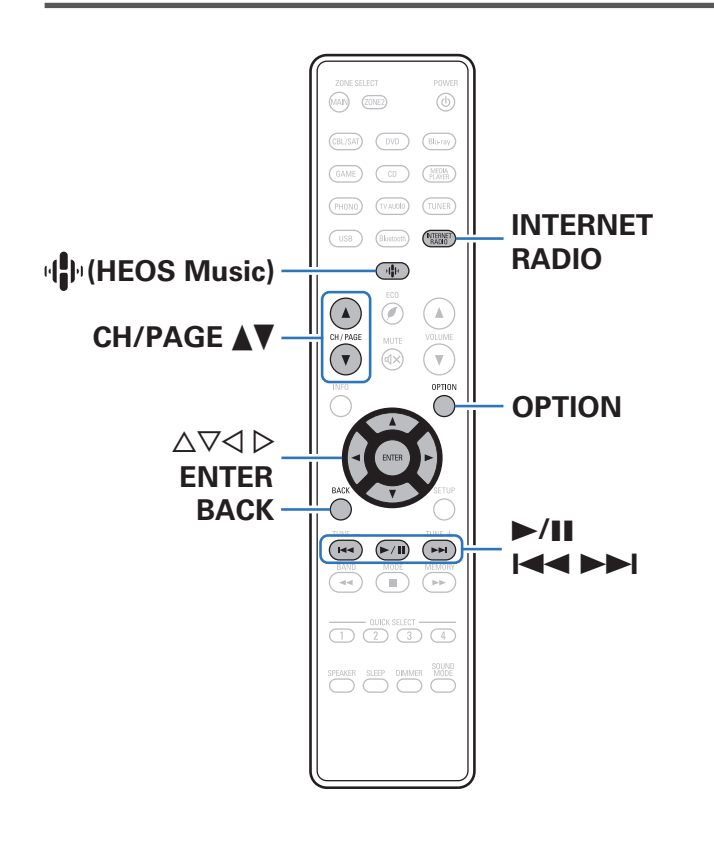

- 0 Internetradio bezeichnet Radiosendungen, die über das Internet übertragen werden. Es können Internetradio-Sender aus der ganzen Welt empfangen werden.
- 0 Die Liste der Internetradiosender auf diesem Gerät ist ein Datenbankservice vom Dienst TuneIn Radio.
- 0 Die folgenden Typen und Spezifikationen von Audioformaten werden von diesem Gerät für die Wiedergabe unterstützt. Weitere Informationen finden Sie unter ["Wiedergeben von](#page-186-0) [Internetradio" \(](#page-186-0) $\sqrt{\mathscr{E}}$  S. 187).
	- 0 **WMA**
	- 0 **MP3**
	- 0 **MPEG-4 AAC**

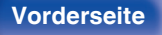

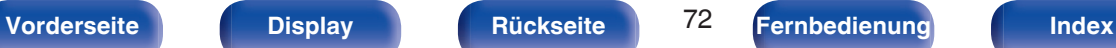

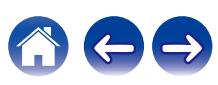
# **Wiedergeben von Internetradio**

### **1 Drücken Sie INTERNET RADIO.**

• Sie können auch auf 中 (HEOS Music) drücken. Wählen Sie mit  $\Delta \nabla$  "TuneIn Internet-Radio" aus und drücken Sie ENTER.

#### **2 Wählen Sie den Sender aus, den Sie wiedergeben möchten.**

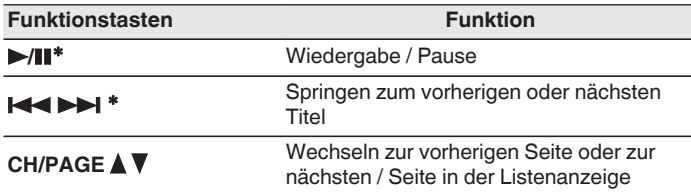

\* Bei der Wiedergabe von Podcasts aktiviert.

0 Die Anzeige wechselt bei jedem Drücken der STATUS-Taste zwischen Titel und Name usw. des Radiosenders.

#### **HINWEIS**

0 Die Radiosenderdatenbank kann ohne Ankündigung eingestellt werden oder aus anderem Grund nicht verfügbar sein.

# o **Über das Optionsmenü verfügbare Funktionen**

- ["Hinzufügen zu einem](#page-91-0) HEOS Favoriten" (v S. 92)
- ["Anpassen der Tonausgabe-Balance der linken und rechten](#page-92-0) [Lautsprecher \(Balance\)" \(](#page-92-0) $\sqrt{\mathscr{L}}$  S. 93)
- ["Anpassen der Subwoofer-Ausgabe \(Subwoofer\)" \(](#page-93-0) $\mathbb{Q}$  S. 94)
- ["Einstellen des Klangs \(Klang\)" \(](#page-94-0) $\sqrt{\epsilon}$  S. 95)
- 0 ["Wiedergabe von Video während der Audiowiedergabe \(Video-](#page-95-0)Auswahl)"  $(\sqrt{2} \cdot S. 96)$
- 0 ["Wiedergabe derselben Musik in allen Zonen \(All-Zone-](#page-96-0)[Stereo\)" \(](#page-96-0) $\sqrt{\mathscr{F}}$  S. 97)

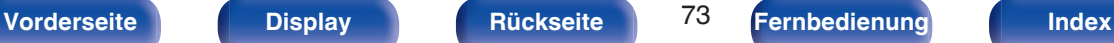

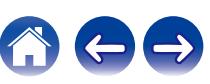

# **Wiedergeben von auf einem Computer oder auf einem NAS gespeicherten Dateien**

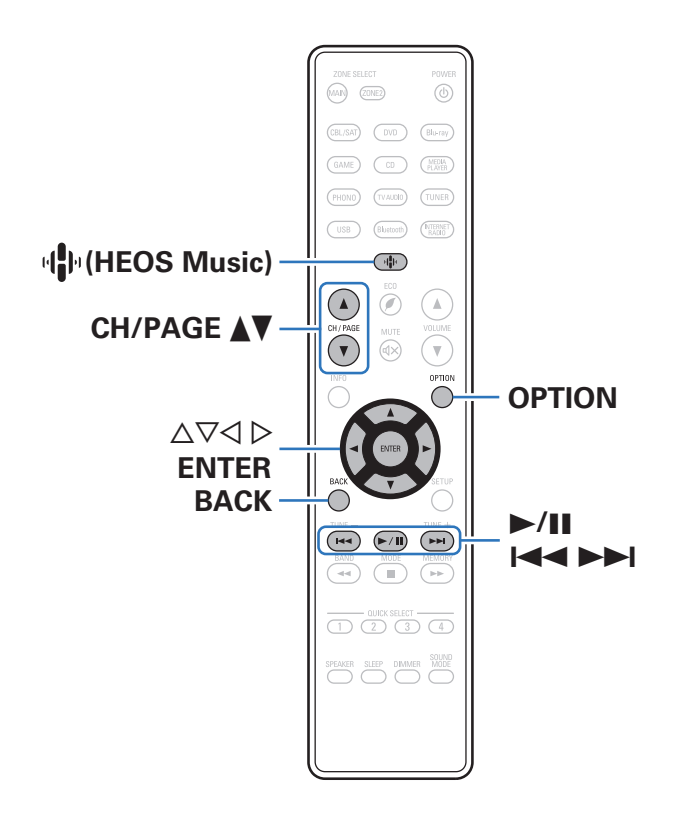

- 0 Dieses Gerät kann Musikdateien und Wiedergabelisten (m3u, wpl) von DLNA-kompatiblen Servern in Ihrem Netzwerk, einschließlich Computer und NAS-Geräte, wiedergeben.
- 0 Unterstützte Dateiformate: Weitere Informationen finden Sie unter ["Wiedergeben von auf einem](#page-185-0)

[Computer oder auf einem NAS gespeicherten Dateien" \(](#page-185-0) $\mathbb{Q}^*$ S. 186).

- 0 **WMA**
- 0 **MP3**
- 0 **WAV**
- 0 **MPEG-4 AAC**
- 0 **FLAC**
- 0 **Apple Lossless**
- 0 **DSD**

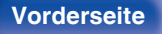

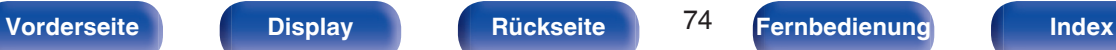

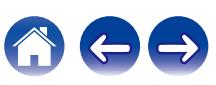

# **Wiedergeben von auf einem Computer oder auf einem NAS gespeicherten Dateien**

Verwenden Sie diese Methode, um auf DLNA-Dateiservern gespeicherte Musikdateien oder Wiedergabelisten in Ihrem lokalen Netzwerk wiederzugeben.

- **Drücken Sie + (HEOS Music).**
- 
- **2** Verwenden Sie  $\Delta \nabla$ , um "Musikserver" auszuwählen, **und drücken Sie anschließend ENTER.**

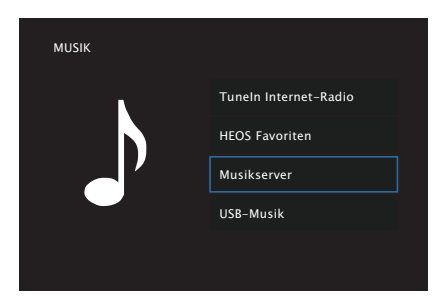

**3 Wählen Sie den Namen Ihres Netzwerk-Computers oder NAS (Network Attached Storage) Servers.**

- **4 Nach Musik auf Ihrem Computer/NAS-Gerät suchen und Titel zur Wiedergabe auswählen.**
	-

0 Wenn Sie etwas zur Wiedergabe auswählen, werden Sie gefragt, ob Sie Ihre Musik in die Warteschlange stellen möchten.

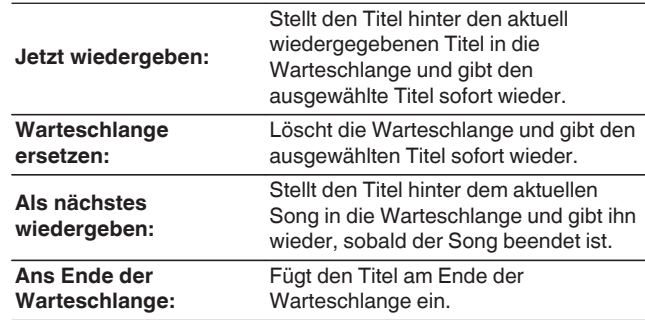

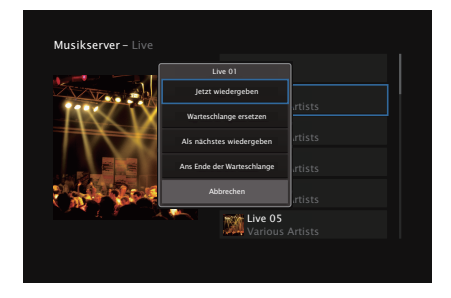

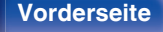

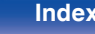

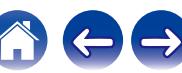

#### **5** Wählen Sie mit  $\Delta \nabla$  die Option "Jetzt wiedergeben" **oder "Warteschlange ersetzen" aus und drücken Sie dann ENTER.**

Die Wiedergabe beginnt.

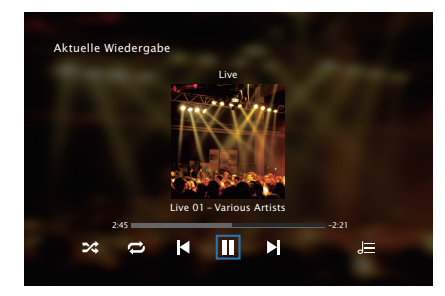

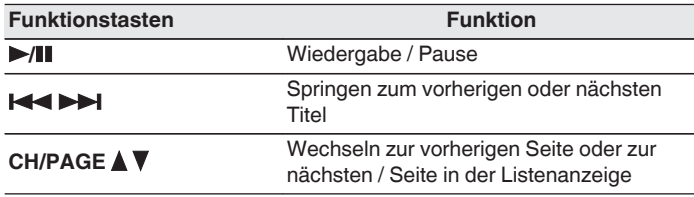

- 0 Die Anzeige wechselt bei jedem Drücken der STATUS zwischen Titel, Künstlername und Albumtitel.
- 0 Wenn eine WMA (Windows Media Audio)-, MP3- oder MPEG-4 AAC-Datei Album-Art-Daten enthält, können diese während der Wiedergabe der Musikdateien angezeigt werden.
- 0 Wenn Sie Windows Media Player 11 oder höher verwenden, kann die Album-Art der WMA-Dateien angezeigt werden.

#### **HINWEIS**

- 0 Wenn Sie Musik wiedergeben, während Ihr Computer oder NAS über WLAN verbunden ist, kann die Audiowiedergabe in Abhängigkeit von Ihrer WLAN-Umgebung unterbrochen werden. Schließen Sie den Computer oder den NAS in diesem Fall über ein kabelgebundenes LAN an.
- 0 Die Reihenfolge, in der die Stücke/Dateien angezeigt werden, hängt von der Serverspezifikation ab. Sollten die Stücke/Dateien aufgrund der Serverspezifikation nicht in alphabetischer Reihenfolge angezeigt werden, kann es sein, dass die Suche nach dem ersten Buchstaben nicht richtig funktioniert.

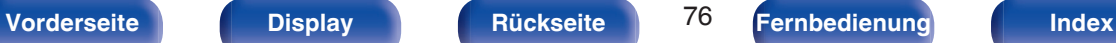

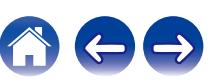

# ■ Über das Optionsmenü verfügbare Funktionen

- 0 ["Anpassen der Tonausgabe-Balance der linken und rechten](#page-92-0) [Lautsprecher \(Balance\)" \(](#page-92-0)v S. 93)
- ["Anpassen der Subwoofer-Ausgabe \(Subwoofer\)" \(](#page-93-0)v S. 94)
- ["Einstellen des Klangs \(Klang\)" \(](#page-94-0) $\mathbb{Q}$  S. 95)
- 0 ["Wiedergabe von Video während der Audiowiedergabe \(Video-](#page-95-0)Auswahl)"  $(\sqrt{\ }$  S. 96)
- 0 ["Wiedergabe derselben Musik in allen Zonen \(All-Zone-](#page-96-0)[Stereo\)" \(](#page-96-0) $\sqrt{\mathcal{F}}$  S. 97)

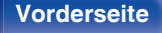

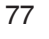

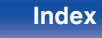

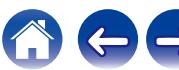

Optionen wählen. Welche Dienste in Ihrem Bereich verfügbar sind, erfahren Sie unter **http://www.HEOSbyDenon.com** Laden Sie die HEOS App für iOS oder Android herunter, indem Sie den App Store, Google Play oder den Amazon Appstore nach "HEOS" durchsuchen.

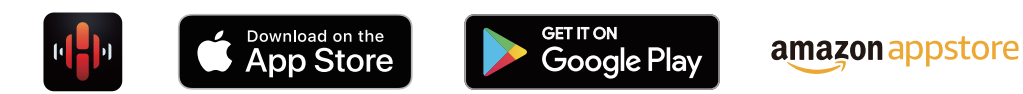

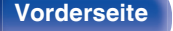

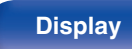

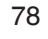

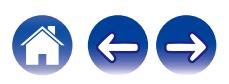

# **HEOS Konto**

Sie können HEOS-Konten unter "HEOS Konto" (@F [S. 145\)](#page-144-0) im Menü dieses Gerätes registrieren, oder indem Sie auf das <sup>69</sup>-Symbol im Reiter "Musik" – "Einstellungen" der HEOS App tippen.

# ■ Was ist ein HFOS Konto?

Ein HEOS Konto ist ein Hauptkonto oder "Schlüsselbund" zur Verwaltung all Ihrer HEOS-Musikdienste mit nur einem Benutzernamen und Kennwort.

# ■ Warum benötige ich ein HEOS Konto?

Wenn Sie ein HEOS Konto besitzen, müssen Sie Ihre Anmeldenamen und Kennwörter für Ihre Musikdienste nur einmal eingeben. So haben Sie schnell und bequem Zugang zu mehreren Steuerungs-Apps auf verschiedenen Geräte.

Sie melden sich auf einem beliebigen Gerät einfach an Ihrem HEOS Konto an und haben Zugriff auf alle Ihnen zugewiesene Musikdienste, den Wiedergabeverlauf und benutzerspezifische Wiedergabelisten, auch wenn Sie die Musik bei Freunden über deren HEOS-System anhören.

# ■ Anmeldung an einem HEOS Konto

Sie werden angewiesen, sich bei einem HEOS Konto anzumelden, sobald Sie zum ersten Mal versuchen, über das Hauptmenü "Musik" der HEOS App auf einen Musikdienst zuzugreifen.

# o **Ändern Ihres HEOS Konto**

- **1 Tippen Sie auf die Registerkarte "Musik".**
- **2 Gehen Sie auf das Symbol Einstellungen oben links auf dem Bildschirm.**
- **3 Wählen Sie "HEOS Konto".**
- **4 Ändern Sie Ihren Standort und Ihr Kennwort, löschen Sie Ihr Konto oder melden Sie sich von Ihrem Konto ab.**

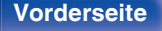

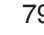

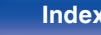

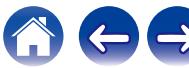

# **Wiedergabe über Musik-Streamingdienste**

Ein Musikdienst ist ein Online-Musikanbieter, der eine riesige Auswahl an Musik über kostenlose und/oder bezahlte Abonnements zur Verfügung stellt. Je nach Ihrem geografischen Standort können Sie aus zahlreichen Optionen wählen. Welche Dienste in Ihrem Bereich verfügbar sind, erfahren Sie unter **http://www.HEOSbyDenon.com**

#### **HINWEIS**

0 Die HEOS-App und -Marke ist mit keinem Hersteller von Mobilgeräten verbunden. Die Verfügbarkeit von Musikdiensten kann je nach Region unterschiedlich sein. Zum Zeitpunkt des Kaufs sind möglicherweise nicht alle Dienste verfügbar. Von Zeit zu Zeit können einige Dienste basierend auf den Entscheidungen der Musikdienst-Anbieter oder von anderen hinzugefügt oder eingestellt werden.

## o **Auswahl eines Raumes/Gerätes**

- **1 Tippen Sie auf die Registerkarte "Räume" und wählen Sie "Denon DRA-800H", wenn mehrere HEOS-Geräte vorhanden sind.**
- Tippen Sie auf das Stift-Symbol  $\ell$  oben rechts, um in den Bearbeitungsmodus zu wechseln. Sie können den angezeigten Namen ändern.

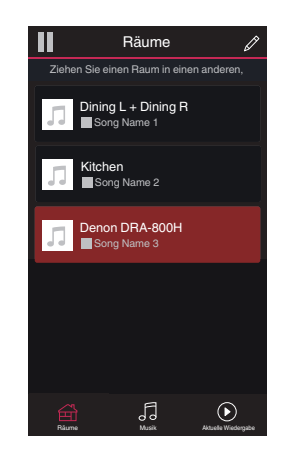

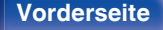

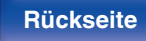

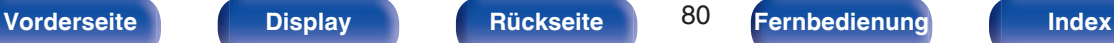

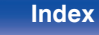

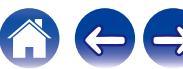

### ■ Auswahl des Musiktitels oder des Senders aus **den Musikquellen**

**1 Tippen Sie auf die Registerkarte "Musik" und wählen Sie eine Musikquelle aus.**

### $\frac{1}{\sqrt{2}}$

0 Möglicherweise sind nicht alle aufgeführten Musikdienste an deinem Standort verfügbar.

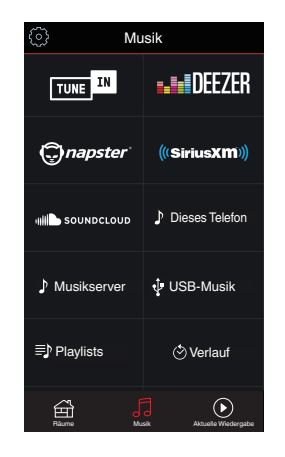

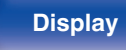

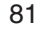

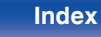

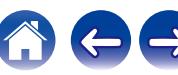

### **2 Durchsuchen der Musiktitel.**

Nach Auswahl eines Musiktitels oder eines Radiosenders wechselt die App automatisch zum Bildschirm "Aktuelle Wiedergabe".

### $\overline{\mathscr{L}}$

0 Wenn Sie einen Musiktitel zur Wiedergabe auswählen, werden Sie gefragt, wie Sie Ihre Musik in die Warteschlange stellen möchten.

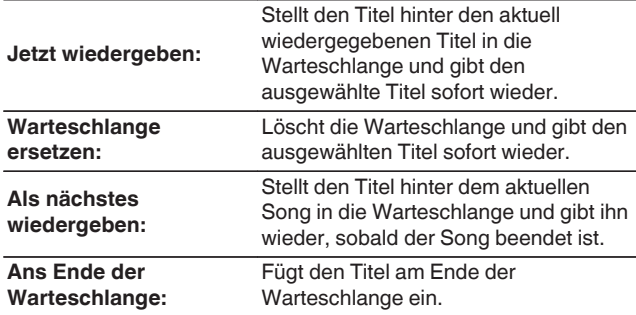

### $\overline{\mathscr{L}}$

0 Wenn Sie eine Radiostation auswählen, werden folgende Elemente angezeigt.

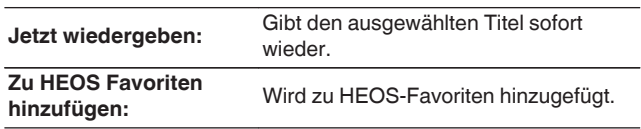

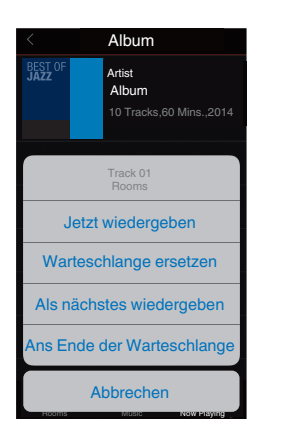

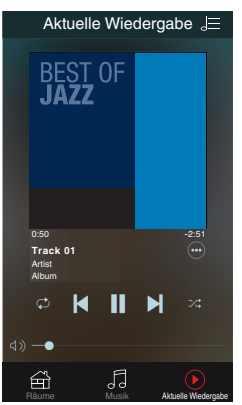

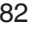

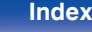

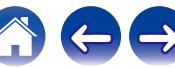

# **Dieselbe Musik in mehreren Räumen anhören**

Bei dem HEOS-System handelt es sich um ein echtes Mehrraum-Audiosystem, das Audio-Wiedergaben automatisch zwischen mehreren HEOS-Geräten synchronisiert, so dass das Audio aus unterschiedlichen Räumen perfekt synchron ist und stets hervorragend klingt! Sie können bequem bis zu 32 HEOS-Geräte an Ihr HEOS-System anschließen. Sie können bis zu 16 einzelne HEOS-Geräte gruppieren oder zu einer Gruppe von HEOS-Geräten hinzufügen, die dann wie ein einziges HEOS-Gerät funktionieren.

# ■ Räume gruppieren

- **1 Halten Sie mit dem Finger den Raum gedrückt, in dem keine Musik wiedergegeben wird.**
- **2 Ziehen sie ihn in den Raum, in dem Musik wiedergegeben wird (gekennzeichnet durch den roten Rahmen) und heben Sie Ihren Finger an.**
- **3 Die beiden Räume sind nun zu einer einzigen Gerätegruppe gruppiert und in beiden Räumen wird die Musik perfekt synchron wiedergegeben.**

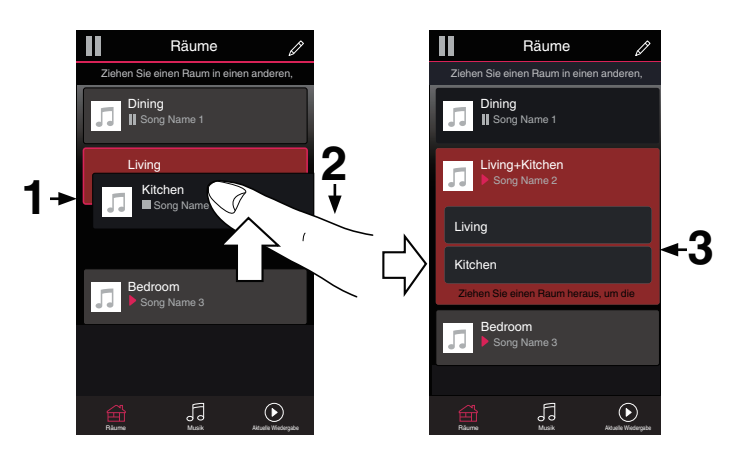

**[Vorderseite](#page-14-0) [Display](#page-17-0) [Rückseite](#page-18-0)** 83 **[Fernbedienung](#page-21-0) [Index](#page-197-0)** 

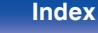

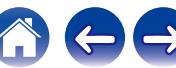

**[Inhalt](#page-1-0)**  $\left(\sqrt{\frac{4}{\text{Ansch}}}\right)$  **[Anschlüsse](#page-24-0) [Wiedergabe](#page-44-0) A** [Einstellungen](#page-115-0)  $\left(\sqrt{\frac{4}{\text{ N}}}\right)$  **[Anhang](#page-180-0)** 

# ■ Räume aus Gruppe entfernen

- **1 Halten Sie mit dem Finger den Raum gedrückt, den Sie aus der Gruppe entfernen möchten.**
- **2 Ziehen Sie sie ihn aus der Gruppe und heben Sie den Finger an.**

#### **HINWEIS**

0 Der erste Raum, in dem die Musik anfänglich vor der Gruppierung wiedergegeben wurde, kann nicht entfernt werden.

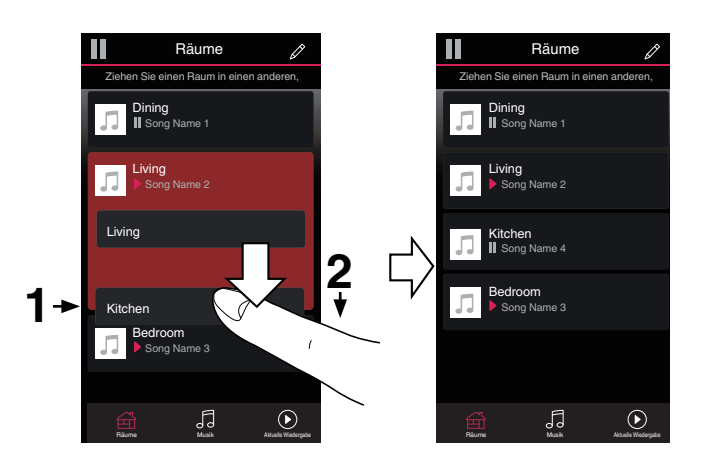

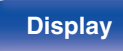

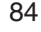

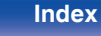

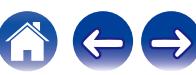

## ■ Alle Räume gruppieren (Party-Modus)

Im Party-Modus können Sie durch eine "Zangen"-Geste bequem bis zu 16 Räume gruppieren.

- **1 Legen Sie dazu zwei Finger auf den Bildschirm über die Raumliste.**
- **2 Führen Sie beide Finger schnell zusammen und heben Sie sie wieder an.**
- **3 Alle Ihre Räume sind nun zusammengeführt und geben dieselbe Musik perfekt synchron wieder.**

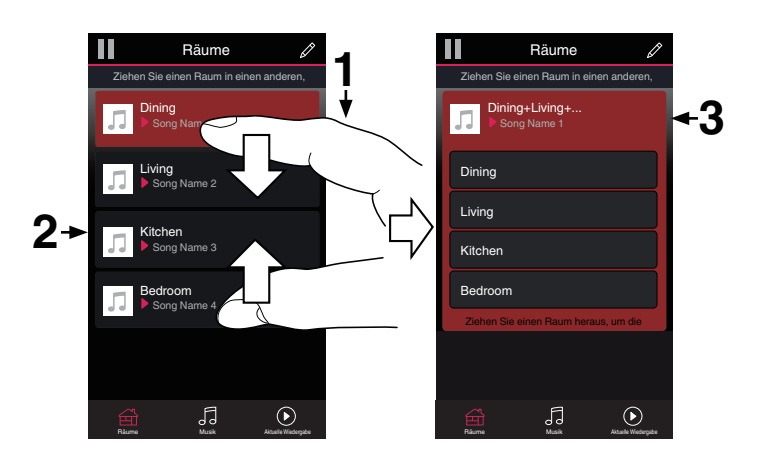

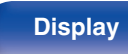

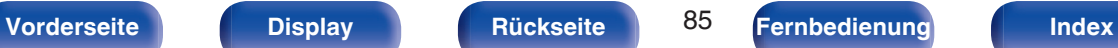

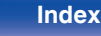

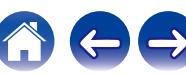

**[Inhalt](#page-1-0)**  $\setminus$  **[Anschlüsse](#page-24-0) [Wiedergabe](#page-44-0) [Einstellungen](#page-115-0)**  $\setminus$  **[Tipps](#page-160-0)**  $\setminus$  **[Anhang](#page-180-0)** 

# ■ Alle Räume aus Gruppe entfernen

Mit einer "Spreizbewegung" können Sie bequem alle Räume aus der Gruppe entfernen und den Party-Modus verlassen.

- **1 Legen Sie dazu zwei Finger eng zusammen auf den Bildschirm über die Raumliste.**
- **2 Spreizen Sie die Finger schnell und heben Sie sie dann an.**
- **3 Alle Ihre Räume wurden aus der Gruppe entfernt.**

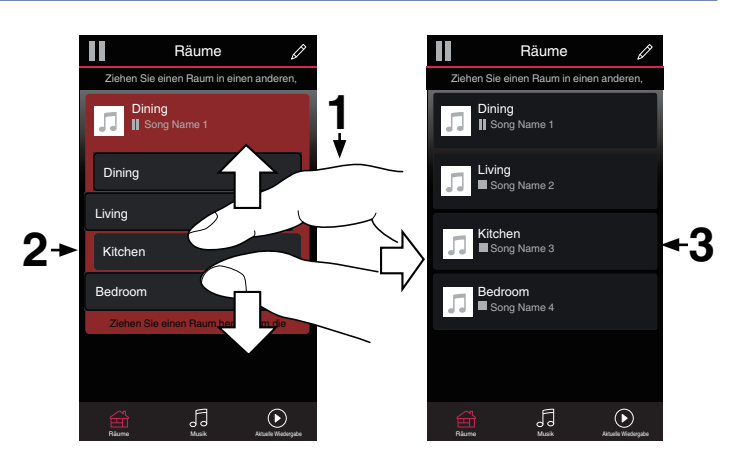

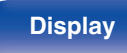

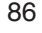

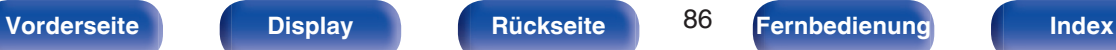

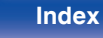

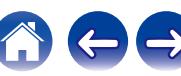

# **AirPlay-Funktion**

Auf einem iPhone, iPod touch, iPad oder in iTunes gespeicherte Musikdateien können über das Netzwerk wiedergegeben werden.

### $\rightarrow$

- 0 Die Eingangsquelle wird auf "HEOS Music" umgeschaltet, wenn die AirPlay-Wiedergabe startet.
- 0 Sie können die AirPlay-Wiedergabe beenden, indem Sie eine andere Eingangsquelle auswählen.
- 0 Drücken Sie auf dem Gerät auf STATUS, um Titel- und Künstlernamen gleichzeitig anzuzeigen.
- 0 Informationen über die Verwendung von iTunes finden Sie auch unter Hilfe für iTunes.
- 0 In Abhängigkeit von Betriebssystem und Software-Version sieht der Bildschirm möglicherweise anders aus.

#### **Dieses Gerät unterstützt AirPlay 2.**

Synchronisieren Sie mehrere mit AirPlay 2 kompatible Geräte / Lautsprecher zur simultanen Wiedergabe.

### $\overline{\rightarrow}$

0 Dieses Gerät unterstützt AirPlay 2 und erfordert iOS 11.4 oder höher.

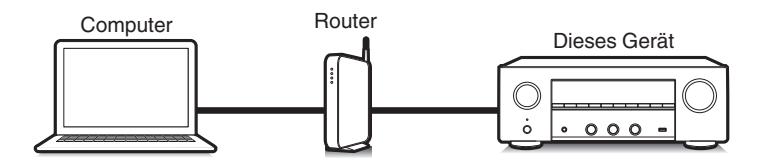

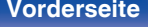

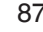

**[Vorderseite](#page-14-0) [Display](#page-17-0) [Rückseite](#page-18-0)** 87 **[Fernbedienung](#page-21-0) [Index](#page-197-0)** 

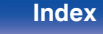

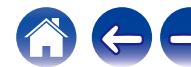

# **Wiedergeben von Titeln von iPhone, iPod touch oder iPad**

Wenn Sie Ihr "iPhone/iPod touch/iPad" auf iOS 4.2.1 oder höher aktualisieren, können Sie die auf Ihrem "iPhone/iPod touch/iPad" gespeicherte Musik direkt auf dieses Gerät übertragen.

- **1 Verbinden Sie das iPhone, iPod touch oder iPad Wi-Fi mit dem selben Netzwerk wie dieses Gerät.**
	- 0 Weitere Informationen finden Sie in der Bedienungsanleitung Ihres Geräts.
- **2 Geben Sie den Titel auf dem iPhone, iPod touch oder iPad wieder.**

Symbol von AirPlay wird auf dem Display des iPhone, iPod touch oder iPad angezeigt.

### **3 Tippen Sie auf das AirPlay-Symbol und wählen Sie dieses Gerät aus.**

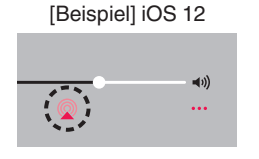

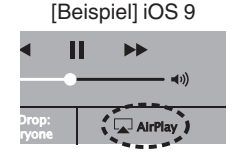

# **Wiedergeben von Musik aus iTunes auf diesem Gerät**

**1 Installieren Sie iTunes 10 oder höher auf einem Macoder Windows-Computer, der mit dem gleichen Netzwerk verbunden ist wie das Gerät.**

### **2 Schalten Sie dieses Gerät EIN.**

Stellen Sie für dieses Gerät "Netzwerk-Strg." auf "Immer ein" ein.  $(\sqrt{25} S. 143)$  $(\sqrt{25} S. 143)$ 

#### **HINWEIS**

- 0 Wenn "Netzwerk-Strg." auf "Immer ein" gestellt ist, verbraucht das Gerät mehr Energie im Standby-Modus.
- **3 Starten Sie iTunes, und klicken Sie auf das AirPlay-Symbol, um das Gerät auszuwählen.**

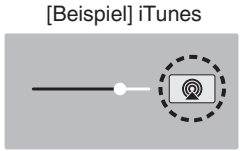

**4 Wählen Sie einen Titel, und klicken Sie in iTunes auf Wiedergabe.**

Die Musik wird auf dieses Gerät übertragen.

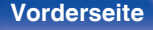

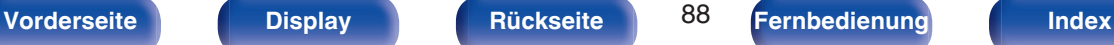

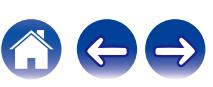

#### **HINWEIS**

• Bei der Wiedergabe mit der AirPlay-Funktion wird der Klang mit der am iPhone, iPod touch, iPad oder in iTunes eingestellten Lautstärke wiedergegeben. Regeln Sie die Lautstärke am iPhone, iPod touch, iPad oder in iTunes herunter, bevor Sie die Wiedergabe starten, und passen Sie sie dann auf einen geeigneten Pegel an.

# **Wiedergabe von Titeln von Ihrem iPhone, iPod touch oder iPad auf mehreren synchronisierten Geräten (AirPlay 2)**

Von einem iPhone, iPod touch oder iPad mit iOS 11.4 oder höher wiedergegebene Titel können auf mehreren AirPlay 2-kompatiblen Geräten simultan wiedergegeben werden.

#### **1 Geben Sie den Titel auf dem iPhone, iPod touch oder iPad wieder.**

Symbol von AirPlay wird auf dem Display des iPhone, iPod touch oder iPad angezeigt.

# $\blacktriangleleft$ ...

### **2 Tippen Sie auf das Symbol von AirPlay.**

Zeigt eine Liste von Geräten / Lautsprechern an, die im selben Netzwerk zur Wiedergabe verwendet werden können.

0 Rechts neben AirPlay 2-kompatiblen Geräten wird ein Kreis angezeigt.

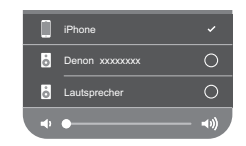

#### **3 Tippen Sie die gewünschten Geräte / Lautsprecher an.**

- 0 Sie können mehrere AirPlay 2-kompatible Geräte auswählen.
- 0 Die Lautstärke kann für jedes Gerät individuell oder für alle synchronisierten Geräte simultan angepasst werden.

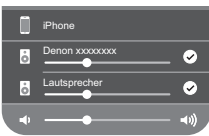

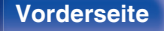

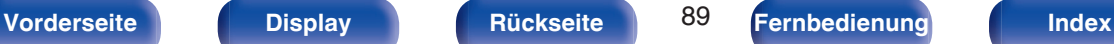

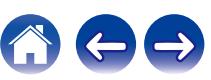

# **Spotify Connect-Funktion**

Spotify ist der weltweit beliebteste Streaming-Dienst. Wenn Sie Spotify Premium abonnieren, können Sie Ihren neuen Lautsprecher über Ihr Telefon oder Ihren Tablet-PC steuern. Da Spotify bereits im Lautsprecher integriert ist, können Sie weiterhin Anrufe entgegennehmen oder andere Apps benutzen. Die Musik läuft trotzdem weiter.

Wenn Sie Informationen zur Einrichtung und Verwendung von Spotify Connect wünschen, besuchen Sie bitte die Website **www.spotify.com/ connect**

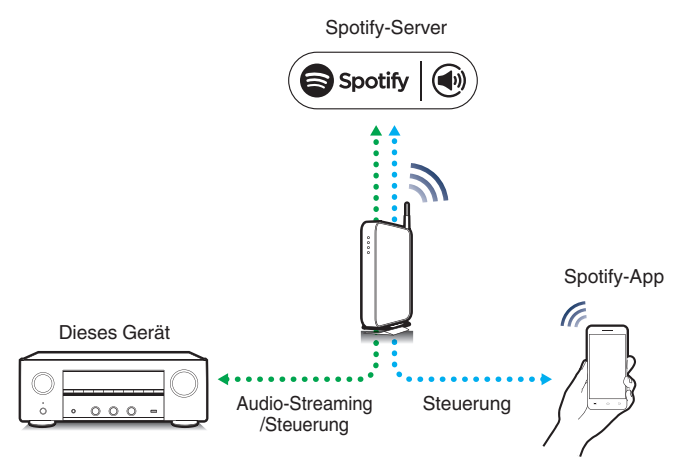

# **Wiedergeben von Musik aus Spotify auf diesem Gerät**

Laden Sie zuerst die "Spotify App" auf Ihr Android- oder iOS-Gerät herunter.

Damit Sie einen Spotify-Titel über dieses Gerät wiedergeben können, müssen Sie sich zuvor bei einem Spotify Premium-Konto registrieren.

- **1 Verbinden Sie die WLAN-Einstellungen des iOS-oder Android-Geräts im selben Netzwerk wie dieses Gerät.**
- **2 Schalten Sie den Spotify App ein.**
- **3 Wiedergabe des Spotify-Titels.**
- **4 Tippen Sie auf das Spotify-Symbol**  $\bullet$ **, um das Gerät auszuwählen.**

Die Musik wird auf dieses Gerät übertragen.

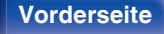

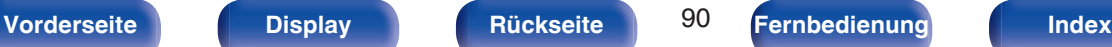

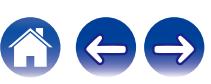

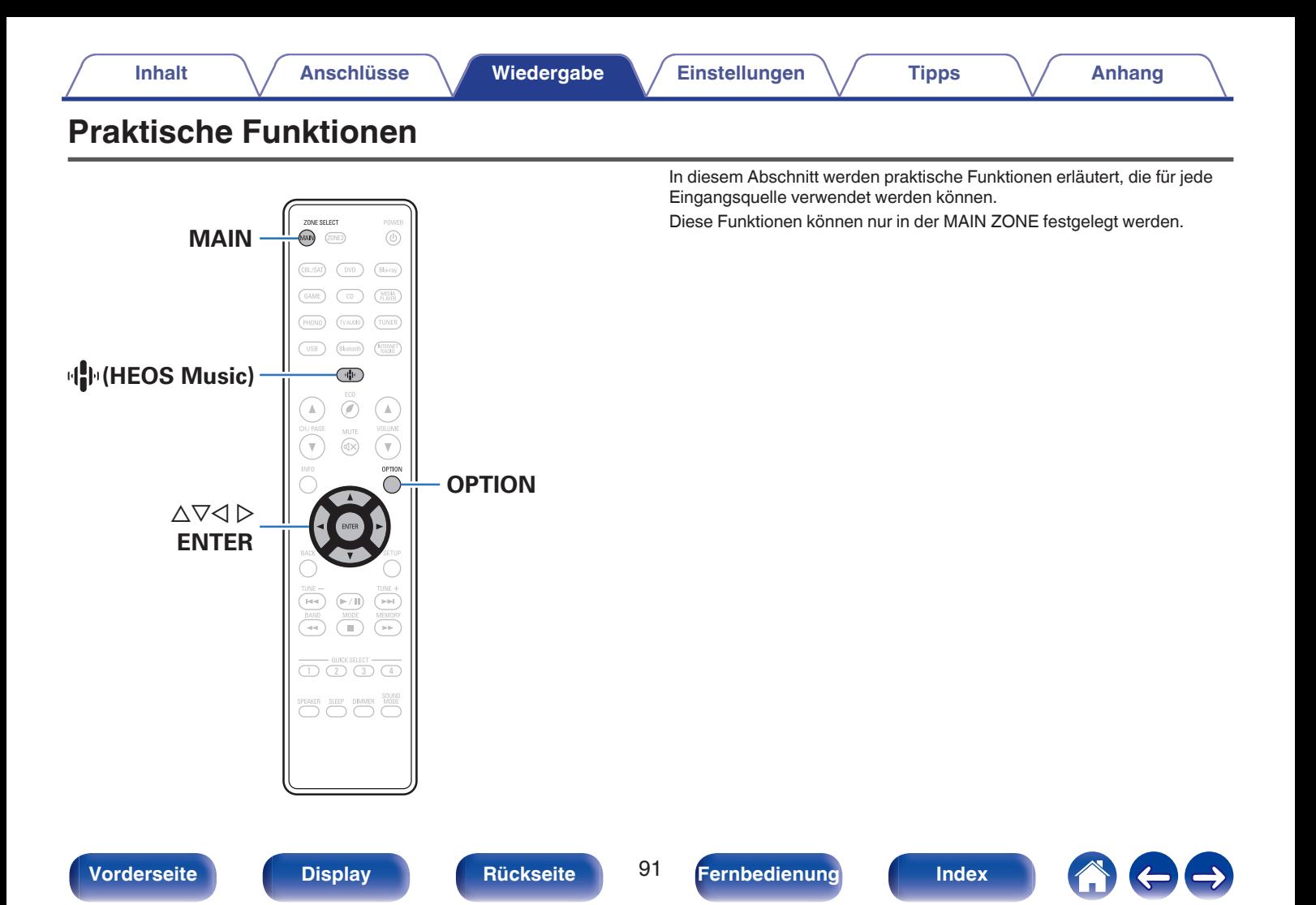

# <span id="page-91-0"></span>**Hinzufügen zu einem HEOS Favoriten**

**1 Drücken Sie während der Wiedergabe von Inhalten auf OPTION.**

Der Optionsmenübildschirm wird angezeigt.

**2** Verwenden Sie  $\Delta \nabla$ , um "Zu HEOS Favoriten **hinzufügen" auszuwählen, und drücken Sie anschließend ENTER.**

# **Wiedergabe eines HEOS Favoriten**

- **1 Drücken Sie** R **(HEOS Music).**
- **2** Verwenden Sie  $\Delta \nabla$ , um "HEOS Favoriten" **auszuwählen, und drücken Sie anschließend ENTER.**

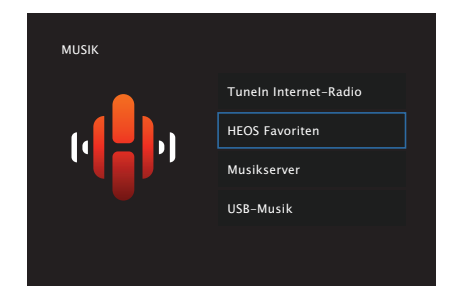

**3 Inhalte durchsuchen und Titel zur Wiedergabe auswählen.**

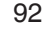

# <span id="page-92-0"></span>**Löschen eines HEOS Favoriten**

- **1 Während die Inhaltsliste HEOS Favoriten angezeigt** wird, wählen Sie mit ∆V den Titel, den Sie aus HEOS **Favoriten löschen möchten und drücken Sie auf OPTION.**
- **2** Wählen Sie mit  $\Delta \nabla^*$  Aus HEOS Favoriten entfernen" **aus und drücken Sie ENTER.**

# **Anpassen der Tonausgabe-Balance der linken und rechten Lautsprecher (Balance)**

Passt die Balance der Tonausgabe zwischen dem linken und dem rechten Lautsprecher an.

### **1 Drücken Sie OPTION.**

Ein Optionsmenübildschirm wird angezeigt.

- 0 Wenn als Eingangsquelle "HEOS Music" eingestellt ist, wird ein Optionsmenü für Online-Musik angezeigt. Wählen Sie "Receiver Optionen...", und drücken Sie anschließend ENTER.
- **2** Verwenden Sie  $\Delta \nabla$ , um "Balance" auszuwählen, und **drücken Sie anschließend ENTER.**

Der Bildschirm "Balance" wird angezeigt.

**3** Verwenden Sie  $\triangleleft$   $\triangleright$ , um die Tonausgabe-Balance der **linken und rechten Lautsprecher anzupassen, und drücken Sie anschließend ENTER.**

**L 12 – R 12** (Standard: 0)

- 0 Die Einstellung von "Balance" wird für jede Eingangsquelle gespeichert.
- 0 Dieses Element kann nicht eingestellt werden, wenn der Klangmodus auf "Direct" oder "Pure Direct" eingestellt ist.
- 0 Sie können diese Einstellung nicht vornehmen, wenn kein Audiosignal am Eingang anliegt oder wenn "HDMI-Audioausg" im Menü auf "TV" eingestellt ist. (()  $\mathcal{F}$  [S. 124\)](#page-123-0)
- 0 Sie können die Tonausgabe-Balance zwischen dem linken und dem rechten Lautsprecher auch anpassen, indem Sie den BALANCE-Knopf am Hauptgerät drehen.

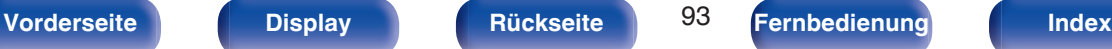

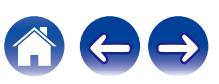

# <span id="page-93-0"></span>**Anpassen der Subwoofer-Ausgabe (Subwoofer)**

Passt die Lautstärke des Subwoofer-Kanals an.

### **1 Drücken Sie OPTION.**

Ein Optionsmenübildschirm wird angezeigt.

0 Wenn als Eingangsquelle "HEOS Music" eingestellt ist, wird ein Optionsmenü für Online-Musik angezeigt. Wählen Sie "Receiver Optionen...", und drücken Sie anschließend ENTER.

#### **2** Verwenden Sie  $\Delta \nabla$ , um "Subwoofer" auszuwählen, **und drücken Sie anschließend ENTER.**

Der Bildschirm "Subwoofer" wird angezeigt.

**3** Verwenden Sie  $\triangleleft \triangleright$ , um die Subwoofer-Ausgabe ein**und auszuschalten.**

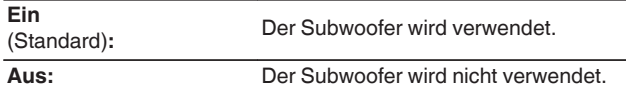

**4 Wählen Sie "Ein" in Schritt 3 und drücken Sie ∇, um die Lautstärke des Subwoofer-Kanals anzupassen.**

**-12.0 dB – +12.0 dB** (Standard: 0.0 dB)

- 0 Die Einstellung von "Subwoofer" wird für jede Eingangsquelle gespeichert.
- 0 Sie können dies nicht einstellen, wenn "Subwoofer" "Subwoofer" auf "Nein" eingestellt ist. ( $\sqrt{27}$  [S. 136\)](#page-135-0)
- 0 Sie können diese Einstellung nicht vornehmen, wenn kein Audiosignal am Eingang anliegt oder wenn "HDMI-Audioausg" im Menü auf "TV" eingestellt ist.  $(\sqrt{2} \cdot S. 124)$  $(\sqrt{2} \cdot S. 124)$

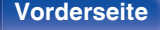

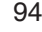

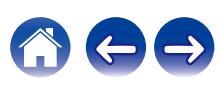

# <span id="page-94-0"></span>**Einstellen des Klangs (Klang)**

Hier können Sie den Klang regeln.

### **1 Drücken Sie OPTION.**

Ein Optionsmenübildschirm wird angezeigt.

- 0 Wenn als Eingangsquelle "HEOS Music" eingestellt ist, wird ein Optionsmenü für Online-Musik angezeigt. Wählen Sie "Receiver Optionen...", und drücken Sie anschließend ENTER.
- **22 Verwenden Sie**  $\Delta \nabla$ **, um "Klang" auszuwählen, und drücken Sie anschließend ENTER.**

Der Bildschirm "Klang" wird angezeigt.

### **3 Wählen Sie den einzustellenden Klangbereich aus.**

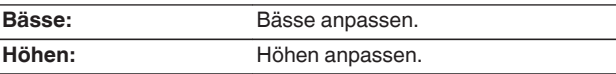

#### **4** Stellen Sie den Klang mit  $\triangle$  p ein, und drücken Sie **anschließend auf ENTER.**

**-6 dB – +6 dB** (Standard:0 dB)

- 0 Die Einstellungen von "Klang" werden für jede Eingangsquelle gespeichert.
- 0 Diese Einstellungen können nicht vorgenommen werden, wenn der Klangmodus auf "Direct" oder "Pure Direct" eingestellt ist.
- 0 Sie können diese Einstellung nicht vornehmen, wenn kein Audiosignal am Eingang anliegt oder wenn "HDMI-Audioausg" im Menü auf "TV" eingestellt ist. (**r** [S. 124\)](#page-123-0)
- 0 Sie können den Klang auch durch Drehen der BASS- und TREBLE-Knöpfe am Hauptgerät einstellen.

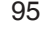

# <span id="page-95-0"></span>**Wiedergabe von Video während der Audiowiedergabe (Video-Auswahl)**

Dieses Gerät kann während der Audiowiedergabe Video von einer anderen Quelle wiedergeben. Dies kann für jede Eingangsquelle festgelegt werden.

### n **Unterstützte Eingangsquellen: CD**<sup>z</sup> **/ Tuner / HEOS Music / Phono**

z Diese Einstellung kann nicht vorgenommen werden, wenn einer der HDMI-Anschlüsse zugewiesen ist.

### **1 Drücken Sie OPTION.**

Ein Optionsmenübildschirm wird angezeigt.

0 Wenn als Eingangsquelle "HEOS Music" eingestellt ist, wird ein Optionsmenü für Online-Musik angezeigt. Wählen Sie "Receiver Optionen...", und drücken Sie anschließend ENTER.

#### **2** Verwenden Sie  $\Delta \nabla$ , um "Video-Auswahl" auszuwählen, **und drücken Sie anschließend ENTER.**

Der Bildschirm "Video-Auswahl" wird angezeigt.

### **3** Verwenden Sie  $\triangleleft$   $\triangleright$ , um den Videoauswahl-Modus **auszuwählen.**

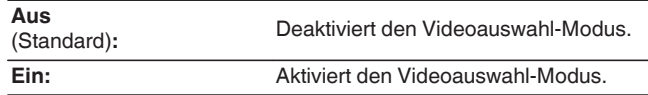

- **4 Wenn Sie in Schritt 3 "Ein" auswählen, drücken Sie auf** i**, und wählen Sie "Quelle" aus.**
- **5** Wählen Sie mit  $\triangle$  b die Eingangsquelle für das **wiederzugebende Video aus, und drücken Sie auf ENTER.**

0 Die Einstellungen von "Video-Auswahl" werden für jede Eingangsquelle gespeichert.

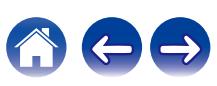

# <span id="page-96-0"></span>**Wiedergabe derselben Musik in allen Zonen (All-Zone-Stereo)**

Sie können die in der MAIN ZONE wiedergegebene Musik gleichzeitig in ZONE2 (weiterer Raum) wiedergeben.

Dies ist z. B. nützlich, wenn Sie dieselbe Musik gleichzeitig in mehreren Räumen oder die BGM im gesamten Haus hören möchten.

### **1 Drücken Sie OPTION.**

Ein Optionsmenübildschirm wird angezeigt.

0 Wenn als Eingangsquelle "HEOS Music" eingestellt ist, wird ein Optionsmenü für Online-Musik angezeigt. Wählen Sie "Receiver Optionen...", und drücken Sie anschließend ENTER.

## **2** Verwenden Sie ∆▽. um "All-Zone-Stereo" **auszuwählen, und drücken Sie anschließend ENTER.**

Der Bildschirm "All-Zone-Stereo" wird angezeigt.

**3 Wählen Sie "Starten" aus, und drücken Sie anschließend auf ENTER.**

Die Eingangsquelle für ZONE2 wird auf die der MAIN ZONE umgeschaltet, und die Wiedergabe im All-Zone-Stereo-Modus startet.

## o **Beenden des All-Zone-Stereo-Modus**

**1 Drücken Sie während der Wiedergabe im All-Zone-Stereo-Modus OPTION.**

Ein Optionsmenübildschirm wird angezeigt.

- 0 Wenn als Eingangsquelle "HEOS Music" eingestellt ist, wird ein Optionsmenü für Online-Musik angezeigt. Wählen Sie "Receiver Optionen...", und drücken Sie anschließend ENTER.
- 
- **2** Verwenden Sie ∆∇, um "All-Zone-Stereo" **auszuwählen, und drücken Sie anschließend ENTER.**
- **3 Wählen Sie "Beenden" aus, und drücken Sie anschließend auf ENTER.**
- 
- 0 Der All-Zone-Stereo-Modus wird auch dann beendet, wenn die Stromversorgung der MAIN ZONE ausgeschaltet wird.
- 0 Im All-Zone-Stereo-Modus können nur die "Stereo"-Klangmodi ausgewählt werden.
- 0 Wenn "HDMI-Audioausg" auf "TV" eingestellt ist, steht der All-Zone-Stereo-Modus nicht zur Verfügung. (@F [S. 124\)](#page-123-0)
- 0 Speichern Sie den Wiedergabestatus des All-Zone-Stereo-Modus in der erweiterten Schnellwahl-Funktion, um die einfache Wiedergabe im All-Zone-Stereo-Modus mit einem einzigen Tastendruck zu aktivieren.

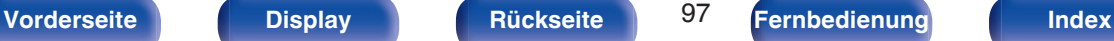

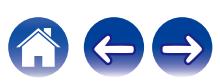

# <span id="page-97-0"></span>**Auswählen eines Klangmodus**

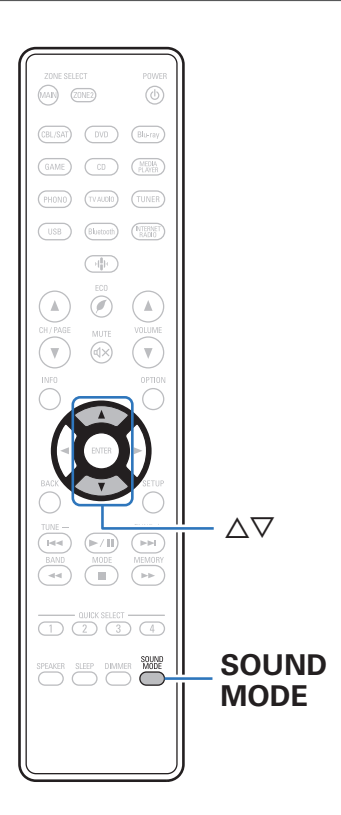

Dieses Gerät bietet Ihnen eine Auswahl an Klangmodi: einen Direct-Modus, der Klang genau so wiedergibt, wie er auf der Eingangsquelle aufgezeichnet ist, einen Stereo-Modus, der die Bass- und Höhenausgabe anpasst, und einen Pure-Direct-Modus, der die Qualität des im Direct-Modus wiedergegebenen Klangs verbessert.

# **Auswählen eines Klangmodus**

**1 Drücken Sie SOUND MODE, um einen Klangmodus auszuwählen.**

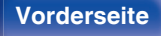

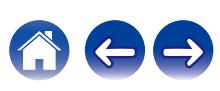

# **Beschreibung der Klangmodi**

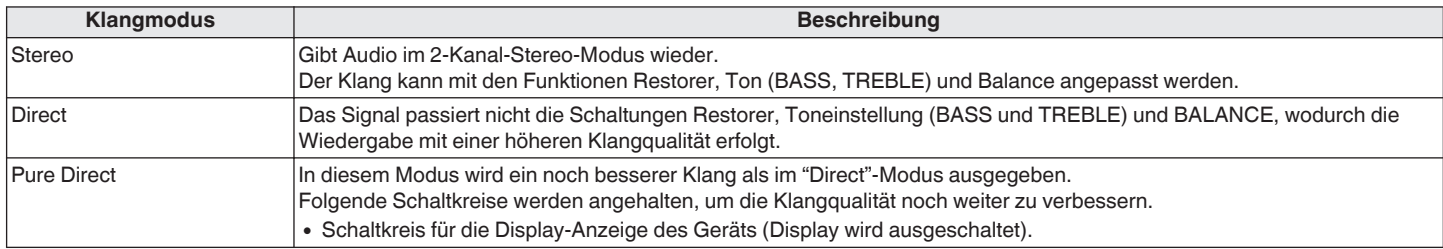

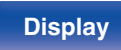

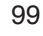

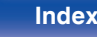

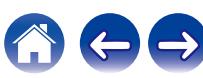

# **HDMI-Steuerfunktion**

CEC (Consumer Electronics Control) ist eine aktuelle Ergänzung des HDMI-Standards, die den Austausch von Steuersignalen zur Kommunikation mit einem anderen Gerät über eine HDMI-Kabelverbindung ermöglicht.

# **Einstellungsverfahren**

**1 Aktivieren Sie die Funktion HDMI Steuerung dieses Geräts.**

Stellen Sie "HDMI Steuerung" auf "Ein" ein. (@ [S. 126\)](#page-125-0)

- **2 Schalten Sie alle Geräte ein, die per HDMI-Kabel verbunden sind.**
- **3 Stellen Sie die Funktion HDMI Steuerung bei allen Geräten ein, die per HDMI-Kabel angeschlossen sind.**
	- Zur Überprüfung der Einstellungen schlagen Sie bitte in den Bedienungsanleitungen der angeschlossenen Geräte nach.
	- 0 Führen Sie die Schritte 2 und 3 bei Geräten aus, die nicht angeschlossen sind.
- **4 Schalten Sie den Fernseheingang auf den an dieses Gerät angeschlossenen HDMI-Eingang.**
- **5 Schalten Sie die Eingangsquelle dieses Geräts um, um zu überprüfen, ob das Videosignal von dem über HDMI angeschlossenen Player richtig wiedergegeben wird.**
- **6 Wenn Sie den Fernseher auf Standby umschalten, prüfen Sie, ob dieses Gerät ebenfalls auf Standby-Betrieb umschaltet.**

#### **HINWEIS**

0 Bestimmte Funktionen lassen sich je nach angeschlossenem Fernsehgerät oder Player unter Umständen nicht betätigen. Lesen Sie deshalb vorab die Bedienanleitungen der einzelnen Geräte.

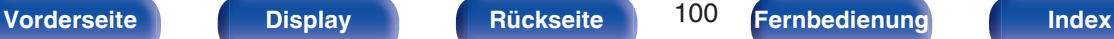

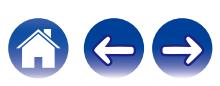

# **Smart Menu-Funktion**

Mit dieser Funktion können Sie über die Fernbedienung des Fernsehers die Einstellungen dieses Geräts konfigurieren, eine Eingangsquelle wählen sowie die Tuner- und Internetradio-Sender einstellen.

- **1 Aktivieren Sie die HDMI-Steuerfunktion dieses Geräts und des Fernsehers. (** $\sqrt{r}$  **[S. 126\)](#page-125-0)**
- **2 Stellen Sie für dieses Gerät "Smart Menu" auf "Ein" ein. (**v **[S. 128\)](#page-127-0)**
- **3 Wählen Sie "Receiver" in einem TV-Menü wie "Eingang"**z **oder "Angeschlossenes HDMI-Gerät bedienen"**z**.**

Das Smart Menu dieses Geräts wird am Fernseher angezeigt.

- 0 Solange das Smart Menu angezeigt wird, kann dieses Gerät mit der Fernbedienung des Fernsehers bedient werden.
- \* Die jeweilige Auswahlmethode hängt von Ihrem Fernseher ab.

## $\blacksquare$  Wiedergabe

Spielen Sie Inhalte aus der derzeit an diesem Gerät ausgewählten Eingangsquelle ab.

## o **Quelle**

Schalten Sie den Eingang für dieses Gerät um.

Wenn Sie "HEOS Music" oder "Tuner" wählen, können Sie dieses Gerät weiterhin mit der Fernbedienung des Fernsehers bedienen.

## o **Soundmodus**

Ändern Sie den Klangmodus dieses Geräts. Die folgenden drei Klangmodi stehen zur Auswahl.

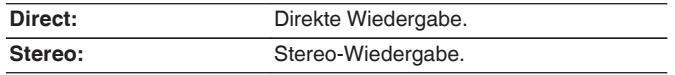

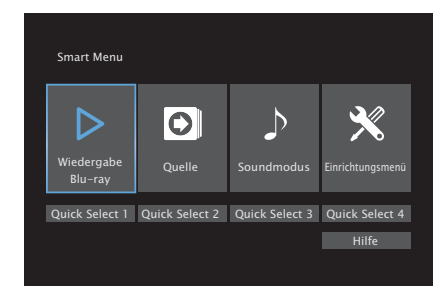

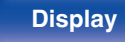

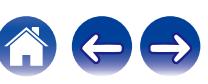

### o **Einrichtungsmenü**

Zeigt ein Einrichtungsmenü für die Konfiguration der Einstellungen dieses Geräts an.

## **Quick Select**

Ruft die "Quick Select"-Optionen auf, die bei diesem Gerät registriert sind.

#### **HINWEIS**

- 0 Wenn sich die Einstellungen von "HDMI Steuerung" oder "Smart Menu" geändert haben, müssen die angeschlossenen Geräte nach jeder Änderung ausgeschaltet und wieder eingeschaltet werden.
- 0 Die Smart Menu-Funktion funktioniert je nach Spezifikation Ihres Fernsehers möglicherweise nicht einwandfrei. Stellen Sie in diesem Fall "Smart Menu" auf "Aus" ein. (v [S. 128\)](#page-127-0)

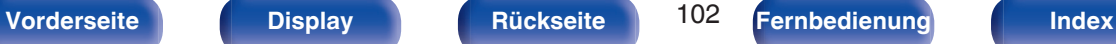

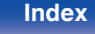

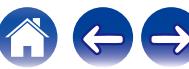

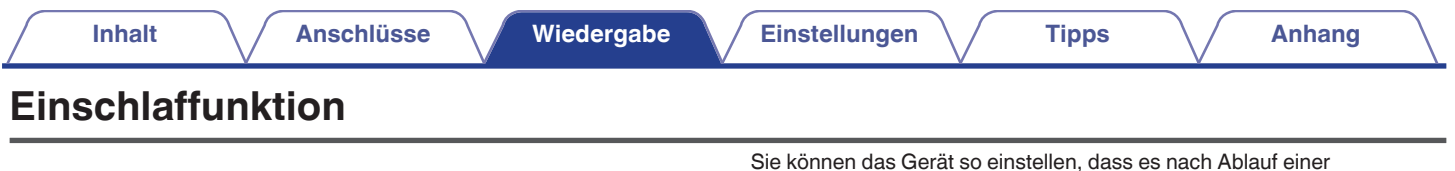

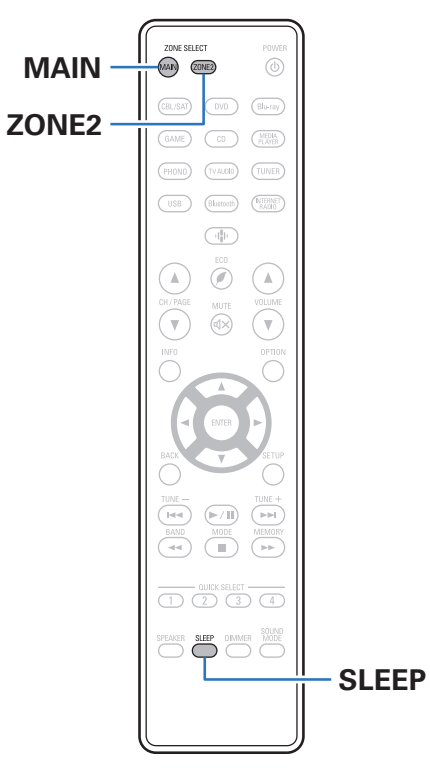

festgelegten Zeit automatisch auf Standby umschaltet. Dies ist besonders angenehm, wenn man eine Quelle zum Einschlafen anzeigt oder abspielt. Die Einschlaffunktion kann für jede Zone eingerichtet werden.

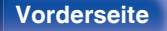

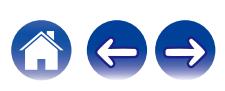

# **Verwenden der Einschlaffunktion**

- **1 Drücken Sie auf MAIN oder ZONE2, um die Betriebszone mit der Fernbedienung auszuwählen.** Die Taste für die ausgewählte Zone leuchtet.
- **2 Drücken Sie SLEEP, und lassen Sie sich die Zeit anzeigen, die Sie einstellen möchten.**
	- 0 Die SLEEP-Anzeige leuchtet auf dem Display auf, und die Einschlaffunktion wird gestartet.
	- 0 Sie können die Einschlaffunktion zwischen 10 und 120 Minuten in Schritten von 10 Minuten einstellen.

# ■ Überprüfen der Restzeit

Drücken Sie auf SLEEP, während die Einschlaffunktion aktiv ist. Die Restzeit wird im Display angezeigt.

# o **Sleep Timer löschen**

Drücken Sie SLEEP wählen Sie "Off". Die Anzeige SLEEP auf dem Display erlischt.

0 Die Einschlaffunktion wird abgebrochen, wenn das Gerät in den Standby-Modus umschaltet.

#### **HINWEIS**

0 Die Einschlaffunktion kann nicht andere mit diesem Gerät verbundene Geräte abschalten. Für das Abschalten dieser angeschlossenen Geräte müssen Sie an den Geräten selbst die Einschlaffunktion einstellen.

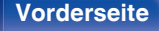

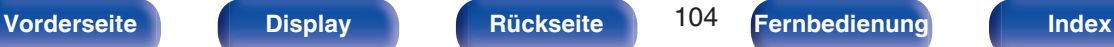

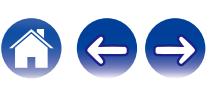

# **Erweiterte Schnellwahl-Funktion**

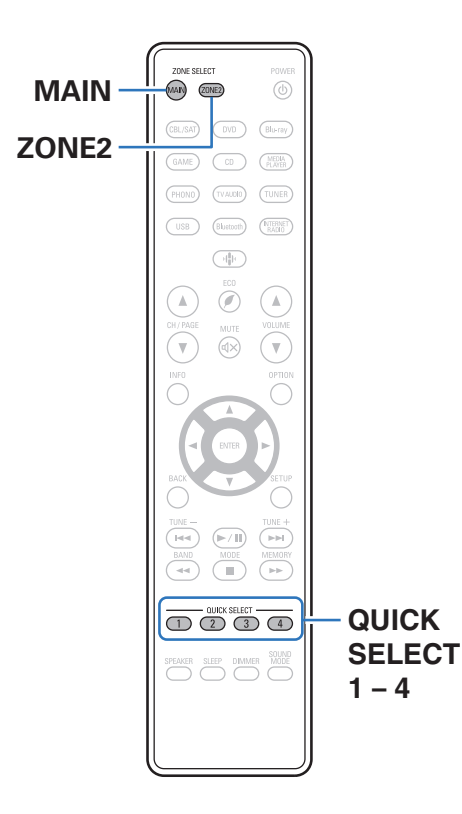

Einstellungen wie die Auswahl der Eingangsquelle, Lautstärke und Klangmodus können in den Tasten QUICK SELECT 1 – 4 gespeichert werden. Bei einer späteren Wiedergabe können Sie einfach eine der registrierten QUICK SELECT-Tasten drücken, um die gesamte Gruppe der gespeicherten Einstellungen auf einmal umzuschalten. Durch das Speichern häufig verwendeter Einstellungen unter den Tasten QUICK SELECT 1 – 4 können Sie jederzeit dieselbe Wiedergabeumgebung aufrufen.

Die erweiterte Schnellwahl kann für jede Zone gespeichert werden.

0 Die Taste QUICK SELECT an diesem Gerät dient nur zum Bedienen der MAIN ZONE.

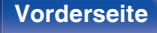

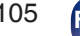

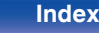

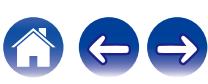

# **Aufrufen der Einstellungen**

#### **1 Drücken Sie auf MAIN oder ZONE2, um die Betriebszone mit der Fernbedienung auszuwählen.**

Die Taste für die ausgewählte Zone leuchtet.

#### **2 Drücken Sie QUICK SELECT.**

Die Schnellwahl-Einstellungen der gedrückten Taste werden abgerufen.

0 Die Standardeinstellungen für die Eingangsquelle sind nachstehend dargestellt.

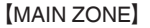

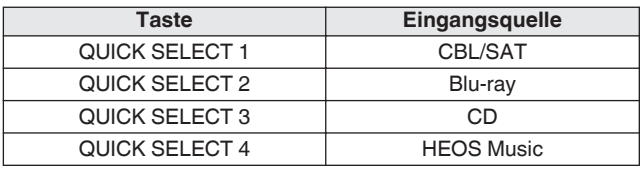

[ZONE2]

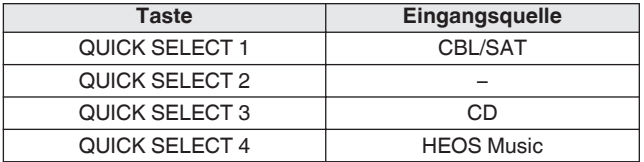

0 Die Lautstärke ist in den Standardeinstellungen nicht in der erweiterten Schnellwahl registriert.

Informationen zur Registrierung der Lautstärke in der erweiterten Schnellwahl finden Sie unter ["Ändern der Einstellungen".](#page-106-0) (@F [S. 107\)](#page-106-0)

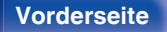

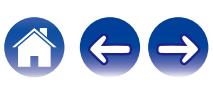

# <span id="page-106-0"></span>**Ändern der Einstellungen**

#### **1 Fügen Sie die Elemente weiter unten zu den Einstellungen hinzu, die Sie speichern möchten.**

Folgende Einstellungen von (1) bis (8) können für die MAIN ZONE gespeichert werden. Die Einstellungen  $(i)$  und  $(i)$  können für ZONE2 gespeichert werden.

- $(1)$  Eingangsquelle ( $\sqrt{27}$  [S. 46\)](#page-45-0)
- $(2)$  Lautstärke  $( \sqrt{2} \cdot S. 47)$  $( \sqrt{2} \cdot S. 47)$
- $\overline{3}$  Soundmodus ( $\overline{2}$  [S. 98\)](#page-97-0)
- $\widehat{A}$  ["Restorer" \(](#page-120-0) $\widehat{C}$  S. 121)
- E ["Anpassen der Tonausgabe-Balance der linken und rechten](#page-92-0) [Lautsprecher \(Balance\)" \(](#page-92-0) $\sqrt{\pi}$  S. 93)
- (6) ["Anpassen der Subwoofer-Ausgabe \(Subwoofer\)" \(](#page-93-0) $\mathscr{F}$  S. 94)
- G ["Wiedergabe von Video während der Audiowiedergabe \(Video-](#page-95-0)Auswahl)"  $(\sqrt{2} \cdot S. 96)$
- H ["Wiedergabe derselben Musik in allen Zonen \(All-Zone-](#page-96-0)[Stereo\)" \(](#page-96-0) $\sqrt{\mathscr{L}}$  S. 97)

- 0 Halten Sie die Taste QUICK SELECT gedrückt, während ein Radiosender empfangen wird oder ein Titel von einer der folgenden Quellen wiedergegeben wird; der aktuelle Radiosender oder Titel wird gespeichert.
- 0 Tuner/Internetradio-Sender

**2 Drücken Sie auf MAIN oder ZONE2, um die Betriebszone mit der Fernbedienung auszuwählen.** Die Taste für die ausgewählte Zone leuchtet.

**3 Halten Sie die gewünschte QUICK SELECT-Taste gedrückt, bis "Quick**z **Memory" oder "Z2 Quick**z **Memory" im Display angezeigt wird.**

Die aktuellen Einstellungen werden gespeichert.

 $*$  entspricht der Zahl für die gedrückte QUICK SELECT-Taste.

# o **Ändern des Quick Select-Namens**

Sie können den auf dem Fernsehgerät oder auf dem Display dieses Geräts angezeigten MAIN ZONE-Schnellwahlnamen ändern.

Zu Informationen zum Ändern des Namens siehe "Quick Sel.Name".  $(KF S. 151)$  $(KF S. 151)$ 

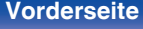

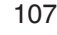

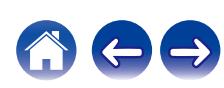

# **Frontblendentastensperre**

Zur Vermeidung eines unbeabsichtigten Betriebs des Geräts können Sie die Bedienung über die Tasten an der Vorderseite des Geräts sperren.

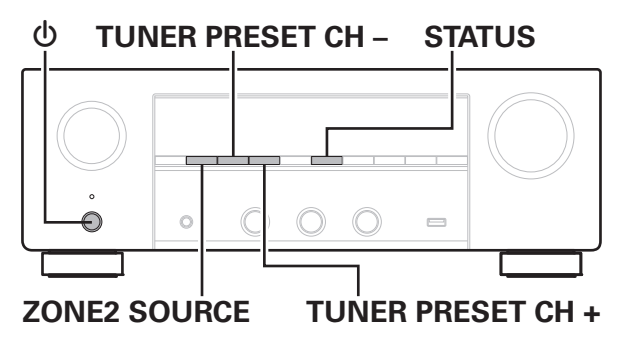

# **Deaktivieren der Tastenbedienung**

- **Drücken Sie im Standby-Modus am Hauptgerät auf <b>①**, **während Sie TUNER PRESET CH + und ZONE2 SOURCE gedrückt halten.**
- **2 Verwenden Sie TUNER PRESET CH + oder TUNER PRESET CH –, um "FP/VOL LOCK On" auszuwählen.**
- **3 Drücken Sie STATUS, um die Einstellung einzugeben.** Alle Tasten mit Ausnahme von (b werden deaktiviert.

# **Deaktivieren aller Tasten mit Ausnahme von VOLUME**

- **Drücken Sie im Standby-Modus am Hauptgerät auf**  $\phi$ **. während Sie TUNER PRESET CH + und ZONE2 SOURCE gedrückt halten.**
- **2 Verwenden Sie TUNER PRESET CH + oder TUNER PRESET CH –, um "FP LOCK On" auszuwählen.**
- **3 Drücken Sie STATUS, um die Einstellung einzugeben.** Alle Tasten mit Ausnahme von (b und VOLUME werden deaktiviert.

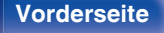

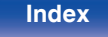

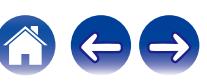
## **Beenden der Speerfunktion für die Vorderseite**

- **Drücken Sie im Standby-Modus am Hauptgerät auf <b>①**, **während Sie TUNER PRESET CH + und ZONE2 SOURCE gedrückt halten.**
- **2 Drücken Sie auf TUNER PRESET CH + oder TUNER PRESET CH –, um "FP LOCK** z**Off" auszuwählen.**

(\* Der zurzeit eingestellte Modus.)

**3 Drücken Sie STATUS, um die Einstellung einzugeben.** Die Sperrung der Vorderseite wird aufgehoben.

### $\overline{\rightarrow}$

0 Wenn die Bedienung über die Gerätevorderseite deaktiviert ist, können Sie das Gerät trützdem über die Fernbedienung steuern.

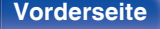

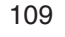

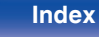

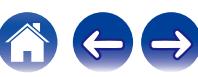

# **Fernbedienungssperre**

Wenn Sie einen IR-Empfänger anschließen, aktivieren Sie die Fernbedienungssperre. Nach der Aktivierung dieser Funktion können Sie das Gerät nicht mehr mit der Fernbedienung steuern.

Diese Funktion ist standardmäßig deaktiviert.

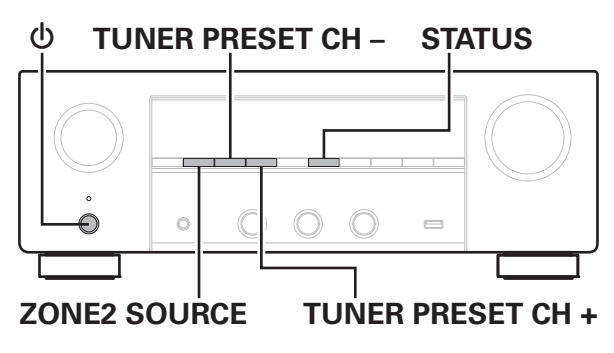

# **Deaktivieren der Sensorfunktion der Fernbedienung**

- **Drücken Sie im Standby-Modus am Hauptgerät auf**  $\phi$ **. während Sie TUNER PRESET CH + und ZONE2 SOURCE gedrückt halten.**
- **2 Verwenden Sie TUNER PRESET CH + oder TUNER PRESET CH –, um "RC LOCK On" auszuwählen.**
- **3 Drücken Sie STATUS, um die Einstellung einzugeben.** Der Infrarotempfang wird deaktiviert.

# **Aktivieren der Fernbedienungs-Sensorfunktion**

- **Drücken Sie im Standby-Modus am Hauptgerät auf <b>①**, **während Sie TUNER PRESET CH + und ZONE2 SOURCE gedrückt halten.**
- **2 Drücken Sie auf TUNER PRESET CH + oder TUNER PRESET CH –, um "RC LOCK** z**Off" auszuwählen.** (\* Der zurzeit eingestellte Modus.)
- **3 Drücken Sie STATUS, um die Einstellung einzugeben.** Der Infrarotempfang am Hauptgerät wird aktiviert.

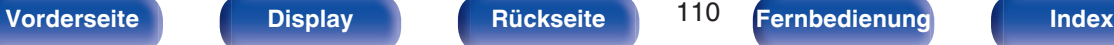

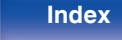

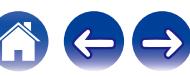

# **Netzwerk-Steuerfunktion**

Sie können dieses Gerät über einen Netzwerk-Steuerbildschirm in einem Brwoser steuern.

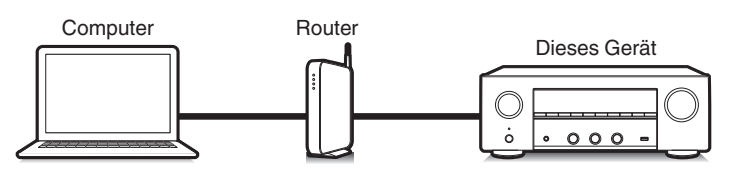

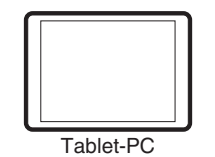

- 0 Dieses Gerät und der Computer oder Tablet-PC müssen ordnungsgemäß mit dem Netzwerk verbunden sein, um die Netzwerk-Steuerfunktion verwenden zu können.  $(\sqrt{p^2} S. 41)$  $(\sqrt{p^2} S. 41)$
- 0 In Abhängigkeit von den Einstellungen Ihrer Sicherheitssoftware können Sie möglicherweise nicht von Ihrem Computer auf dieses Gerät zugreifen. Ändern Sie in diesem Fall die Einstellungen Ihrer Sicherheitssoftware.

## **Bedienen des Geräts über eine Netzwerk-Steuerfunktion**

- **1 Stellen Sie für "Netzwerk-Strg." die Option "Immer ein" ein.** (②P [S. 143\)](#page-142-0)
- **2 Zur Kontrolle der IP-Adresse dieses Gerätes wählen** Sie im Menü "Informationen". (*v***<sub>F</sub>** [S. 139\)](#page-138-0)

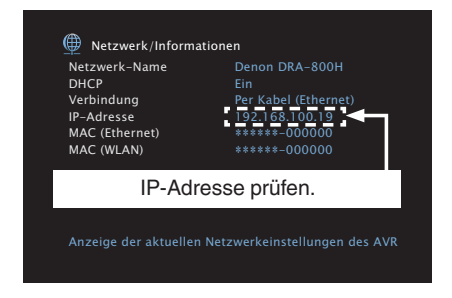

**3 Starten Sie den Brwoser.**

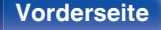

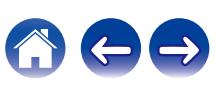

# **Adresszeile des Browsers ein.**

Beispiel: Wenn das Gerät die IP-Adresse "192.168.100.19" hat, geben Sie "http://192.168.100.19" ein.

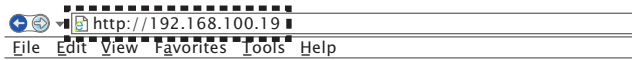

**5 Wenn das Hauptmenü im Browser angezeigt wird, klicken Sie auf den gewünschten Menüeintrag.**

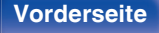

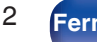

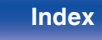

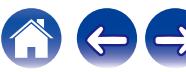

# **Wiedergabe in ZONE2 (weiterer Raum)**

Sie können mit diesem Gerät Audio in einem anderen Raum wiedergeben (ZONE2) als dem, in dem dieses Gerät aufgestellt ist (MAIN ZONE). Dieselbe Signalquelle kann gleichzeitig in der MAIN ZONE und in ZONE2 wiedergegeben werden. Aber auch die Wiedergabe unterschiedlicher Signalquellen in der MAIN ZONE und in ZONE2 ist möglich.

Wenn der Eingang für ZONE2 auf "Source" gestellt ist, sind sowohl digital als auch analog verbundene Geräte über ZONE2 zu hören. Wenn der Eingang für ZONE2 auf eine bestimmte Quelle gestellt ist (wie CBL/SAT), sind nur analog verbundene Geräte über ZONE2 zu hören.

## **Anschließen einer ZONE2**

Die Audiosignale an den Audioausgängen von ZONE2 des Geräts werden über die Verstärker für ZONE2 ausgegeben und mit diesen Verstärkern wiedergegeben.

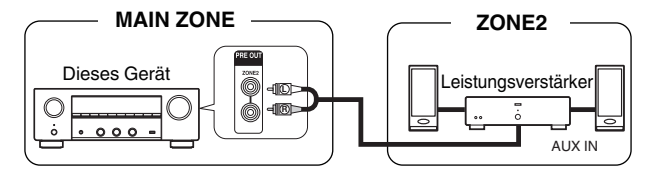

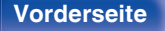

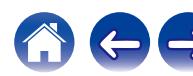

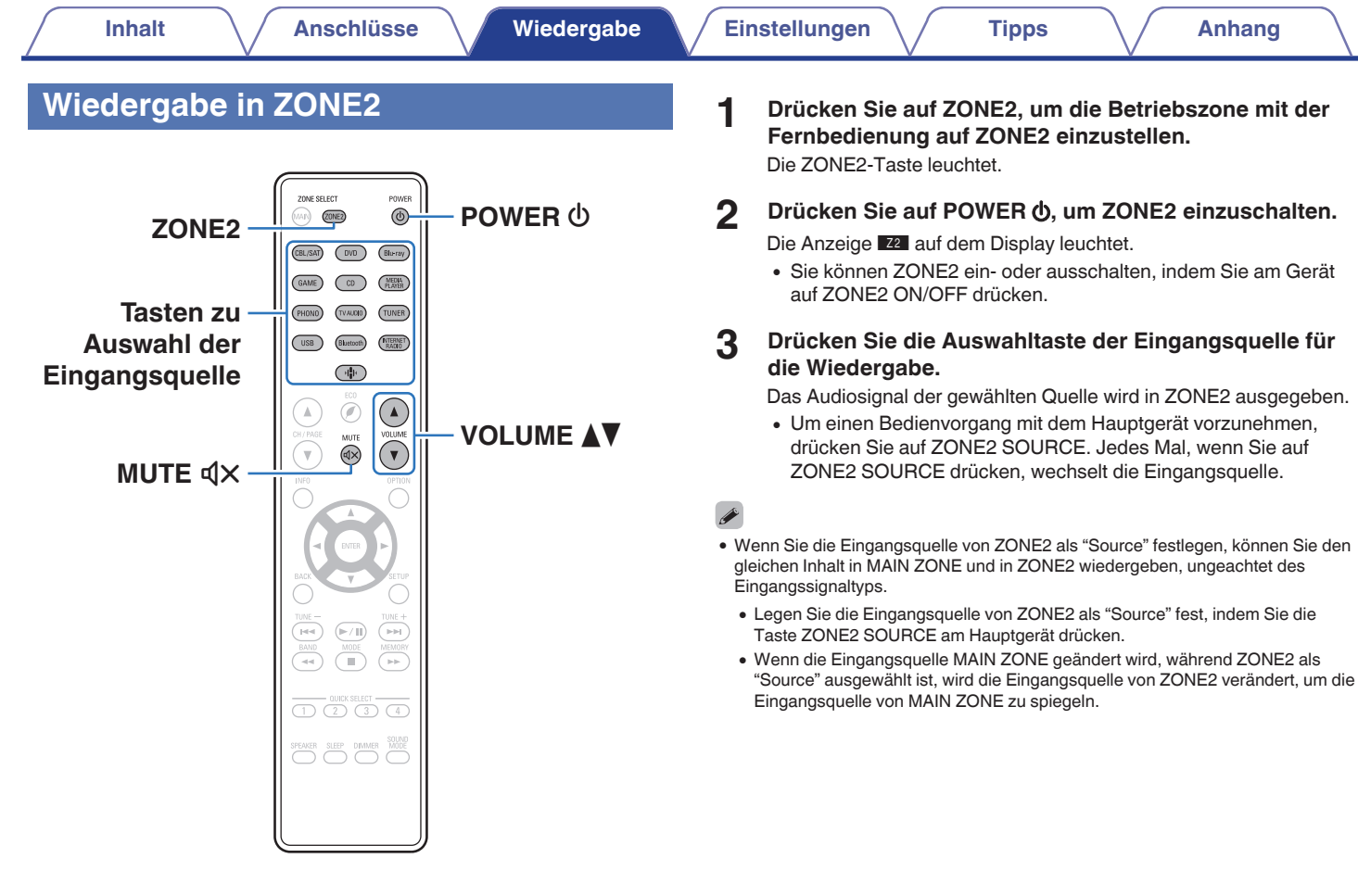

**[Vorderseite](#page-14-0) [Display](#page-17-0) [Rückseite](#page-18-0)** 114 **[Fernbedienung](#page-21-0) [Index](#page-197-0)**

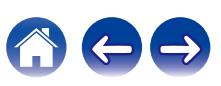

## ■ Einstellung der Lautstärke (ZONE2)

Stellen Sie die Lautstärke mit VOLUME AV ein.

0 Beim Kauf ist "Lautstärkegrenze" auf "70 (–10 dB)". eingestellt.  $(\sqrt{2} \cdot S. 150)$  $(\sqrt{2} \cdot S. 150)$ 

## $\overline{\mathscr{L}}$

0 Drehen Sie MASTER VOLUME, nachdem Sie ZONE2 SOURCE am Hauptgerät gedrückt haben, um die Lautstärke einzustellen.

## ■ Vorübergehendes Ausschalten des Tons **(Stummschaltung) (ZONE2)**

Drücken Sie MUTE  $d$ X.

• Drücken Sie MUTE  $\text{d}x$  erneut, um den Ton wieder anzustellen. Die Stummschaltung kann auch durch Änderung der Hauptlautstärke aufgehoben werden.

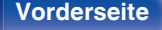

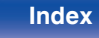

# <span id="page-115-0"></span>**Menüplan**

Um die Menübedienung nutzen zu können, schließen Sie einen Fernseher an dieses Gerät an, und rufen Sie das Menü auf dem Bildschirm auf. Das Gerät verfügt über empfohlene Voreinstellungen. Sie können das Gerät entsprechend Ihren Vorlieben und Ihrem System anpassen.

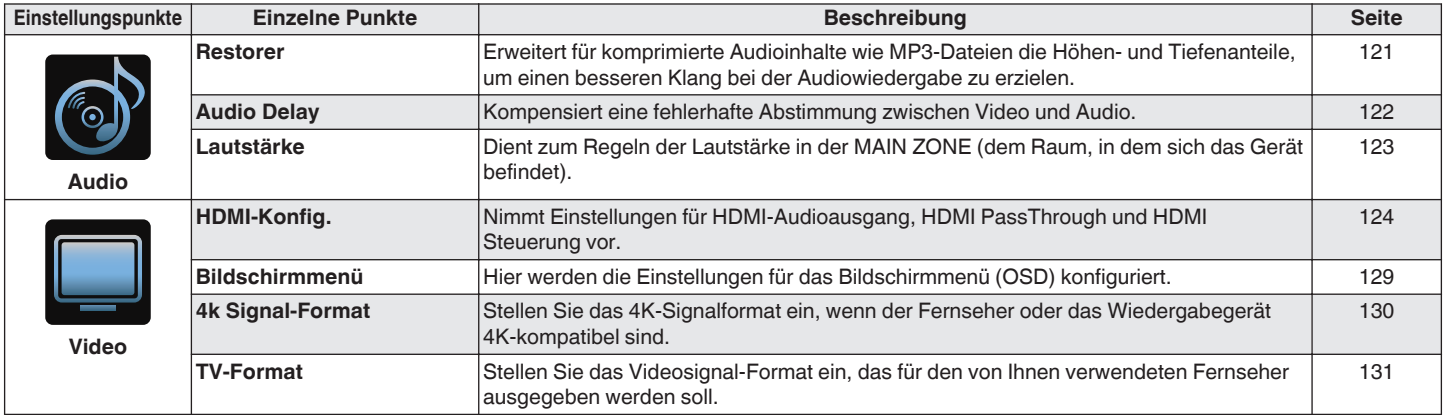

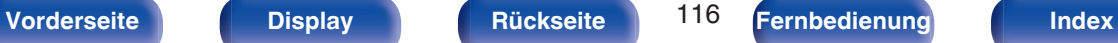

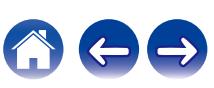

**[Inhalt](#page-1-0)**  $\bigvee$  **[Anschlüsse](#page-24-0)**  $\bigvee$  [Wiedergabe](#page-44-0) **[Einstellungen](#page-115-0) [Tipps](#page-160-0)**  $\bigvee$  **[Anhang](#page-180-0)** 

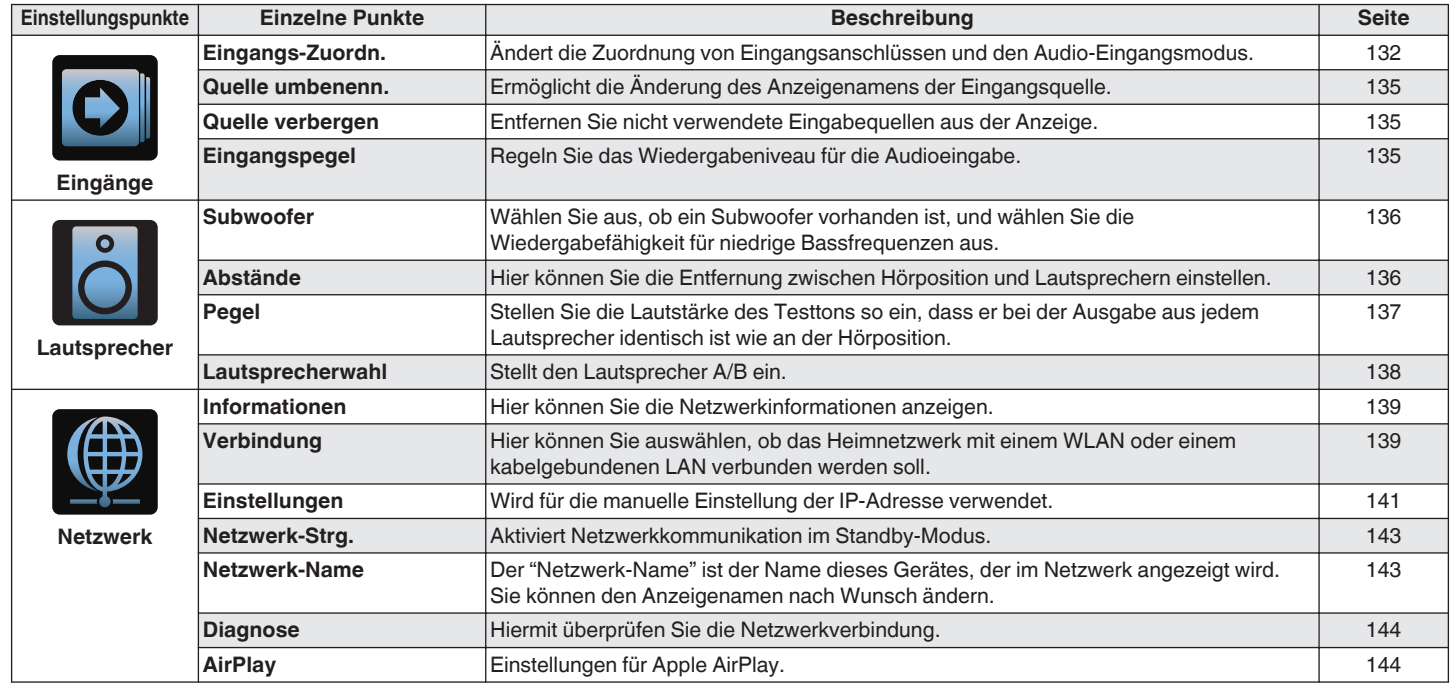

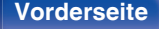

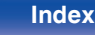

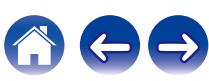

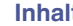

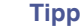

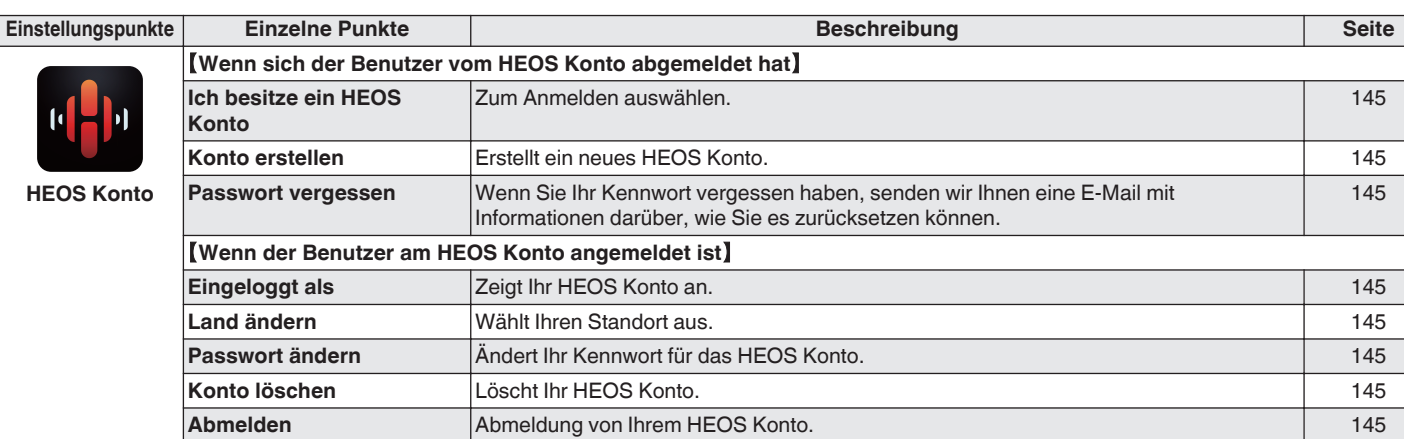

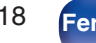

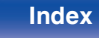

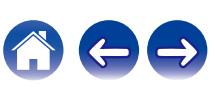

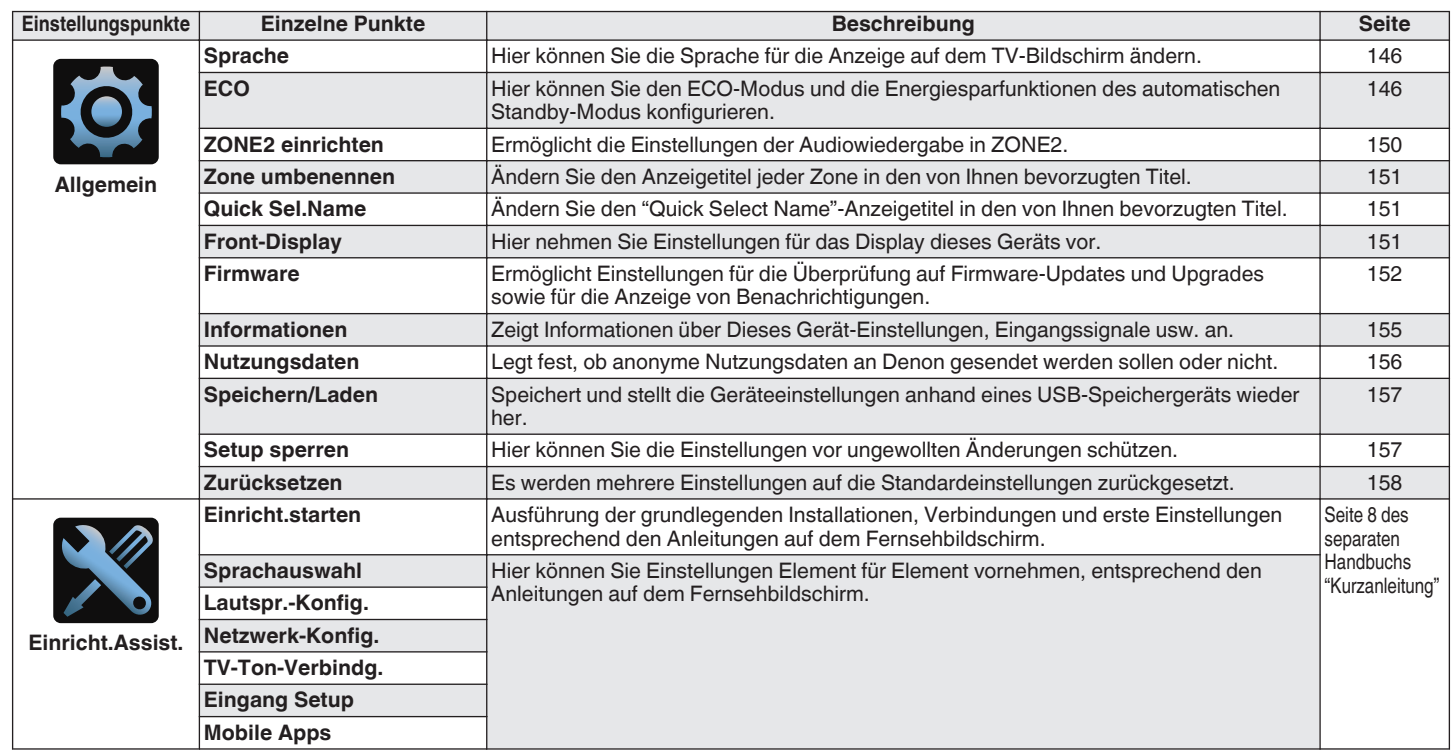

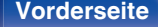

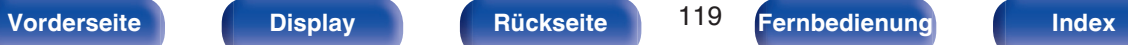

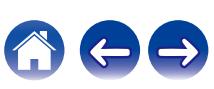

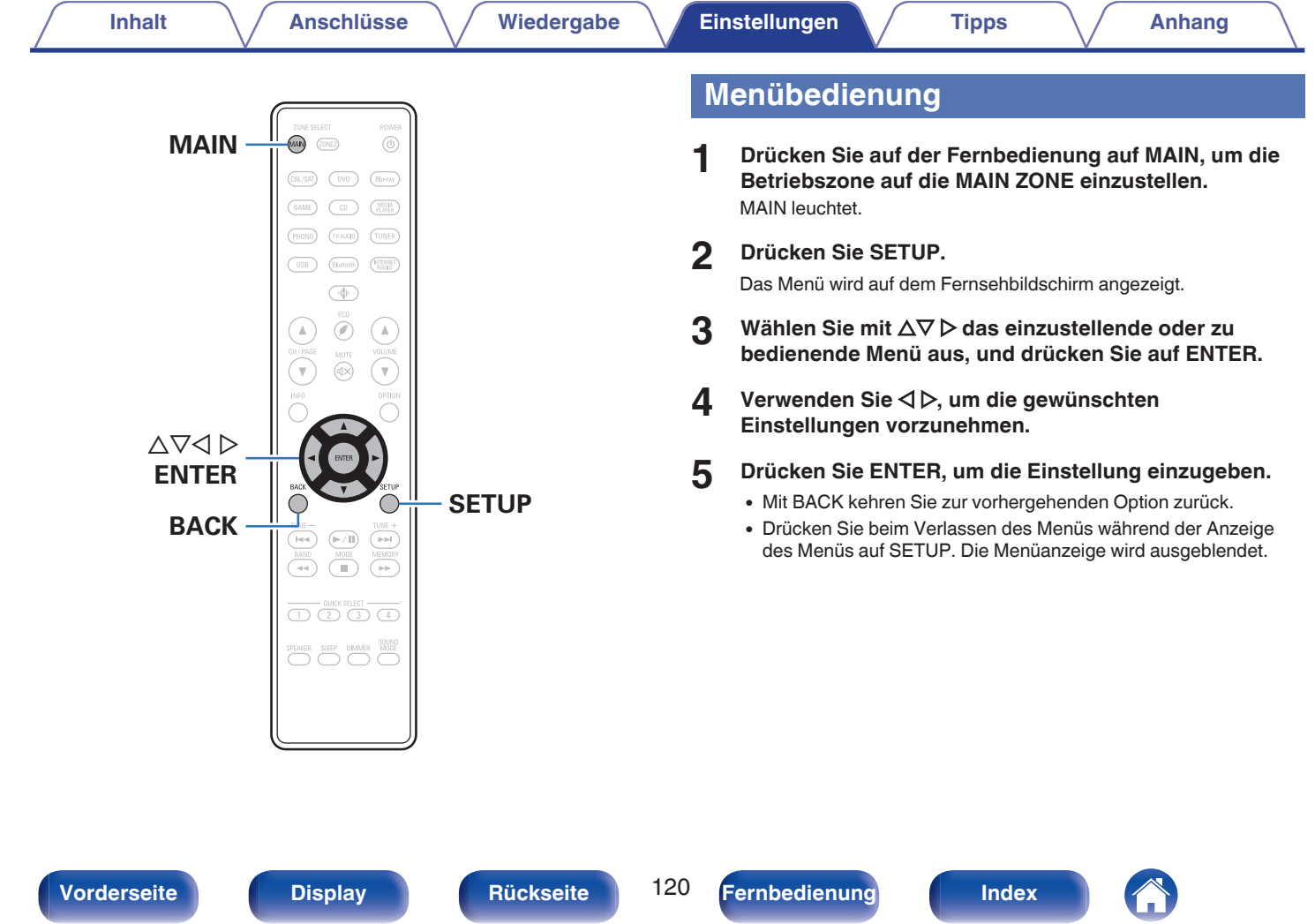

# <span id="page-120-0"></span>**Audio**

Vornehmen von Audioeinstellungen.

## **Restorer**

Komprimierte Audioformate wie z. B. MP3, WMA (Windows Media Audio) und MPEG-4 AAC reduzieren den Datenumfang, indem Signalkomponenten ausgelassen werden, die für das menschliche Ohr kaum wahrnehmbar sind. Die "Restorer"-Funktion stellt die Signale, die bei der Komprimierung gelöscht wurden, wieder her, sodass der Klang dem ursprünglichen Klang vor der Komprimierung sehr nahe kommt. Außerdem werden die ursprünglichen Basseigenschaften wiederhergestellt, sodass sich ein reicher und breiter Tonumfang ergibt.

## o **Modus**

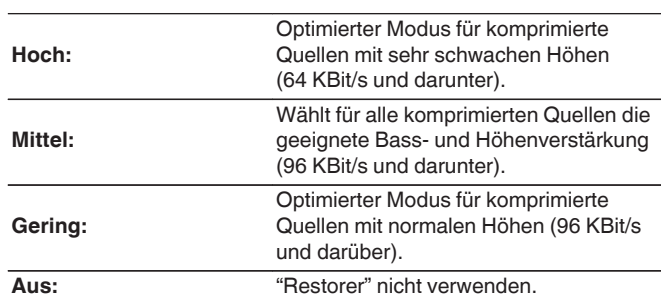

## $\overline{\mathcal{L}}$

- 0 Diese Option kann bei Analog- oder PCM-Eingangssignalen (Abtastrate = 44,1/48 kHz) eingestellt werden.
- 0 Die Standardeinstellung für "HEOS Music" ist "Gering". Alle anderen Optionen sind auf "Aus" gestellt.
- 0 Diese Einstellungen können nicht vorgenommen werden, wenn der Klangmodus auf "Direct" oder "Pure Direct" eingestellt ist.
- 0 Die Einstellungen von "Restorer" werden für jede Eingangsquelle gespeichert.

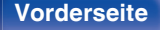

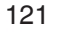

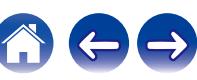

## <span id="page-121-0"></span>**Audio Delay**

Kompensiert eine fehlerhafte Abstimmung zwischen Video und Audio.

 $\overline{\mathscr{E}}$ 

0 Die Einstellungen von "Audio Delay" werden für jede Eingangsquelle gespeichert.

## **Auto Lip Sync**

Passt die Audioverarbeitungszeit automatisch an, um Verzögerungen bei der zeitlichen Audio-/Videoausgabe eines Fernsehgeräts, das mit Auto Lip Sync kompatibel ist, auszugleichen.

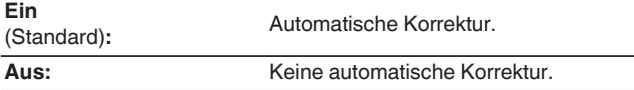

## $\overline{\bullet}$

0 Abhängig von den technischen Daten Ihres Fernsehgeräts kann es vorkommen, dass die automatische Korrektur nicht durchgeführt wird, obwohl "Auto Lip Sync" auf "Ein" eingestellt ist.

### o **Anpassen**

Die fehlerhafte zeitliche Abstimmung zwischen Bild und Ton muss manuell korrigiert werden.

**0 ms – 500 ms** (Standard: 0 ms)

## $\frac{1}{\sqrt{2}}$

0 Sie können auch eine Feinanpassung des durch "Auto Lip Sync" festgelegten Verzögerungskorrekturwerts vornehmen.

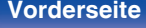

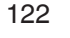

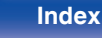

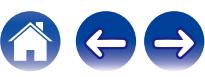

## <span id="page-122-0"></span>**Lautstärke**

Dient zum Regeln der Lautstärke in der MAIN ZONE (dem Raum, in dem sich das Gerät befindet).

## $\blacksquare$  Anzeige

Art der Lautstärkeanzeige festlegen.

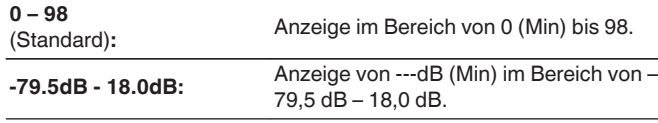

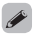

0 "Anzeige"-Einstellungen gelten für alle Zonen.

## o **Begrenzung**

Maximale Lautstärke festlegen.

**60 (–20 dB) / 70 (–10 dB) / 80 (0 dB)**

**Aus** (Standard)

0 Der dB-Wert wird angezeigt, wenn für "Anzeige" die Einstellung "-79.5dB - 18.0dB" vorgenommen wurde. (@F S. 123)

## o **Einschalt-Lautst**

Die Lautstärke festlegen, die beim Einschalten automatisch eingestellt wird.

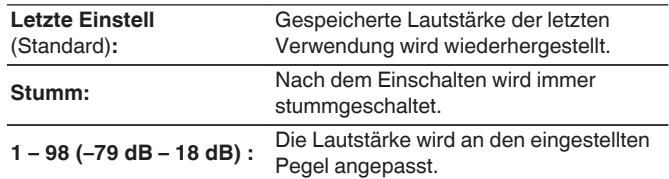

0 Der dB-Wert wird angezeigt, wenn für "Anzeige" die Einstellung "-79.5dB - 18.0dB" vorgenommen wurde. (@P S. 123)

## **Muting-Pegel**

Den Pegel festlegen, der im Stummschaltmodus eingestellt wird.

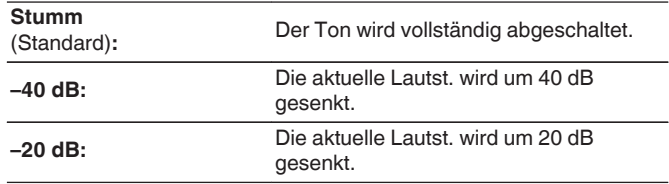

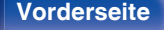

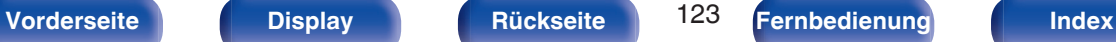

# <span id="page-123-0"></span>**Video**

Vornehmen von Videoeinstellungen.

## **HDMI-Konfig.**

Einstellungen für HDMI-Audioausgang, HDMI PassThrough und HDMI Steuerung vornehmen.

### **HINWEIS**

0 Wenn "HDMI PassThrough" und "HDMI Steuerung" auf "Ein" eingestellt ist, verbraucht das Gerät im Standby mehr Strom. [\("HDMI PassThrough" \(](#page-124-0)v<sup>3</sup> S. 125), ["HDMI Steuerung" \(](#page-125-0) $\sqrt{2}$  S. 126)) Wenn Sie dieses Gerät längere Zeit nicht benutzen, sollten Sie das Netzkabel aus der Netzsteckdose ziehen.

## $\blacksquare$  **HDMI-Audioausg**

Wählen Sie das HDMI-Audio-Ausgabegerät.

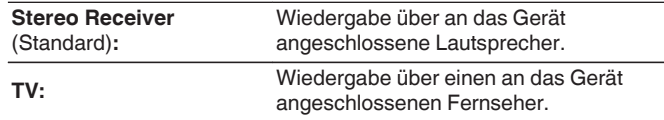

### $\overline{\mathscr{E}}$

- 0 Wenn die Funktion HDMI Steuerung aktiviert ist, hat die TV-Audioeinstellung Vorrang. ( $\sqrt{2}$  [S. 100\)](#page-99-0)
- 0 Wenn dieses Gerät eingeschaltet ist, und für "HDMI-Audioausg" die Option "TV" eingestellt ist, wird Audio über den HDMI OUT-Anschluss als 2-Kanal ausgegeben.

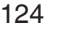

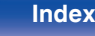

## <span id="page-124-0"></span> $\blacksquare$  **HDMI PassThrough**

Legt fest, wie Dieses Gerät im Standby-Modus HDMI-Signale an den HDMI-Ausgang weiterleitet.

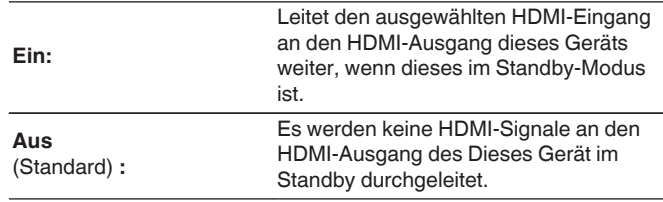

## **PassThr.Quelle**

Legt den HDMI-Anschluss fest, der im Standby-Modus HDMI-Signale an den Eingang anlegt.

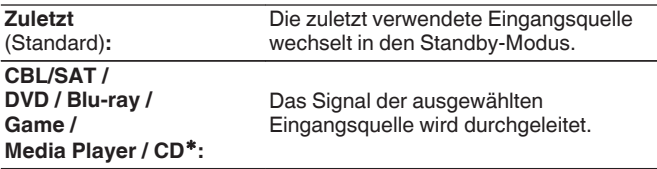

z"PassThr.Quelle" kann eingestellt werden, wenn ein beliebiger der HDMI-Anschlüsse für die Eingangsquelle unter der Einstellung "Eingangs-Zuordn." "CD" zugewiesen ist. (@F [S. 132\)](#page-131-0)

0 "PassThr.Quelle" kann eingestellt werden, wenn "HDMI PassThrough" auf "Ein" oder "HDMI Steuerung" auf "Ein" eingestellt ist. ("HDMI PassThrough" ( $\sqrt{2}$  S. 125), ["HDMI Steuerung" \(](#page-125-0) $\sqrt{2}$  S. 126))

## o **Quellenwahl**

Legen Sie fest, ob dieses Gerät mit der Auswahltaste für die Eingangsquelle auf der Fernbedienung eingeschaltet werden kann, wenn es sich im Standby befindet.

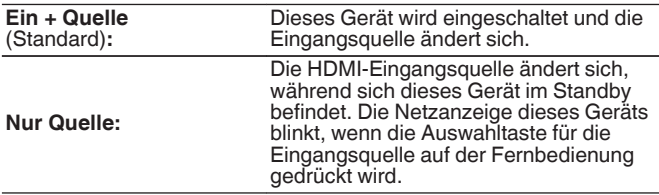

0 "Quellenwahl" kann eingestellt werden, wenn "HDMI Steuerung" auf "Ein" oder "HDMI PassThrough" auf "Ein" eingestellt ist. ("HDMI PassThrough" ( $\sqrt{2}$  S. 125), ["HDMI Steuerung" \(](#page-125-0) $\sqrt{2}$  S. 126))

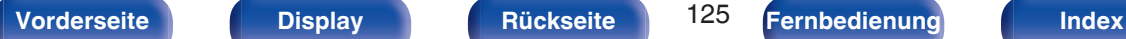

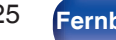

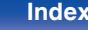

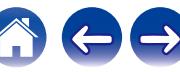

## <span id="page-125-0"></span>**HDMI Steuerung**

Wenn mehrere Geräte über HDMI-Anschlüsse miteinander verbunden und mit der HDMI Steuerung kompatibel sind, können Sie die Gerätebedienung verknüpfen.

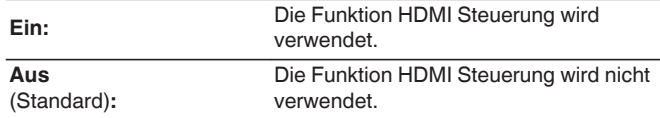

- Zur Überprüfung der Einstellungen schlagen Sie bitte in den Bedienungsanleitungen der angeschlossenen Komponenten nach.
- 0 Details zur "Funktion HDMI Steuerung" finden Sie unter HDMI Steuerung. (t) [S. 100\)](#page-99-0)

### **HINWEIS**

0 Wenn sich die "HDMI Steuerung"-Einstellungen geändert haben, müssen die Geräte nach jeder Änderung aus und wieder eingeschaltet werden.

## $\blacksquare$  ARC

Nehmen Sie an dem Fernseher, der an den HDMI MONITOR-Anschluss angeschlossen ist, die Einstellung vor, ob der Klang über HDMI vom Fernseher empfangen werden soll.

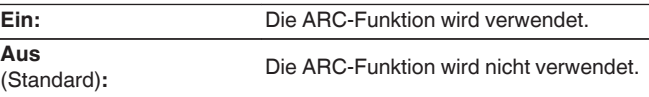

- 0 Sie können die Lautstärke dieses Geräts mit der Fernbedienung des Fernsehers anpassen.
- 0 Verwenden Sie bei Nutzung dieser Funktion einen Fernseher, der mit ARC (Audio Return Channel) kompatibel ist, und aktivieren Sie die Funktion HDMI Steuerung des Fernsehers.
- 0 Wenn "HDMI Steuerung" auf "Ein" eingestellt ist, schalten die Einstellungen von "ARC" automatisch zu "Ein" um. ( $\sqrt{P}$  S. 126)

### **HINWEIS**

- 0 Wenn sich die "ARC"-Einstellungen geändert haben, müssen die angeschlossenen Geräte nach jeder Änderung ausgeschaltet und wieder eingeschaltet werden.
- 0 Nur die PCM-2-Kanal-Einstellung kann verwendet werden, um Ton von einem Fernseher über die ARC-Funktion wiederzugeben. Stellen Sie in den Einstellungen des Fernsehers "PCM 2ch" als Audioformat ein.

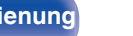

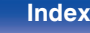

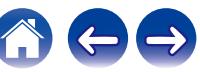

## **TV Audio-Umschalt.**

Wenn ein über HDMI verbundener Fernseher einen entsprechenden CEC-Steuerbefehl an dieses Gerät sendet, erfolgt die Umschalten auf den Eingang "TV Audio" automatisch.

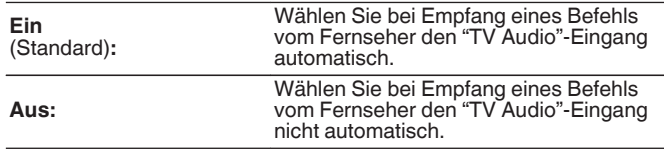

## $\overline{\mathscr{L}}$

0 "TV Audio-Umschalt." kann eingestellt werden, wenn "HDMI Steuerung" auf "Ein" eingestellt ist. ( $\sqrt{27}$  [S. 126\)](#page-125-0)

## ■ Ausschaltkontr

Leitet den Standby-Befehl von diesem Gerät an eine externe Einrichtung weiter.

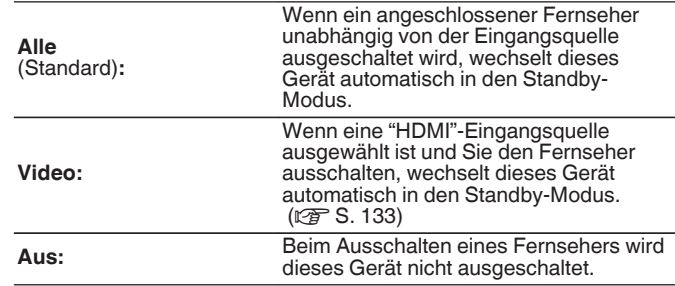

0 "Ausschaltkontr" kann eingestellt werden, wenn "HDMI Steuerung" auf "Ein" eingestellt ist. (v [S. 126\)](#page-125-0)

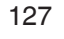

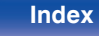

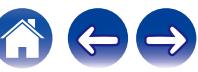

## ■ Stromsparen

Wenn der "Fernsehlautsprecher" als Audioausgangseinstellung Ihres Fernsehers eingestellt ist, wird dieses Gerät automatisch in den Standby-Modus versetzt, um den Stromverbrauch zu senken.

Diese Funktion wird in folgenden Fällen aktiviert.

- 0 Wenn "TV Audio" als Eingangsquelle dieses Geräts ausgewählt ist
- 0 Wenn Inhalte eines Geräts abgespielt werden, das über HDMI angeschlossen ist

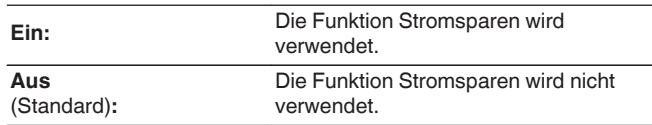

## $\overline{\mathscr{O}}$

0 "Stromsparen" kann eingestellt werden, wenn "HDMI Steuerung" auf "Ein" eingestellt ist. (v [S. 126\)](#page-125-0)

## **Smart Menu**

Mit dieser Funktion können Sie über die Fernbedienung des Fernsehers die Einstellungen dieses Geräts konfigurieren, eine Eingangsquelle wählen sowie die Tuner- und Internetradio-Sender einstellen.

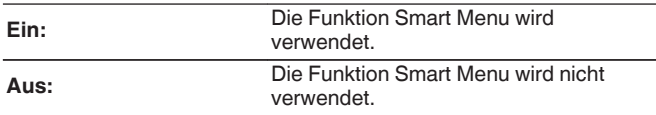

0 "Smart Menu" kann eingestellt werden, wenn "HDMI Steuerung" auf "Ein" eingestellt ist.  $(*exp* S. 126)$  $(*exp* S. 126)$ 

### **HINWEIS**

- 0 Wenn sich die "Smart Menu"-Einstellungen geändert haben, müssen die Geräte nach jeder Änderung aus und wieder eingeschaltet werden.
- 0 Die Smart Menu-Funktion funktioniert je nach Spezifikation Ihres Fernsehers möglicherweise nicht einwandfrei. Stellen Sie in diesem Fall "Smart Menu" auf "Aus" ein.

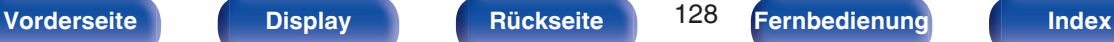

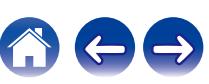

## <span id="page-128-0"></span>**Bildschirmmenü**

Ermöglicht Einstellungen für die On-Screen-Anzeige.

## o **Lautstärke**

Legt fest, wo der Lautstärkepegel angezeigt wird.

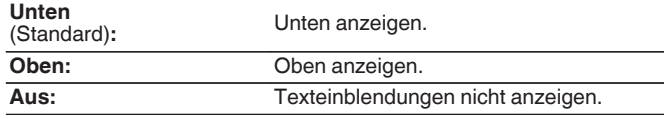

### $\overline{\rightarrow}$

0 Wenn die Hauptlautstärken-Anzeige schwer zu sehen ist bei Überlagerung durch Text (geschlossene Untertitel) oder Filmuntertitel, stellen Sie "Oben" ein.

## o **Informationen**

Zeigt vorübergehend den Status der Bedienung an, wenn die Eingangsquelle gewechselt wird.

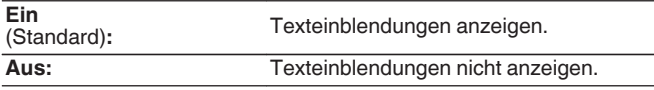

## ■ Wiedergabe-OSD

Legt fest, wie lange der Wiedergabebildschirm angezeigt wird, wenn die Eingangsquelle "HEOS Music" oder "Tuner" ist.

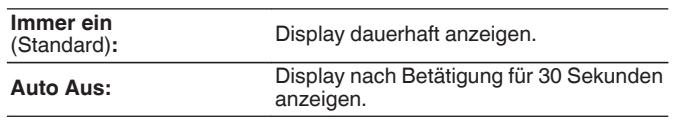

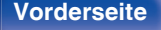

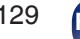

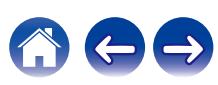

# <span id="page-129-0"></span>**4k Signal-Format**

Stellen Sie das 4K-Signalformat, welches von diesem Gerät wiederzugeben ist, ein, wenn der an diesem Gerät angeschlossene Fernseher oder das Wiedergabegerät für das HDMI 4K-Signal (60 Hz/ 50 Hz) kompatibel sind.

## ■ 4k Signal-Format

Stellen Sie das Format des von diesem Gerät wiedergegebenen 4K-Signals ein.

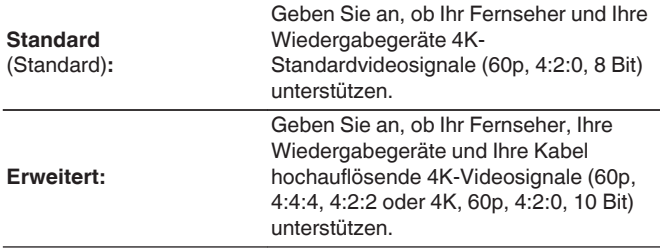

GBeziehung zwischen der "4k Signal-Format"-Einstellung und unterstützten Auflösungen]

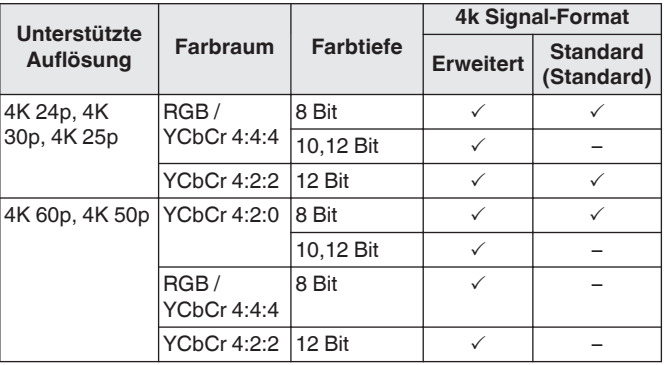

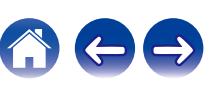

- <span id="page-130-0"></span>0 Wenn die Einstellung "Erweitert" ist, empfehlen wir den Einsatz von "Premium High Speed HDMI Cable" oder "Premium High Speed HDMI Cable with Ethernet" mit einem "HDMI Premium Certified Cable"-Etikett auf der Produktverpackung.
- 0 Wenn die Einstellung "Erweitert" ist, konfigurieren Sie die Einstellungen des Fernsehers oder des Wiedergabegeräts entsprechend dieser Einstellung.
- 0 Wenn die Einstellung "Erweitert" ist, wird das Videosignal abhängig von dem angeschlossenen Wiedergabegerät oder dem verbundenen HDMI-Kabel möglicherweise nicht richtig ausgegeben. Wechseln Sie die Einstellung in diesem Fall auf "Standard".
- 0 "Kundenspezifisch" wird für den Einstellungspunkt angezeigt, wenn unsere Servicetechniker oder Installateure das HDMI-Signalformat für dieses Gerät konfiguriert haben.
- 0 "4k Signal-Format" kann auch auf folgende Weise eingestellt werden. Das Menübild wird allerdings nicht angezeigt. Beobachten Sie die Anzeige, während Sie die Einstellung konfigurieren.
	- **1.** Halten Sie am Hauptgerät ZONE2 SOURCE und STATUS mindestens 3 Sekunden gleichzeitig gedrückt.

"V.Format:<PAL>" wird auf dem Display angezeigt.

**2.** Drücken Sie auf dem Gerät auf SPEAKERS.

"4K :<Standard>" wird auf dem Display angezeigt.

- **3.** Verwenden Sie TUNER PRESET CH + oder TUNER PRESET CH auf dem Hauptgerät und wählen Sie das 4K-Signalformat aus.
- **4.** Drücken Sie am Hauptgerät auf STATUS, um die Einstellungen abzuschließen.

# **TV-Format**

Stellen Sie das Videosignal-Format ein, das für den von Ihnen verwendeten Fernseher ausgegeben werden soll.

## **Format**

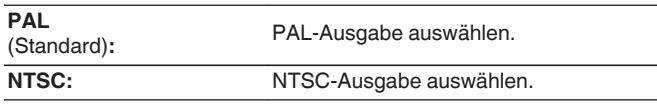

- 0 "Format" kann auch auf folgende Weise eingestellt werden. Das Menübild wird allerdings nicht angezeigt. Folgen Sie den Anzeigen, um die Einstellungen vorzunehmen.
- **1.** Halten Sie am Hauptgerät ZONE2 SOURCE und STATUS mindestens 3 Sekunden gleichzeitig gedrückt.

"V.Format:<PAL>" wird auf dem Display angezeigt.

- **2.** Legen Sie mithilfe von TUNER PRESET CH + oder TUNER PRESET CH auf dem Gerät das Videosignalformat fest.
- **3.** Drücken Sie am Hauptgerät auf STATUS, um die Einstellungen abzuschließen.

### **HINWEIS**

0 Bei Einstellung auf ein anderes Videoformat als das des angeschlossenen Fernsehgeräts wird das Bild nicht richtig angezeigt.

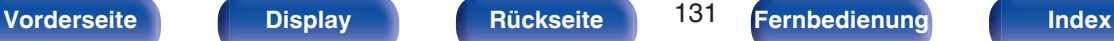

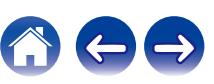

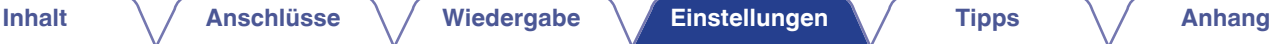

Einstellungen, die die Wiedergabe verschiedener Eingangsquellen betreffen.

Zur Nutzung des Geräts brauchen Sie die Einstellungen nicht zu ändern. Sie können die Einstellungen bei Bedarf vornehmen.

Í

# **Eingangs-Zuordn.**

Wenn Sie die Anschlüsse entsprechend den Beschriftungen der Audio-/ Video-Anschlüsse dieses Geräts vornehmen, können Sie einfach auf eine der Auswahltasten für die Eingangsquelle drücken, um Audio oder Video von dem angeschlossenen Gerät wiederzugeben.

Ändern Sie die Zuordnung des HDMI-Eingangsanschlusses, des digitalen Audioeingangsanschlusses, des analogen Audioeingangsanschlusses

und des Videoeingangsanschlusses, wenn Sie eine andere

Eingangsquelle anschließen als die aufgedruckten Audio-/

**Eingangs-Zuordn.** CBL/SAT DVD Blu-ray Game Media Player TV Audio CD

Videoeingangsanschlüsse dieses Geräts.

Legt den Audio-Eingangsmodus für jede "INPUT MODE"-Quelle fest. "AUTO" wird normalerweise für diese Einstellung empfohlen. Dies erkennt automatisch die in dieses Gerät eingegebenen Signale und gibt diese wieder, priorisiert in der folgenden Reihenfolge: HDMI > DIGITAL > ANALOG.

Standard (HDMI) DIGITAL (ANALOG) INPUT MODE

COAX

1

AUTO -HDMI- -HDMI- -HDMI- -HDMI- -DIGITAL-AUTO

2

- OPT1 OPT2

2 3 4

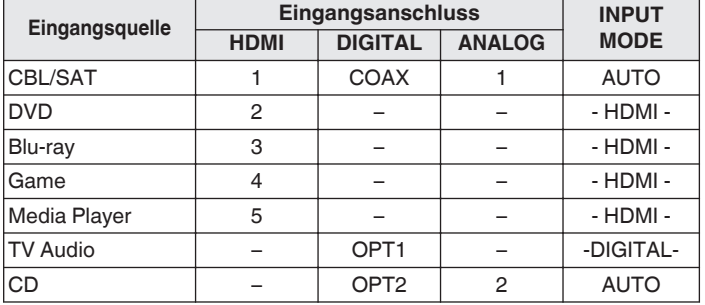

0 Standardmäßig sind die einzelnen Elemente folgendermaßen eingestellt.

<span id="page-131-0"></span>**Eingänge**

### <span id="page-132-0"></span>□ Zur Beachtung für Benutzer von Set-Top-Box/ **Satellit**

Bei Verwendung eines digitalen Audioausgangs an einer Fernseher-/ Satelliten-Box:

Zur Wiedergabe des zu "HDMI" zugewiesenen Videosignals zusammen mit dem zu "Eingangs-Zuordn." - "DIGITAL" zugewiesenen Audiosignal müssen Sie im Menü "INPUT MODE" die Option "DIGITAL" auswählen.

0 Derselbe Eingangsanschluss kann mehreren Eingangsquellen zugewiesen werden. Weisen Sie zum Beispiel denselben HDMI-Eingangsanschluss mehreren Quellen zu, um jede Eingangsquelle nach Belieben in Kombination mit analogem oder digitalem Audio zu verwenden. Stellen Sie in solchen Fällen den Audio-Anschluss für die Wiedergabe unter "INPUT MODE" ein.

## o **HDMI**

Stellen Sie hier die Änderung der HDMI-Eingangsanschlüsse ein, die den Eingangsquellen zugeordnet sind.

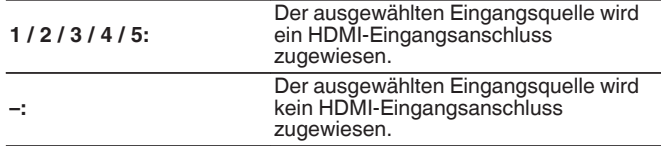

0 Wenn "HDMI Steuerung" auf "Ein" eingestellt wird, kann der "HDMI"- Eingangsanschluss nicht dem "TV Audio" zugeordnet werden. ( $\sqrt{\epsilon}$  [S. 126\)](#page-125-0)

## o **DIGITAL**

Stellen Sie hier die Änderung der Digitalaudio-Eingangsanschlüsse ein, die den Eingangsquellen zugeordnet sind.

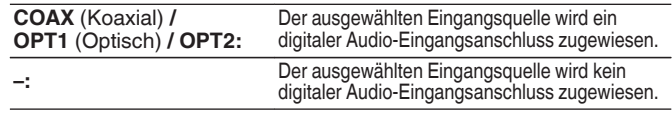

## o **ANALOG**

Stellen Sie hier die Änderung der Analogaudio-Eingangsanschlüsse ein, die den Eingangsquellen zugeordnet sind.

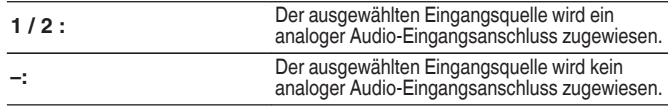

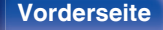

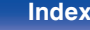

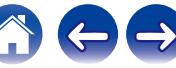

## $\blacksquare$  **INPUT MODE**

Legen Sie die Audio-Eingangsmodi für alle Eingangsquellen fest. Es ist in der Regel empfehlenswert, den Audio-Eingangsmodus auf "AUTO" einzustellen.

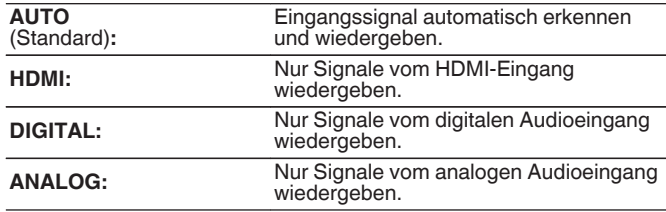

## $\overline{\bullet}$

- 0 Wenn ein digitales Signal ordnungsgemäß eingespeist wird, leuchtet die Anzeige DG auf dem Display. Wenn die Anzeige DG nicht leuchtet, überprüfen Sie die "Eingangs-Zuordn." und die Verbindungen. (v [S. 132\)](#page-131-0)
- 0 Ist "HDMI Steuerung" auf "Ein" eingestellt und ein ARC-kompatibler Fernseher über die HDMI MONITOR-Anschlüsse angeschlossen, wird der Eingangsmodus mit der Eingangsquelle "TV Audio" auf ARC festgelegt.

## **Standard**

Die Einstellungen "Eingangs-Zuordn." werden auf die Standardeinstellungen zurückgesetzt.

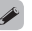

0 Dieses Gerät unterstützt analoge Audiosignale und PCM-2-Kanal-Signale. Um Geräte über die Anschlüsse HDMI und DIGITAL anzuschließen, stellen Sie in den Einstellungen des Audiogeräts "PCM 2ch" als Audioformat ein.

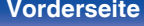

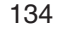

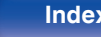

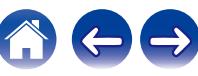

## <span id="page-134-0"></span>**Quelle umbenenn.**

- Ändert den Anzeigenamen der Eingangsquelle. Sobald er geändert wurde, wird der Name auf dem Display und den Menübildschirmen dieses Geräts angezeigt.
- 0 Wenn der Gerätename von einem angeschlossenen HDMI-Gerät bezogen werden kann, wird der Anzeigename automatisch geändert. Verwenden Sie diese Funktion, um Namen nach Bedarf zu ändern, wenn sich das Gerät, das Sie verwenden, von der Eingangsquelle an diesem Gerät unterscheidet.

### **CBL/SAT / DVD / Blu-ray / Game / Media Player / CD / TV Audio / Phono:** Ermöglicht die Änderung des Anzeigenamens der Eingangsquelle. **Standard:** Die Einstellungen "Quelle umbenenn." werden auf die Standardeinstellungen zurückgesetzt.

0 Es können bis zu 16 Zeichen eingegeben werden.

## **Quelle verbergen**

Entfernen Sie nicht verwendete Eingabequellen aus der Anzeige.

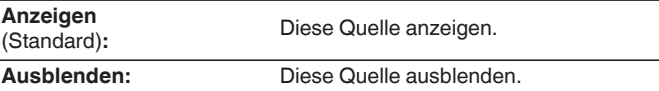

## **Eingangspegel**

Mit dieser Funktion wird der Wiedergabepegel für den Audioeingang der ausgewählten Eingangsquelle korrigiert.

Nehmen Sie diese Einstellung vor, wenn es Unterschiede in den Eingabelautstärkepegeln bei den verschiedenen Quellen gibt.

**-12 dB – +12 dB** (Standard:0 dB)

0 Die Einstellungen von "Eingangspegel" werden für jede Eingangsquelle gespeichert.

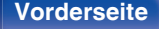

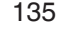

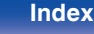

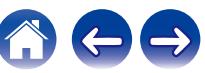

# <span id="page-135-0"></span>**Lautsprecher**

Vornehmen von Lautsprecher-Einstellungen.

## **Subwoofer**

Wählen Sie aus, ob ein Subwoofer vorhanden ist, und wählen Sie die Wiedergabefähigkeit für niedrige Bassfrequenzen aus.

## o **Subwoofer**

Geben Sie an, ob Sie einen Subwoofer verwenden.

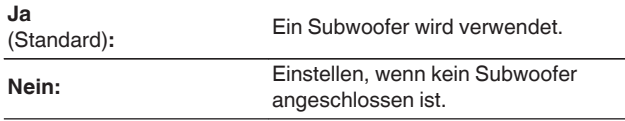

## $\blacksquare$  Tiefpassfilter

Stellen Sie den Tiefpassfilter des Subwoofer-Kanals ein.

**40 Hz / 60 Hz / 80 Hz / 90 Hz / 100 Hz / 110 Hz / 120 Hz / 150 Hz / 200 Hz / 250 Hz** (Standard: 80 Hz)

0 Diese Einstellung kann nicht vorgenommen werden, wenn für "Subwoofer" "Nein" ausgewählt ist.

## **Abstände**

Hier können Sie die Entfernung zwischen Hörposition und Lautsprechern einstellen.

Messen Sie, bevor Sie die Einstellungen vornehmen, den Abstand von der Hörposition zu den verschiedenen Lautsprechern.

## o **Einheit**

Maßeinheit der Entfernung festlegen.

**Meter** (Standard)

**Fuß**

## **Schritt**

Kleinste Schrittweiten-Variable für die Entfernung festlegen.

**0.1 m / 0.01 m** (Standard: 0.1 m)

**1 ft / 0.1 ft**

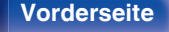

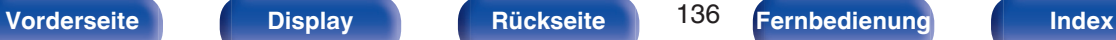

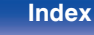

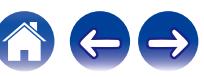

## <span id="page-136-0"></span>■ Stellen Sie die Entfernung ein.

**0.00 m – 18.00 m / 0.0 ft – 60.0 ft** (Standard: 3.60 m (12.0 ft))

- 0 Der Subwoofer kann nicht eingestellt werden, wenn "Subwoofer" "Subwoofer" auf "Nein" eingestellt ist. (v [S. 136\)](#page-135-0)
- 0 Stellen Sie Differenz der Distanz zwischen den Lautsprechern auf unter 6,00 m (20,0 ft) ein.

## o **Standard**

Die Einstellungen "Abstände" werden auf die Standardeinstellungen zurückgesetzt.

## **Pegel**

Stellen Sie die Lautstärke des Testtons so ein, dass er bei der Ausgabe aus jedem Lautsprecher identisch ist wie an der Hörposition.

## o **Testton starten**

Aus dem ausgewählten Lautsprecher wird ein Testton ausgegeben. Passen Sie die Lautstärke des ausgewählten Lautsprechers mithilfe des Testtons an.

**–12.0 dB – +12.0 dB** (Standard: 0.0 dB)

- 0 Die festgelegten "Pegel" gelten für alle Klangmodi.
- 0 Wenn Sie die Balance zwischen links und rechts für jede Eingangsquelle anpassen möchten, nehmen Sie die Einstellungen unter "Balance" vor.  $(r \mathcal{F} S. 93)$  $(r \mathcal{F} S. 93)$
- 0 Wenn an dem PHONES-Anschluss dieses Geräts Kopfhörer angeschlossen sind, kann "Pegel" nicht eingestellt werden.

## o **Standard**

Die Einstellungen "Pegel" werden auf die Standardeinstellungen zurückgesetzt.

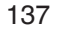

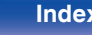

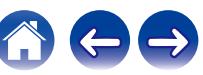

# <span id="page-137-0"></span>**Lautsprecherwahl**

## **Lautsprecher**

Auswahl der Lautsprecher A/B für jeden Klangmodus.

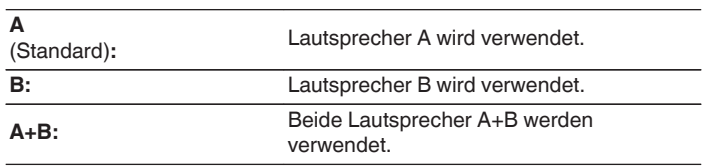

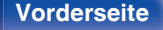

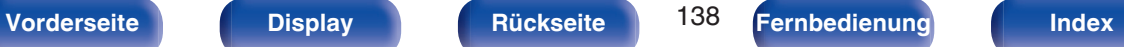

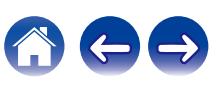

# <span id="page-138-0"></span>**Netzwerk**

Wenn Sie dieses Gerät in einem Heimnetzwerk (LAN) verwenden möchten, müssen Sie Netzwerkeinstellungen konfigurieren.

Wenn Ihr Heimnetzwerk (LAN) per DHCP eingerichtet ist, legen Sie für "DHCP" die Option "Ein" fest. (Verwenden Sie die Standardeinstellung.) Auf diese Weise kann dieses Gerät Ihr Heimnetzwerk (LAN) verwenden.

Wenn Sie für jedes Gerät eine IP-Adresse zuweisen, müssen Sie die Einstellung "IP-Adresse" verwenden, um diesem Gerät eine IP-Adresse zuzuweisen und die Informationen zu Ihrem Heimnetzwerk (LAN) einzugeben, z. B. die Gateway-Adresse und die Subnetzmaske.

## **Informationen**

Hier können Sie die Netzwerkinformationen anzeigen.

**Netzwerk-Name / Verbindung / SSID / DHCP / IP-Adresse / Adresse MAC (Ethernet) / Adresse MAC (Wi-Fi) / Stärke des Wi-Fi-Signals**

## **Verbindung**

Hier können Sie auswählen, ob das Heimnetzwerk mit einem WLAN oder einem kabelgebundenen LAN verbunden werden soll.

Wenn Sie die Verbindung zum Netzwerk über ein kabelgebundenes LAN herstellen möchten, wählen Sie nach dem Anschließen eines LAN-Kabels "Per Kabel" aus.

Wenn Sie die Verbindung zum Netzwerk über WLAN herstellen möchten, wählen Sie "Wireless (WLAN)" aus und konfigurieren Sie die "WLAN-Konfig.". ( $\sqrt{2}$  [S. 140\)](#page-139-0)

## o **Verbinde mit**

Wählen Sie die gewünschte Methode für die Verbindung mit dem Heimnetzwerk (LAN) aus.

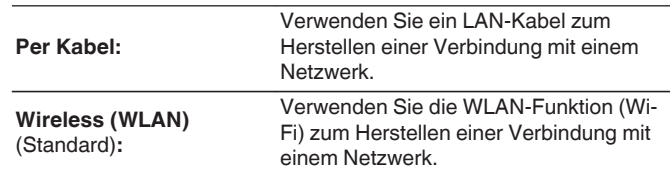

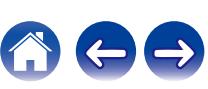

## <span id="page-139-0"></span>**WLAN-Konfig.**

Stellen Sie eine Verbindung zu einem WLAN-Router (Wi-Fi) her. Der Router kann folgendermaßen angeschlossen werden. Wählen Sie die geeignete Verbindungsmethode für Ihre Heimumgebung aus.

## o **Suche W-LAN-Netze**

Wählen Sie das Netzwerk, zu dem Sie eine Verbindung herstellen möchten, aus der Liste möglicher Netzwerke auf dem Fernsehgerät aus.

**1.** Wählen Sie das Netzwerk, zu dem Sie eine Verbindung herstellen möchten, aus der Liste der WLAN-Netzwerke aus.

Wählen Sie "Neu suchen" aus, wenn das Netzwerk nicht gefunden wird.

**2.** Geben Sie Ihr Kennwort ein, und wählen Sie "OK" aus.

## o **Mit iOS-Gerät**

Stellen Sie die Verbindung zum Netzwerk über Ihr iOS-Gerät (iPhone/ iPod/iPad) her. Wenn Sie Ihr iOS-Gerät über Wi-Fi mit diesem Gerät verbinden, kann das Gerät automatisch mit demselben Netzwerk wie Ihr Gerät verbunden werden.

- **1.** Wählen Sie "Mit iOS-Gerät" auf dem Fernsehbildschirm aus.
- **2.** Überprüfen Sie, ob Ihr iOS-Gerät mit dem WLAN-Router (Wi-Fi) verbunden ist, und wählen Sie "Denon DRA-800H" unter "NEUEN AIRPLAY-LAUTSPRECHER EINRICHTEN..." im unteren Bereich des Wi-Fi-Konfigurationsbildschirms auf Ihrem iOS-Gerät aus.
- **3.** Tippen Sie auf dem Bildschirm des iOS-Geräts auf "Weiter".

 $\overline{\mathscr{E}}$ 

0 Die Version der iOS-Gerätefirmware muss iOS 7 oder höher unterstützen.

## **Mit WPS-Router**

Verwenden Sie zur Verbindung über Tastendruck einen WPSkompatiblen Router.

- **1.** Wählen Sie "Push Button" auf dem Fernsehbildschirm aus.
- **2.** Wechseln Sie in den WPS-Modus, indem Sie an dem Router, mit dem Sie eine Verbindung herstellen möchten, auf die WPS-Taste drücken.
	- 0 Wie lange Sie auf die Taste drücken müssen, hängt vom jeweiligen Router ab.
- **3.** Wählen Sie innerhalb von 2 Minuten auf dem Fernsehbildschirm "Verbinden" aus.

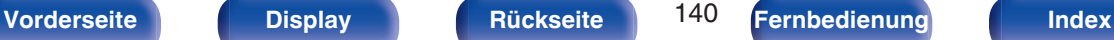

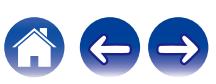

## <span id="page-140-0"></span>**Manuell**

Geben Sie den Namen (SSID) und das Kennwort des Netzwerks ein, zu dem Sie eine Verbindung herstellen möchten.

**1.** Stellen Sie folgende Elemente ein.

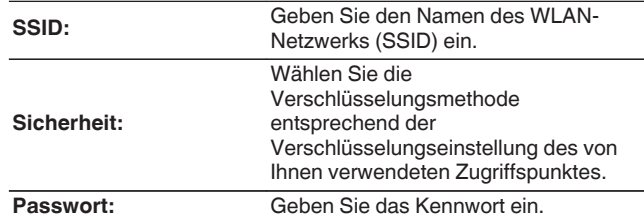

**2.** Wählen Sie nach Abschluss der Einstellungen "Verbinden" aus.

- 0 Die WLAN-Einstellungen (Wi-Fi) dieses Geräts können auch über einen PC oder Tablet-PC konfiguriert werden, der WLAN-Verbindungen unterstützt.
- **1.** Halten Sie die Tasten SPEAKERS und STATUS am Gerät mindestens 3 Sekunden lang gedrückt, wenn das Gerät eingeschaltet ist.
- **2.** Verbinden Sie das WLAN des verwendeten Computers oder Tablet-PCs mit dem "Denon DRA-800H", wenn die Meldung "Verbinden Sie Ihr WLAN-Gerät mit dem folgenden Netzwerk: "Denon DRA-800H"." im Display angezeigt wird.
- **3.** Starten Sie den Browser, und geben Sie bei der URL "192.168.1.16/Settings/" ein.
- **4.** Geben Sie die Einstellungen über den Browser ein, wählen Sie "Verbinden" aus, und beenden Sie dann die Einstellungen.
- 0 Der Standardschlüssel dieses Geräts ist auf "1" festgelegt. Stellen Sie den zu verwendenden Standardschlüssel des Routers auf "1" ein.

## **Einstellungen**

Konfigurieren der IP-Adresse.

- 0 Wenn Sie einen Breitbandrouter (DHCP-Funktion) verwenden, werden die für Netzwerkverbindungen erforderlichen Informationen wie die IP-Adresse automatisch konfiguriert, da die DHCP-Funktion in den Standardeinstellungen dieses Geräts auf "Ein" gesetzt sind.
- Richten Sie die IP-Adresse, die Subnetzmaske, das Standardgateway und die DNS-Serverinformationen nur ein, wenn Sie eine feste IP-Adresse zuweisen oder wenn Sie eine Verbindung zu einem Netzwerk ohne DHCP-Funktion herstellen.

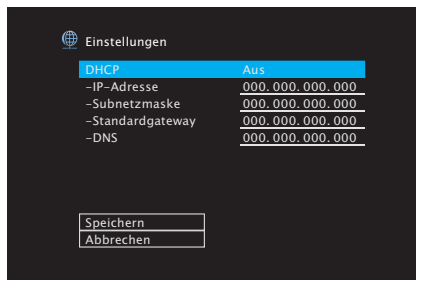

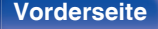

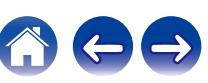

## **DHCP**

Legt fest, wie die Verbindung mit dem Netzwerk erfolgt.

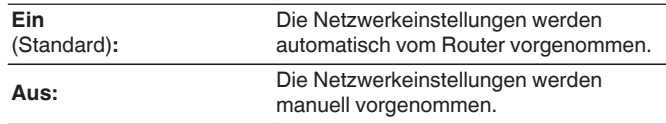

## o **IP-Adresse**

Geben Sie eine IP-Adresse in einem der unten genannten Adressbereiche ein.

0 Beim Einstellen einer anderen IP-Adresse kann die Netzwerkfunktion nicht genutzt werden. CLASS A: 10.0.0.1 - 10.255.255.254 CLASS B: 172.16.0.1 - 172.31.255.254 CLASS C: 192.168.0.1 - 192.168.255.254

## ■ Subnetzmaske

Beim direkten Anschluss eines xDSL-Modems oder Anschlussadapters an dieses Gerät müssen Sie die Subnetzmaske eingeben, die in der Anbieterdokumentation genannt wird. Dies ist normalerweise "255.255.255.0".

## **Standardgateway**

Wenn ein Gateway (Router) angeschlossen ist, geben Sie dessen IP-Adresse ein.

## **DNS**

Geben Sie die in der Dokumentation Ihres Anbieters angegebene DNS-Adresse ein.

- 0 Wenn Sie keine Internetverbindung herstellen können, kontrollieren Sie die Anschlüsse und Einstellungen. (v [S. 41\)](#page-40-0)
- 0 Wenn Sie sich mit Internetanschlüssen nicht auskennen, wenden Sie sich an Ihren ISP (Internet Service Provider) oder an das Geschäft, bei dem Sie den Computer gekauft haben.

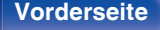

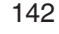

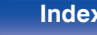

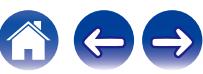

## <span id="page-142-0"></span>**Netzwerk-Strg.**

Aktiviert Netzwerkkommunikation im Standby-Modus.

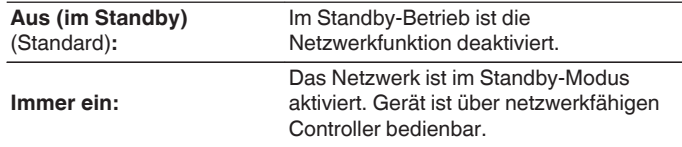

## $\overline{\rightarrow}$

0 Wenn Sie die Netzwerk-Steuerfunktion, Denon 2016 AVR Remote App oder HEOS App verwenden, setzen Sie die "Netzwerk-Strg."-Einstellung auf "Immer ein".

### **HINWEIS**

0 Wenn "Netzwerk-Strg." auf "Immer ein" gestellt ist, verbraucht das Gerät mehr Energie im Standby-Modus.

## **Netzwerk-Name**

Der Netzwerk-Name ist der Name dieses Gerätes, der im Netzwerk angezeigt wird. Sie können den Anzeigenamen nach Wunsch ändern.

## o **Name**

Wählt den Anzeigenamen aus der Liste aus.

Wenn Sie "Anderer" auswählen, können Sie den Anzeigenamen nach Wunsch ändern.

**Home Theater / Living Room / Family Room / Guest Room / Kitchen / Dining Room / Master Bedroom / Bedroom / Den / Office / Anderer**

## $\overline{\mathcal{L}}$

- 0 Es können bis zu 30 Zeichen eingegeben werden.
- 0 Der standardmäßige Anzeigename beim ersten Gebrauch ist "Denon DRA-800H".

## **Standard**

Für den Anzeigenamen, den Sie geändert hatten, wird wieder der Standardwert eingesetzt.

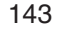

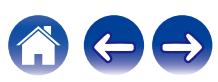

## <span id="page-143-0"></span>**Diagnose**

Hiermit überprüfen Sie die Netzwerkverbindung.

## **Kabelverbindung**

Überprüft die physische Verbindung des LAN-Anschlusses.

**OK**

**Fehlerhaft:** Das LAN-Kabel ist nicht angeschlossen. Überprüfen Sie die Verbindungen.

0 Wenn Sie eine Verbindung über ein WLAN hergestellt haben, wird "Verbindung Wireless (WLAN)" angezeigt.

## **Routerzugriff**

Überprüft die Verbindung von diesem Gerät zum Router.

### **OK**

**Fehlerhaft:**

Fehler bei der Kommunikation mit dem Router. Überprüfen Sie die Router-Einstellungen.

## **Internet-Zugang**

Überprüft, ob dieses Gerät über Zugang zum Internet (WAN) verfügt.

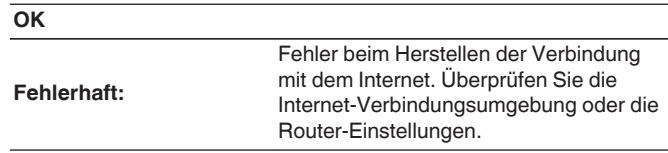

## **AirPlay**

Einstellungen für Apple AirPlay.

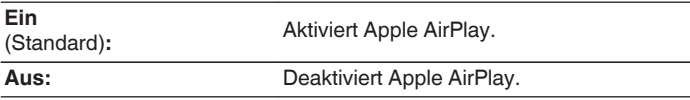

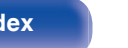

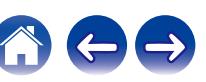
# **HEOS Konto**

Einstellung des HEOS Konto.

Sie benötigen ein HEOS Konto, um HEOS Favoriten verwenden zu können. Das angezeigte Menü unterscheidet sich je nach Status des HEOS Konto.

# **Sie sind nicht angemeldet**

# o **Ich besitze ein HEOS Konto**

Wenn Sie bereits ein HEOS Konto besitzen, geben Sie den aktuellen Kontonamen und das Kennwort ein, um sich anzumelden.

## o **Konto erstellen**

Wenn Sie noch kein HEOS Konto besitzen, erstellen Sie ein neues HEOS Konto.

## o **Passwort vergessen**

Wenn Sie das Kennwort vergessen haben, erhalten Sie eine E-Mail, in denen Ihnen erklärt wird, wie Sie das Kennwort zurücksetzen können.

# **Sie sind bereits angemeldet**

## **Eingeloggt als**

Es wird das HEOS Konto angezeigt, an dem Sie zur Zeit angemeldet sind.

## o **Land ändern**

Die Regionaleinstellungen für das angemeldete HEOS Konto ändern.

# o **Passwort ändern**

Das Kennwort für das angemeldete HEOS Konto ändern.

## o **Konto löschen**

Das angemeldete HEOS Konto löschen.

## o **Abmelden**

Abmeldung vom HEOS Konto.

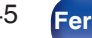

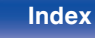

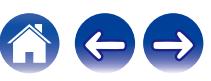

# <span id="page-145-0"></span>**Allgemein**

Diverse Einstellungen.

# **Sprache**

Stellen Sie die Sprache für die Menüanzeige auf dem TV-Bildschirm ein.

**English/ Deutsch / Français / Italiano / Español / Nederlands / Svenska / Pусский / Polski**(Standard: English)

# $\rightarrow$

- 0 "Sprache" kann auch auf folgende Weise eingestellt werden. Das Menübild wird allerdings nicht angezeigt. Beobachten Sie die Anzeige, während Sie die Einstellungen konfigurieren.
- **1.** Halten Sie am Hauptgerät ZONE2 SOURCE und STATUS mindestens 3 Sekunden gleichzeitig gedrückt.
	- "V.Format:<PAL>" wird auf dem Display angezeigt.
- **2.** Drücken Sie zweimal auf SPEAKERS am Gerät.

"Lang.:<ENGLISH >" wird auf dem Display angezeigt.

- **3.** Legen Sie mithilfe von TUNER PRESET CH + oder TUNER PRESET CH auf dem Gerät die Sprache fest.
- **4.** Drücken Sie am Hauptgerät auf STATUS, um die Einstellungen abzuschließen.

# **ECO**

Konfigurieren Sie die Einstellungen für den ECO Mode und den Standby-Automatik-Modus.

## o **ECO-Modus**

Dieser Modus kann die Leistungsaufnahme und Wärmeentwicklung dieses Geräts in eingeschaltetem Zustand verringern.

Dies wird durch die Drosselung der Stromversorgung an den Leistungsverstärker bei maximaler Leistungsabgabe erreicht.

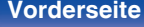

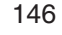

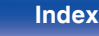

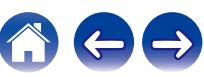

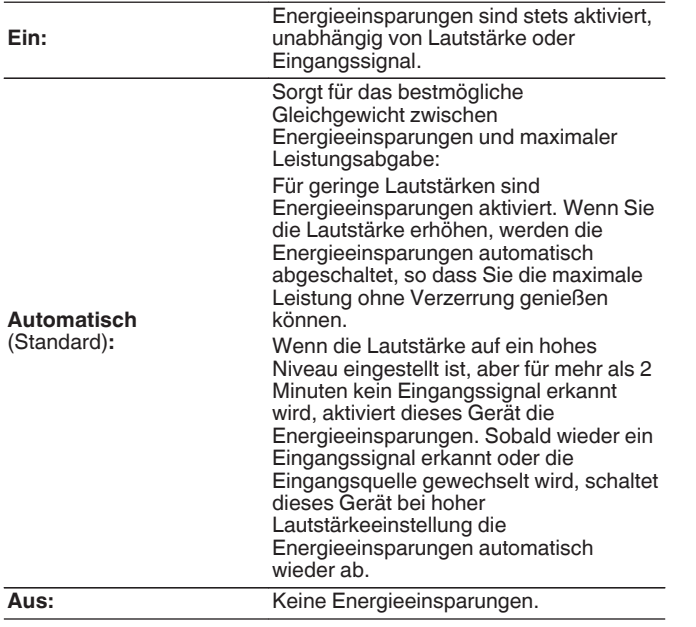

### $\overline{\mathcal{L}}$

- 0 Wenn das Gerät im "ECO-Modus" zwischen den verschiedenen Energieeinsparungs-Modi wechselt: "Automatisch", Sie könnten ein Klickgeräusch aus dem Inneren des Gerätes hören, das ist normal.
- 0 Wenn der Inhalt für mehr als 2 Minuten pausiert und die Wiedergabe bei dieser hohen Lautstärkeeinstellung von derselben Quelle fortgesetzt wird, kann es zu einer kurzen Verzögerung kommen, bevor die maximale Leistung wiederhergestellt ist.
- Der "ECO-Modus" kann auch durch Drücken der Taste ECO auf der Fernbedienung umgeschaltet werden.

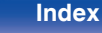

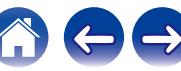

### Einschalt-Std.

Stellen Sie den Modus auf ECO ein, wenn das Gerät eingeschaltet ist.

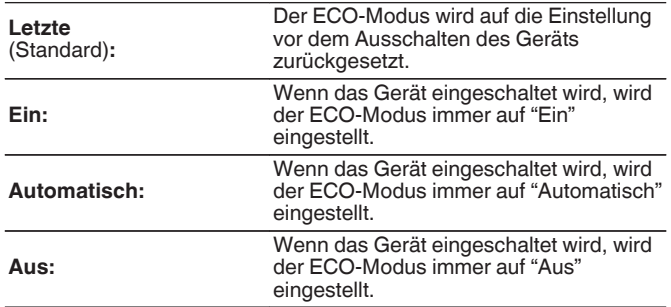

### o **Bildschirmmenü**

Der Stromverbrauch dieses Geräts wird über einen Zähler auf dem Fernsehbildschirm angezeigt.

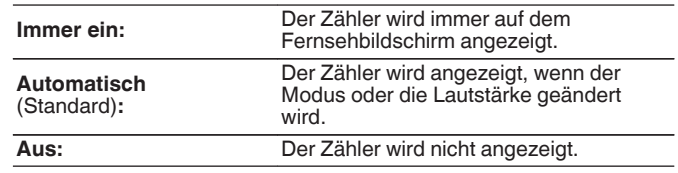

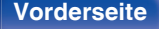

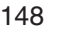

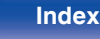

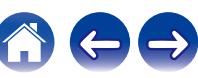

## <span id="page-148-0"></span>Standby-Autom.

Nehmen Sie diese Einstellung vor, damit das Gerät automatisch in den Standby-Modus wechselt.

# $\Box$  **MAIN ZONE**

Ermöglicht die Einstellung der Zeit, nach der das Gerät in das automatische Standby wechselt, wenn keine Audio- oder Videosignale in das Gerät eingehen.

Bevor das Gerät in den Standby-Modus wechselt, wird im Gerätedisplay und im Menübild "Standby-Autom." angezeigt.

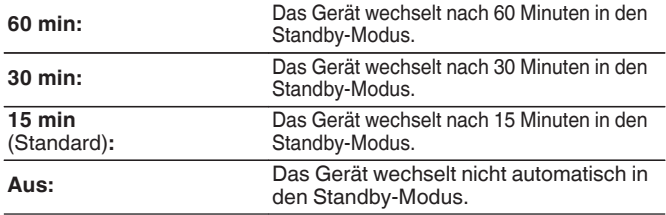

# n **ZONE2**

Wenn für einen bestimmten, hier festgelegten Zeitraum keine Bedienvorgänge erfolgen, wird das Gerät auch dann automatisch ausgeschaltet, wenn Audio- oder Videosignale eingehen.

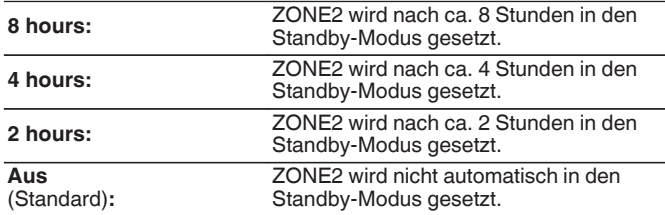

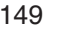

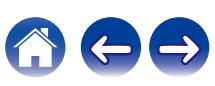

# <span id="page-149-0"></span>**ZONE2 einrichten**

Ermöglicht die Einstellungen der Audiowiedergabe in ZONE2.

### Í

0 Die eingestellten Werte für "Lautstärkegrenze" und "Einschalt-Lautst" werden entsprechend den für die Lautstärke unter "Anzeige" vorgenommenen Einstellungen angezeigt. ( $\sqrt{2}$  [S. 123\)](#page-122-0)

## **Lautstärkepegel**

Stellen Sie den Lautstärke-Ausgabepegel ein.

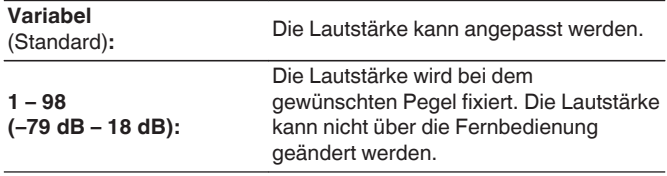

0 Der dB-Wert wird angezeigt, wenn für "Anzeige" die Einstellung "-79.5dB - 18.0dB" vorgenommen wurde. (@F [S. 123\)](#page-122-0)

### o **Lautstärkegrenze**

Maximale Lautstärke festlegen.

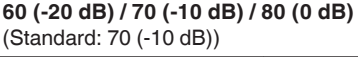

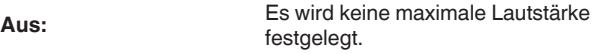

- 0 Diese Option kann eingestellt werden, wenn für "Lautstärkepegel" die Option "Variabel" ausgewählt ist. (@F S. 150)
- 0 Der dB-Wert wird angezeigt, wenn für "Anzeige" die Einstellung "-79.5dB 18.0dB" vorgenommen wurde. (@F [S. 123\)](#page-122-0)

### o **Einschalt-Lautst**

Die Lautstärke festlegen, die beim Einschalten automatisch eingestellt wird.

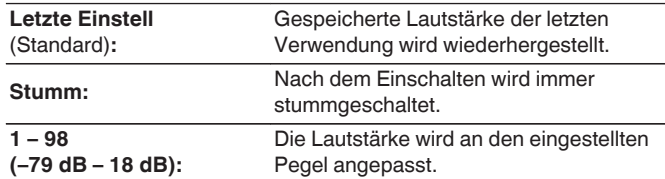

- 0 Diese Option kann eingestellt werden, wenn für "Lautstärkepegel" die Option "Variabel" ausgewählt ist. (@F S. 150)
- 0 Der dB-Wert wird angezeigt, wenn für "Anzeige" die Einstellung "-79.5dB 18.0dB" vorgenommen wurde. (@F [S. 123\)](#page-122-0)

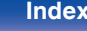

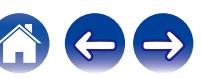

# <span id="page-150-0"></span>**Zone umbenennen**

Ändern Sie den Anzeigetitel jeder Zone in den von Ihnen bevorzugten Titel.

#### **MAIN ZONE / ZONE2**

**Standard:** Für den geänderten Zonennamen wird die Standardeinstellung wiederhergestellt.

### $\overline{\rightarrow}$

0 Es können bis zu 10 Zeichen eingegeben werden.

# **Quick Sel.Name**

Ändern Sie den Schnellwahlnamen, der auf dem Fernsehbildschirm angezeigt wird, in den von Ihnen bevorzugten Namen.

#### **Quick Select 1 / Quick Select 2 / Quick Select 3 / Quick Select 4**

**Standard:**

Für den geänderten Schnellwahlnamen wird die Standardeinstellung wiederhergestellt.

 $\overline{\rightarrow}$ 

0 Es können bis zu 16 Zeichen eingegeben werden.

# **Front-Display**

Hier nehmen Sie Einstellungen für das Display dieses Geräts vor.

### o **Dimmer**

Displayhelligkeit dieses Geräts einstellen.

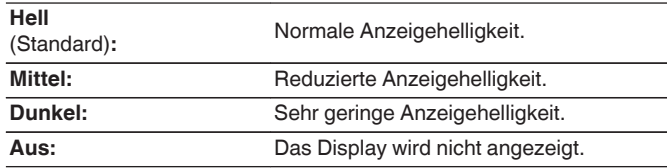

• Sie können das Display auch durch Drücken von DIMMER auf der Fernbedienung einstellen.

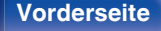

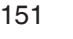

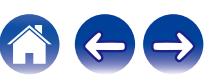

## **Firmware**

Sucht nach neuestes Informationen zu Firmware-Updates und Upgrades und konfiguriert die Anzeige von Benachrichtigungen zu Upgrades.

# **Update prüfen**

Sie können überprüfen, ob Firmware-Updates vorliegen.

Die Firmware kann aktualisiert werden, wenn ein Firmware-Update erschienen ist.

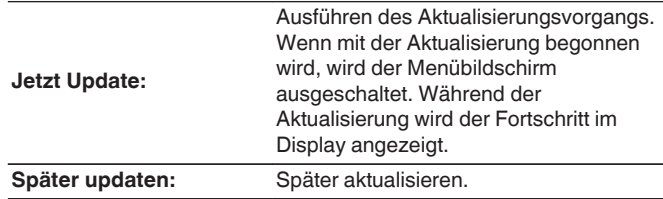

0 Wenn die Aktualisierung fehlschlägt, wird der Vorgang automatisch wiederholt. Wenn das Update immer noch nicht ausgeführt werden kann, wird im Display die Meldung "Update Error" angezeigt. Siehe ["Fehlersuche"](#page-162-0) – ["Fehlermeldungen zu Update/Upgrade"](#page-177-0) für Informationen zu Update-Fehlermeldungen. ( $\sqrt{\mathscr{E}}$  [S. 178\)](#page-177-0)

Überprüfen Sie je nach Meldung die Bedingungen und versuchen Sie erneut, das Update auszuführen.

0 Dieses Menü kann nicht ausgewählt werden, wenn "Update erlauben" auf "Aus" gesetzt ist.

### $\blacksquare$  Autom.Update

Die automatische Update-Funktion wird eingeschaltet, so dass zukünftige Updates automatisch heruntergeladen und installiert werden, wenn sich dieses Gerät im Standby-Modus befindet.

### n **Autom.Update**

Dieses Gerät aktualisiert die neueste Firmware automatisch, während es sich im Standby-Modus befindet.

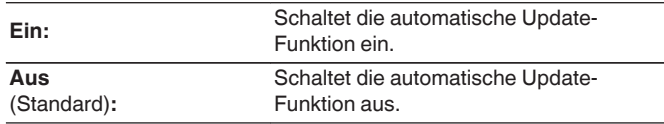

### n **Zeitzone**

Die Zeitzone ändern.

Stellen Sie die Zeitzone entsprechend der Region ein, in der Sie leben.

0 Dieses Menü kann nicht ausgewählt werden, wenn "Update erlauben" auf "Aus" gesetzt ist.

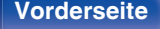

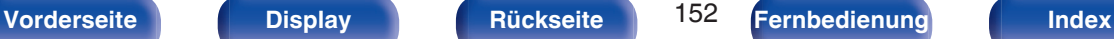

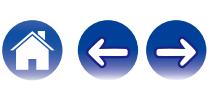

## $\blacksquare$  Update erlauben

Updates und Upgrades für dieses Gerät aktivieren oder deaktivieren.

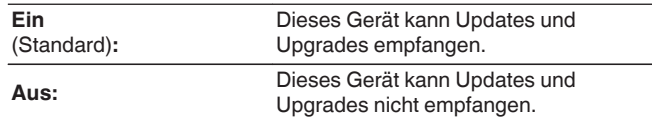

### Á

0 Diese Einstellung führt zu Inkompatibilitäten zwischen diesem Gerät und HEOS App.

# $\blacksquare$  Upgrade-Meldung

Wenn ein neues Firmware-Upgrade verfügbar ist, wird beim Einschalten eine Benachrichtigung auf dem Fernsehbildschirm angezeigt.

Die Hinweismeldung wird für etwa 40 Sekunden angezeigt, wenn das Gerät eingeschaltet wird.

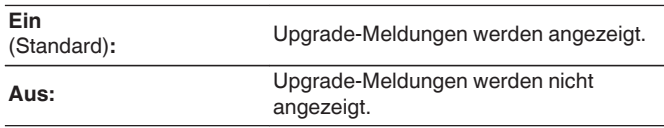

0 Dieses Menü kann nicht ausgewählt werden, wenn "Update erlauben" auf "Aus" gesetzt ist.

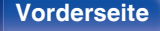

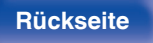

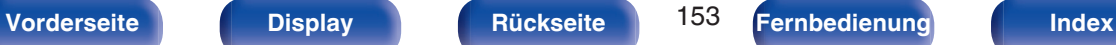

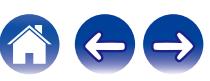

### **Features hinzuf.**

Neue Funktionen anzeigen, die auf dieses Gerät heruntergeladen werden können und ein Upgrade durchführen.

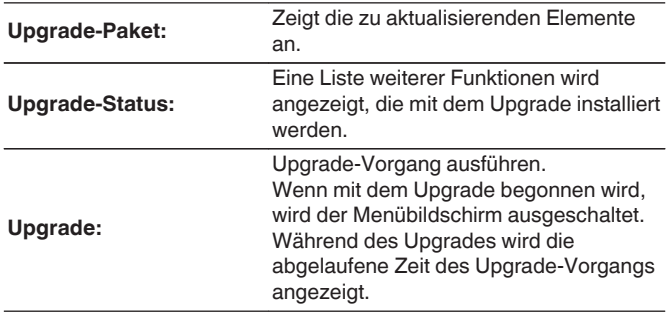

- 0 Hinweise zu den Funktionen "Update" und "Features hinzuf." werden auf der Denon-Website bekanntgegeben, sobald Genaueres dazu vorliegt. Weitere Informationen zu Upgrades finden Sie auf der Denon-Website.
- Nach Abschluss des Vorgangs wird in diesem Menü "Registriert" angezeigt, und die Upgrades können gestartet werden. "-------" wird angezeigt, wenn der Vorgang nicht gestartet wurde.

Die ID-Nummer, die in diesem Bildschirm dargestellt wird, wird für das Ausführen des Vorgangs benötigt.

Die ID-Nummer kann auch angezeigt werden, indem am Gerät TUNER PRESET CH + und STATUS für mindestens 3 Sekunden gedrückt werden.

- 0 Sollte das Upgrade fehlschlagen, so erscheint die Meldung "Upgrade Error" im Display. Siehe ["Fehlersuche"](#page-162-0) – ["Fehlermeldungen zu Update/Upgrade"](#page-177-0) für Informationen zu Upgrade-Fehlermeldungen. ( $\sqrt{P}$ S. 178) Überprüfen Sie in diesem Fall die Einstellungen und die Netzwerkumgebung, und führen Sie den Upgrade-Vorgang erneut durch.
- 0 Dieses Menü kann nicht ausgewählt werden, wenn "Update erlauben" auf "Aus" gesetzt ist.

#### **Hinweise zur Verwendung der Funktionen "Update" und "Features hinzuf."**

- 0 Um diese Funktionen nutzen zu können, müssen Sie alle Systemvoraussetzungen erfüllen und alle Einstellungen für eine Internetverbindung festgelegt haben. (@ [S. 41\)](#page-40-0)
- Schalten Sie das Gerät bis zum Abschluss des Update- bzw. Upgrade-Vorgangs nicht aus.
- 0 Der Update-/Upgradevorgang dauert ungefähr 1 Stunde.
- 0 Wenn mit dem Update-/Upgradevorgang begonnen wurde, kann dieses Gerät nicht verwendet werden, bis der Update-/ Upgradevorgang abgeschlossen wurde. Außerdem werden in einigen Fällen die Sicherungsdaten für die Parameter usw. auf diesem Gerät zurückgesetzt.
- Wenn der Update- oder Upgradevorgang fehlschlägt, halten Sie  $\Phi$  am Gerät länger als 5 Sekunden gedrückt, oder ziehen Sie den Netzstecker und schließen Sie ihn wieder an. Nach ca. 1 Minute erscheint die Meldung "Please wait" auf der Anzeige und das Update startet erneut. Wenn der Fehler weiterhin auftritt, überprüfen Sie die Netzwerkumgebung.

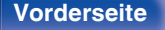

**[Vorderseite](#page-14-0) [Display](#page-17-0) [Rückseite](#page-18-0)** 154 **[Fernbedienung](#page-21-0) [Index](#page-197-0)** 

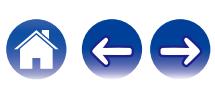

# <span id="page-154-0"></span>**Informationen**

Zeigt Informationen über Dieses Gerät-Einstellungen, Eingangssignale usw. an.

### o **Audio**

Zeigt die Audioinformationen für die MAIN ZONE an.

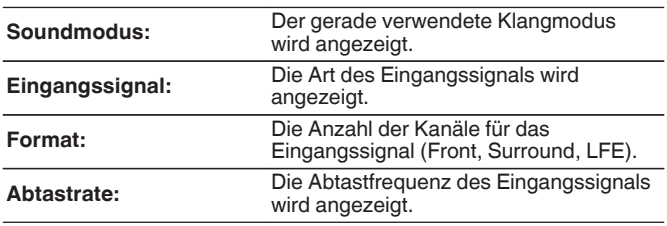

### o **Video**

Zeigt die HDMI-Eingangs-/Ausgangssignale und die Informationen zu den HDMI-Monitoren für die MAIN ZONE an.

#### **HDMI-Signal**

**Auflösung / HDR / Farbraum / Farbtiefe**

#### **HDMI-Monitor**

**Schnittstelle / HDR / Unterst.Auflös.**

### o **ZONE**

Informationen zu den aktuellen Einstellungen anzeigen.

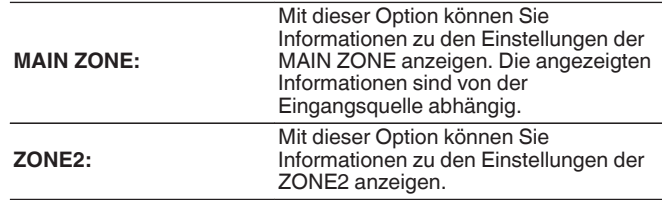

### o **Firmware**

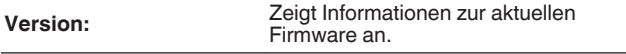

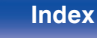

### <span id="page-155-0"></span>**Meldungen**

Ermöglicht Einstellungen für die Anzeige.

Legt zudem fest, ob beim Einschalten Benachrichtigungen angezeigt werden.

#### **Benachrichtigung**

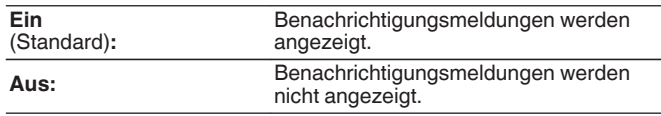

### $\rightarrow$

0 Drücken Sie auf der Fernbedienung auf INFO, um unten im Bildschirm den Namen der aktuellen Quelle, die Lautstärke, den Namen des Klangmodus und weitere Informationen anzuzeigen.

# **Nutzungsdaten**

Zur Verbesserung unserer Produkte und unseres Kundendienstes erfasst Denon auf anonyme Weise Informationen zu Ihrer Verwendung dieses Gerätes (z. B. häufig verwendete Eingangsquellen und Klangmodi oder Lautsprechereinstellungen).

Denon gibt die erfassten Informationen nicht an Dritte weiter.

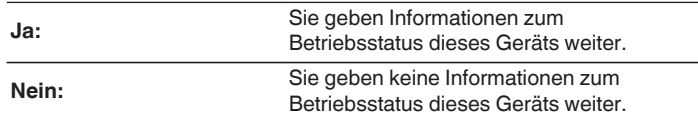

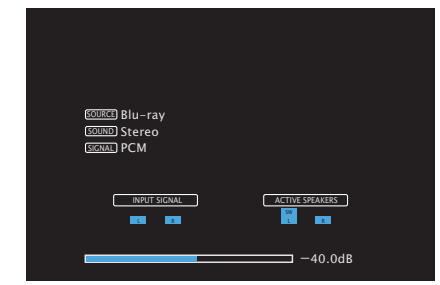

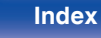

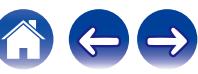

# <span id="page-156-0"></span>**Speichern/Laden**

Speichert und stellt die Geräteeinstellungen anhand eines USB-Speichergeräts wieder her.

- 0 Verwenden Sie ein für FAT32 formatiertes USB-Speichergerät mit mindestens 128 MB freiem Speicherplatz. Auf einigen USB-Speichergeräten erfolgt das Speichern/ Laden der Daten möglicherweise nicht korrekt.
- 0 Das Speichern/Laden der Daten dauert bis zu 10 Minuten. Schalten Sie den Strom erst aus, wenn der Vorgang abgeschlossen ist.

## **Konfiguration speichern**

Die aktuellen Geräteeinstellungen werden auf dem USBSpeichergerät gespeichert.

Wenn die Einstellungen korrekt gespeichert wurden, wird auf dem Display "Saved" angezeigt und die Datei "config.avr" auf dem USBSpeichergerät erstellt.

### $\overline{\mathscr{L}}$

0 Verändern Sie den Dateinamen der erstellten Datei nicht. Andernfalls wird die Datei bei der Wiederherstellung nicht als Einstellungsdatei erkannt.

### **Konfiguration laden**

Die auf dem USB-Speichergerät gespeicherten Einstellungen werden wiederhergestellt.

Wenn die gespeicherten Einstellungen korrekt wiederhergestellt wurden, wird "Loaded" auf dem Display angezeigt und das Gerät automatisch neu gestartet.

## **Setup sperren**

Hier können Sie die Einstellungen vor ungewollten Änderungen schützen.

### **Sperre**

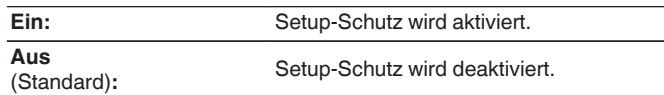

0 Wenn Sie die Einstellung abbrechen, stellen Sie "Sperre" auf "Aus".

#### **HINWEIS**

0 Wenn Sie für "Sperre" die Option "Ein" auswählen, werden außer "Setup sperren" keine Einstellungselemente angezeigt.

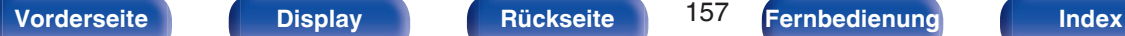

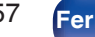

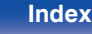

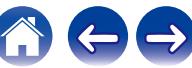

# <span id="page-157-0"></span>**Zurücksetzen**

Setzt Einstellungen auf Standardeinstellungen zurück. Initialisierung kann für alle Geräteeinstellungen oder nur für die Netzwerkeinstellungen vorgenommen werden.

## o **Vollständig**

Alle Einstellungen werden auf die Standardeinstellungen zurückgesetzt.

### o **Nur Netzwerk**

Nur die Netzwerkeinstellungen werden auf die Standardeinstellungen zurückgesetzt.

- 0 Bevor Sie das Gerät auf die Standardeinstellungen zurücksetzen, verwenden Sie die "Speichern/Laden"-Funktion über das Menü, um die Einzelheiten der verschiedenen auf dem Gerät konfigurierten Einstellungen zu speichern und wiederherzustellen. ( $\sqrt{\epsilon}$ S. 157)
- 0 Der "Zurücksetzen"-Vorgang kann auch durch Drücken der Taste am Hauptgerät ausgeführt werden. Ausführliche Informationen zum Rücksetzen aller Einstellungen auf die Standardeinstellungen finden Sie in ["Zurücksetzen auf die](#page-178-0) [Werkseinstellungen" \(](#page-178-0) $\mathbb{Z}^*$ S. 179) und ausführliche Informationen zum Rücksetzen der Netzwerkeinstellungen auf die Standardeinstellungen finden Sie in ["Zurücksetzen der Netzwerkeinstellungen" \(](#page-179-0)v S. 180).

#### **HINWEIS**

0 Während der Initialisierung der Netzwerkeinstellungen darf die Stromversorgung nicht unterbrochen oder das Gerät nicht ausgeschaltet werden.

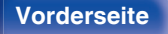

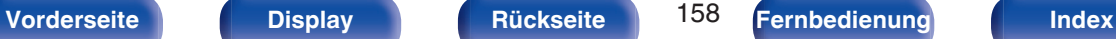

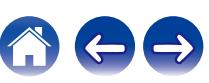

# <span id="page-158-0"></span>**Steuern des CD-Players über die Fernbedienung**

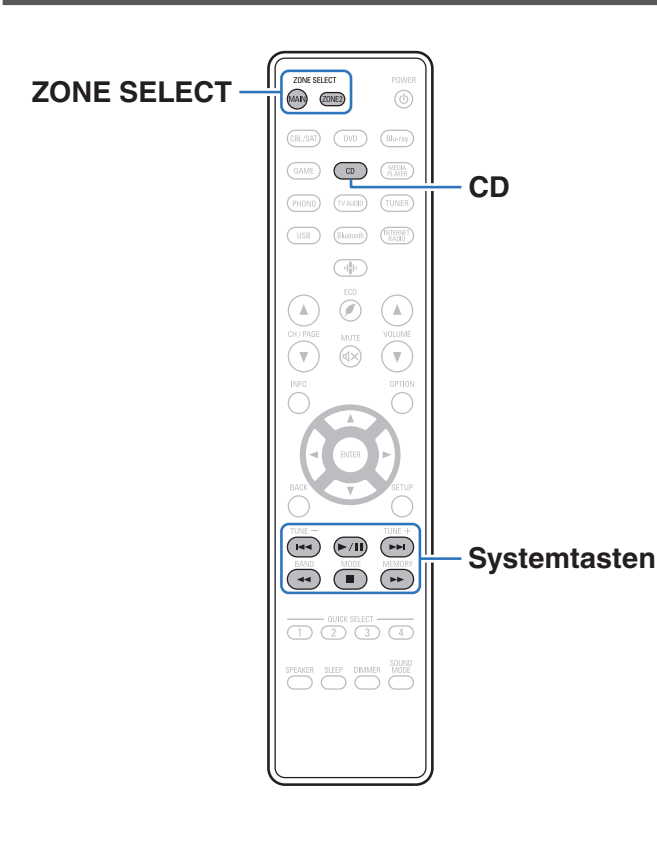

Drücken Sie CD bei den Auswahltasten für die Eingangsquelle, um Ihren Denon CD-Player mit den Systemsteuertasten zu bedienen.

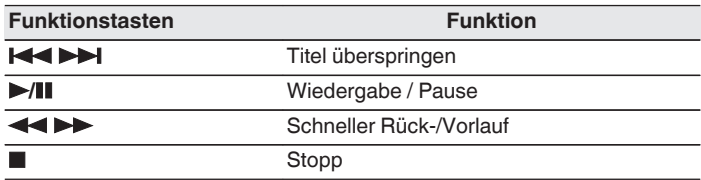

- 0 Die Auswahltaste für die Zone leuchtet im CD-Steuermodus nicht auf, selbst wenn die Systemsteuertaste gedrückt wird.
- 0 Sie können den CD-Steuermodus beenden, indem Sie die Auswahltaste für die Zone, die Netztaste, eine andere Eingangsquellentaste als CD oder die Taste QUICK SELECT drücken.

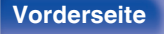

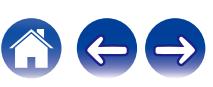

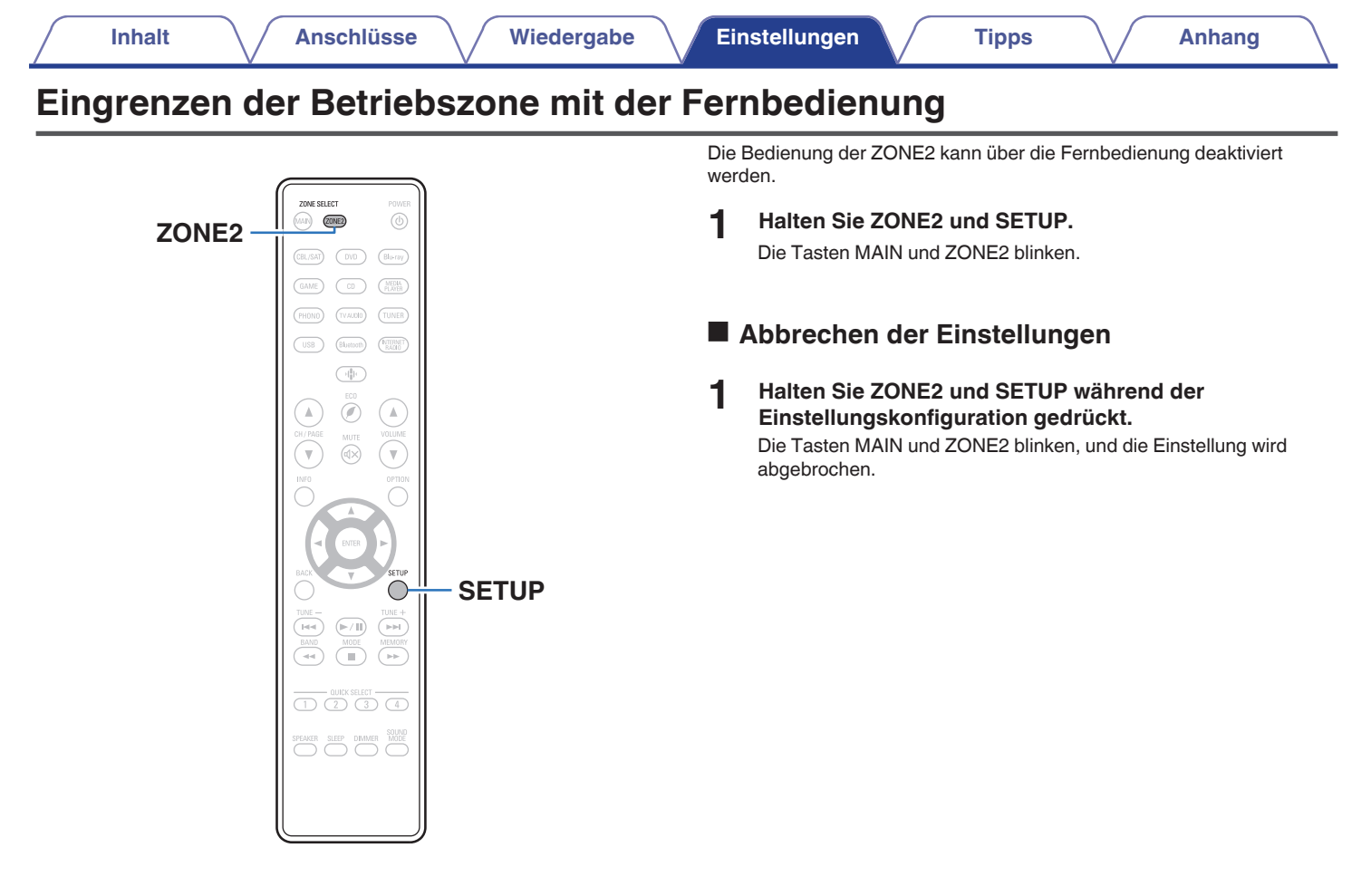

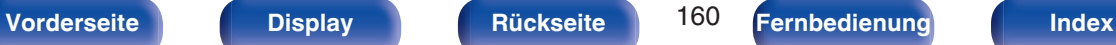

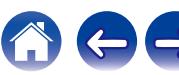

# <span id="page-160-0"></span> $\blacksquare$  Inhalt

# **Tipps**

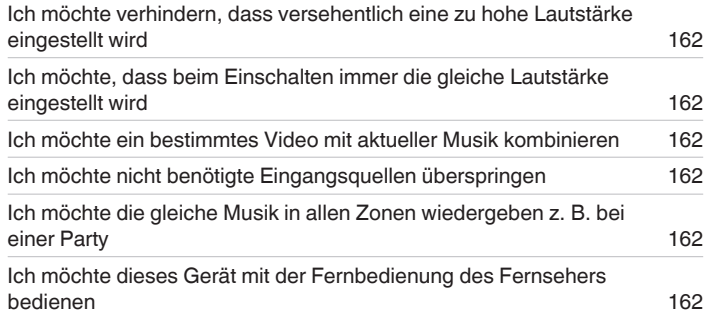

# **Fehlersuche**

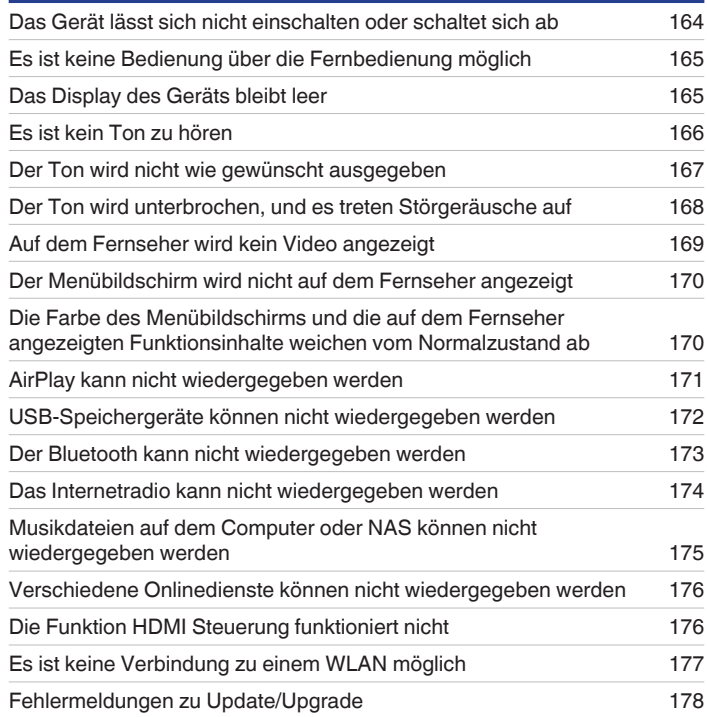

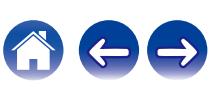

# <span id="page-161-0"></span>**Tipps**

#### **Ich möchte verhindern, dass versehentlich eine zu hohe Lautstärke eingestellt wird**

0 Stellen Sie zuvor die Obergrenze für "Lautstärkegrenze" im Menü ein. Auf diese Weise wird verhindert, dass beispielsweise Kinder die Lautstärke unbeabsichtigt zu hoch einstellen. Dies kann für jede Zone eingestellt werden. (["Lautstärke" \(](#page-122-0)@ S. 123), ["Lautstärkegrenze" \(](#page-149-0)@ S. 150))

#### **Ich möchte, dass beim Einschalten immer die gleiche Lautstärke eingestellt wird**

0 Standardmäßig wird beim nächsten Einschalten ohne Änderung die Lautstärke eingestellt, die beim letzten Wechsel des Geräts in den Standby-Modus eingestellt war. Um eine feste Lautstärke zu verwenden, stellen Sie die Einschaltlautstärke unter "Einschalt-Lautst" im Menü ein. Dies kann für jede Zone eingestellt werden. [\("Lautstärke" \(](#page-122-0)@F S. 123), ["Einschalt-Lautst" \(](#page-149-0)@F S. 150))

#### **Ich möchte ein bestimmtes Video mit aktueller Musik kombinieren**

0 Stellen Sie "Video-Auswahl" im Optionsmenü auf "Ein". Sie können die aktuelle Musik mit der gewünschten Videoquelle von einer Set-Top-Box oder DVD usw. kombinieren, während Sie Musik vom Tuner, von CD, Phono, über HEOS Music, USB oder Bluetooth wiedergeben. ( $\sqrt{2}$  S, 96)

#### **Ich möchte nicht benötigte Eingangsquellen überspringen**

0 Stellen Sie ungenutzte Eingangsquellen im Menü auf "Quelle verbergen" ein.So können Sie ungenutzte Eingangsquellen überspringen, wenn Sie den SOURCE SELECT-Knopf am Gerät drehen. (17F [S. 135\)](#page-134-0)

#### **Ich möchte die gleiche Musik in allen Zonen wiedergeben z. B. bei einer Party**

0 Stellen Sie "All-Zone-Stereo" im Optionsmenü auf "Starten". Sie können die in der MAIN ZONE wiedergegebene Musik auch in einem anderen Raum  $(ZONE2)$  gleichzeitig wiedergeben. ( $\mathbb{Z}$  [S. 97\)](#page-96-0)

#### **Ich möchte dieses Gerät mit der Fernbedienung des Fernsehers bedienen**

- Wählen Sie "Receiver" in einem TV-Menü wie "Eingang" \* oder "Angeschlossenes HDMI-Gerät bedienen" \*. Das Smart Menu dieses Geräts wird am Fernseher angezeigt. Dieses Smart Menu kann mit der Fernbedienung Ihres Fernsehers bedient werden.
- z Die jeweilige Auswahlmethode hängt von Ihrem Fernseher ab. Weitere Informationen finden Sie in der Bedienungsanleitung Ihres Fernsehers.

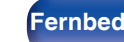

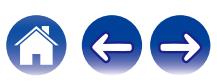

# <span id="page-162-0"></span>**Fehlersuche**

Überprüfen Sie beim Auftreten einer Störung zunächst die nachfolgend aufgeführten Punkte:

- **1. Wurden die Anschlüsse richtig vorgenommen?**
- **2. Wird das Gerät so verwendet wie in der Bedienungsanleitung beschrieben?**
- **3. Funktionieren die anderen Komponenten ordnungsgemäß?**
- $\overline{\mathscr{L}}$
- 0 Sollten die Schritte 1 bis 3 das Problem nicht beheben, könnte ein Neustart des Geräts Abhilfe leisten. Halten Sie die O-Taste auf dem Gerät gedrückt, bis "Restart" auf der Anzeige erscheint oder ziehen Sie das Netzkabel heraus und stecken Sie es wieder ein.

Sollte dieses Gerät nicht einwandfrei funktionieren, überprüfen Sie die entsprechenden Symptome in diesem Abschnitt.

Wenn die Symptome nicht mit den hier beschriebenen Symptomen übereinstimmen, wenden Sie sich an Ihren Fachhändler, da es sich um einen Fehler im Gerät handeln kann. Trennen Sie in diesem Fall das Gerät sofort vom Netz und kontaktieren Sie den Händler, bei dem Sie das Gerät gekauft haben.

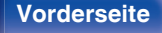

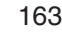

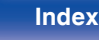

# <span id="page-163-0"></span>**Das Gerät lässt sich nicht einschalten oder schaltet sich ab**

#### **Die Stromversorgung schaltet sich nicht ein.**

• Prüfen Sie, ob der Netzstecker fest in der Steckdose sitzt. ( $\mathbb{P}$  [S. 44\)](#page-43-0)

#### **Das Gerät wird automatisch ausgeschaltet.**

- Die Einschlaffunktion ist eingestellt. Schalten Sie das Gerät wieder ein. ( $\sqrt{2}$  [S. 103\)](#page-102-0)
- 0 "Standby-Autom." ist eingestellt. "Standby-Autom." wird ausgelöst, wenn für eine bestimmte Zeit keine Bedienung erfolgt. Zum Deaktivieren der "Standby-Autom." stellen Sie "Standby-Autom." im Menü auf "Aus" ein. (@ [S. 149\)](#page-148-0)

#### **Das Gerät schaltet sich aus, und die Netzanzeige blinkt alle 2 Sekunden rot.**

- 0 Der Überlastschutz wurde aufgrund einer Überhitzung des Geräts aktiviert. Schalten Sie das Gerät aus, warten Sie ca. eine Stunde, bis sich das Gerät abgekühlt hat, und schalten Sie das Gerät wieder ein. (@F [S. 191\)](#page-190-0)
- 0 Stellen Sie dieses Gerät an einem gut belüfteten Ort neu auf.

#### **Das Gerät schaltet sich aus, und die Netzanzeige blinkt alle 0,5 Sekunden rot.**

- 0 Überprüfen Sie die Lautsprecheranschlüsse. Möglicherweise wurde der Überlastschutz aktiviert, weil Adern des Lautsprecherkabels miteinander in Kontakt gekommen sind, oder weil sich eine Ader vom Anschluss gelöst hat und in Kontakt mit der Rückseite des Geräts gekommen ist. Nehmen Sie nach dem Abziehen des Netzkabels Korrekturmaßnahmen vor, z. B. durch leichtes Zusammendrehen der Adern oder Behandlung des Anschlusses, und schließen Sie das Kabel dann wieder an. (@F [S. 27\)](#page-26-0)
- Drehen Sie die Lautstärke herunter, und schalten Sie das Gerät wieder ein. ( $\mathbb{C} \mathbb{F}$  [S. 46\)](#page-45-0)
- 0 Die Verstärkerstufe des Geräts ist ausgefallen. Ziehen Sie das Netzkabel ab, und wenden Sie sich an unseren Kundendienst.

### **Das Gerät wird auch beim Drücken des Netzschalters nicht ausgeschaltet, und auf dem Display wird "ZONE2 On" angezeigt.**

0 Die Stromversorgung von ZONE2 ist eingeschaltet. Um die Stromversorgung für dieses Gerät auszuschalten (Standby), drücken Sie am Gerät auf ZONE2 ON/OFF oder auf die Taste POWER (b. nachdem Sie auf der Fernbedienung die ZONE2-Taste gedrückt haben, um die Stromversorgung für ZONE2 auszuschalten.

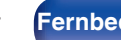

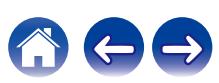

# <span id="page-164-0"></span>**Es ist keine Bedienung über die Fernbedienung möglich**

#### **Es ist keine Bedienung über die Fernbedienung möglich**

- Die Batterien sind leer. Ersetzen Sie die Batterien durch neue. ( $\mathbb{Z}^2$  [S. 9\)](#page-8-0)
- Verwenden Sie die Fernbedienung in einer Entfernung von 7 m von diesem Gerät und in einem Winkel von 30°. ( $\mathbb{Q}^*$ S. 9)
- 0 Entfernen Sie alle Hindernisse zwischen diesem Gerät und der Fernbedienung.
- Legen Sie die Batterien richtig und entsprechend den Markierungen  $\oplus$  und  $\ominus$  ein. ( $\mathbb{Z}$  [S. 9\)](#page-8-0)
- 0 Der Fernbedienungssensor des Geräts ist starkem Licht ausgesetzt (direktes Sonnenlicht, Neonlicht usw.). Stellen Sie das Gerät an einem Ort auf, an dem der Fernbedienungssensor nicht starkem Licht ausgesetzt ist.
- 0 Die Zielzone für die Bedienung entspricht nicht der auf der Fernbedienung festgelegten Zoneneinstellung. Drücken Sie auf die Taste MAIN oder ZONE2, um die Betriebszone der Fernbedienung auszuwählen. (@F [S. 120\)](#page-119-0)
- 0 Bei Verwendung eines 3D-Videogeräts funktioniert die Fernbedienung dieses Geräts möglicherweise aufgrund der Infrarotkommunikation zwischen Geräten nicht (z. B. Fernseher und 3D-Brillen). Korrigieren Sie in diesem Fall die Ausrichtung und den Abstand der Geräte zur 3D-Kommunikation, damit diese nicht den Betrieb der Fernbedienung dieses Geräts beeinträchtigen.
- 0 Der Bedienungsmodus der Fernbedienung wird zur Bedienung des CD-Players verwendet. Drücken Sie die Auswahltaste für die entsprechende Zone (MAIN oder ZONE2), um HEOS Music oder den Tuner zu bedienen. ( $\sqrt{2}$  [S. 159\)](#page-158-0)

# **Das Display des Geräts bleibt leer**

### **Das Display ist ausgeschaltet.**

- Wählen Sie für "Dimmer" im Menü eine andere Einstellung als "Aus". ( $\sqrt{27}$  [S. 151\)](#page-150-0)
- Im Klangmodus "Pure Direct" wird das Display ausgeschaltet. ( $\mathbb{Q}$  [S. 98\)](#page-97-0)

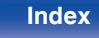

# <span id="page-165-0"></span>**Es ist kein Ton zu hören**

#### **Aus den Lautsprechern wird kein Ton ausgegeben.**

- 0 Dieses Gerät unterstützt analoge Audiosignale und PCM-2-Kanal-Signale. Um Quellen wie Dolby Digital Discs wiederzugeben, stellen Sie in den Einstellungen des Audiogeräts "PCM 2ch" als Audioformat ein.
- Kontrollieren Sie sämtliche Geräteanschlüsse. (v [S. 27\)](#page-26-0)
- Stecken Sie Anschlusskabel vollständig ein.
- 0 Überprüfen Sie, dass Eingangsanschlüsse und Ausgangsanschlüsse nicht vertauscht sind.
- 0 Überprüfen Sie Kabel auf Beschädigungen.
- 0 Prüfen Sie, ob die Lautsprecherkabel richtig verbunden sind. Prüfen Sie, ob Kabelkernadern in Kontakt mit Metallteilen an Lautsprecheranschlüssen gelangt sind.  $(\sqrt{2} \cdot S. 27)$  $(\sqrt{2} \cdot S. 27)$
- Sorgen Sie für sichere Befestigung der Lautsprecheranschlüsse. Überprüfen Sie, ob Lautsprecheranschlüsse lose sind. (至 [S. 27\)](#page-26-0)
- Überprüfen Sie, ob die richtige Eingangsquelle ausgewählt wurde. ( $\mathbb{Q}^*$  [S. 46\)](#page-45-0)
- Regulieren Sie die Lautstärke. ( $\sqrt{2}$  [S. 47\)](#page-46-0)
- Heben Sie die Stummschaltung auf. ( $\mathbb{Q}^*$  [S. 47\)](#page-46-0)
- Überprüfen Sie die Einstellung des digitalen Audio-Eingangsanschlusses. ( $\mathbb{Z}$  [S. 132\)](#page-131-0)
- 0 Überprüfen Sie die Einstellung des digitalen Audioausgangs des angeschlossenen Geräts. Auf einigen Geräten ist der digitale Audioausgang standardmäßig deaktiviert.
- 0 Wenn in die PHONES-Buchse am Gerät ein Kopfhörer eingesteckt ist, wird über den Lautsprecheranschluss und den SUBWOOFER-Anschluss kein Ton ausgegeben.
- 0 Überprüfen Sie die Einstellungen für die SPEAKERS-Taste.

#### **Bei Verwendung des DVI-D-Anschlusses wird kein Ton ausgegeben.**

0 Wenn dieses Gerät an ein mit einem DVI-D-Anschluss ausgestattetes Gerät angeschlossen ist, wird kein Ton ausgegeben. Stellen Sie eine separate Audioverbindung her.

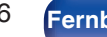

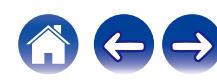

# <span id="page-166-0"></span>**Der Ton wird nicht wie gewünscht ausgegeben**

#### **Die Lautstärke kann nicht erhöht werden.**

- Die Maximallautstärke ist zu niedrig eingestellt. Legen Sie die maximale Lautstärke mit der Einstellung "Begrenzung" im Menü fest. ((F) [S. 123\)](#page-122-0)
- 0 Die Lautstärkekorrektur erfolgt entsprechend dem Eingangsaudioformat und den Einstellungen. Die Lautstärke erreicht daher möglicherweise nicht den oberen Grenzwert.

### **Bei Verwendung des HDMI-Anschlusses wird kein Ton ausgegeben.**

- Kontrollieren die Verbindungen der HDMI Anschlüsse. ( $\mathbb{P}$  [S. 33\)](#page-32-0)
- 0 Stellen Sie bei der Ausgabe von HDMI Audio über die Lautsprecher "HDMI-Audioausg" im Menü auf "Stereo Receiver". Stellen Sie für die Ausgabe über den Fernseher "TV" ein. (@F [S. 124\)](#page-123-0)
- 0 Überprüfen Sie bei Verwendung der Funktion HDMI Steuerung, ob der Audioausgang auf dem Fernseher auf den AV-Verstärker eingestellt ist.  $(TF S. 100)$  $(TF S. 100)$

### **Aus einem bestimmten Lautsprecher wird kein Ton ausgegeben.**

- 0 Überprüfen Sie, dass Lautsprecherkabel ordnungsgemäß angeschlossen sind.
- Überprüfen Sie, dass im Menü für "Subwoofer" die Einstellung "Ja" vorgenommen wurde. (至 [S. 136\)](#page-135-0)

### **Aus dem Subwoofer kommt kein Ton.**

- 0 Überprüfen Sie die Subwoofer-Anschlüsse.
- Schalten Sie den Subwoofer ein.
- Stellen Sie "Subwoofer" "Subwoofer" im Menü auf "Ja". (v [S. 136\)](#page-135-0)

### **"Restorer" kann nicht ausgewählt werden.**

- Prüfen Sie ob ein Analogsignal oder PCM-Signal (Abtastrate = 44,1/48 kHz) eingegeben wird. ( $\mathbb{F}$ S. 121)
- Wechseln Sie in einen anderen Klangmodus als "Direct" oder "Pure Direct". ( $\sqrt{2}$  [S. 98\)](#page-97-0)

### **Bei Verwendung der ZONE2 wird kein Ton ausgegeben.**

- 0 Der Digitale Signalaudioeingang vom HDMI-Anschluss oder von den digitalen Audioanschlüssen (OPTICAL/COAXIAL) kann nicht wiedergegeben werden. Verwenden Sie analoge Anschlüsse.
- 0 Entfernen Sie zum Hören von Audio eines Bluetooth-Geräts in ZONE2 alle Hindernisse zwischen dem Bluetooth-Gerät und diesem Gerät sein, und verwenden Sie es innerhalb eines Abstands von etwa 30 m.

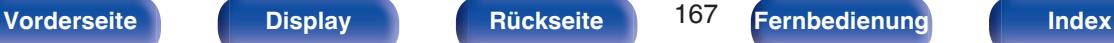

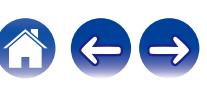

# <span id="page-167-0"></span>**Der Ton wird unterbrochen, und es treten Störgeräusche auf**

#### **Während der Wiedergabe von Internetradio oder von einem USB-Speichergerät wird der Ton gelegentlich unterbrochen.**

- 0 Wenn die Übertragungsgeschwindigkeit des USB-Speichergeräts gering ist, kann der Ton gelegentlich unterbrochen werden.
- 0 Die Netzwerkübertragungsgeschwindigkeit ist gering, oder der Radiosender ist überlastet.

### **Wenn mit dem iPhone ein Telefonat ausgeführt wird, treten bei der Audioausgabe dieses Geräts Störgeräusche auf.**

0 Halten Sie beim Telefonieren einen Abstand von mindestens 20 cm zwischen dem iPhone und diesem Gerät ein.

### **Bei UKW-/DAB-Sendungen treten häufig Störgeräusche auf.**

- Ändern Sie die Antennenausrichtung bzw. den Aufstellort. ( $\mathscr{F}$ S. 40)
- Benutzen Sie eine Außenantenne.  $(\mathbb{Z}^2)$  [S. 40\)](#page-39-0)
- Verlegen Sie die Antenne getrennt von den übrigen Anschlusskabeln. (至 [S. 40\)](#page-39-0)

### **Der Klang scheint verzerrt zu sein.**

- Verringern Sie die Lautstärke. ( $\sqrt{2}$  [S. 47\)](#page-46-0)
- 0 Stellen Sie "Aus" auf den "ECO-Modus". Wenn der "ECO-Modus" auf "Ein" oder "Automatisch" eingestellt ist, werden die Audiosignale möglicherweise verzerrt, wenn die Wiedergabelautstärke hoch ist. ( $\mathbb{C}$  [S. 146\)](#page-145-0)

### **Bei Verwendung einer Wi-Fi-Verbindung kommt es zu Tonunterbrechungen.**

- Das vom WLAN verwendete Frequenzband wird auch von Mikrowellengeräten, schnurlosen Telefonen, Funkbedienelementen für Spiele und sonstigen WLAN-Geräten genutzt. Wenn solche Geräte gleichzeitig mit diesem Gerät in Betrieb sind, kann es durch elektronische Störungen zu Tonunterbrechungen kommen. Durch folgende Maßnahmen können Sie Tonunterbrechungen minimieren. ( $\mathbb{Z}$  [S. 41\)](#page-40-0)
	- Stellen Sie Geräte, die zu Störungen führen, nicht in der Nähe dieses Geräts auf.
	- Schalten Sie die Stromversorgung von Geräten, die zu Störungen führen, ab.

- Ändern Sie die Einstellungen des Router-Kanals, mit dem dieses Gerät verbunden ist. (Informieren Sie sich in der Bedienungsanleitung des WLAN-Routers, wie Sie den Kanal ändern können.)

- Wechseln Sie zu einer kabelgebundenen LAN-Verbindung.
- 0 Insbesondere beim Wiedergeben von großen Musikdateien kann abhängig von Ihrer WLAN-Umgebung die Wiedergabe unterbrochen werden. Stellen Sie in diesem Fall eine LAN-Verbindung her. (@F [S. 140\)](#page-139-0)

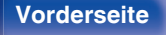

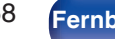

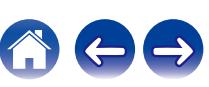

# <span id="page-168-0"></span>**Auf dem Fernseher wird kein Video angezeigt**

#### **Es wird kein Bild angezeigt.**

- Kontrollieren Sie sämtliche Geräteanschlüsse. ( $\mathbb{Z}^2$  [S. 33\)](#page-32-0)
- 0 Stecken Sie Anschlusskabel vollständig ein.
- 0 Überprüfen Sie, dass Eingangsanschlüsse und Ausgangsanschlüsse nicht vertauscht sind.
- 0 Überprüfen Sie Kabel auf Beschädigungen.
- Passen Sie die Eingangseinstellungen an den Eingangsanschluss des an dieses Gerät angeschlossenen Fernsehers an. ( $\mathbb{Z}$ FS. 132)
- Überprüfen Sie, ob die richtige Eingangsquelle ausgewählt ist. ( $\mathbb{Q}^*$  [S. 46\)](#page-45-0)
- Überprüfen Sie die Einstellung des Videoeingangsanschlusses. ( $\mathbb{Z}$  [S. 132\)](#page-131-0)
- Überprüfen Sie, dass die Auflösung des Players der des Fernsehers entspricht. ( $\sqrt{PT}$  [S. 155\)](#page-154-0)
- 0 Kontrollieren Sie, ob das TV-Gerät mit dem Kopierschutz (HDCP) kompatibel ist. Bei einer Verbindung mit einem Gerät, das mit HDCP nicht kompatibel ist, werden die Videodaten nicht korrekt ausgegeben. (@FF [S. 183\)](#page-182-0)
- 0 Um Inhalt zu genießen, der mit HDCP 2.2 oder HDCP 2.3 kopiergeschützt ist, verwenden Sie ein Wiedergabegerät und einen Fernseher, die mit HDCP 2.2 oder HDCP 2.3 kompatibel sind.
- 0 Verwenden Sie zum Abspielen von 4K-Videos ein "High Speed HDMI Cable" oder ein "High Speed HDMI Cable with Ethernet". Um eine höhere Wiedergabetreue bei 4K-Videos zu erzielen, sollten Sie "Premium High Speed HDMI Cables" oder "Premium High Speed HDMI Cables with Ethernet" verwenden, auf deren Produktverpackung das Etikett "HDMI Premium Certified Cable" zu finden ist.

#### **Über den DVI-D-Anschluss wird kein Video wiedergegeben.**

0 Bei Verwendung des DVI-D-Anschlusses funktionieren die Geräte bei einigen Gerätekombinationen aufgrund des Kopierschutzes (HDCP) nicht richtig.  $(KF S, 183)$ 

#### **Während der Anzeige des Menüs wird kein Video auf dem Fernseher angezeigt.**

- 0 Die wiedergegebenen Videodaten werden nicht im Hintergrund des Menüs angezeigt, wenn das Menü während der Wiedergabe der folgenden Videosignale bedient wird:
	- Bestimmte Bilder von 3D-Videoinhalten
	- Bilder in Computerauflösung (Beispiel: VGA)
	- Videodaten mit einem anderen Verhältnis als 16:9 oder 4:3
	- 4K-Videodaten
	- Einige Arten von HDR-Signalen

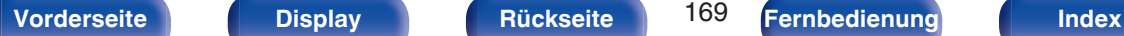

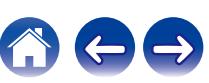

# <span id="page-169-0"></span>**Der Menübildschirm wird nicht auf dem Fernseher angezeigt**

#### **Der Menü- oder Statusbildschirm wird nicht auf dem Fernseher angezeigt.**

- 0 Der Menübildschirm wird nur auf diesem Gerät und auf einem über HDMI-Kabel angeschlossenen Fernseher angezeigt. Wenn dieses Gerät über einen anderen Videoausgang an einen Fernseher angeschlossen ist, verwenden Sie beim Bedienen des Geräts das Display auf diesem Gerät.
- 0 Die Statusinformationen werden nicht auf dem Fernsehgerät angezeigt, wenn folgende Videosignale wiedergegeben werden:
	- Bestimmte Bilder von 3D-Videoinhalten
	- Bilder in Computerauflösung (Beispiel: VGA)
	- Videodaten mit einem anderen Bildseitenverhältnis als 16:9 oder 4:3
	- Einige Arten von HDR-Signalen
- 0 Wenn 2D-Video auf dem Fernseher zu 3D-Video konvertiert wird, werden der Menübildschirm oder die Statusanzeige nicht richtig angezeigt.  $(KF S. 156)$  $(KF S. 156)$
- Stellen Sie im Menü unter "TV-Format" einen für den Fernseher geeigneten Wert ein. ( $\mathbb{Z}$  [S. 131\)](#page-130-0)

# **Die Farbe des Menübildschirms und die auf dem Fernseher angezeigten Funktionsinhalte weichen vom Normalzustand ab**

### **Die Farbe des Menübildschirms und die auf dem Fernseher angezeigten Funktionsinhalte weichen ab.**

0 Es können ein anderer Menübildschirm oder andere Betriebsfarben als gewöhnlich angezeigt werden, wenn dieses Gerät bedient wird, während HDR-Signale wiedergegeben werden. Dies geschieht aufgrund der Eigenschaften solcher HDR-Signale und stellt keine Fehlfunktion dar.

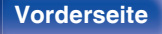

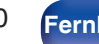

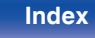

# <span id="page-170-0"></span>**AirPlay kann nicht wiedergegeben werden**

#### **Das AirPlay-Symbol wird in iTunes oder auf dem iPhone/iPod touch/iPad nicht angezeigt.**

- 0 Dieses Gerät, der Computer und das iPhone/iPod touch/iPad sind nicht mit dem gleichen Netzwerk (LAN) verbunden. Verbinden Sie diese mit dem gleichen Netzwerk wie das Gerät. ( $\sqrt{25}$  [S. 41\)](#page-40-0)
- 0 Die Firmware von iTunes/iPhone/iPod touch/iPad ist nicht Kompatibel mit AirPlay. Aktualisieren Sie die Firmware auf die aktuelle Version.

#### **Es wird kein Ton ausgegeben.**

- 0 Die Lautstärke von iTunes/iPhone/iPod touch/iPad ist vollständig heruntergedreht. Die Lautstärke von iTunes/iPhone/iPod touch/iPad ist mit der Lautstärke dieses Geräts verknüpft. Stellen Sie die richtige Lautstärke ein.
- 0 Es erfolgt keine AirPlay-Wiedergabe, oder dieses Gerät ist nicht ausgewählt. Klicken Sie auf das AirPlay-Symbol in iTunes oder auf dem iPhone/iPod touch/iPad, und wählen Sie dieses Gerät aus. ( $\sqrt{P}$  [S. 88\)](#page-87-0)

#### **Der Ton wird bei der AirPlay-Wiedergabe auf dem iPhone/iPod touch/iPad unterbrochen.**

- 0 Beenden Sie die auf dem iPhone/iPod touch/iPad im Hintergrund ausgeführte Anwendung, und starten Sie dann die Wiedergabe mit AirPlay.
- 0 Auf die WLAN-Verbindung können sich mehrere externe Faktoren auswirken. Verändern Sie die Netzwerkumgebung, indem Sie beispielsweise den Abstand zum WLAN-Access Point reduzieren.

#### **iTunes kann mithilfe der Fernbedienung nicht wiedergegeben werden.**

0 Aktivieren Sie die Einstellung "iTunes-Audiosteuerung von entfernten Lautsprechern aus zulassen" in iTunes. Anschließend können Sie mithilfe der Fernbedienung Wiedergabe, Pause und das Überspringen von Titeln steuern.

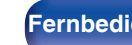

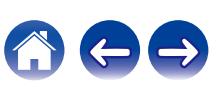

# <span id="page-171-0"></span>**USB-Speichergeräte können nicht wiedergegeben werden**

#### **Das USB-Speichergerät wird nicht erkannt.**

- Trennen Sie das USB-Speichergerät, und schließen Sie es wieder an. ( $\mathbb{Z}$  [S. 39\)](#page-38-0)
- 0 Es werden USB-Speichergeräte der Massenspeicherklasse unterstützt.
- 0 Dieses Gerät unterstützt keine Anschlüsse über einen USB-Hub. Schliesen Sie den USB-Speicher direkt an den eingestellten USB-Anschluss an.
- Das USB-Speichergerät muss mit FAT32 oder NTFS formatiert sein.
- 0 Es kann nicht garantiert werden, dass alle USB-Speichergeräte funktionieren. Einige USB-Speichergeräte werden nicht erkannt. Wenn Sie eine mobile Festplatte an den USB-Anschluss anschließen, die über einen Netzadapter mit Strom versorgt werden kann, schließen Sie diesen Netzadapter an.

### **Dateien auf dem USB-Speichergerät werden nicht angezeigt.**

- Von diesem Gerät nicht unterstützte Dateitypen werden nicht angezeigt. ( $\mathbb{F}$  [S. 48\)](#page-47-0)
- 0 Dieses Gerät kann eine Dateistruktur mit einer Tiefe von bis zu acht Ebenen anzeigen. Auf jeder Ebene können bis zu 5000 Dateien (Ordner) angezeigt werden. Ändern Sie gegebenenfalls die Ordnerstruktur des USB-Speichergeräts.
- 0 Wenn das USB-Speichergerät mehrere Partitionen enthält, werden nur Dateien auf der ersten Partition angezeigt.

### **iOS- und Android Geräte werden nicht erkannt.**

0 Der USB-Port dieses Geräts unterstützt keine Wiedergabe von iOS- und Android-Geräten.

### **Dateien auf einem USB-Speichergerät können nicht wiedergegeben werden.**

- 0 Dateien wurden in einem von diesem Gerät nicht unterstützten Format erstellt. Überprüfen Sie, welche Formate von diesem Gerät unterstützt werden. (**r** [S. 184\)](#page-183-0)
- 0 Die Datei ist kopiergeschützt. Kopiergeschützte Dateien können auf diesem Gerät nicht wiedergegeben werden.
- 0 Die Wiedergabe ist unter Umständen nicht möglich, wenn die Album-Art-Datei größer als 2 MB ist.

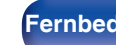

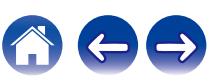

# <span id="page-172-0"></span>**Der Bluetooth kann nicht wiedergegeben werden**

#### **An dieses Gerät können keine Bluetooth-Geräte angeschlossen werden.**

- 0 Die Bluetooth-Funktion am Bluetooth-Gerät wurde nicht aktiviert. Weitere Informationen zum Aktivieren der Bluetooth-Funktion finden Sie in der Bedienungsanleitung des Bluetooth-Geräts.
- 0 Bringen Sie das Bluetooth-Gerät in die Nähe dieses Geräts.
- Das Bluetooth-Gerät kann keine Verbindung zu diesem Gerät herstellen, wenn es nicht mit dem A2DP-Profil kompatibel ist.
- 0 Schalten Sie das Bluetooth-Gerät aus und wieder ein und versuchen Sie es dann erneut.

#### **Der Ton wird abgeschnitten.**

- 0 Bringen Sie das Bluetooth-Gerät in die Nähe dieses Geräts.
- 0 Entfernen Sie sämtliche Hindernisse zwischen dem Bluetooth-Gerät und diesem Gerät.
- 0 Um elektromagnetische Interferenzen zu vermeiden, stellen Sie dieses Gerät nicht in der Nähe von Mikrowellengeräten, WLAN-Geräten und anderen Bluetooth-Geräten auf.
- 0 Schließen Sie das Bluetooth-Gerät erneut an.

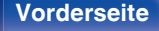

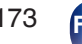

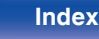

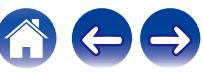

# <span id="page-173-0"></span>**Das Internetradio kann nicht wiedergegeben werden**

#### **Es wird keine Liste der Radiosender angezeigt.**

- Das LAN-Kabel ist nicht richtig angeschlossen, oder das Netzwerk ist getrennt. Überprüfen Sie den Verbindungsstatus. (昭 [S. 41\)](#page-40-0)
- 0 Führen Sie den Netzwerk-Diagnosemodus aus.

#### **Das Internetradio kann nicht wiedergegeben werden.**

- 0 Der ausgewählte Radiosender sendet in einem Format, das von diesem Gerät nicht unterstützt wird. Auf diesem Gerät können die Formate MP3, WMA und AAC wiedergegeben werden. (@F [S. 187\)](#page-186-0)
- 0 Die Firewall-Funktion ist auf dem Router aktiviert. Überprüfen Sie die Firewall-Einstellungen.
- Die IP-Adresse ist nicht richtig eingestellt. (v [S. 141\)](#page-140-0)
- 0 Überprüfen Sie, ob der Router eingeschaltet ist.
- 0 Aktvieren Sie zum automatischen Abrufen der IP-Adresse die DHCP-Serverfunktion auf dem Router. Stellen Sie auf diesem Gerät außerdem für DHCP "Ein" ein. ( $\sqrt{2}$  [S. 141\)](#page-140-0)
- Wenn Sie die IP-Adresse manuell abrufen möchten, stellen Sie die IP-Adresse und auf diesem Gerät ein. (《胥 [S. 141\)](#page-140-0)
- 0 Einige Radiosender senden zu bestimmten Zeiten kein Programm. In diesem Fall wird kein Audio ausgegeben. Warten Sie einige Zeit, und versuchen Sie es erneut, oder wählen Sie einen anderen Radiosender aus. ( $\mathbb{Z}$  [S. 73\)](#page-72-0)
- 0 Der ausgewählte Radiosender ist nicht in Betrieb. Wählen Sie einen Radiosender aus, der in Betrieb ist.

#### **Es kann keine Verbindung zu gespeicherten Radiosendern hergestellt werden.**

0 Der Radiosender ist außer Betrieb. Speichern Sie Radiosender, die in Betrieb sind.

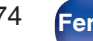

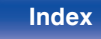

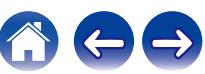

# <span id="page-174-0"></span>**Musikdateien auf dem Computer oder NAS können nicht wiedergegeben werden**

#### **Dateien, die auf einem Computer gespeichert wurden, können nicht wiedergegeben werden.**

- Die Datei wurde in einem inkompatiblen Format aufgezeichnet. Nehmen Sie die Datei in einem Format auf, das unterstützt wird. ( $\mathbb{Z}$  [S. 186\)](#page-185-0)
- 0 Kopiergeschützte Dateien können auf diesem Gerät nicht wiedergegeben werden.
- 0 Der USB-Port dieses Geräts kann nicht zum Anschluss an einen Computer verwendet werden.
- 0 Einstellungen zum Teilen von Medien auf dem Server oder NAS lassen dieses Gerät nicht zu. Ändern Sie die Einstellungen, um dieses Gerät zuzulassen. Weitere Informationen finden Sie in der Bedienungsanleitung des Servers oder des NAS.

#### **Der Server wird nicht gefunden, oder es ist keine Verbindung zum Server möglich.**

- 0 Die Firewall des Computers oder des Routers ist aktiviert. Überprüfen Sie die Einstellungen der Computer- oder Router-Firewall.
- 0 Der Computer ist nicht eingeschaltet. Schalten Sie das Gerät ein.
- Der Server ist ausgeschaltet. Schalten Sie den Server ein.
- IP-Adresse dieses Geräts ist falsch. Überprüfen Sie die IP-Adresse dieses Geräts. ( $\sqrt{2}$  [S. 139\)](#page-138-0)

#### **Musikdateien auf dem Computer können nicht wiedergegeben werden.**

0 Selbst wenn der Computer an den USB-Anschluss dieses Geräts angeschlossen ist, können keine Musikdateien von diesem wiedergegeben werden. Verbinden Sie den Computer über das Netzwerk mit diesem Gerät. ( $\sqrt{2}$  [S. 41\)](#page-40-0)

#### **Dateien auf dem Computer oder NAS werden nicht angezeigt.**

• Von diesem Gerät nicht unterstützte Dateitypen werden nicht angezeigt. ( $\sqrt{2}$  [S. 186\)](#page-185-0)

#### **Musik, die auf einem NAS gespeichert wurde, kann nicht wiedergegeben werden.**

0 Wenn Sie ein mit dem DLNA-Standard kompatiblen NAS verwenden, aktivieren Sie die DLNA-Serverfunktion in den NAS-Einstellungen.

**[Vorderseite](#page-14-0) [Display](#page-17-0) [Rückseite](#page-18-0)** 175 **[Fernbedienung](#page-21-0) [Index](#page-197-0)** 

- 0 Wenn Sie einen NAS verwenden, der nicht mit dem DLNA-Standard kompatibel ist, geben Sie die Musik über einen Computer wieder. Richten Sie die Medienfreigabe von Windows Media Player ein, und fügen Sie dem ausgewählten Wiedergabeordner den NAS hinzu.
- 0 Wenn die Verbindung eingeschränkt ist, legen Sie das Audiogerät als Verbindungsziel fest.

# <span id="page-175-0"></span>**Verschiedene Onlinedienste können nicht wiedergegeben werden**

**Verschiedene Onlinedienste können nicht wiedergegeben werden.**

0 Möglicherweise ist der Onlinedienst nicht mehr verfügbar.

# **Die Funktion HDMI Steuerung funktioniert nicht**

#### **Die Funktion HDMI Steuerung funktioniert nicht.**

- Überprüfen Sie, dass im Menü für "HDMI Steuerung" die Option "Ein" eingestellt ist. (将 [S. 126\)](#page-125-0)
- 0 Sie können keine Geräte bedienen, die nicht mit der Funktion HDMI Steuerung kompatibel sind. Darüber hinaus funktioniert die Funktion HDMI Steuerung möglicherweise nicht, je nach angeschlossenem Gerät oder den Einstellungen. Bedienen Sie das externe Geräte in diesem Fall direkt.  $(FF S. 100)$  $(FF S. 100)$
- Überprüfen Sie, ob die Funktion HDMI Steuerung auf allen an das Gerät angeschlossenen Geräten aktiviert ist. ( $\mathbb{CP}$  [S. 100\)](#page-99-0)
- 0 Wenn Sie Änderungen an den Verbindungen vornehmen, wie das Anschließen eines weiteren HDMI-Geräts, werden die Einstellungen für die Bedienungsverkettung möglicherweise initialisiert. Schalten Sie dieses Gerät und über HDMI angeschlossene Geräte aus, und schalten Sie sie wieder  $ein.$  ( $\sqrt{2}$  [S. 100\)](#page-99-0)

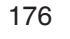

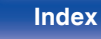

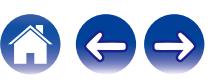

# <span id="page-176-0"></span>**Es ist keine Verbindung zu einem WLAN möglich**

#### **Der Zugriff auf das Netzwerk ist nicht möglich.**

- 0 Der Netzwerkname (SSID), das Kennwort und die Verschlüsselungseinstellung wurden nicht richtig eingerichtet. Konfigurieren Sie die Netzwerkeinstellungen entsprechend den Einstellungsdetails auf diesem Gerät. ( $\mathbb{Z}$  [S. 141\)](#page-140-0)
- 0 Verkürzen Sie den Abstand vom WLAN-Zugangspunkt, und entfernen Sie alle Hindernisse, um den Zugang zu verbessern, bevor Sie die Verbindung erneut herstellen. Stellen Sie das Gerät nicht in der Nähe von Mikrowellengeräten und sonstigen Netzwerk-Zugangspunkten auf.
- 0 Konfigurieren Sie für den Access Point andere Kanäle als die von Netzwerken in der Nähe verwendeten.
- 0 Dieses Gerät ist nicht mit WEP (TSN) kompatibel.

#### **Es ist keine Verbindung zu einem Mit WPS-Router möglich.**

- 0 Überprüfen Sie, ob der WPS-Modus des Routers ausgeführt wird.
- 0 Drücken Sie am Router auf die WPS-Taste, und drücken Sie dann innerhalb von 2 Minuten auf die Taste "Verbinden", die auf dem Fernsehgerät angezeigt wird.
- 0 Sie benötigen einen Router/Einstellungen, die mit den WPS 2.0-Standards kompatibel sind. Stellen Sie die Verschlüsselungszeit auf "Keine", "WPA-PSK (AES)" oder WPA2-PSK (AES) ein. ( $\mathbb{Q}$  [S. 141\)](#page-140-0)
- 0 Wenn der Router die Verschlüsselungsmethode WEP/WPA-TKIP/WPA2-TKIP verwendet, kann die Verbindung nicht mithilfe der WPS-Taste am Router hergestellt werden. Verwenden Sie in diesem Fall die Methoden "Suche W-LAN-Netze" oder "Manuell", um eine Verbindung herzustellen.

#### **Mit dem iPhone/iPod touch/iPad kann keine Verbindung mit dem Netzwerk hergestellt werden.**

- 0 Aktualisieren Sie die Firmware von iPhone/iPod touch/iPad auf die neueste Version.
- 0 Wenn Sie die Einstellungen über eine WLAN-Verbindung konfigurieren, muss iOS 7 oder höher unterstützt werden.

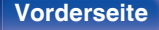

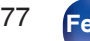

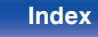

# <span id="page-177-0"></span>**Fehlermeldungen zu Update/Upgrade**

Wenn ein Update/Upgrade unterbrochen wird oder fehlschlägt, wird eine Fehlermeldung angezeigt.

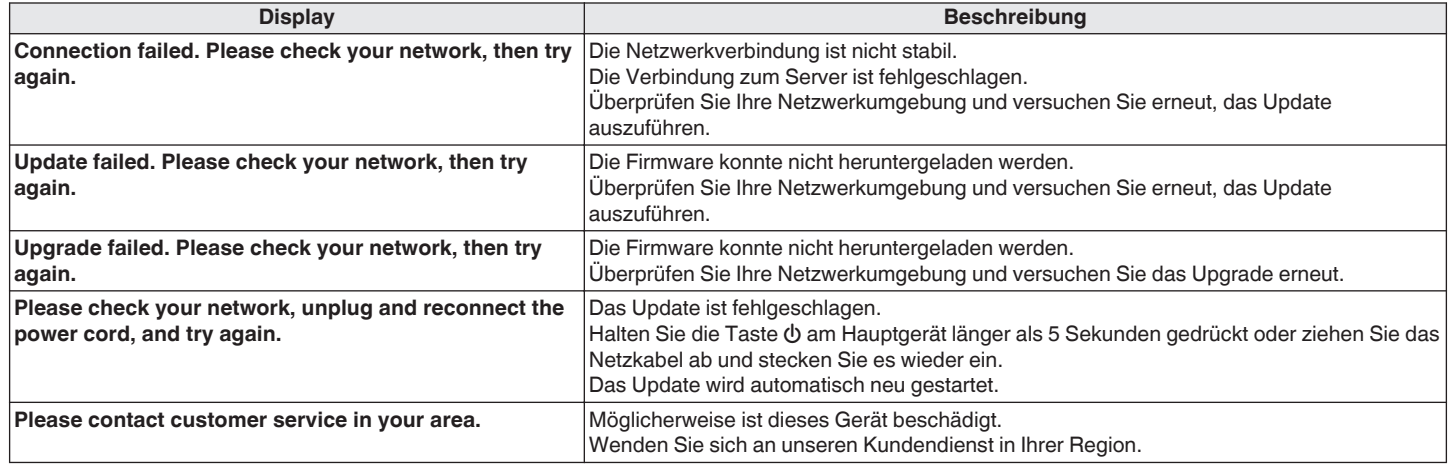

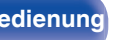

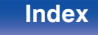

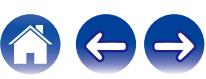

# <span id="page-178-0"></span>**Zurücksetzen auf die Werkseinstellungen**

Wenn die Anzeigen nicht korrekt leuchten oder das Gerät nicht in Betrieb genommen werden kann, starten Sie das Gerät neu, um das Problem zu beheben. Wir empfehlen einen Neustart des Geräts, bevor Sie es auf die Standardeinstellungen zurücksetzen. ( $\sqrt{2}$  [S. 163\)](#page-162-0) Sollten die Funktionen durch einen Neustart des Geräts nicht wiederhergestellt werden können, so befolgen Sie nachstehende Schritte.

Es werden mehrere Einstellungen auf die Werkseinstellungen zurückgesetzt. Nehmen Sie die Einstellungen erneut vor.

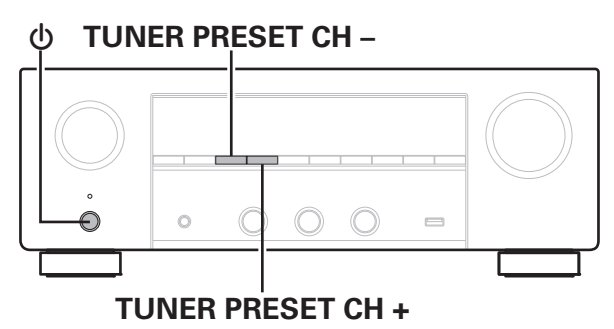

### **1 Schalten Sie das Gerät mit**  $\phi$  **aus.**

- **Drücken Sie**  $\Phi$  **und gleichzeitig TUNER PRESET CH + und TUNER PRESET CH –.**
- **3 Lassen Sie die beiden Tasten los, sobald im Display "Initialized" angezeigt wird.**

- 0 Bevor Sie das Gerät auf die Standardeinstellungen zurücksetzen, verwenden Sie die "Speichern/Laden"-Funktion über das Menü, um die Einzelheiten der verschiedenen auf dem Gerät konfigurierten Einstellungen zu speichern und wiederherzustellen. (v [S. 157\)](#page-156-0)
- 0 Durch die Auswahl von "Zurücksetzen" "Vollständig" im Menü können Sie alle Einstellungen auf die Standardeinstellungen zurücksetzen. (《写 [S. 158\)](#page-157-0)

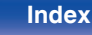

# <span id="page-179-0"></span>**Zurücksetzen der Netzwerkeinstellungen**

Wenn die Netzwerkinhalte nicht wiedergegeben werden können oder das Gerät keine Verbindung zum Netzwerk herstellen kann, starten Sie das Gerät neu, um das Problem zu beheben. Wir empfehlen einen Neustart des Geräts, bevor Sie es auf die Standardeinstellungen zurücksetzen. ( $\mathbb{Z}$ FS. 163) Sollten die Funktionen durch einen Neustart des Geräts nicht wiederhergestellt werden können, so befolgen Sie nachstehende Schritte. Die Netzwerkeinstellungen werden auf die Werkseinstellungen zurückgesetzt. Nehmen Sie die Einstellungen erneut vor.

Die Menüeinstellungen "Audio", "Video" und "Lautsprecher" werden jedoch nicht zurückgesetzt.

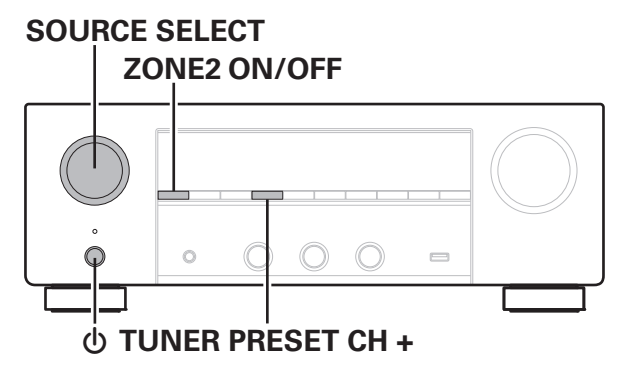

- **Drücken Sie zum Einschalten des Geräts auf**  $\phi$ **.**
- **2 Stellen Sie SOURCE SELECT auf "HEOS Music".**
- **3 Halten Sie am Hauptgerät die Tasten TUNER PRESET CH + und ZONE2 ON/OFF mindestens 3 Sekunden gleichzeitig gedrückt.**
- **4 Lassen Sie die beiden Tasten los, sobald im Display "Network Reset..." angezeigt wird.**
- **5 "Completed" wird im Display angezeigt, sobald die Zurücksetzung abgeschlossen ist.**
- 0 Bevor Sie das Gerät auf die Standardeinstellungen zurücksetzen, verwenden Sie die "Speichern/Laden"-Funktion über das Menü, um die Einzelheiten der verschiedenen auf dem Gerät konfigurierten Einstellungen zu speichern und wiederherzustellen. ( $\sqrt{\mathscr{F}}$ S. 157)
- 0 Durch die Auswahl von "Zurücksetzen" "Nur Netzwerk" im Menü können Sie die Netzwerkeinstellungen auf die Standardeinstellungen zurücksetzen. ( $\sqrt{2}$ S. 158)

#### **HINWEIS**

0 Schalten Sie das Gerät erst nach Abschluss der Zurücksetzung aus.

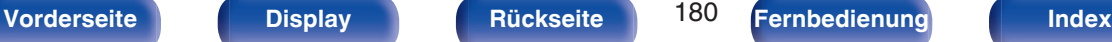

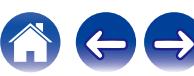
# <span id="page-180-0"></span>**Informationen zu HDMI**

HDMI ist eine Abkürzung für High-Definition Multimedia Interface (hochauflösende Multimedia-Schnittstelle), eine digitale AV-Schnittstelle, die an einen Fernseher oder einen Verstärker angeschlossen werden kann.

Über einen HDMI-Anschluss lassen sich hochauflösende Videoformate und Audioformate in hoher Qualität wie von Blu-ray Disc-Playern übertragen, was über eine analoge Videoübertragung nicht möglich wäre. Darüber hinaus können bei einem HDMI-Anschluss Audio- und Videosignale über ein einziges HDMI-Kabel übertragen werden, während bei einer konventionellen Verbindung separate Audio- und Videokabel für die Verbindung von Geräten erforderlich sind. Auf diese Weise lässt sich die häufig komplexe Verkabelung von Heimkinosystemen vereinfachen. Dieses Gerät unterstützt die folgenden HDMI-Funktionen.

## 0 **Deep Color**

Eine von HDMI unterstützte Bildtechnologie. Im Gegensatz zu RGB oder YCbCr, bei denen 8 Bit (256 Abstufungen) pro Farbe genutzt werden, können hier 10 Bit (1024 Abstufungen), 12 Bit (4096 Abstufungen) oder 16 Bit (65536 Abstufungen) genutzt werden, um Farben in höherer Auflösung zu erzeugen.

Die beiden über HDMI miteinander verbundenen Geräte müssen Deep Color unterstützen.

## 0 **x.v.Color**

Diese Funktion sorgt fur eine genauere Farbdarstellung auf HD-Fernsehgeräten. Sie ermöglicht Darstellungen mit natürlichen, lebendigen Farben.

"x.v.Color" ist eine Marke der Sony Corporation.

## 0 **3D**

Dieses Gerät unterstützt die Einspeisung und die Ausgabe von 3D (3 dimensionalen)-Videosignalen nach HDMI Standard. Zur Wiedergabe von 3D-Video benötigen Sie einen Fernseher und einen Player, die HDMI-3D-Funktion unterstützen, un eine 3D-Brille.

# 0 **4K**

Dieses Gerät unterstützt die Ein- und Ausgabe von 4K-Videosignalen (3840 x 2160 Pixel) nach HDMI-Standard.

# 0 **Content Type**

Nimmt automatisch geeignete Einstellungen für den jeweiligen Video-Ausgabetyp (Inhaltsinformationen) vor.

# 0 **Adobe RGB color, Adobe YCC601 color**

Der von Adobe Systems Inc. definierte Farbraum. Da dieser Farbraum weiter ist als RGB, können lebendigere und natürlichere Bilder wiedergegeben werden.

### 0 **sYCC601 color**

Alle diese Farbräume definieren eine Anzahl verfügbarer Farben, die über das herkömmliche RGB-Farbmodell hinausgehen.

# 0 **ALLM (Automatischer Niedriglatenz-Modus)**

Dieses Gerät schaltet abhängig von den wiedergegebenen Inhalten automatisch in den Niedriglatenz-Modus, wenn eine Kombination von Fernseher und Spielekonsole verwendet wird, die mit der ALLM-Funktion kompatibel ist.

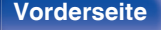

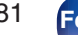

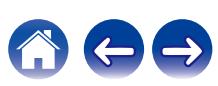

## 0 **Auto Lip Sync**

Diese Funktion kann automatisch Verzögerungen zwischen Audio und Video korrigieren.

Verwenden Sie einen mit der Auto Lip Sync-Funktion kompatiblen Fernseher.

# 0 **HDMI PassThrough**

Selbst wenn sich dieses Gerät im Standby-Modus befindet, werden Signale, die über den HDMI-Eingangsanschluss eingehen, an einen Fernseher oder ein anderes an den HDMI-Ausgangsanschluss angeschlossenes Gerät ausgegeben.

### 0 **HDMI Steuerung**

Wenn Sie das Gerät mithilfe eines HDMI-Kabels an einen mit der Funktion HDMI Steuerung kompatiblen Fernseher oder ein entsprechendes Wiedergabegerät anschließen und auf jedem Gerät die Funktion HDMI Steuerung aktivieren, können sich die Geräte untereinander steuern.

0 Ausschaltkontrolle

Die Abschaltung dieses Gerätes kann an die Abschaltung des Fernsehers gekoppelt werden.

- Umschalten des Audioausgabeziels Am Fernseher können Sie umschalten, ob Audio über den Fernseher oder den AV-Verstärker ausgegeben werden soll.
- 0 Lautstärkeregelung Die Lautstärke dieses Gerätes können Sie über die Lautstärkeeinstellung des Fernsehers festlegen.
- Wechsel der Eingangsquelle

Die Eingangsquellen dieses Gerätes können Sie durch Kopplung an die Fernsehereingabe umschalten.

Beim Starten der Wiedergabe schalten die Eingangsquellen dieses Gerätes auf die jeweilige Player-Funktion um.

# 0 **ARC (Audio Return Channel)**

Diese Funktion überträgt Audiosignale vom Fernseher über das HDMI-Kabel zu diesem Gerät und gibt das Audio des Fernsehers basierend auf der Funktion HDMI Steuerung auf diesem Gerät wieder.

Wenn ein Fernseher ohne ARC-Funktion über einen HDMI-Anschluss angeschlossen wird, werden Videosignale des an dieses Gerät angeschlossenen Wiedergabegeräts an den Fernseher übertragen, dieses Gerät kann jedoch nicht den Ton des Fernsehers wiedergeben. Wenn Sie Fernsehsendungen mit Surround-Audio wiedergeben möchten, ist ein separates Audiokabel erforderlich.

Wenn Sie jedoch einen Fernseher mit ARC-Funktion über HDMI-Anschlüsse anschließen, ist kein Audiokabel erforderlich. Audiosignale vom Fernseher können über das HDMI-Kabel an dieses Gerät übermittelt werden. Mit dieser Funktion können Sie über dieses Gerät für den Fernseher Surround-Audio wiedergeben.

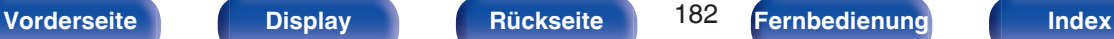

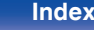

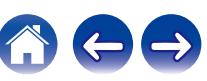

# <span id="page-182-0"></span>**Unterstützte Audioformate**

2-Kanal, linearer PCM 2-Kanal, 32 kHz – 192 kHz, 16/20/24 Bit

# **Unterstützte Videosignale**

- 0 480i 0 480p
- 0 576i 0 576p
- 
- 
- 
- 0 720p 60/50 Hz 0 1080i 60/50 Hz
- 1080p 60/50/24 Hz 4K 60/50/30/25/24 Hz

#### **Kopierschutz**

Um die Wiedergabe digitaler Video- und Audioinhalte wie etwa BD-Video oder DVD-Video über eine HDMI-Verbindung zu ermöglichen, muss der Kopierschutz, auch HDCP (High-bandwidth Digital Content Protection System), sowohl von diesem Gerät als auch vom Fernseher unterstützt werden. Bei HDCP handelt es sich um ein Kopierschutzverfahren, das mit einer Datenverschlüsselung und Authentifizierung des angeschlossenen AV-Geräts arbeitet. Dieses Gerät unterstützt HDCP.

0 Wenn ein Gerät ohne HDCP-Unterstützung angeschlossen ist, werden Video und Audio nicht korrekt ausgegeben. Weitere Informationen finden Sie auch in den Bedienungsanleitungen zu Ihrem Fernsehgerät.

0 Bei Anschluss eines Gerätes, das mit den Funktionen Deep Color, 4K und ARC kompatibel ist, verwenden Sie ein "High Speed HDMI cable with Ethernet" mit dem HDMI-Logo.

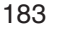

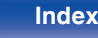

# <span id="page-183-0"></span>**Wiedergabe von USB-Speichergeräten**

- 0 Dieses Gerät unterstützt den Standard MP3 ID3-Tag (Ver. 2).
- 0 Illustrationen, die über die MP3 ID3-Tags in der Version 2.3 oder 2.4 eingebettet sind, können von dem Gerät angezeigt werden.
- Dieses Gerät unterstützt WMA META-Tags.
- 0 Wenn die Bildgröße (Pixel) einer Albumgrafik 500 × 500 (WMA/MP3/Apple Lossless/DSD) oder 349 × 349 (MPEG-4 AAC) überschreitet, wird die Musik möglicherweise nicht ordnungsgemäß wiedergegeben.

# **Kompatible Formate**

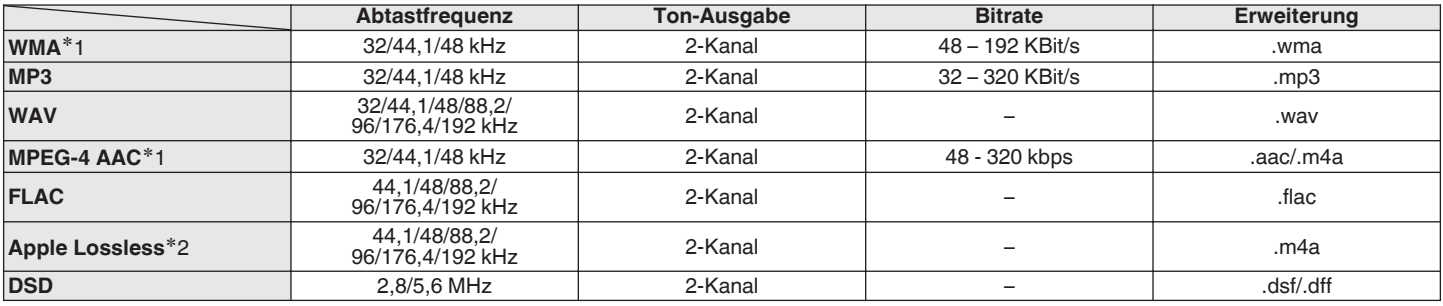

z1 Auf diesem Gerät können nur Dateien wiedergegeben werden, die nicht kopiergeschützt sind. Daten, die von kostenpflichtigen Internetseiten heruntergeladen wurden, sind kopiergeschützt. Auch Dateien, die von einer CD usw. im Format WMA auf einen Computer aufgenommen wurden, können je nach Einstellungen auf dem Computer u. U. kopiergeschützt sein.

z2 Der Apple Lossless Audio Codec (ALAC)-Decoder wird unter der Apache-Lizenz, Version 2.0 (**http://www.apache.org/licenses/LICENSE-2.0**) vertrieben.

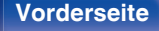

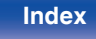

# ■ Maximale Anzahl der abspielbaren Dateien **und Ordner**

Dieses Gerät kann maximal die folgende Anzahl von Ordnern und Dateien anzeigen.

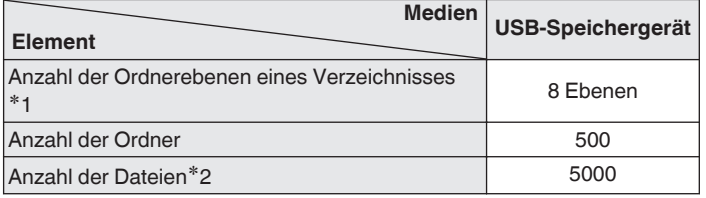

z1 Die begrenzte Anzahl enthält bereits das Stammverzeichnis.

z2 Die zulässige Anzahl von Dateien kann sich entsprechend der Kapazität und der Dateigröße des USB-Speichergeräts unterscheiden.

# **Wiedergabe von einem Bluetooth-Gerät**

Dieses Gerät unterstützt das folgende Bluetooth-Profil.

- A2DP (Advanced Audio Distribution Profile): Wenn ein Bluetooth-Gerät angeschlossen ist, das diesen Standard unterstützt, können Mono- und Stereodaten in hoher Qualität gestreamt werden.
- 0 AVRCP (Audio/Video Remote Control Profile):

Wenn ein Bluetooth-Gerät angeschlossen ist, das diesen Standard unterstützt, kann das Bluetooth-Gerät über dieses Gerät bedient werden.

# o **Informationen zur Bluetooth-Kommunikation**

Funkwellen, die von diesem Gerät ausgestrahlt werden, können Störungen beim Betrieb medizinischer Geräte verursachen. Stellen Sie sicher, dass Sie dieses Gerät und das Bluetooth-Gerät an folgenden Orten ausschalten, da die Störungen durch die Funkwellen Fehlfunktionen verursachen können.

- 0 Krankenhäuser, Züge, Flugzeuge, Tankstellen und Orte, an denen entflammbare Gase erzeugt werden
- 0 In der Nähe von automatischen Türen und Feueralarmen

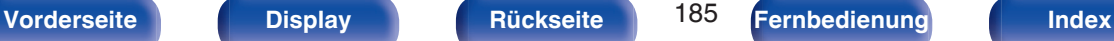

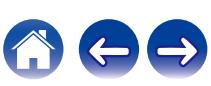

# <span id="page-185-0"></span>**Wiedergeben von auf einem Computer oder auf einem NAS gespeicherten Dateien**

- 0 Dieses Gerät unterstützt den Standard MP3 ID3-Tag (Ver. 2).
- 0 Illustrationen, die über die MP3 ID3-Tags in der Version 2.3 oder 2.4 eingebettet sind, können von dem Gerät angezeigt werden.
- Dieses Gerät unterstützt WMA META-Tags.
- 0 Wenn die Bildgröße (Pixel) einer Albumgrafik 500 × 500 (WMA/MP3/WAV/FLAC/Apple Lossless/DSD) oder 349 × 349 (MPEG-4 AAC) überschreitet, wird die Musik möglicherweise nicht ordnungsgemäß wiedergegeben.
- 0 Zur Wiedergabe von Musikdateien über ein Netzwerk ist ein Server oder Serversoftware mit der Fähigkeit, die entsprechenden Formate zu verteilen, notwendig.

Damit die Wiedergabe der oben genannten Audio-Formate voll unterstützt werden kann, muss eine Netzwerk- oder Server-Software, z.B. Twonky Mediaserver oder jRiver Mediaserver, auf Ihrem Computer oder NAS installiert sein. Es ist noch weitere Server-Software erhältlich. Überprüfen Sie die unterstützten Formate.

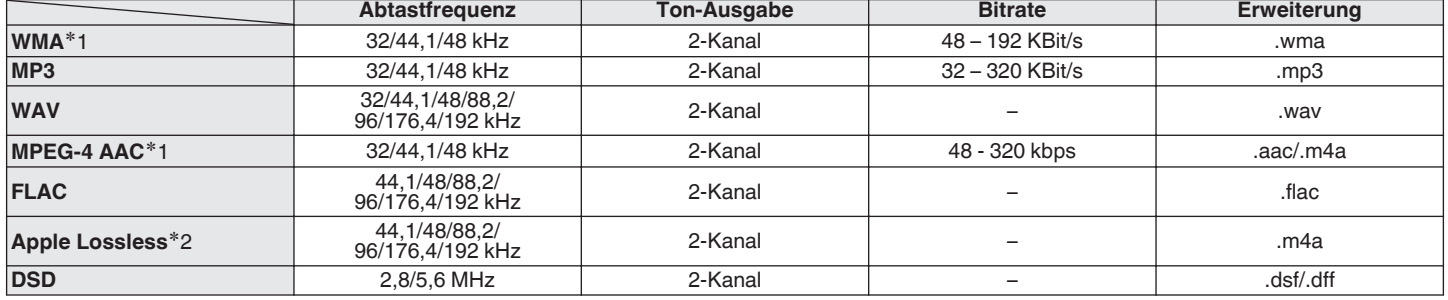

# o **Spezifikationen unterstützter Dateien**

z1 Auf diesem Gerät können nur Dateien wiedergegeben werden, die nicht kopiergeschützt sind. Daten, die von kostenpflichtigen Internetseiten heruntergeladen wurden, sind kopiergeschützt. Auch Dateien, die von einer CD usw. im Format WMA auf einen Computer aufgenommen wurden, können je nach Einstellungen auf dem Computer u. U. kopiergeschützt sein.

z2 Der Apple Lossless Audio Codec (ALAC)-Decoder wird unter der Apache-Lizenz, Version 2.0 (**http://www.apache.org/licenses/LICENSE-2.0**) vertrieben.

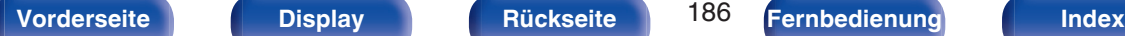

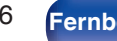

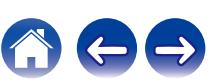

# <span id="page-186-0"></span>**Wiedergeben von Internetradio**

# o **Wiedergabefähige Radiosenderspezifikationen**

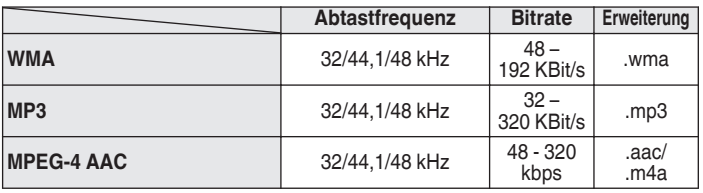

# **Persönliche Speicher-Plus-Funktion**

Die zuletzt verwendeten Einstellungen (Eingangsmodus, HDMI-Ausgangsmodus, Klangmodus, Klangregelung, Balance, Restorer und Audio Delay usw.) werden für jede Eingangsquelle gespeichert.

# **Speicher der letzten Funktion**

Mit dieser Funktion werden die Einstellungen gespeichert, die verwendet wurden, bevor das Gerät in den Standby-Modus geschaltet wurde.

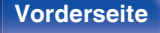

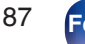

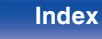

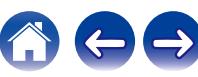

# **Erklärung der Fachausdrücke**

# o **Audio**

## **Apple Lossless Audio Codec**

Hierbei handelt es sich um einen von Apple Inc. entwickelten verlustfreien Audio-Codec. Dieser Codec kann in iTunes, auf dem iPod oder auf dem iPhone wiedergegeben werden. Die auf ca. 60–70 % komprimierten Daten können vollkommen verlustfrei dekomprimiert werden.

#### **FLAC (Free Lossless Audio Codec)**

FLAC steht für "Free Lossless Audio Codec" und ist ein verlustfreies kostenloses Audio-Dateiformat. "Lossless" bedeutet, dass der Audioinhalt ohne Verlust an Qualität komprimiert wird.

Die Bedingungen der FLAC-Lizenz gelten wie unten dargestellt. Copyright (C) 2000, 2001, 2002, 2003, 2004, 2005, 2006, 2007, 2008, 2009 Josh Coalson

Redistribution and use in source and binary forms, with or without modification, are permitted provided that the following conditions are met:

- Redistributions of source code must retain the above copyright notice, this list of conditions and the following disclaimer.
- Redistributions in binary form must reproduce the above copyright notice, this list of conditions and the following disclaimer in the documentation and/or other materials provided with the distribution.
- Neither the name of the Xiph.org Foundation nor the names of its contributors may be used to endorse or promote products derived from this software without specific prior written permission.

THIS SOFTWARE IS PROVIDED BY THE COPYRIGHT HOLDERS AND CONTRIBUTORS "AS IS" AND ANY EXPRESS OR IMPLIED WARRANTIES, INCLUDING, BUT NOT LIMITED TO, THE IMPLIED WARRANTIES OF MERCHANTABILITY AND FITNESS FOR A PARTICULAR PURPOSE ARE DISCLAIMED. IN NO EVENT SHALL THE FOUNDATION OR CONTRIBUTORS BE LIABLE FOR ANY DIRECT, INDIRECT, INCIDENTAL, SPECIAL, EXEMPLARY, OR CONSEQUENTIAL DAMAGES (INCLUDING, BUT NOT LIMITED TO, PROCUREMENT OF SUBSTITUTE GOODS OR SERVICES; LOSS OF USE, DATA, OR PROFITS; OR BUSINESS INTERRUPTION) HOWEVER CAUSED AND ON ANY THEORY OF LIABILITY, WHETHER IN CONTRACT, STRICT LIABILITY, OR TORT (INCLUDING NEGLIGENCE OR OTHERWISE) ARISING IN ANY WAY OUT OF THE USE OF THIS SOFTWARE, EVEN IF ADVISED OF THE POSSIBILITY OF SUCH DAMAGE.

### **MP3 (MPEG Audio Layer-3)**

Dies ist ein international standardisiertes Komprimierungsverfahren für Audiodaten, bei dem der Videokomprimierungsstandard "MPEG-1" verwendet wird. Die Datenmenge wird dabei auf etwa ein Elftel der ursprünglichen Größe reduziert. Die Tonqualität bleibt dabei vergleichbar mit einer Musik-CD.

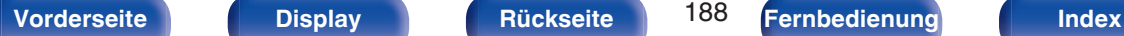

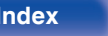

# **MPEG (Moving Picture Experts Group), MPEG-2, MPEG-4**

Diese Bezeichnungen stehen für digitale Komprimierungsstandards zur Kodierung von Video- und Audiodaten. Die Videostandards umfassen "MPEG-1 Video", "MPEG-2 Video", "MPEG-4 Visual", "MPEG-4 AVC". Die Audiostandards umfassen "MPEG-1 Audio", "MPEG-2 Audio", "MPEG-4 AAC".

# **WMA (Windows Media Audio)**

Dies ist ein Audio-Komprimierungsverfahren, das von Microsoft Corporation entwickelt wurde.

WMA-Daten können mithilfe von Windows Media® Player decodiert werden.

Zur Kodierung von WMA-Dateien dürfen nur Anwendungen genutzt werden, die von Microsoft Corporation genehmigt sind. Bei Verwendung einer nicht genehmigten Anwendung besteht die Gefahr, dass die Datei unbrauchbar ist.

# **Abtastfrequenz**

Bei der Abtastung wird eine Tonamplitude (analoges Signal) in regelmäßigen Abständen eingelesen. Die Amplitudenhöhe wird bei jedem Einlesen in einen digitalen Wert umgewandelt (dadurch entsteht ein digitales Signal).

Die Anzahl der Einlesungen pro Sekunde stellen die "Abtastfrequenz" dar. Je höher der Wert, desto originalgetreuer klingt der reproduzierte Ton.

### **Lautsprecher-Impedanz**

In Ω (Ohm) angegebener Widerstandswert.

Umso kleiner dieser Wert ist, desto größer ist die Leistung.

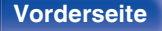

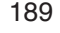

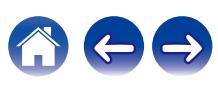

# o **Video**

## **Progressiv (sequentielle Abtastung)**

Dies ist ein Abtastsystem des Videosignals, das ein Einzelbild des Videos als ein Bild darstellt. Verglichen mit dem Zeilensprungverfahren bietet dieses System Bilder mit geringerem Flimmern und weniger ausgezackten Kanten.

# o **Netzwerk**

#### **AirPlay**

AirPlay sendet in iTunes oder auf einem iPhone/iPod touch/iPad aufgenommene Inhalte über das Netzwerk an ein kompatibles Gerät (gibt diese wieder).

#### **WEP-Schlüssel (Netzwerklschlüssel)**

Hierbei handelt es sich um die Schlüsseldaten, die dazu verwendet werden, die Daten bei der Datenübertragung zu verschlüsseln. Auf diesem Gerät wird der gleiche WEP-Schlüssel für die Ver- und Entschlüsselung der Daten verwendet; es muss also der gleiche WEP-Schlüssel auf beiden Geräten eingestellt werden, damit eine Kommunikation zwischen den Geräten möglich ist.

### **Wi-Fi®**

Die Wi-Fi-Zertifizierung stellt die von der Wi-Fi Alliance, einer Gruppe, die die Interoperabilität für Funk-LAN-Geräte zertifiziert, getestete und nachgewiesene Interoperabilität sicher.

## **WPA (Wi-Fi Protected Access)**

Hierbei handelt es sich um einen Sicherheitsstandard, der von der Wi-Fi Alliance erstellt wurde. Neben der üblichen SSID (Netzwerkname) und dem WEP-Schlüssel (Netzwerkschlüssel) identifiziert er auch die Benutzer und verwendet ein Verschlüsselungsprotokoll, um die Sicherheit zu erhöhen.

### **WPA2 (Wi-Fi Protected Access 2)**

Hierbei handelt es sich um eine neue Version des von der Wi-Fi Alliance initiierten WPA-Verfahrens, das mit der AES Verschlüsselung für mehr Sicherheit kompatibel ist.

# **WPA-PSK/WPA2-PSK (Pre-shared Key)**

Hierbei handelt es sich um ein einfaches Authentifizierungssystem zur gegenseitigen Authentifizierung, wobei eine vorher festgelegte Zeichenfolge auf der Basisstation für das Funk-LAN und auf dem Client eingestellt wird.

## **Netzwerknamen (SSID: Service Set Identifier)**

Wenn Sie WLAN-Netzwerke bilden, werden Gruppen erstellt, um Störungen, Datendiebstahl usw. zu verhindern. Diese Gruppen basieren auf den "SSID (Netzwerknamen)". Für eine erweiterte Sicherheit ist ein WEP-Schlüssel so festgelegt, dass die Kommunikation erst möglich ist, wenn "SSID" und WEP-Schlüssel übereinstimmen. Diese Vorgehensweise eignet sich für den Aufbau eines vereinfachten Netzwerks.

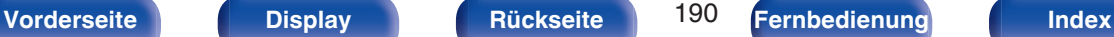

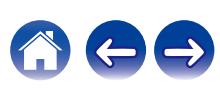

# <span id="page-190-0"></span>■ Others

# **HDCP**

Bei der Übertragung digitaler Signale zwischen Geräten verschlüsselt diese Kopierschutz-Technologie die Signale, um das Kopieren der Inhalte ohne Autorisierung zu verhindern.

# **MAIN ZONE**

Der Raum, in dem dieses Gerät aufgestellt wird, wird als MAIN ZONE bezeichnet.

### **Kopplung**

Die Kopplung (Registrierung) ist ein Vorgang, der erforderlich ist, um ein Bluetooth-Gerät über Bluetooth mit diesem Gerät zu verbinden. Bei der Kopplung authentifizieren sich die Geräte gegenseitig und können fehlerfreie Verbindungen herstellen.

Wenn Sie zum ersten Mal eine Bluetooth-Verbindung verwenden, müssen Sie dieses Gerät mit dem gewünschten Bluetooth-Gerät koppeln.

#### **Überlastschutz**

Diese Funktion verhindert Schäden an den Bauteilen innerhalb des Netzteils bei Auftreten einer Störgröße wie einer Überlastung, Überspannung oder Überhitzung.

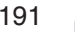

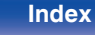

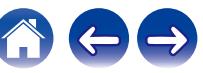

# **Informationen zu Marken**

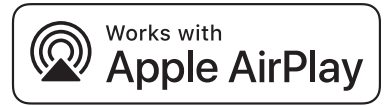

Apple, AirPlay, iPad, iPad Air, iPad Pro and iPhone are trademarks of Apple Inc., registered in the U.S. and other countries.

The trademark "iPhone" is used in Japan with a license from Aiphone K.K.

Use of the Works with Apple badge means that an accessory has been designed to work specifically with the technology identified in the badge and has been certified by the developer to meet Apple performance standards.

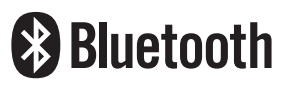

Die Bluetooth®-Wortmarke und die Logos sind eingetragene Marken von Bluetooth SIG, Inc. und jede Nutzung dieser Marken durch die D&M Holdings Inc. erfolgt in Lizenz. Andere Marken und Handelsnamen sind Marken der jeweiligen Besitzer.

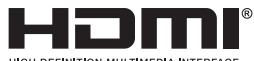

Die Bezeichnungen HDMI, HDMI High-Definition Multimedia Interface und das HDMI-Logo sind Marken oder eingetragene Markenzeichen von HDMI Licensing Administrator, Inc.

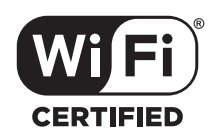

Das Wi-Fi CERTIFIED-Logo ist eine eingetragene Marke der Wi-Fi Alliance.

Die Wi-Fi-Zertifizierung gewährleistet, dass das Gerät den von der Wi-Fi Alliance durchgeführten Interoperabilitätstest bestanden hat. Diese Allianz zertifiziert die Interoperabilität zwischen WLAN-Geräten.

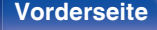

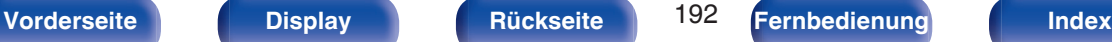

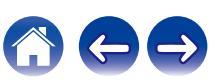

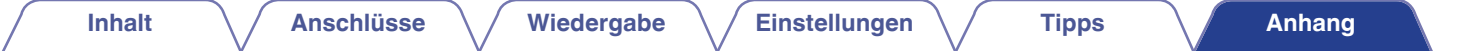

# **Technische Daten**

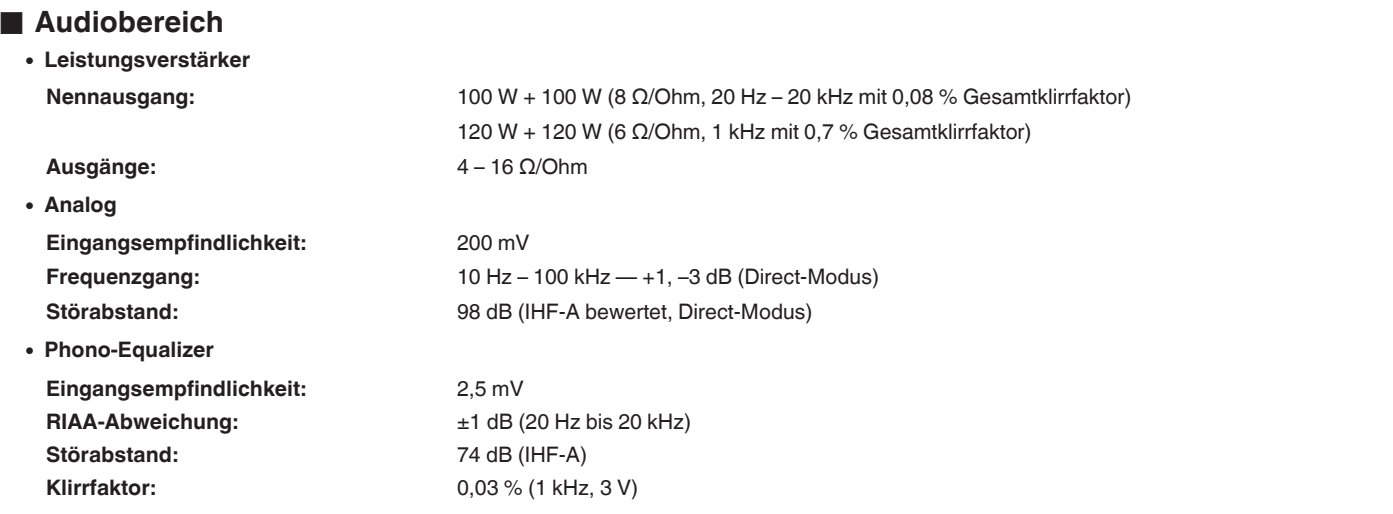

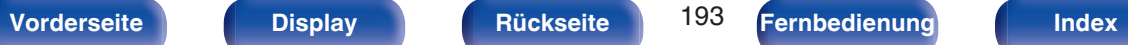

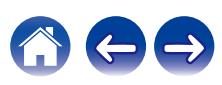

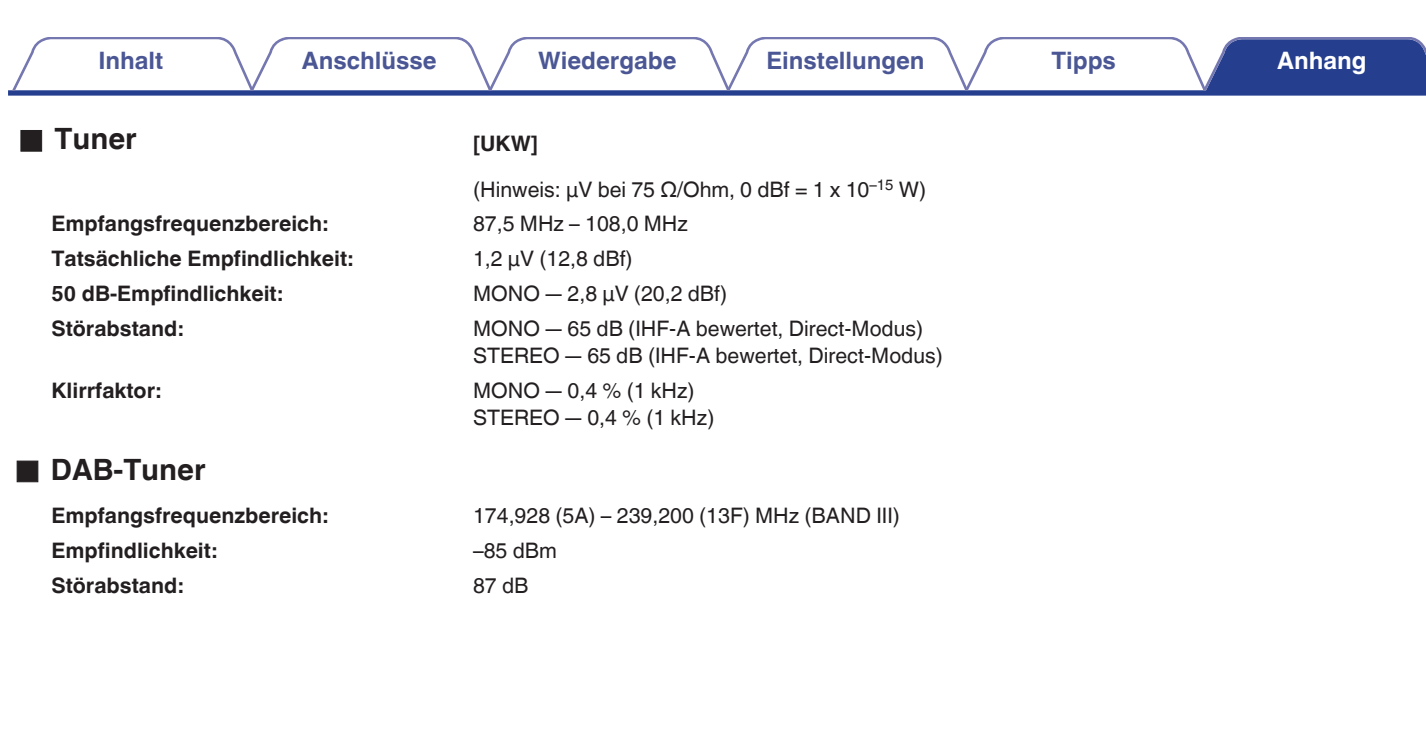

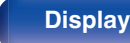

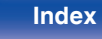

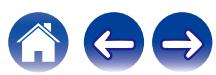

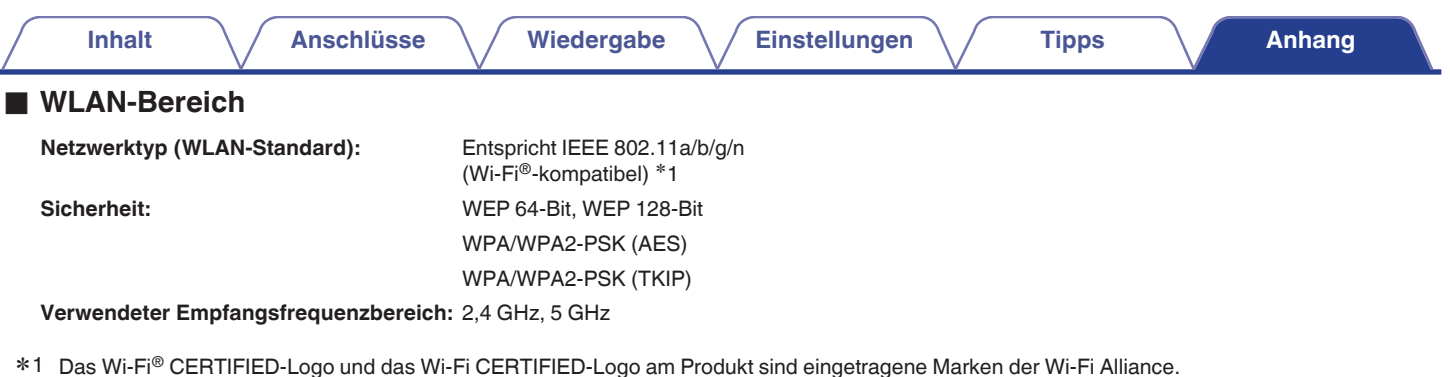

# ■ Bluetooth-Bereich

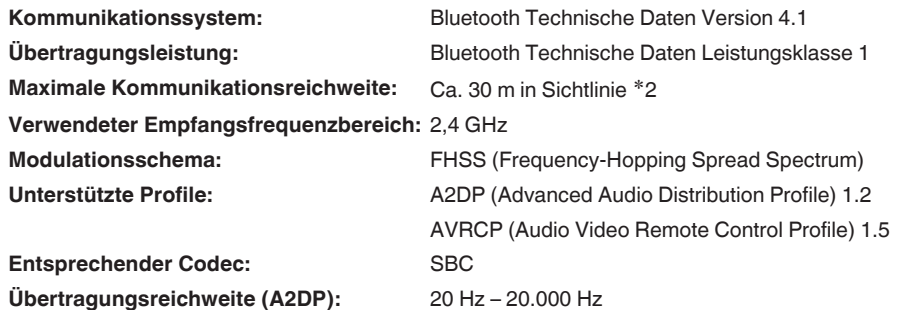

.2 Die tatsächliche Kommunikationsreichweite ist vom Einfluss verschiedener Faktoren abhängig, beispielsweise Hindernisse zwischen Geräten, etation abhängig, beispielsweise Hindernisse zwischen Geräten, etation ab einflui Betriebssystem, Anwendungssoftware usw.

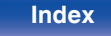

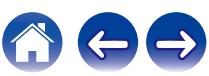

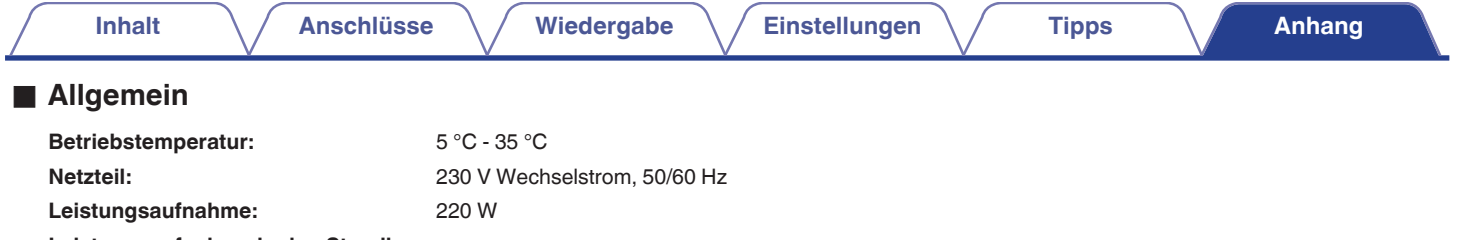

**Leistungsaufnahme in den Standby-Modi:**

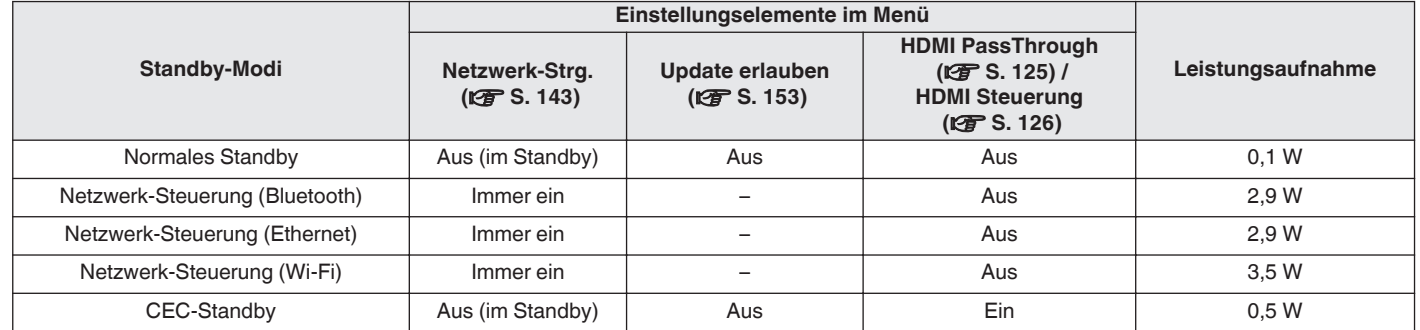

Änderung der technischen Angaben und des Designs zum Zwecke der Verbesserung ohne Ankündigung vorbehalten.

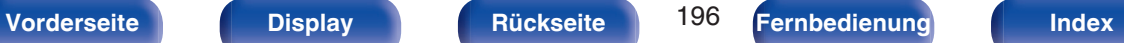

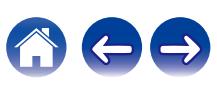

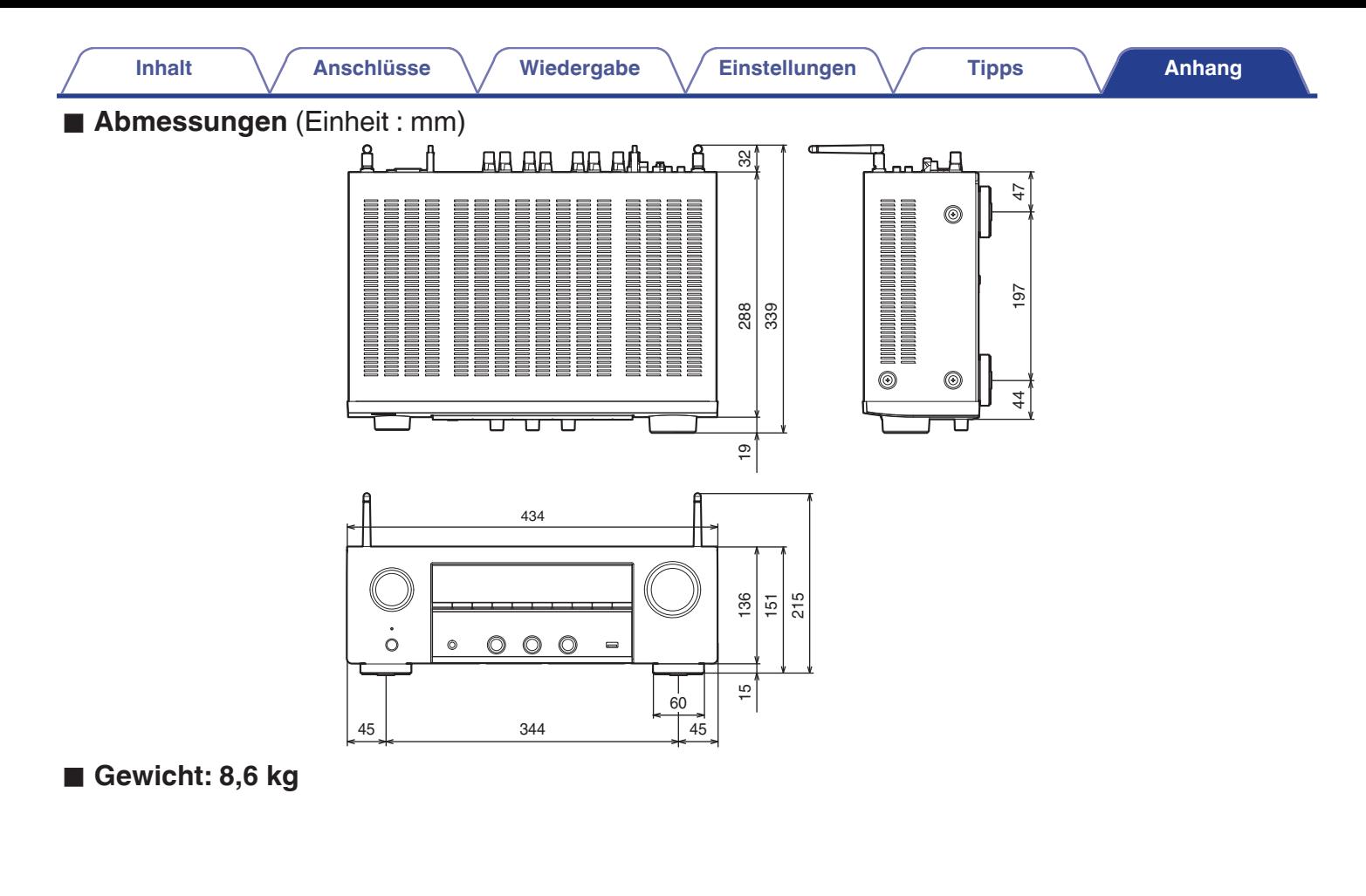

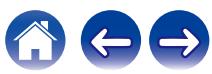

**[Vorderseite](#page-14-0) [Display](#page-17-0) [Rückseite](#page-18-0)** 198 **[Fernbedienung](#page-21-0) Index**

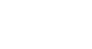

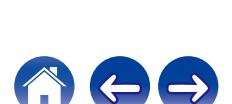

# <span id="page-197-0"></span>**Index**

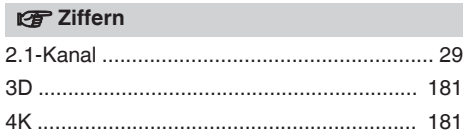

# **t**

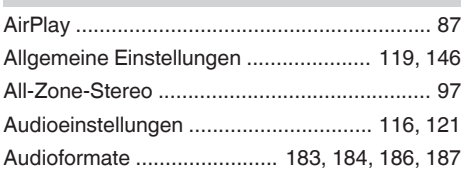

# v **B**

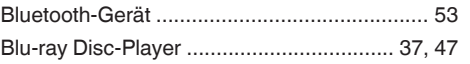

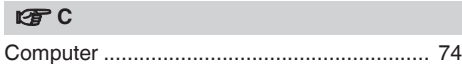

# v **D**

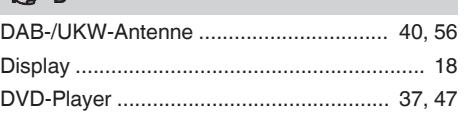

# v **E**

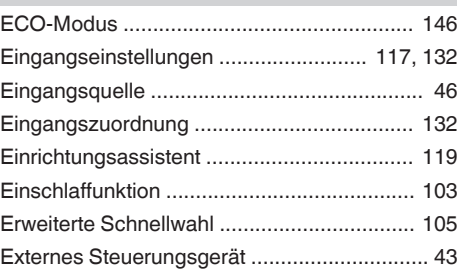

#### **V<sub>F</sub>** F

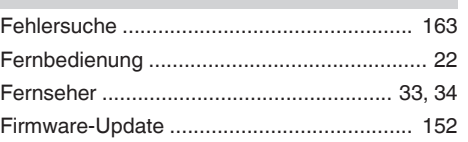

# **图H** [HDCP ........................................................... 183](#page-182-0) [HDMI Steuerung .................................. 100, 126](#page-99-0) [HEOS Favoriten ............................................. 92](#page-91-0) [HEOS Konto ........................................... 79, 145](#page-78-0)

# v **I**

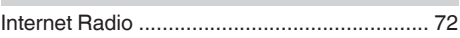

# v **K**

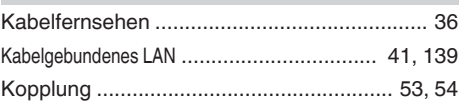

# **t**

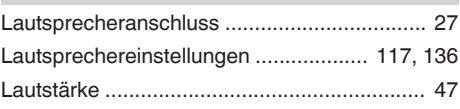

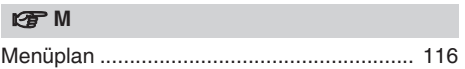

**[Inhalt](#page-1-0)**  $\bigvee$  **[Anschlüsse](#page-24-0)**  $\bigvee$  **[Wiedergabe](#page-44-0)**  $\bigvee$  **[Einstellungen](#page-115-0)**  $\bigvee$  **[Tipps](#page-160-0)**  $\bigvee$  **[Anhang](#page-180-0)** 

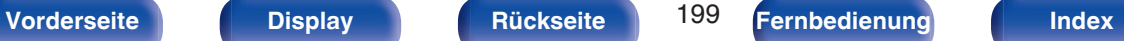

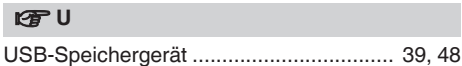

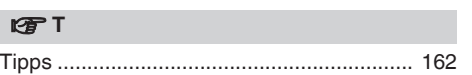

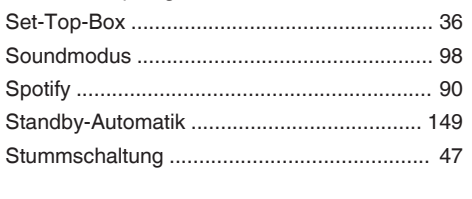

[Satellitenempfänger ....................................... 36](#page-35-0)

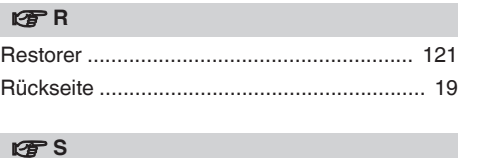

[Netzwerkeinstellungen ......................... 117, 139](#page-116-0)

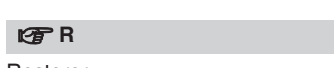

**V<sub>T</sub>** N

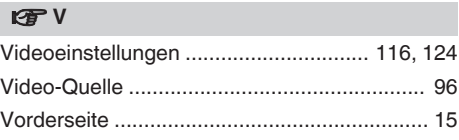

# v **W**

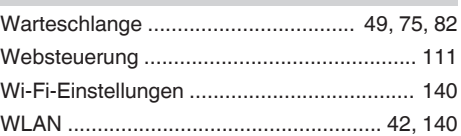

# v **Z**

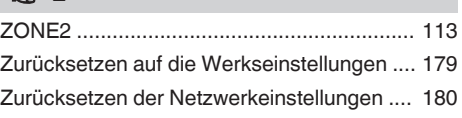

# v **Ü**

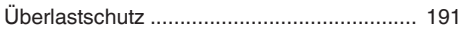

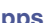

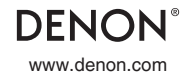

www.denon.com 3520 10660 00ADA Copyright © 2019 D&M Holdings Inc. All Rights Reserved.